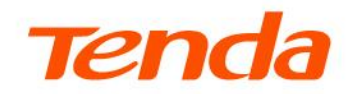

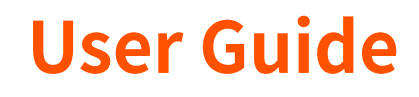

Network Video Recorder

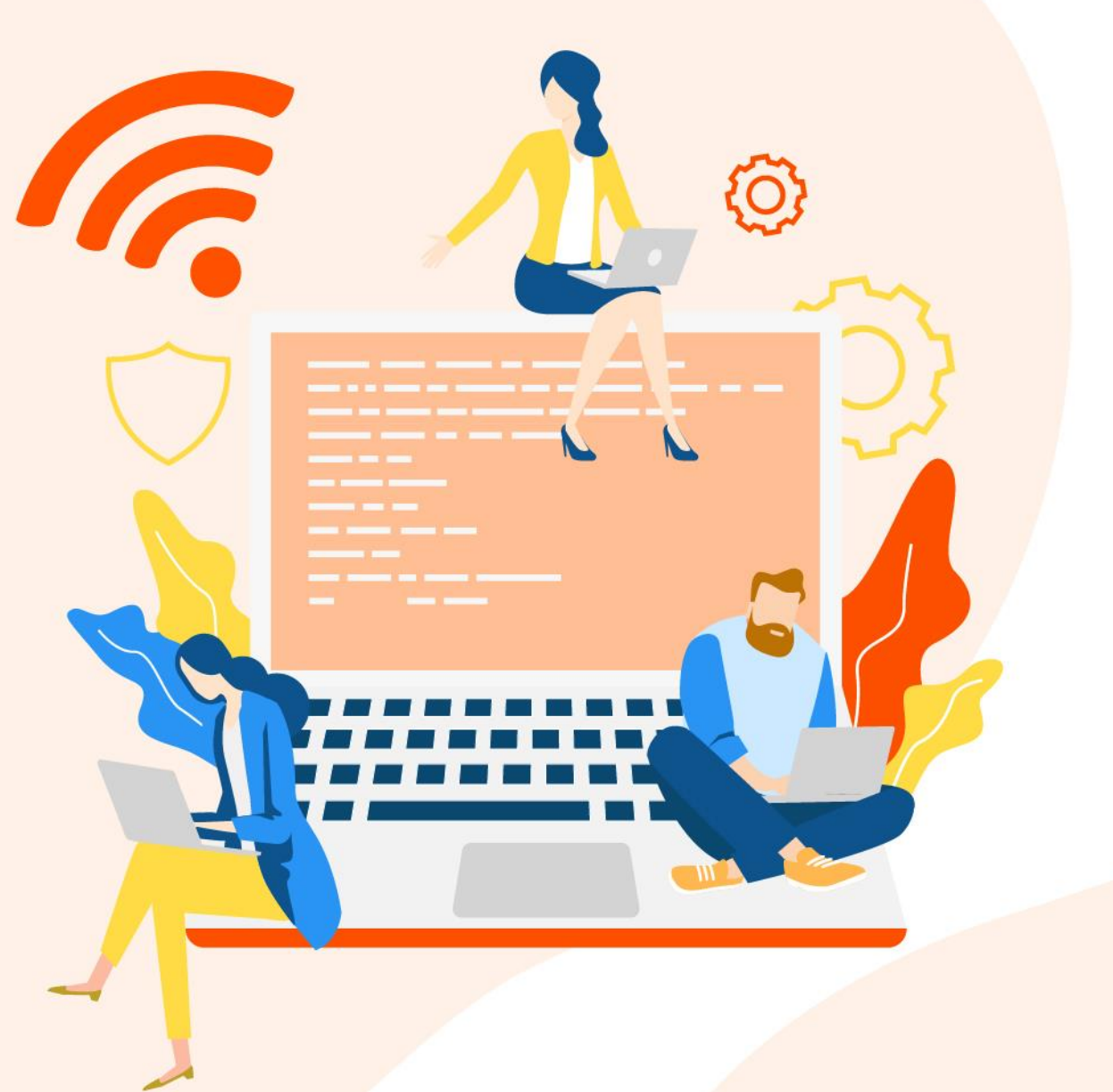

www.tendacn.com

## **Copyright Statement**

© 2022 Shenzhen Tenda Technology Co., Ltd. All rights reserved.

**Tenda** is a registered trademark legally held by Shenzhen Tenda Technology Co., Ltd. Other brand and product names mentioned herein are trademarks or registered trademarks of their respective holders. Copyright of the whole product as integration, including its accessories and software, belongs to Shenzhen Tenda Technology Co., Ltd. No part of this publication can be reproduced, transmitted, transcribed, stored in a retrieval system, or translated into any language in any form or by any means without the prior written permission of Shenzhen Tenda Technology Co., Ltd.

### **Disclaimer**

Pictures, images and product specifications herein are for references only. To improve internal design, operational function, and/or reliability, Tenda reserves the right to make changes to the products without obligation to notify any person or organization of such revisions or changes. Tenda does not assume any liability that may occur due to the use or application of the product described herein. Every effort has been made in the preparation of this document to ensure accuracy of the contents, but all statements, information and recommendations in this document do not constitute a warranty of any kind, express or implied.

# **Preface**

Thank you for choosing Tenda! Please read this guide before you manage the Network Video Recorder (NVR).

## **Applicable models**

This user guide is applicable to all single NVR products, HD Video Security Kits and PoE HD Video Security Kits.

Unless otherwise specified, the N3L-4H single NVR product and the K4P-4TR video security kit (NVR model: N6P-4H, camera model: IT7-PRS-K) are used for illustration.

## $Q_{\text{tip}}$

The video security kit includes an NVR and multiple cameras. The NVR supports configuration through GUI and Web, and the cameras have no configuration page.

## **Conventions**

The typographical elements that may be found in this document are defined as follows.

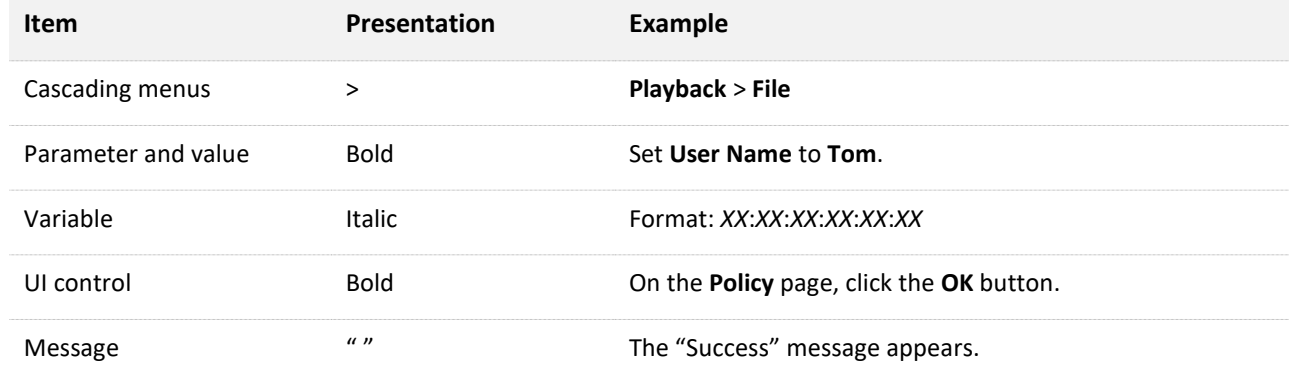

The symbols that may be found in this document are defined as follows.

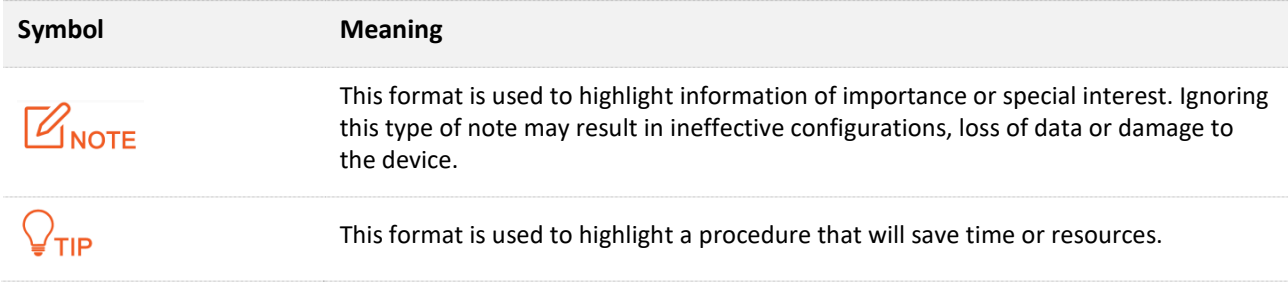

## **For more documents**

If you want to get more documents of the device, visit [www.tendacn.com](http://www.tendacn.com/) and search for the corresponding product model.

The related documents are listed as below.

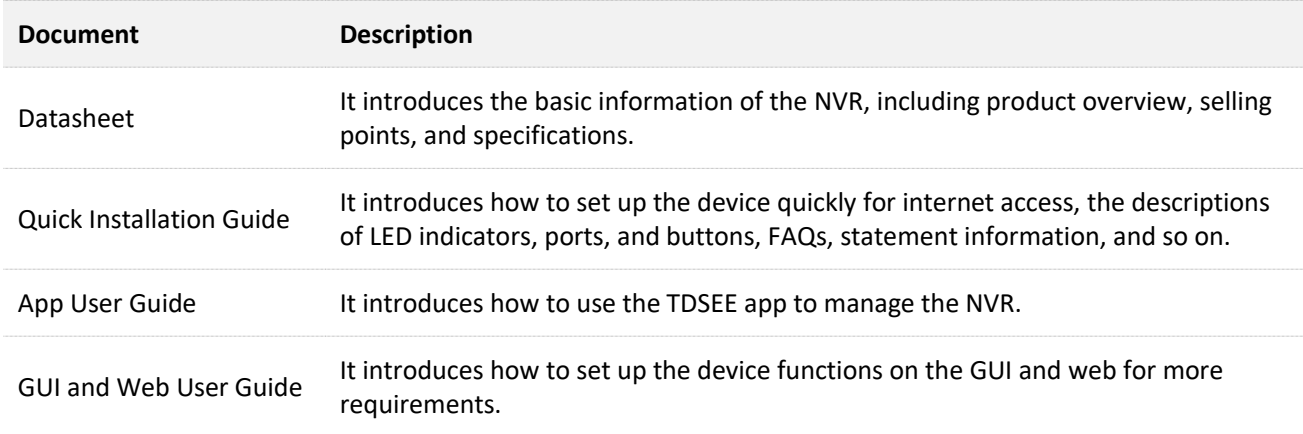

## **Technical Support**

If you need more help, contact us by any of the following means. We will be glad to assist you as soon as possible.

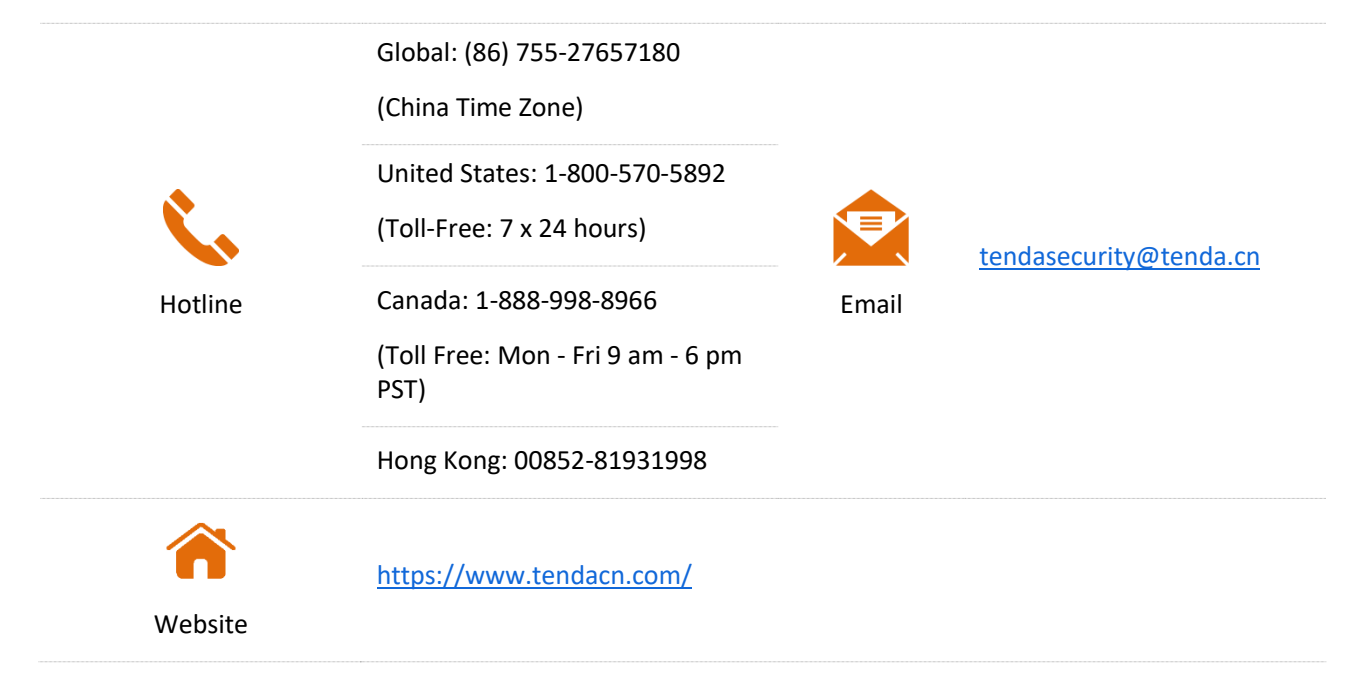

## **Revision History**

Tenda is constantly searching for ways to improve its products and documentation. The following table indicates any changes that might have been made since the user guide was released.

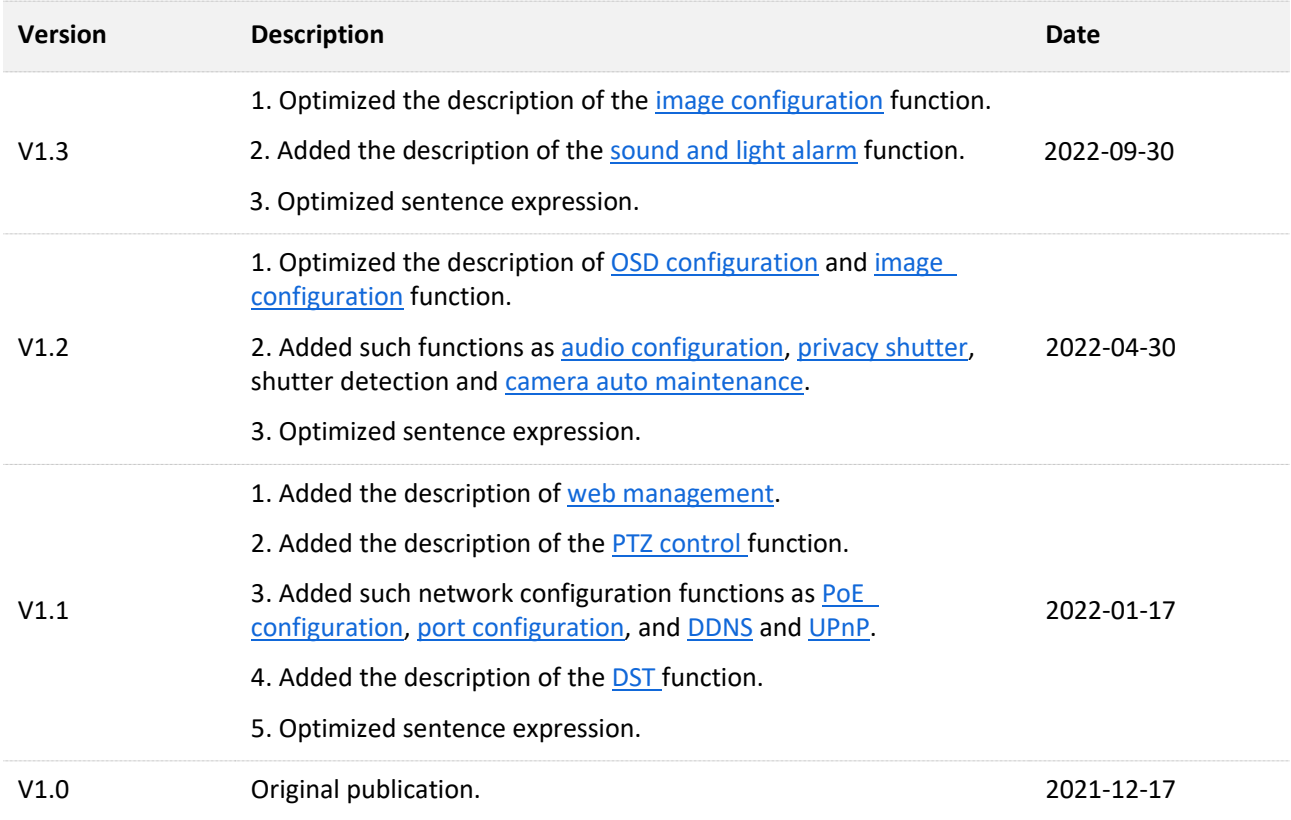

# **Contents**

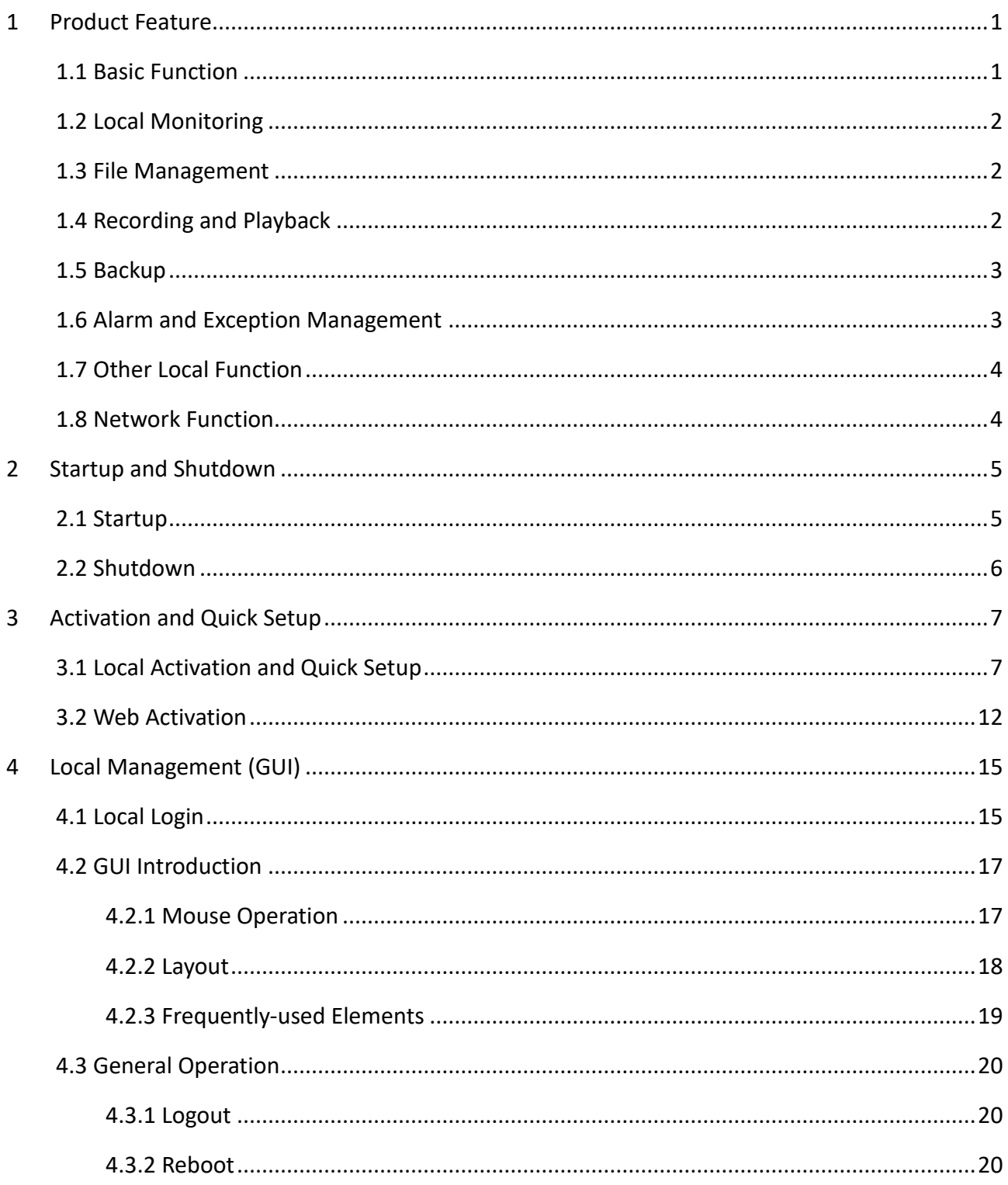

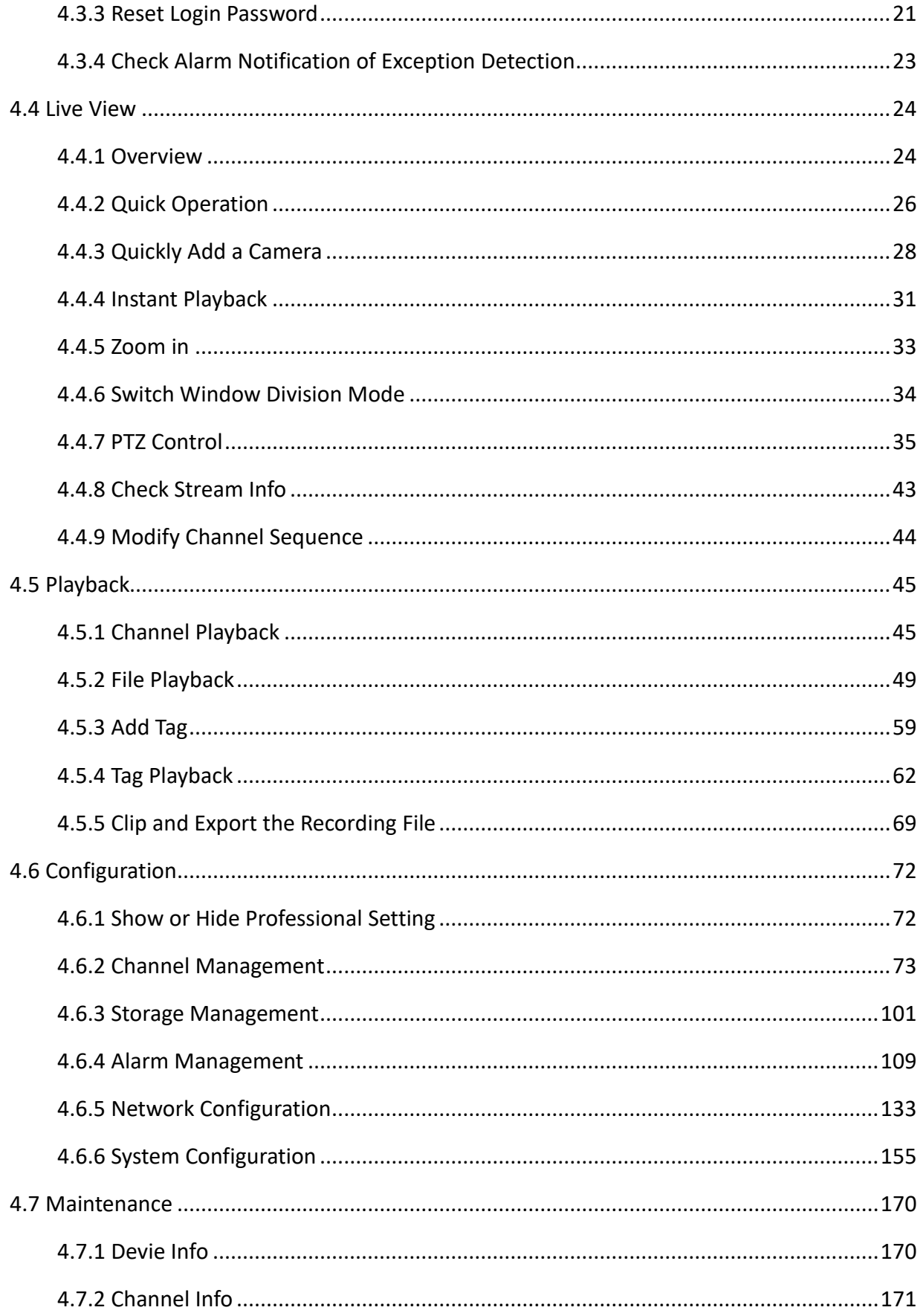

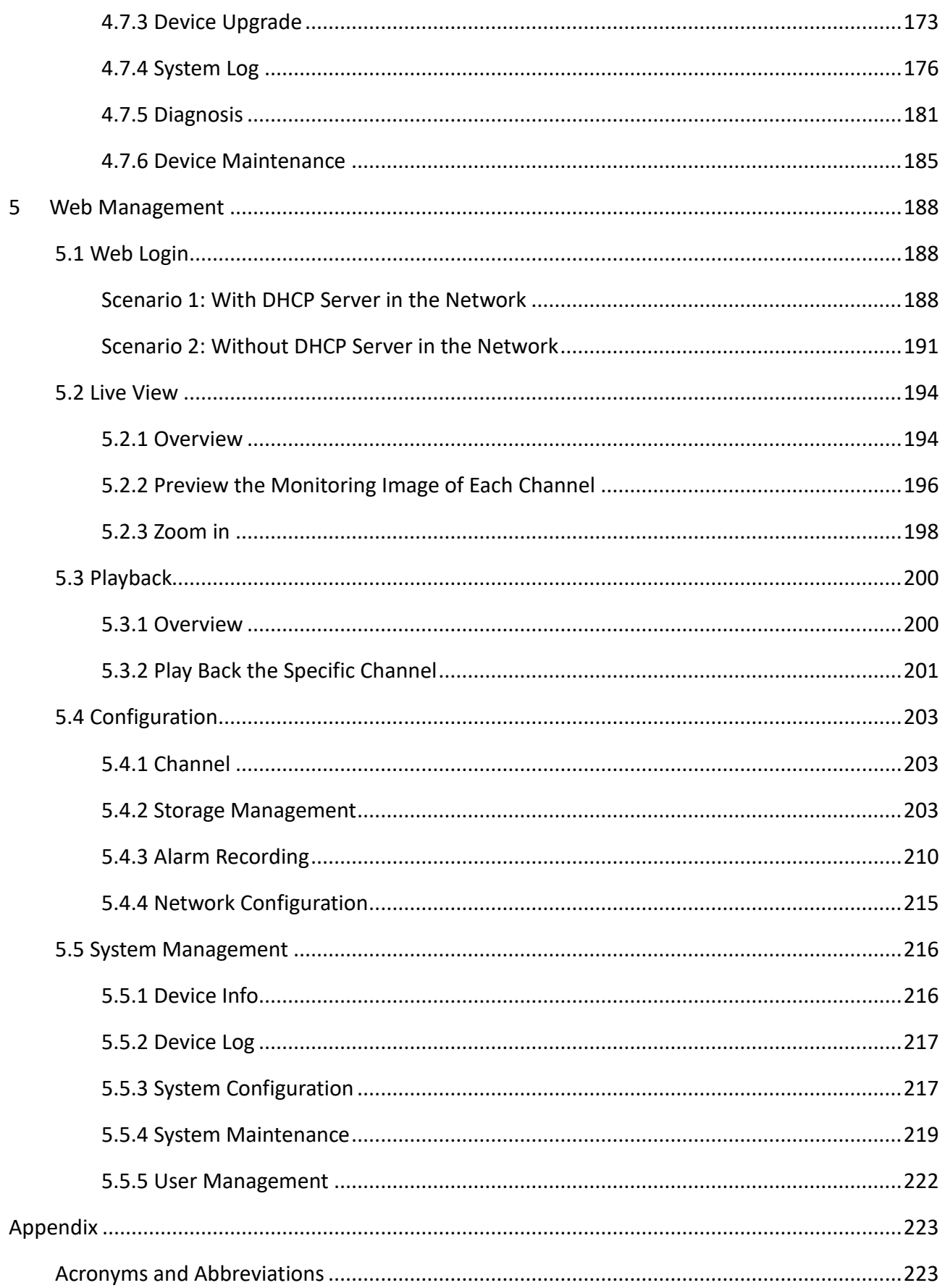

# <span id="page-8-0"></span>**1 Product Feature**

# <span id="page-8-1"></span>**1.1 Basic Function**

- Connectable to cameras of multiple brands.  $\overline{\phantom{a}}$
- Support H.265 video encoding standard, allowing simultaneous connection of the H.265 and H.264 cameras.
- Support H.264+ and H.265+ video coding standards.  $\overline{a}$
- Adopt the standard ONVIF protocol.
- Support main stream and sub-stream live view for each channel.  $\mathbf{L}$
- Support the maximum resolution of 8 MP for each channel.  $\sim$
- Allow independent adjustment on video coding parameters of each channel, such as  $\sim$ the resolution, frame rate and bit rate.
- Support quick connection of cameras.  $\sim$
- Support the Tenda camera upgrade.  $\sim$
- Support such functions as smart search, playback and backup, which can effectively improve the efficiency of recording retrieval and playback.

# <span id="page-9-0"></span>**1.2 Local Monitoring**

- Provide VGA and HDMI high-definition resolution display output.  $\overline{a}$
- Support parallel live view and playback of different channels.
- Support 1/4/8/9/16-channel image live view.
- Support adjustment of the live view channel sequence.
- Support quick settings on the live view page.
- Support multiple live view modes with customized auto-switch dwell time.
- Allow quick connection of the camera on the live view page.
- Support PTZ control, including setting and calling of preset point and patrol.

# <span id="page-9-1"></span>**1.3 File Management**

- Support up to 10TB hard disk drive (HDD) with the SATA interface.  $\sim$
- Support the local and remote HDD detection function.  $\overline{a}$

# <span id="page-9-2"></span>**1.4 Recording and Playback**

- Support simultaneous recording of main stream and sub-stream.  $\sim$
- Support two recording modes: Overwrite and non-overwrite.
- Support normal recording and alarm recording.
- Support post-record of alarm recording.  $\sim$
- Support the setting of 8 recording periods with different recording modes every day.  $\sim$
- Support distinguishing recording types through colors, and quick display and playback through ticking recording types.
- Support searching recording by such methods as channel number, recording type, file type, start time and end time.
- Support adding tags to play back recordings, searching and playing back according to tags.
- Support scrolling up or down the mouse to zoom in or out playback time bar.  $\equiv$
- The playback function supports pausing, speeding up, speeding down, fast forward/backward and location by a mouse click.
- $\mathbf{r}$ Support local zoom in any area by scrolling up or down the mouse during singlechannel playback.

# <span id="page-10-0"></span>**1.5 Backup**

- Support backup through a USB port.  $\overline{a}$
- Support batch and clip backup during playback.  $\Delta$  .
- Support system log backup.  $\equiv$

# <span id="page-10-1"></span>**1.6 Alarm and Exception Management**

- $\bar{\mathcal{L}}$ Alarm for such types as motion detection, human detection, tempering detection, channel error, unauthorized access, internet interruption, IP address conflict, no HDD, HDD error and insufficient HDD space.
- Alarms will trigger such actions as single-screen display, app alarm notification, alarm email, and any channel recording.
- Support firmware watchdog. The system can be automatically rebooted when it runs  $\sim$ abnormally.

# <span id="page-11-0"></span>**1.7 Other Local Function**

- The administrator is allowed to create multiple users and set their permissions. The  $\equiv$ permissions can be restricted to the channel.
- Support quick retrieval of multiple types of logs, including information, exception,  $\sim$ operation, configuration and alarm.

# <span id="page-11-1"></span>**1.8 Network Function**

- Provide one self-adaptive 10/100 Mbps Ethernet uplink port.  $\blacksquare$
- Support TCP and IP protocol clusters, such as HTTP, HTTPS, WebSockets, TCP/IP, IPv4,  $\mathbf{r}$ RTSP, UDP, NTP, DHCP, DNS, and DDNS.
- Support the standard ONVIF protocol.  $\sim 100$
- Support web management, including preview monitoring, video playback, PTZ  $\sim$ control, alarm settings and system management.
- Support remote web management.  $\sim$
- Support the browser without plug-in: Chrome, Edge and Opera. $\sim$

# <span id="page-12-0"></span>**2 Startup and Shutdown**

# <span id="page-12-1"></span>**2.1 Startup**

## $\mathbb{Z}_{\text{NOTE}}$

Use the included power adapter to power the NVR. An abnormal power supply will cause running failure or even damage to the NVR.

Power on the NVR to start it using the included power adapter.

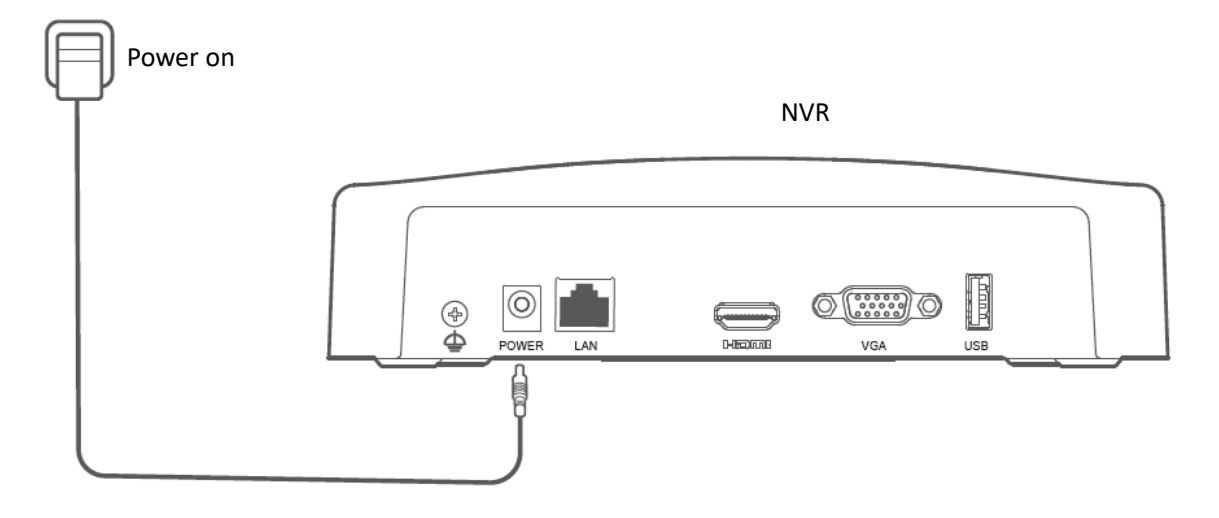

# <span id="page-13-0"></span>**2.2 Shutdown**

### $\mathbb{Z}_{\text{NOTE}}$

Do not directly cut off the power of the NVR to force a shutdown; otherwise, the HDD may be damaged, causing video loss and even damage to the NVR.

- **Step 1** Connect the mouse and monitor to the NVR.
- **Step 2** Click  $\bigcirc$  in the upper-right corner on the GUI of the NVR (to exit the full-screen interface), click **Shutdown**  $\bigcirc$  , and then click OK.

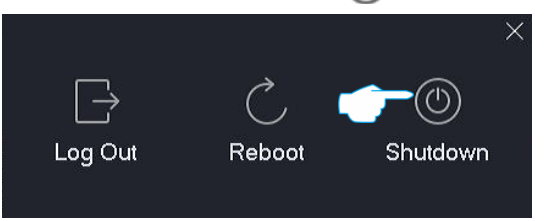

**Step 3** When "The Device is Shutdown. Please Cut Off the Power**"** appears on the screen, unplug the power adapter of the NVR.

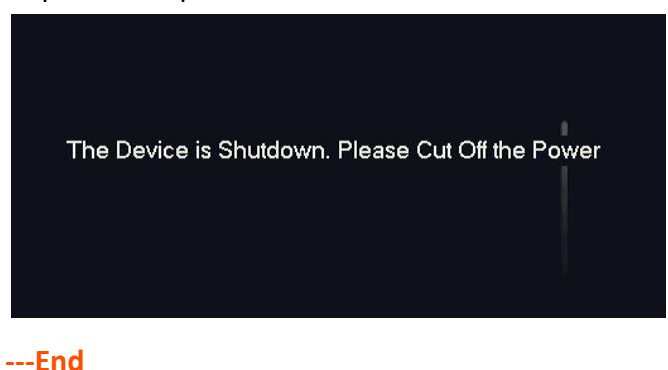

# <span id="page-14-0"></span>**3 Activation and Quick Setup**

You can activate the NVR upon the first use or after resetting the NVR. Tenda NVR supports local activation and web activation.

- Local activation: After the activation is completed, you can enter the quick setup page to quickly set up the monitoring network.
- <span id="page-14-1"></span>Web activation: After the activation is completed, you need to log in again.

# **3.1 Local Activation and Quick Setup**

**Step 1** Power on the NVR, connect the monitor to the VGA port or HDMI port of the NVR using a VGA/HDMI cable, then connect the mouse to the USB port of the NVR.

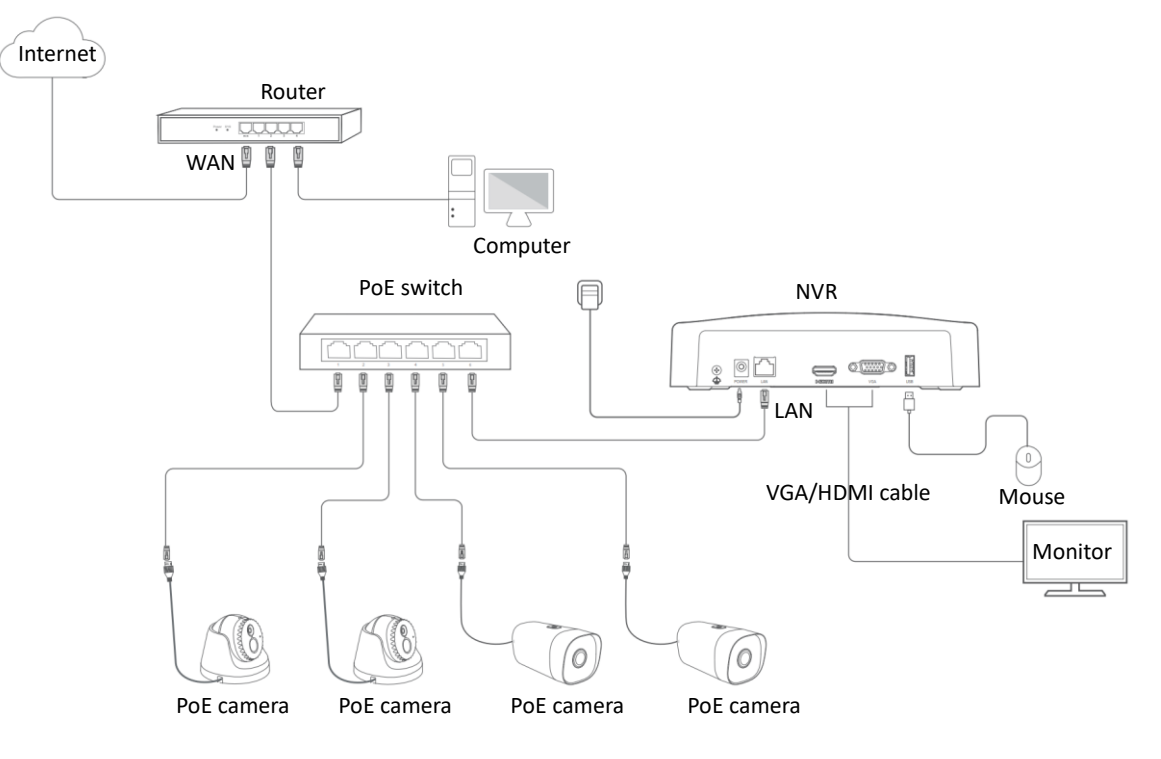

**Step 2** Set login **Password** and **Confirm Password**, enter your **Email Address**, and then click **Activate**.

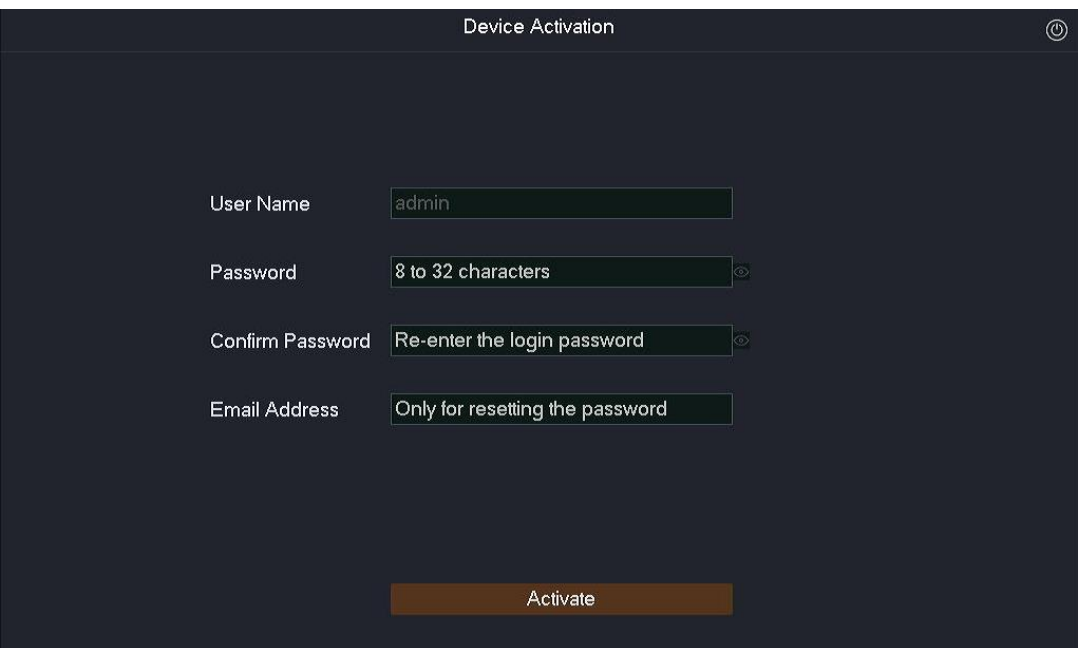

**Step 3** If you want to use a pattern to unlock the GUI, draw an unlock pattern. Otherwise, click **Do Not Use Unlock Pattern** and go to **Step 4**.

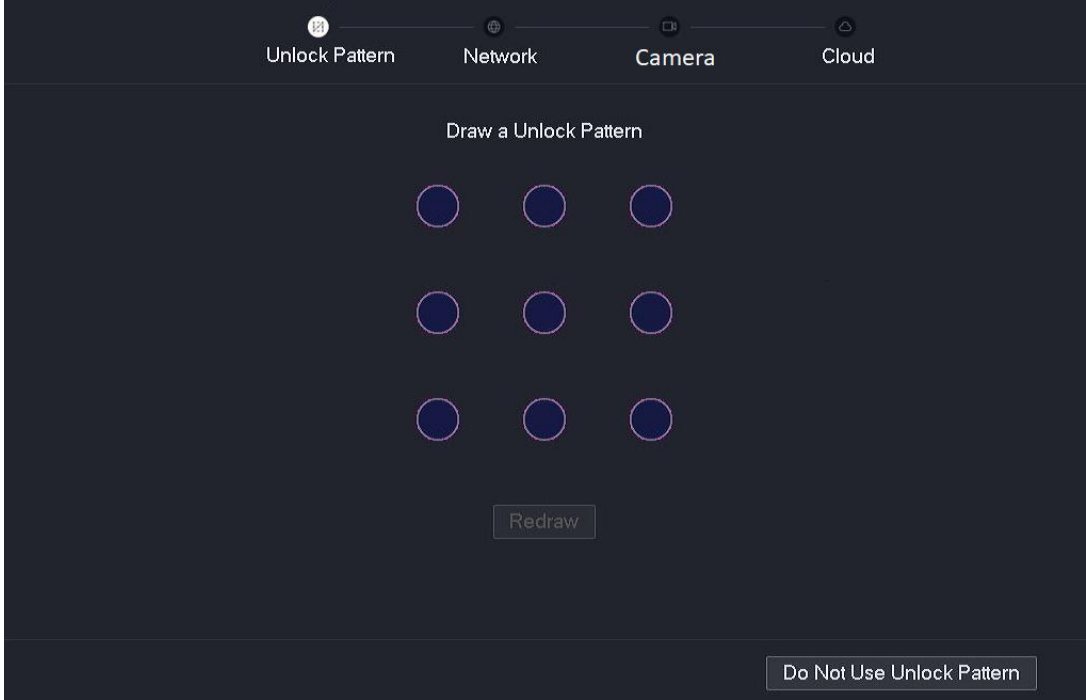

- **Step 4** Ensure that the connection status is **Connected**, and enable the **Auto add LAN cameras** function as required.
	- If you want to automatically add the camera on the LAN port of the NVR, click **Next**, and go to **[Step 6](#page-17-0)**.
	- If you want to manually add the camera on the LAN port of the NVR, disable the **Auto add LAN cameras** function, then click **Next**.

## $Q$ <sub>TIP</sub>

If the connection status is **Disconnected**, try the following solutions:

- Ensure that the LAN port of the NVR is connected properly.  $\bar{\phantom{a}}$
- Ensure that the router to which the NVR is connected has enabled the DHCP server function.

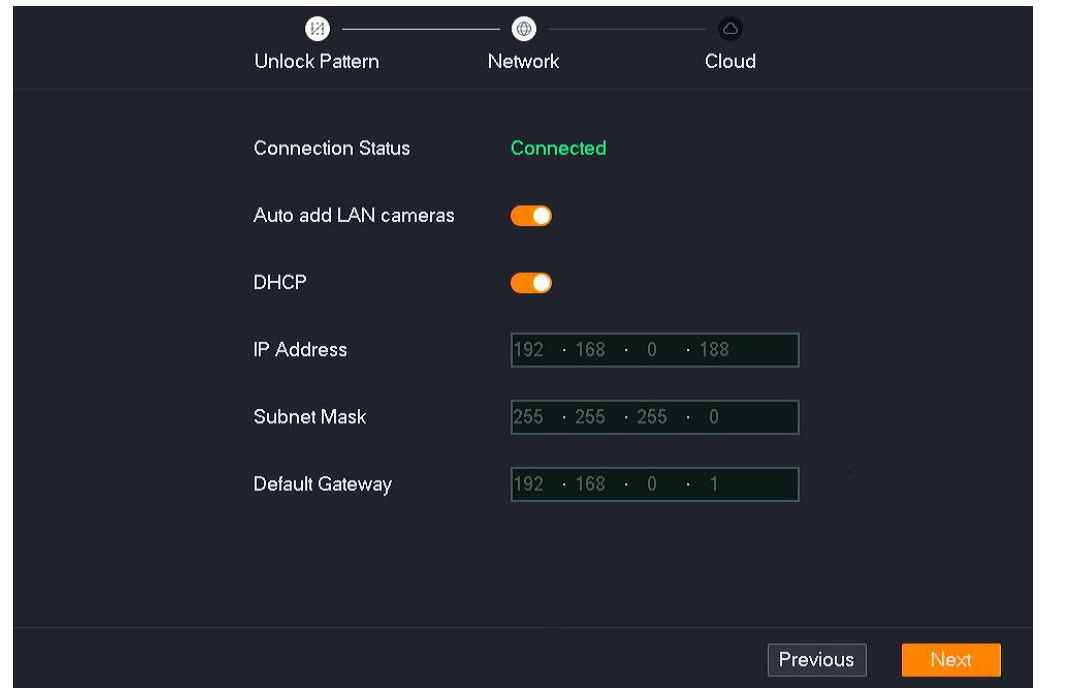

#### **Step 5** Add the camera.

Select the camera you want to add in the **Online Camera** list, and click **Add**. Wait until the camera appears in the **Added Camera** list and the status is **Online**, and click **Next**.

 $Q_{\text{tip}}$ 

- Ensure that the IP address of the camera to be added and the IP address of the NVR are in the same network segment.
- If the user name and password of the camera to be added are different from the NVR, click  $\left(\frac{1}{r}\right)$ , fill in the related information and then click **Add**.

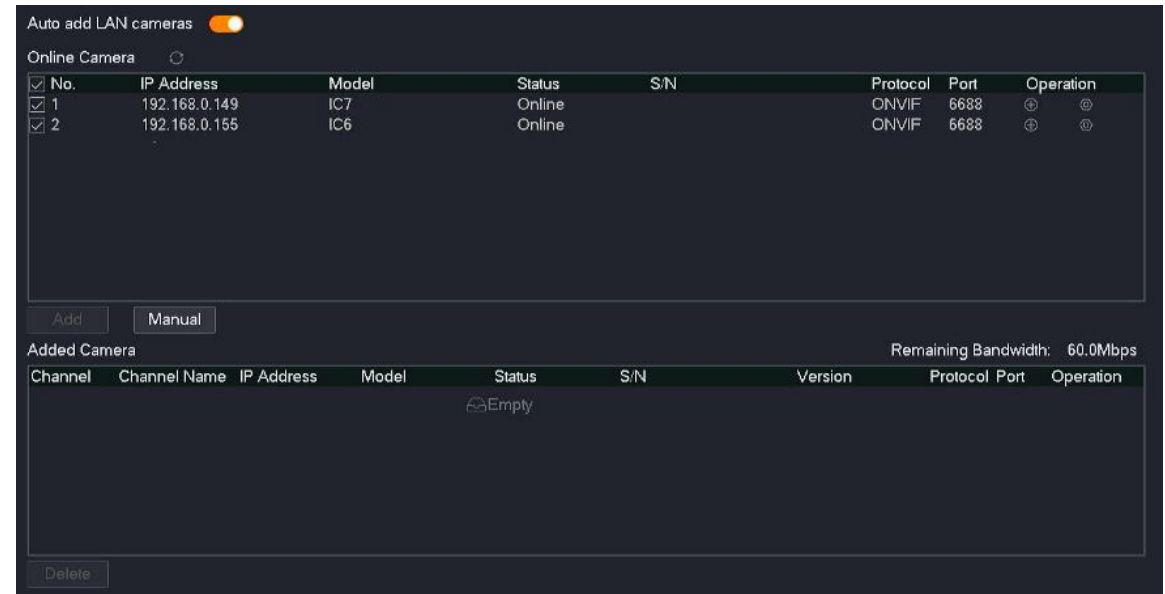

<span id="page-17-0"></span>**Step 6** Ensure that the cloud status is **Online** and click **OK**.

# $Q_{\text{tip}}$

- If the cloud status is **Offline**, ensure that the router to which the NVR is connected can access the internet and that the filter function is disabled.
- You can also manage the NVR through the **TDSEE** app. Refer to [Manage the NVR](#page-143-0)  [through TDSEE App](#page-143-0) for details.

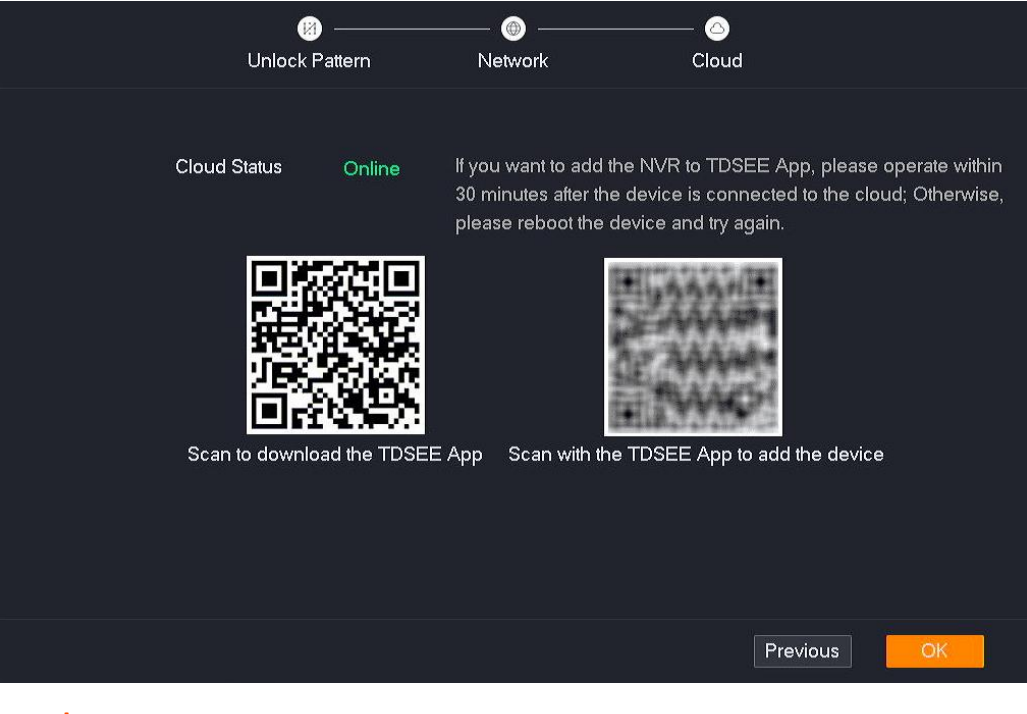

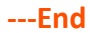

After the activation is completed, you can preview real-time videos, play back the recordings and manage monitoring devices.

# <span id="page-19-0"></span>**3.2 Web Activation**

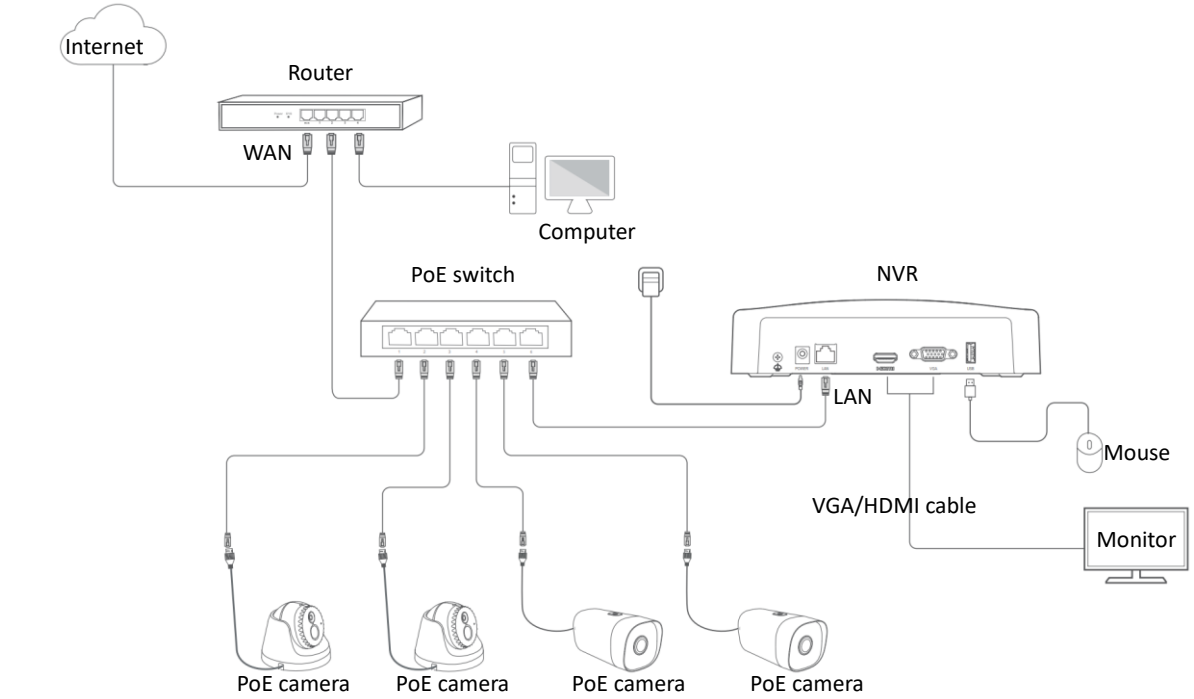

**Step 2** Set the IP address of the computer to 192.168.1.*X* (*X* indicates 2 to 253, and is unused by

other devices.)

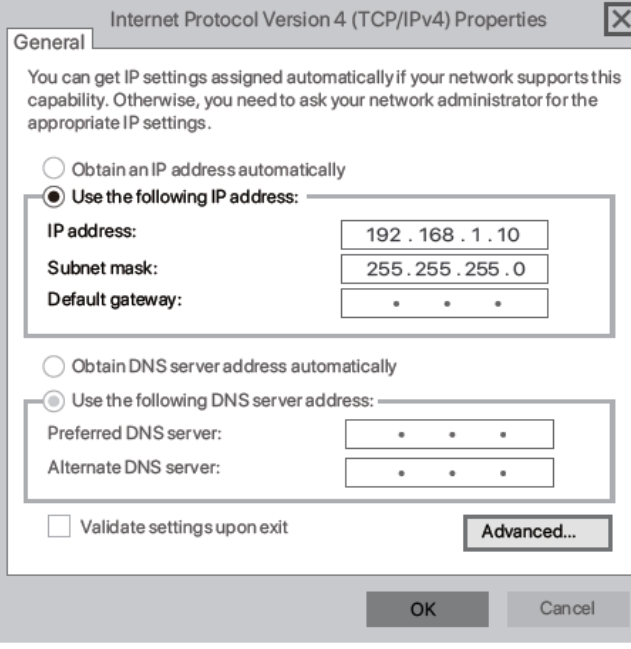

**Step 3** Start a web browser on the computer, enter the IP address of the NVR (default: 192.168.1.254) in the address bar, and press **Enter**.

> The NVR supports HTTPS secure login. When you access the web UI of the NVR, the browser may prompt that the address is not safe, just continue. For example, in Google Chrome, click **Advanced** and then click **Proceed to 192.168.1.254 (unsafe)**.

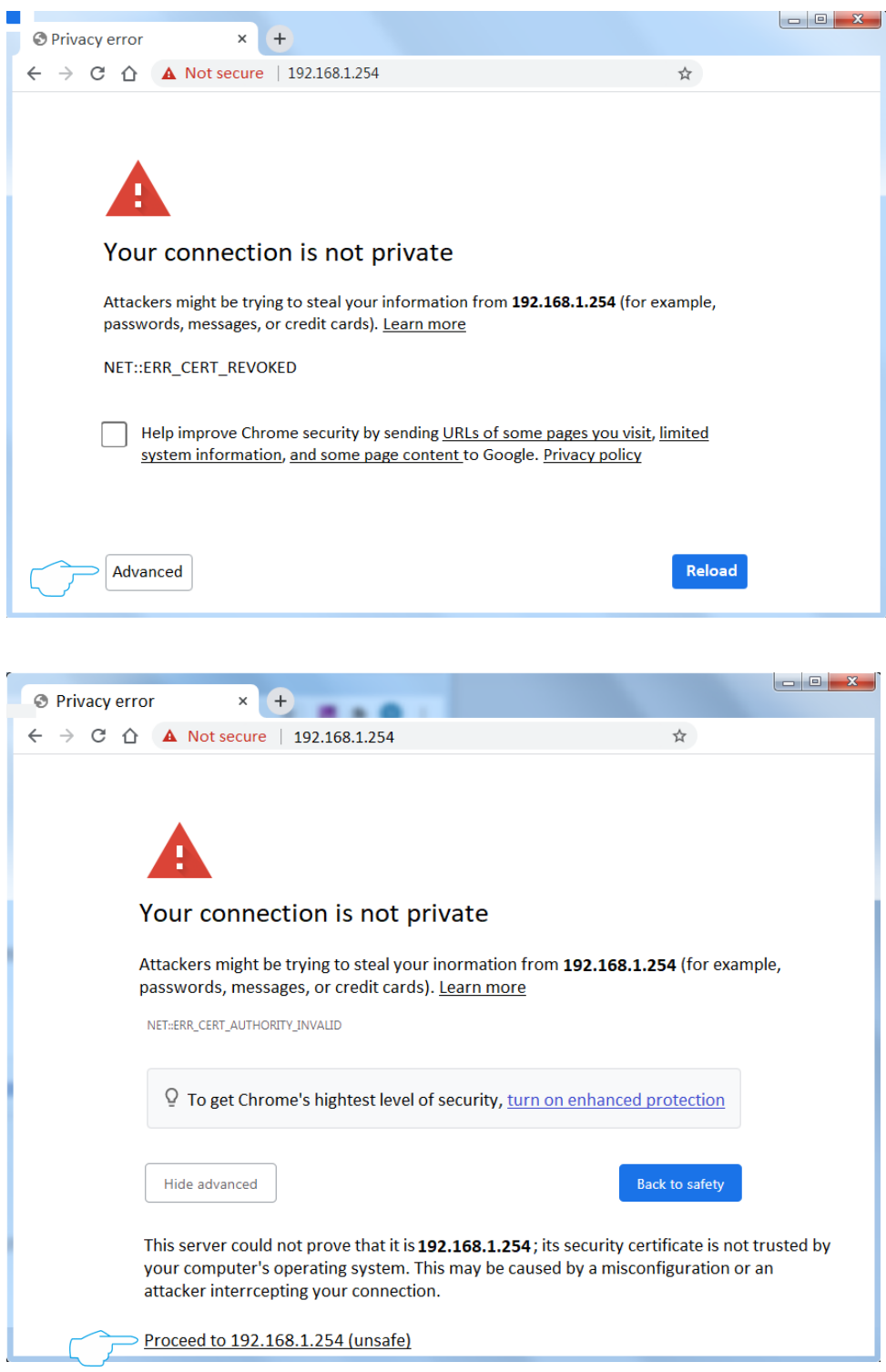

**Step 4** Set the login **Password** and **Confirm Password**, enter your **Email Address**, and click **Activate**.

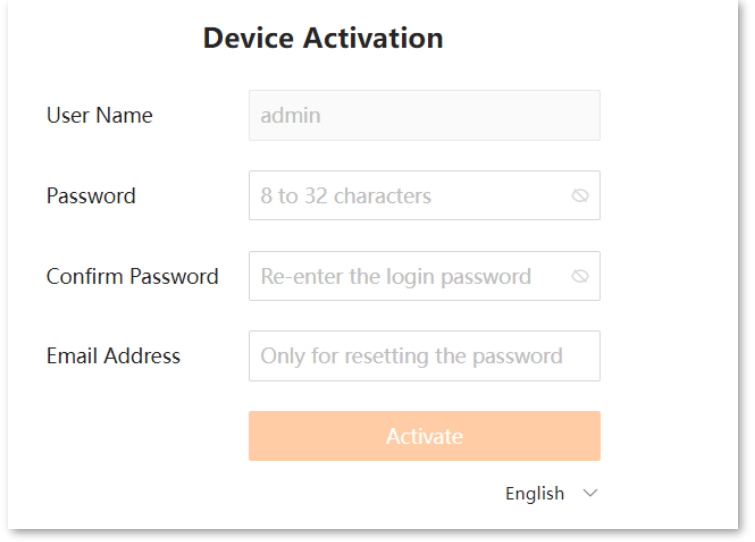

#### **---End**

After the activation is completed, if you want to enter the web UI, you need to log in again. Refer to [Web Login](#page-195-1) for details.

# <span id="page-22-0"></span>**4 Local Management (GUI)**

# <span id="page-22-1"></span>**4.1 Local Login**

**Step 1** Ensure that the NVR is powered on and working properly, connect the VGA port or HDMI port of the monitor to the VGA port or HDMI port of the NVR using a VGA/HDMI cable, then connect the mouse to the USB port of the NVR.

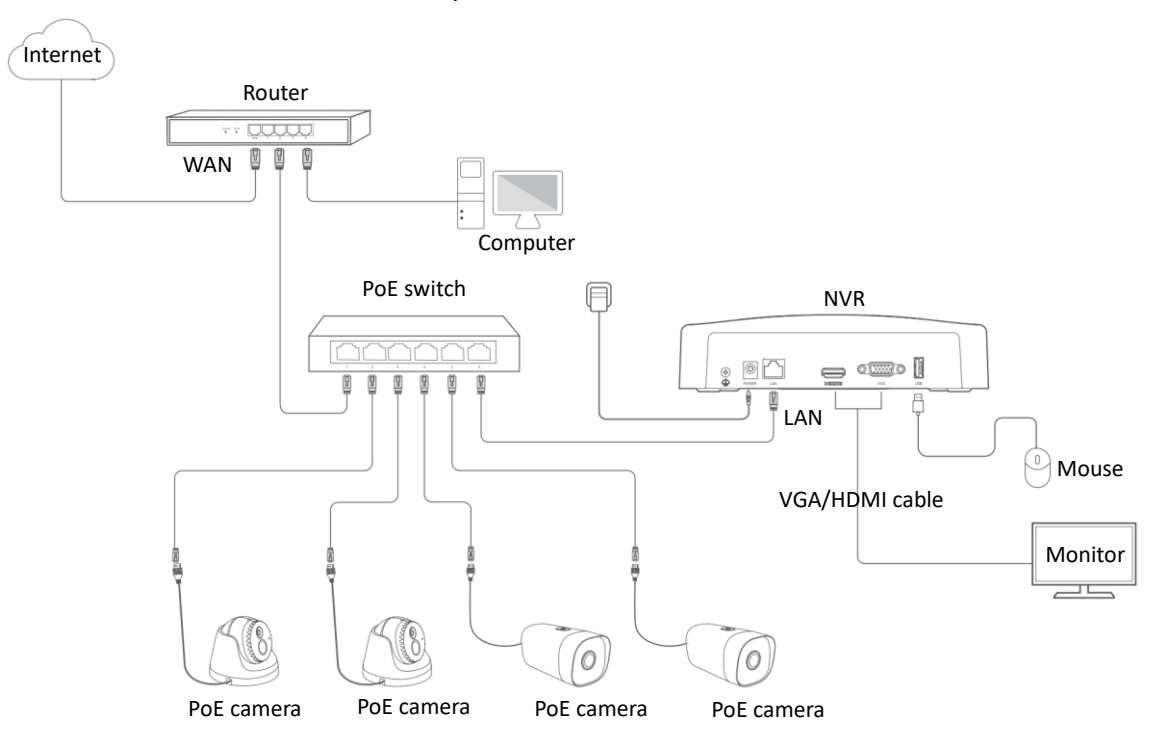

**Step 2** Draw an unlock pattern on the monitor or enter the login password to access the GUI.

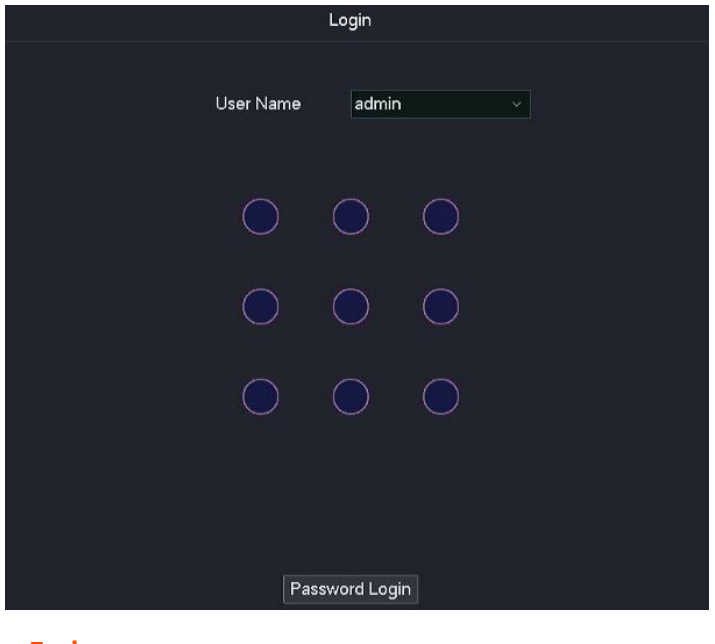

**---End**

Logged in to the GUI successfully. You can perform settings as required.

# <span id="page-24-0"></span>**4.2 GUI Introduction**

# <span id="page-24-1"></span>**4.2.1 Mouse Operation**

You can perform settings of the device with the mouse after the mouse is connected to the device. The following table describes the main operations of the mouse.

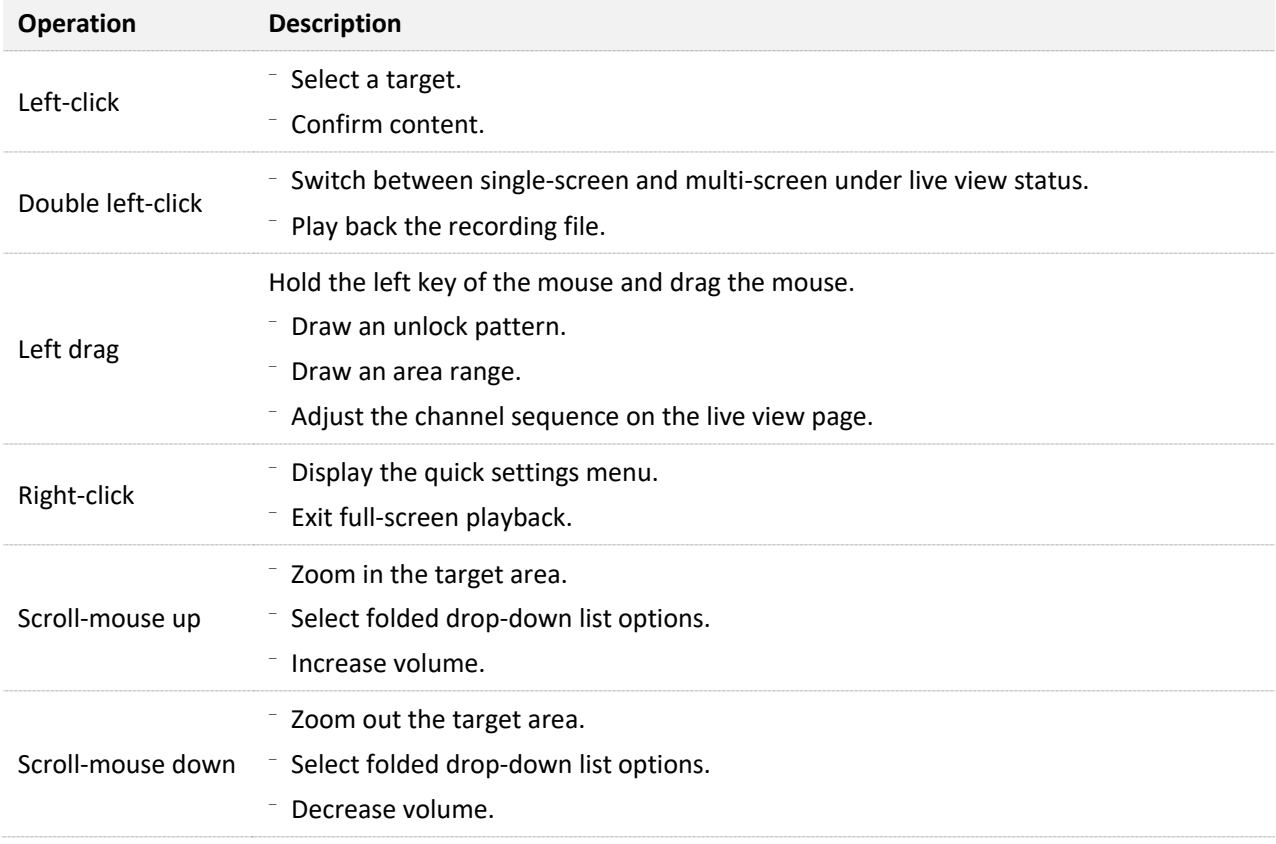

## <span id="page-25-0"></span>**4.2.2 Layout**

The GUI of the NVR consists of two sections, including the navigation bar and the configuration area. See the following figure.

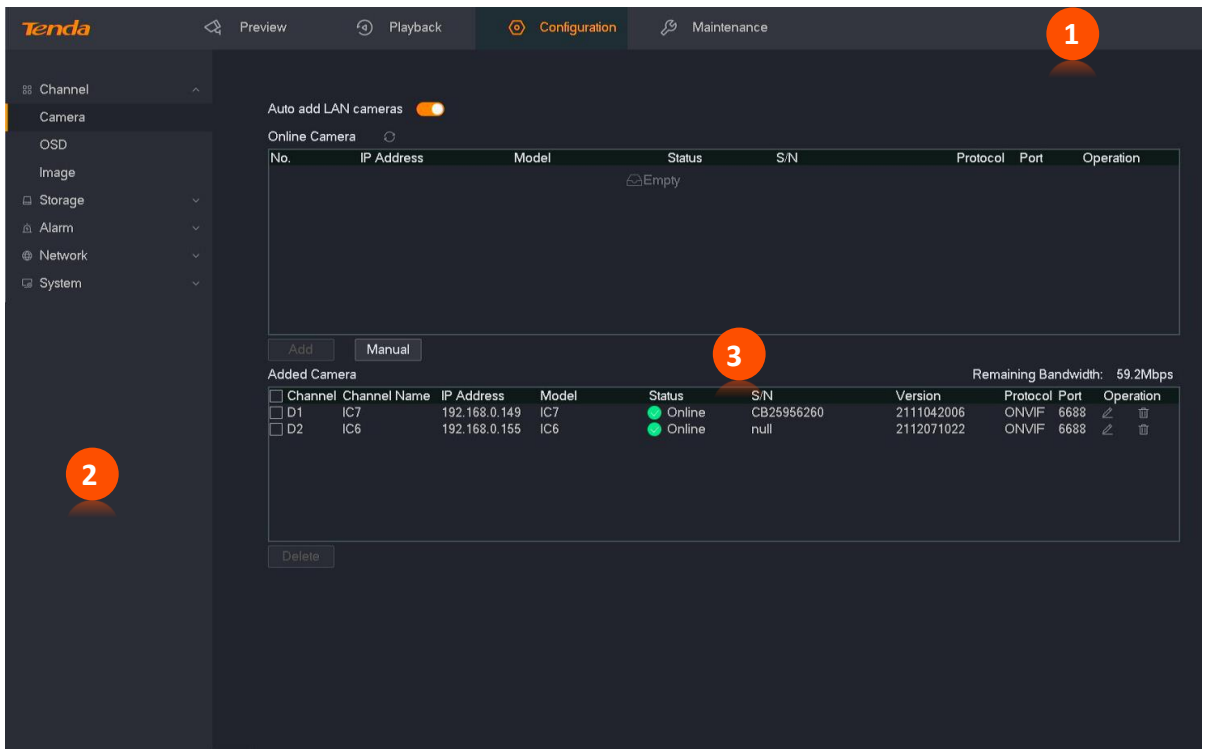

# $Q_{\text{TIP}}$

Features and parameters in gray indicate that they are not available or cannot be changed under the current configuration.

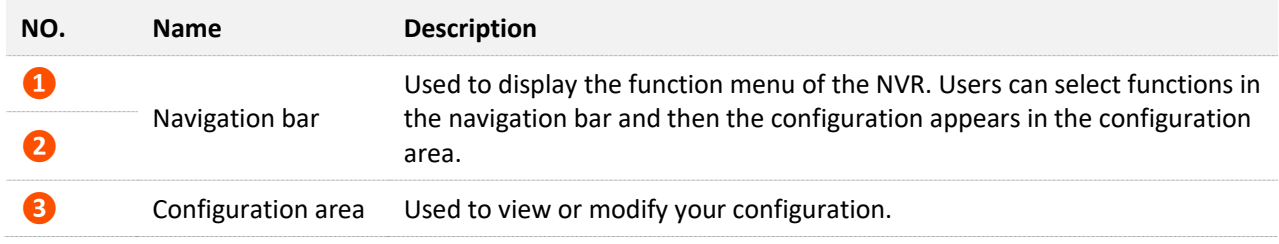

# <span id="page-26-0"></span>**4.2.3 Frequently-used Elements**

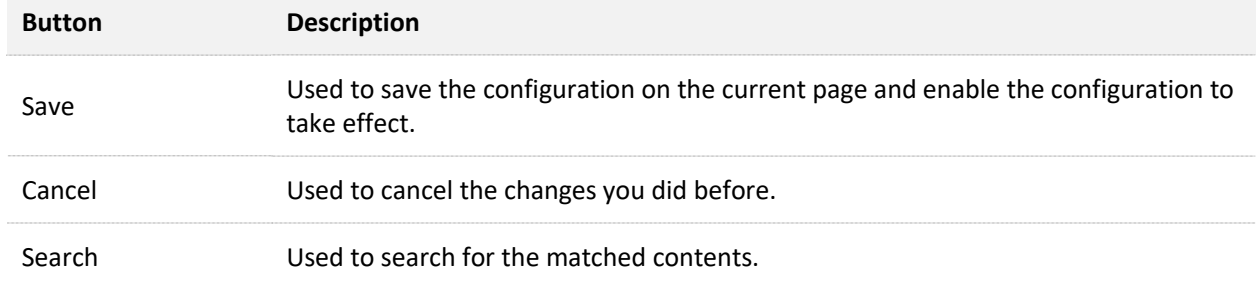

The following table describes the frequently-used buttons available on the GUI of the NVR.

# <span id="page-27-0"></span>**4.3 General Operation**

# <span id="page-27-1"></span>**4.3.1 Logout**

The system will exit from the current operation menu to the live view screen after you log out. When you re-enter the settings page, the user name and password need to be verified.

- **Step 1** Connect the mouse and monitor to the NVR.
- **Step 2** Click  $\binom{n}{k}$  in the upper-right corner on the GUI of the NVR (to exit the full-screen interface), click **Log Out**  $\Box$ , and then click **OK**.

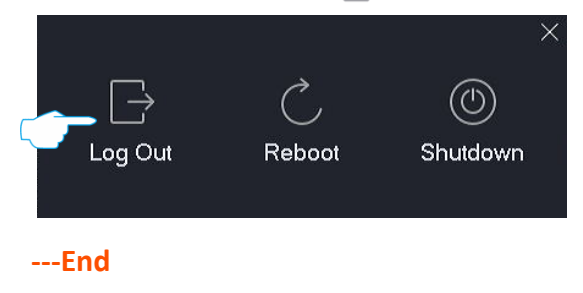

## <span id="page-27-2"></span>**4.3.2 Reboot**

- **Step 1** Connect the mouse and monitor to the NVR.
- **Step 2** Click  $\binom{1}{2}$  in the upper-right corner on the GUI of the NVR (to exit the full-screen interface), click **Reboot** , and then click **OK**.

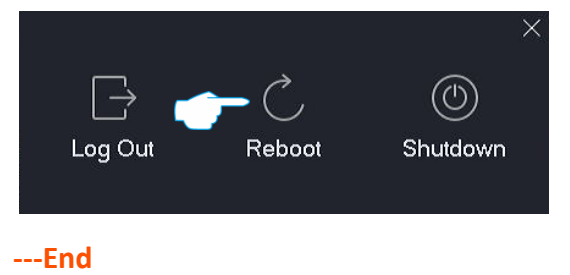

## <span id="page-28-0"></span>**4.3.3 Reset Login Password**

If you forgot your login password, you can reset it.

## $Q_{\text{tIP}}$

You are recommended to reset your password through TDSEE App. If you did not reserve an email address when activating the NVR, you are recommended to add an email address to the administrator account on the [User Management](#page-169-0) page.

#### **Step 1** Click **Forgot Password?** on the login page.

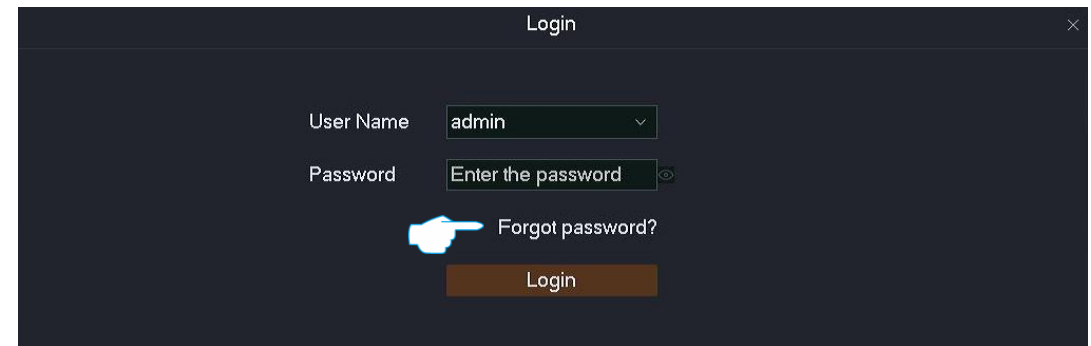

**Step 2** Follow the on-screen instructions to obtain and enter the verification code, and click **Reset**.

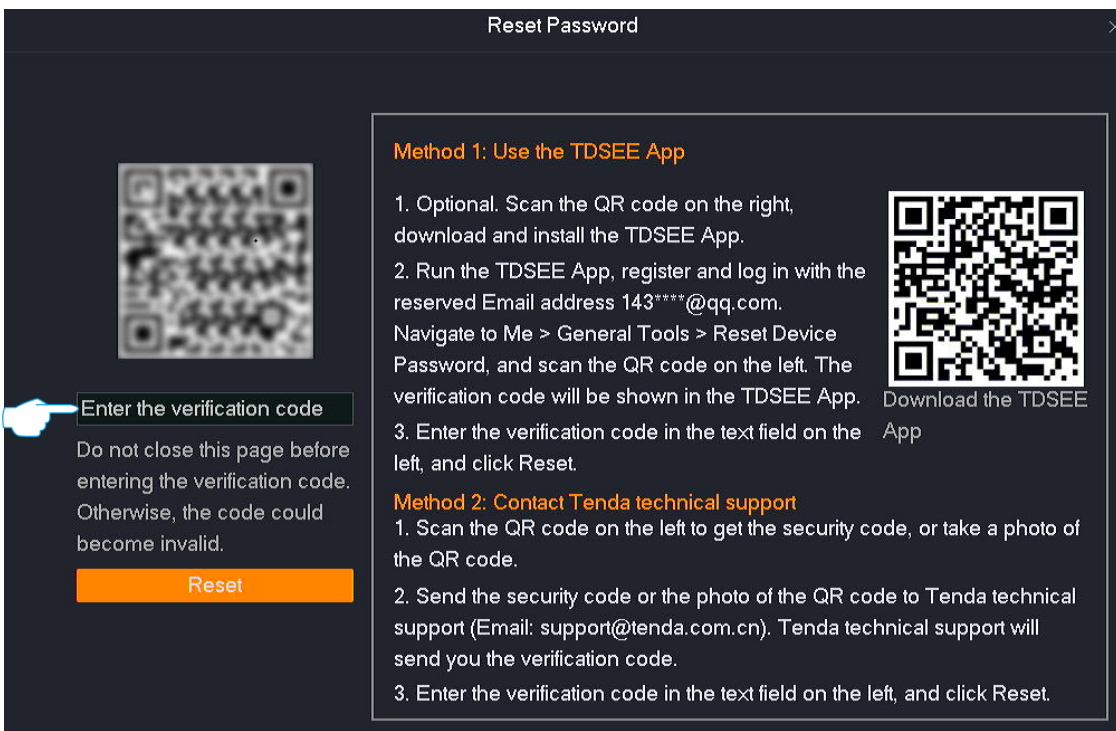

**Step 3** Follow the on-screen instructions to set a new login password, and click **Save.**

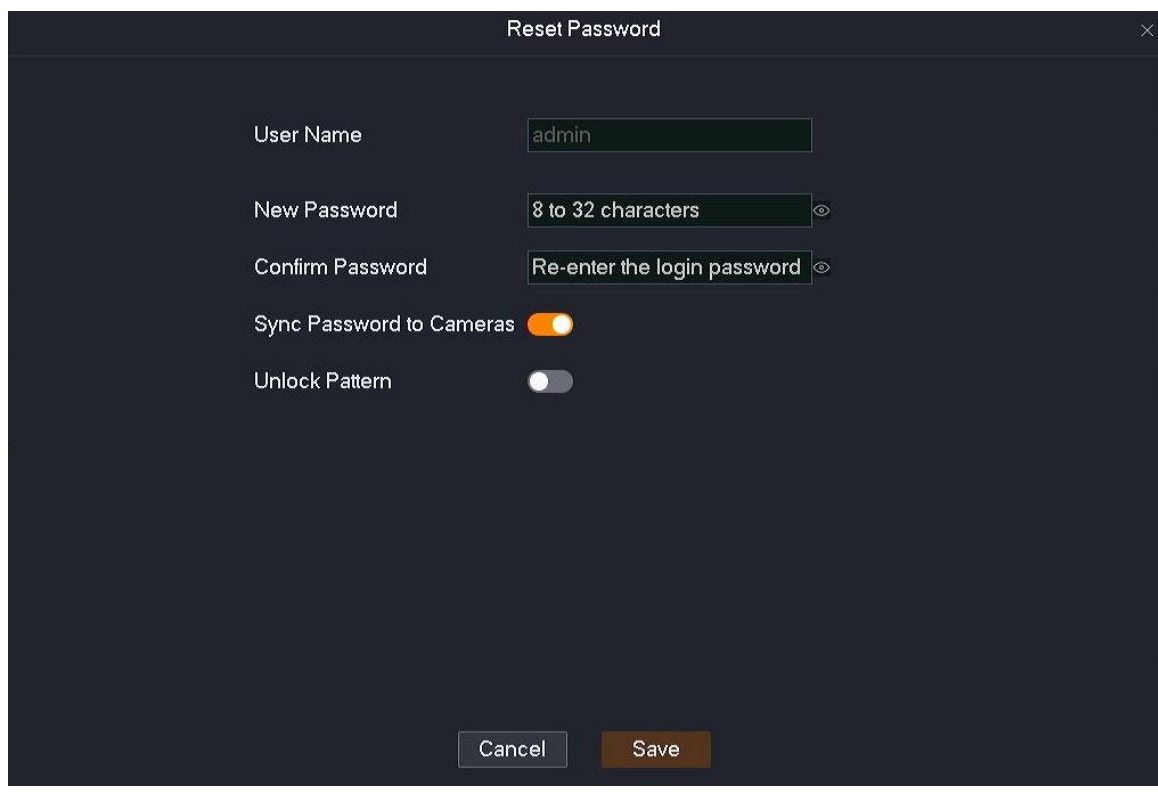

**---End**

# <span id="page-30-0"></span>**4.3.4 Check Alarm Notification of Exception Detection**

If you want to check the exception alarm notification, you can click the alarm icon  $\Box$  in the upper-right corner of the GUI (a red dot on the upper-right of the icon indicates that there is a new alarm). Configure the linkage mode of the related exception type as **Pop-up Window** on the [Exception Detection](#page-137-0) page first.

After you click the alarm icon  $\Box$  on the upper-right corner of the GUI, the following figure appears.

## $Q_{\text{TIP}}$

If the content of the **Channel** parameter is empty, it indicates that the alarm notification does not involve the channel. If the content of the **Handle** parameter is empty, it indicates that the alarm notification does not support handling here, or the problem no longer exists.

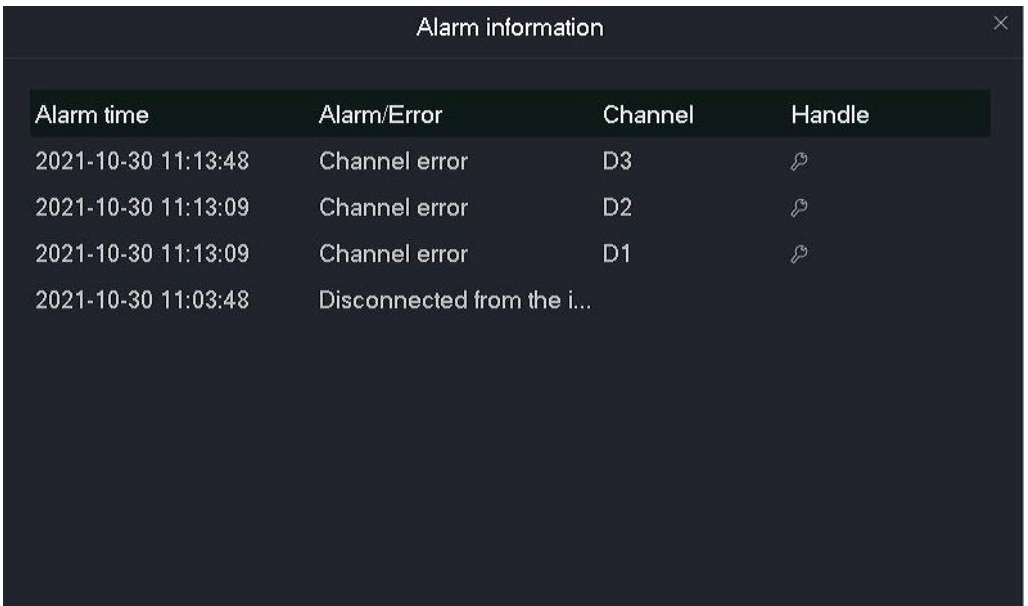

#### **Parameter description**

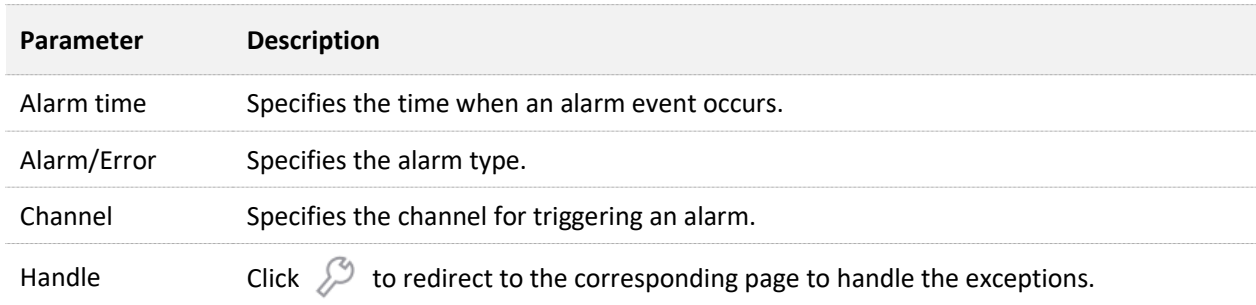

# <span id="page-31-0"></span>**4.4 Live View**

## <span id="page-31-1"></span>**4.4.1 Overview**

Click **Live View** to enter the page.

The default page is the live view page after you enter the GUI of the NVR. The number of window divisions of devices varies with different models. The actual model prevails. In this section, you can:

- Check Monitoring Image of All Channels  $\overline{\phantom{a}}$
- Quickly Add a [Camera](#page-34-0)  $\sim$
- [Instantly](#page-38-0) Play Back  $\equiv$
- Zoom in [Target Area](#page-39-0)  $\overline{\phantom{a}}$
- [Switch Window Division Mode](#page-41-0)  $\sim$
- [Perform PTZ Control](#page-41-1)  $\overline{a}$
- [Check Stream Info](#page-49-0)  $\sim$
- Modify Channel [Sequence](#page-51-0)

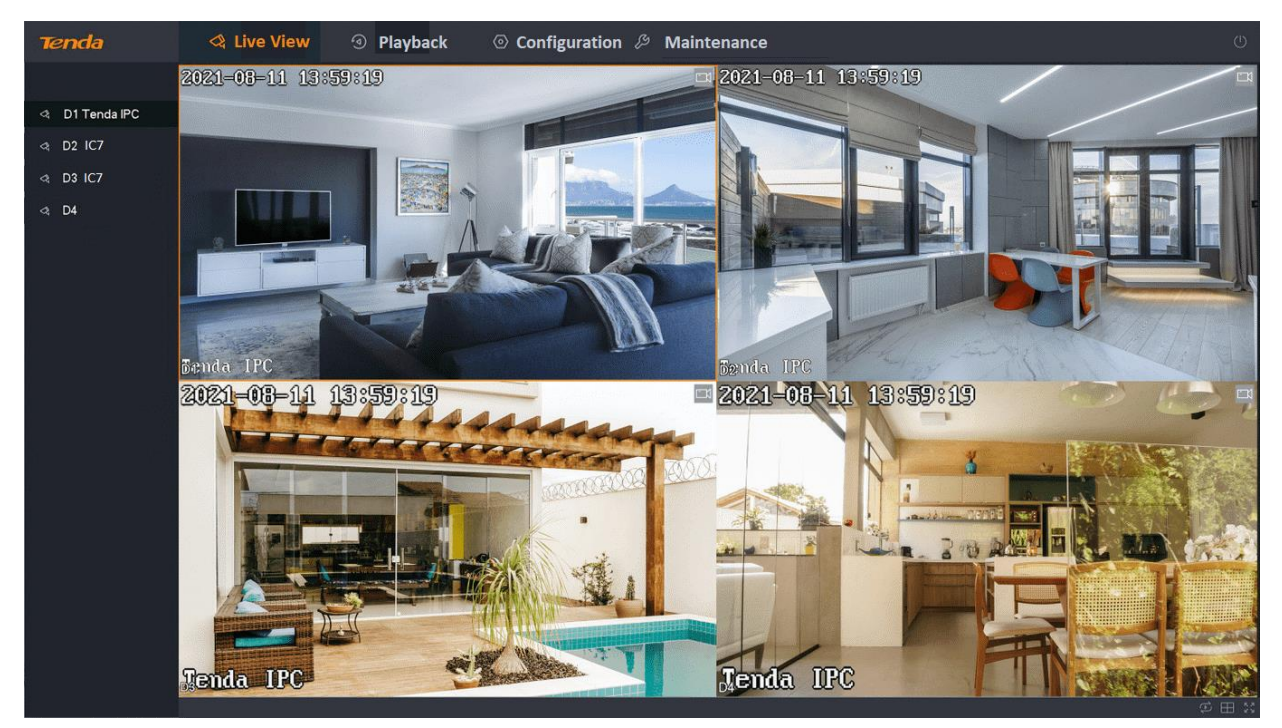

#### **Parameter description**

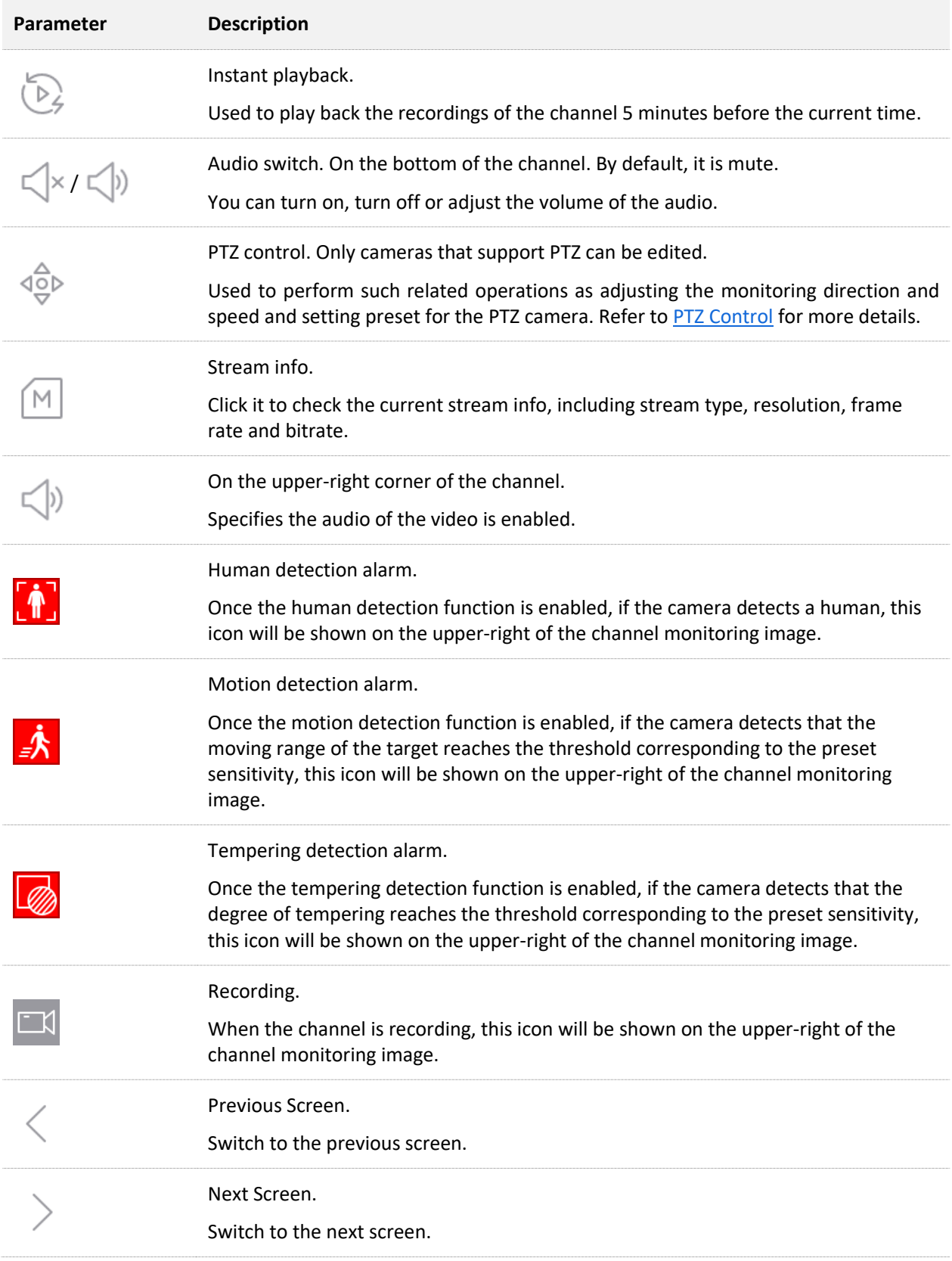

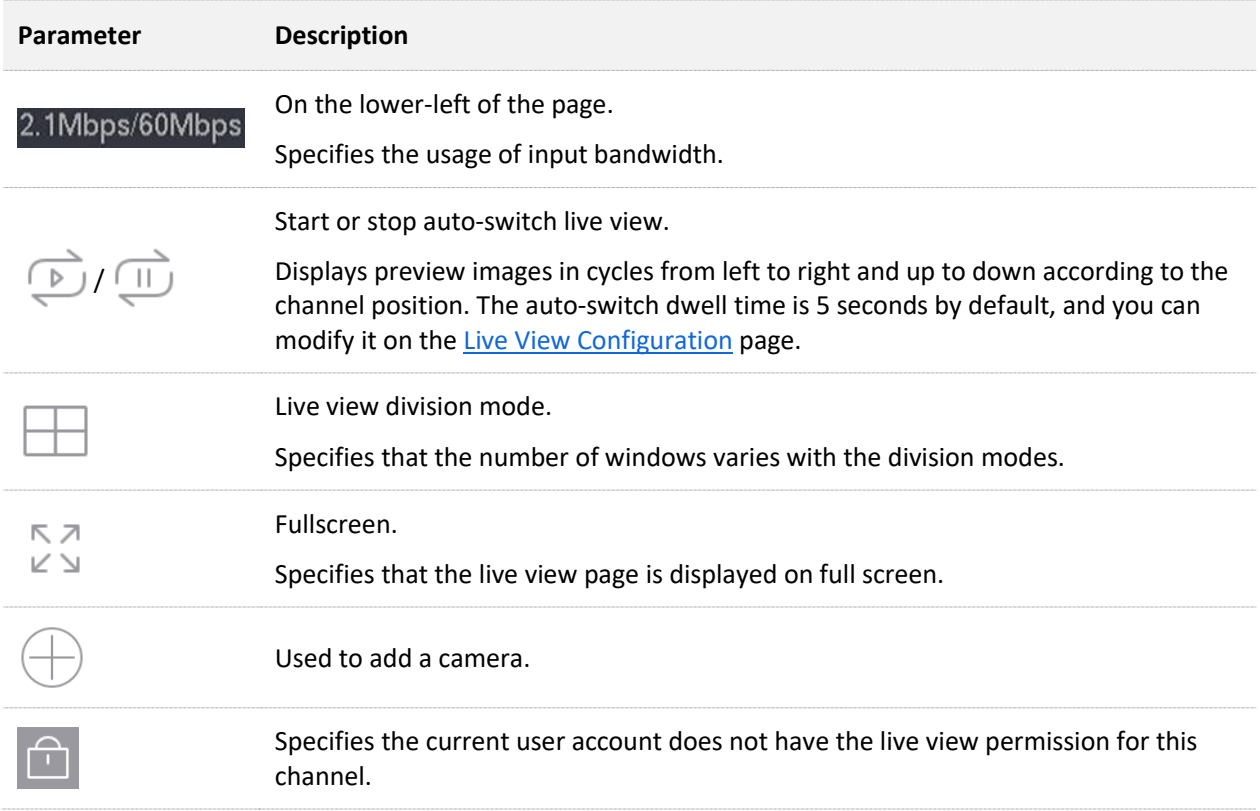

## <span id="page-33-0"></span>**4.4.2 Quick Operation**

Right-click the mouse on the live view page to perform a quick operation, such as window division, auto-switch, adding the camera, playback and fullscreen.

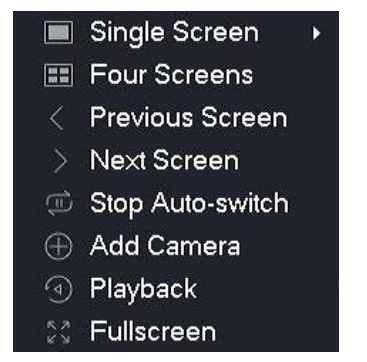

#### **Parameter description**

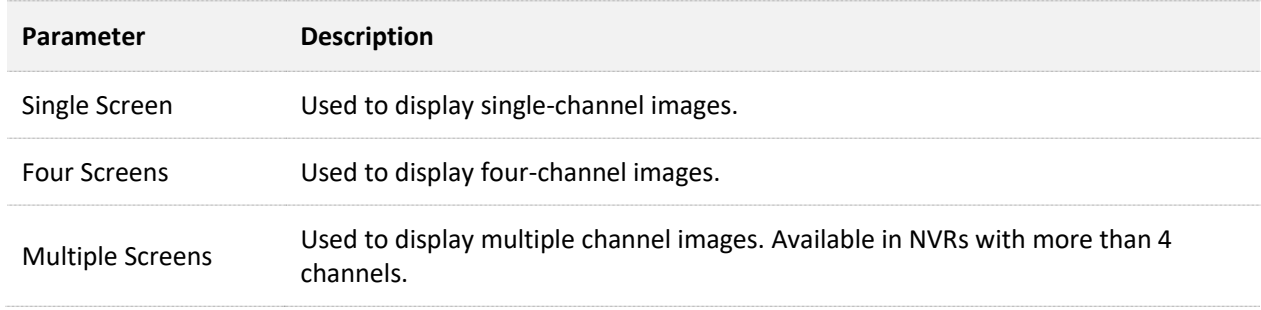

<span id="page-34-0"></span>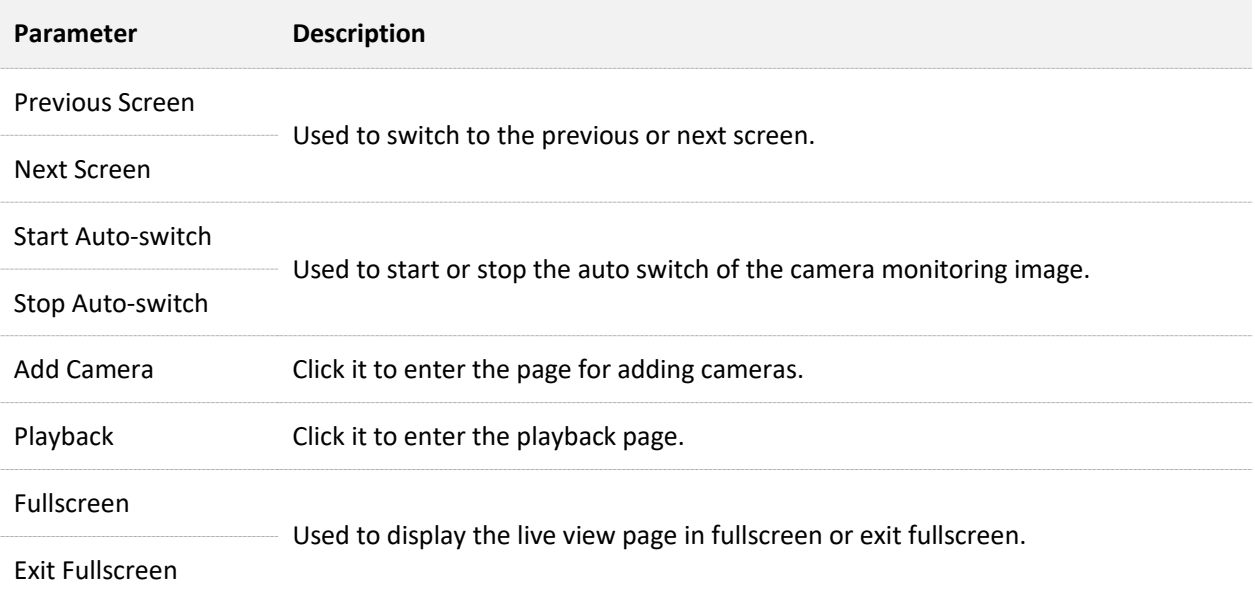

## <span id="page-35-0"></span>**4.4.3 Quickly Add a Camera**

# $Q$ <sub>TIP</sub>

- If you want to add other brand cameras, connect the camera to the LAN where the NVR is located using an Ethernet cable.
- When adding cameras in the kit, ensure that the cameras are in the factory settings. If not, reset the cameras first.
- The camera in the wireless video security kit can be discovered and added automatically within 2 minutes after the NVR is started. After the NVR is working properly, the camera can be discovered automatically, but you need to add it manually.
- In the PoE video security kit, if the camera is connected to the PoE port of the NVR, the camera will be discovered and added by the system within 2 minutes.
- The number of cameras that can be added varies with the NVR models. Add a camera according to the actual situation.

### **Method 1**

- **Step 1** Connect the camera to the LAN where the NVR is located. If the Wi-Fi camera is included in the video security kit, place the camera within the coverage range of the NVR.
- **Step 2** Click **Live View**, right-click and select **Add Camera**.

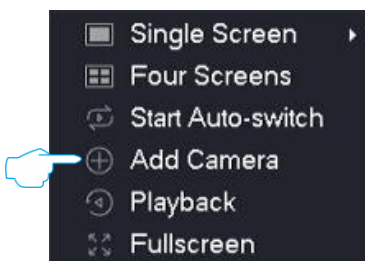

**Step 3** Add the camera on the **Online Camera** module.

Method 1: Locate the camera you want to add according to the serial number (S/N), tick the box before it, and click **Add**.
## $Q$ <sub>TIP</sub>

If the user name and password of the camera to be added are different from those of the NVR, add the camera by [Method 2.](#page-36-0)

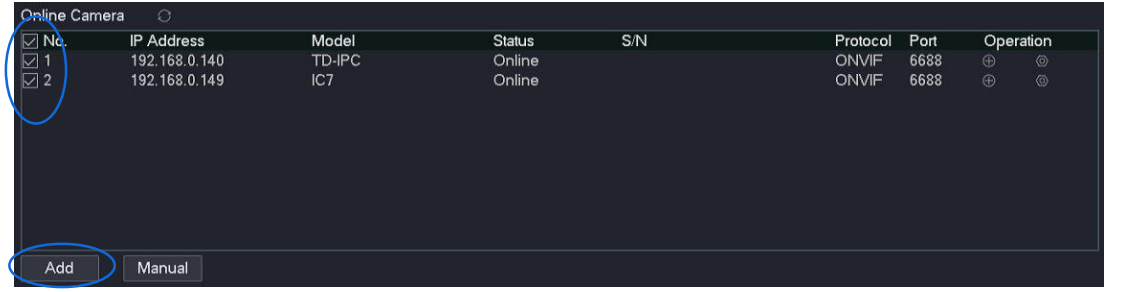

<span id="page-36-0"></span>Method 2:

**1.** Locate the camera you want to add according to the S/N, and click  $\bigoplus$  behind the camera.

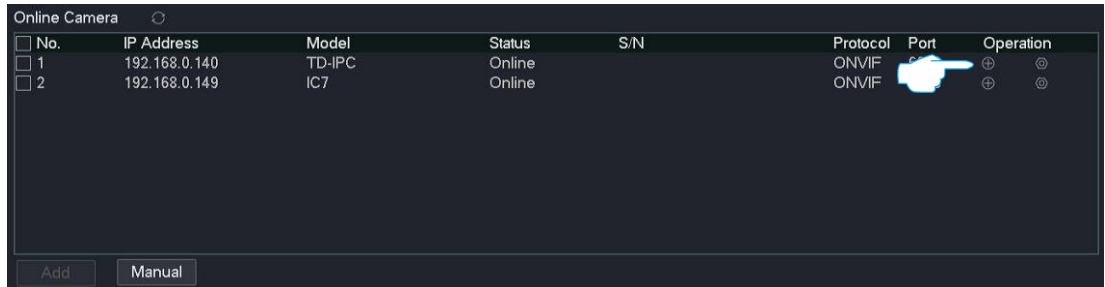

**2.** Select the protocol of the camera, enter the port, username and password, and click **Add**.

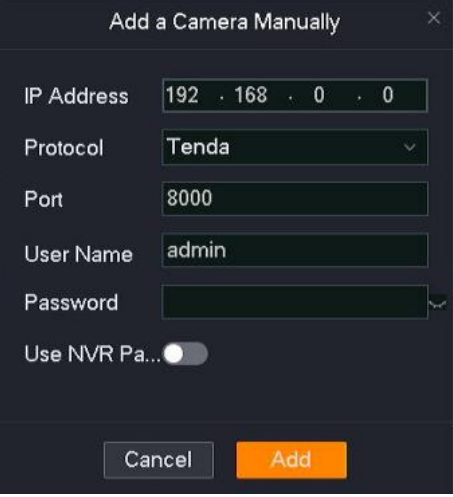

**3.** If you want to add other cameras, repeat substep **1** and substep **2**.

**---End**

Wait a moment. The camera is added successfully. You can check the added camera in the **Added Camera** module.

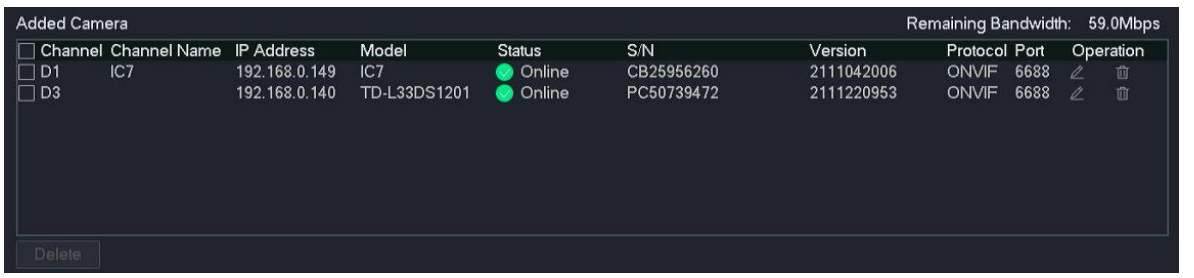

### **Method 2**

 $Q_{\text{TIP}}$ 

This method is not available in the PoE video security kit series products.

- **Step 1** Connect the camera to the LAN where the NVR is located. Place the Wi-Fi camera in the video security kit within the coverage range of the NVR.
- **Step 2** Click **Live View**.
- **Step 3** In the **New Camera Found** pop-up window, you can find the camera you want to add, and then click  $\bigoplus$  in order or click **Add All** directly.

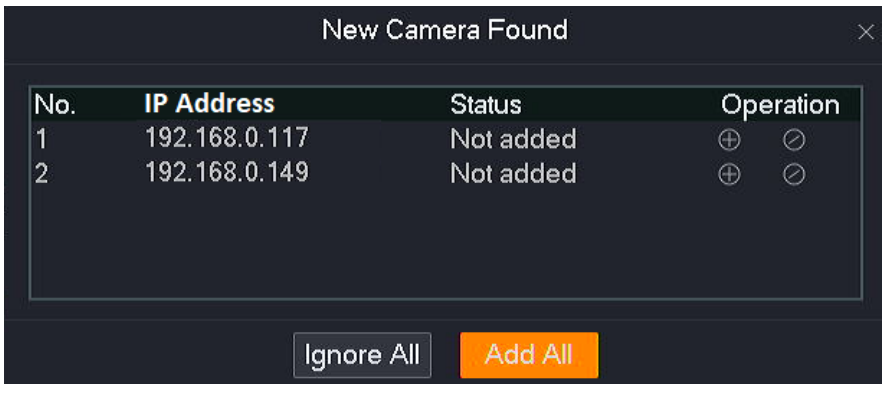

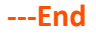

Wait a moment until the camera is added successfully. You can view the added cameras in the **Added Camera** module on the **Configuration** > **Channel** > **Camera** page.

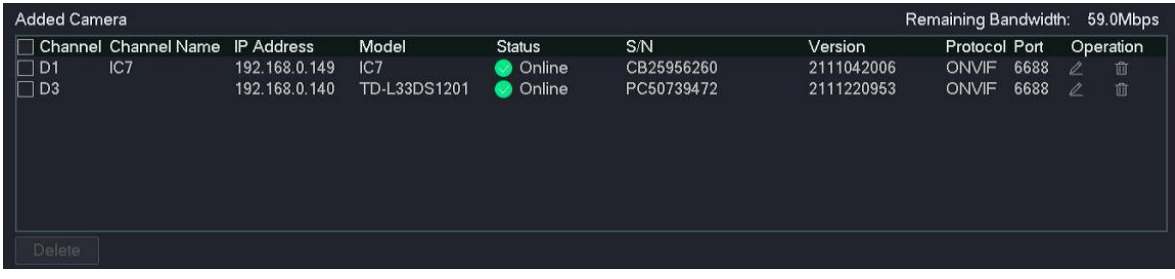

## **4.4.4 Instant Playback**

The instant playback function enables you to view the recording files of the channel 5 minutes before the current time.

 $Q_{\text{TIP}}$ 

During instant playing back, other operations are not available on the live view page.

#### **Procedure:**

- **Step 1** [Log in to the GUI of the NVR.](#page-22-0)
- **Step 2** Click **Live View,** hover the mouse over the channel you want to play back, and click on the bottom of the channel.

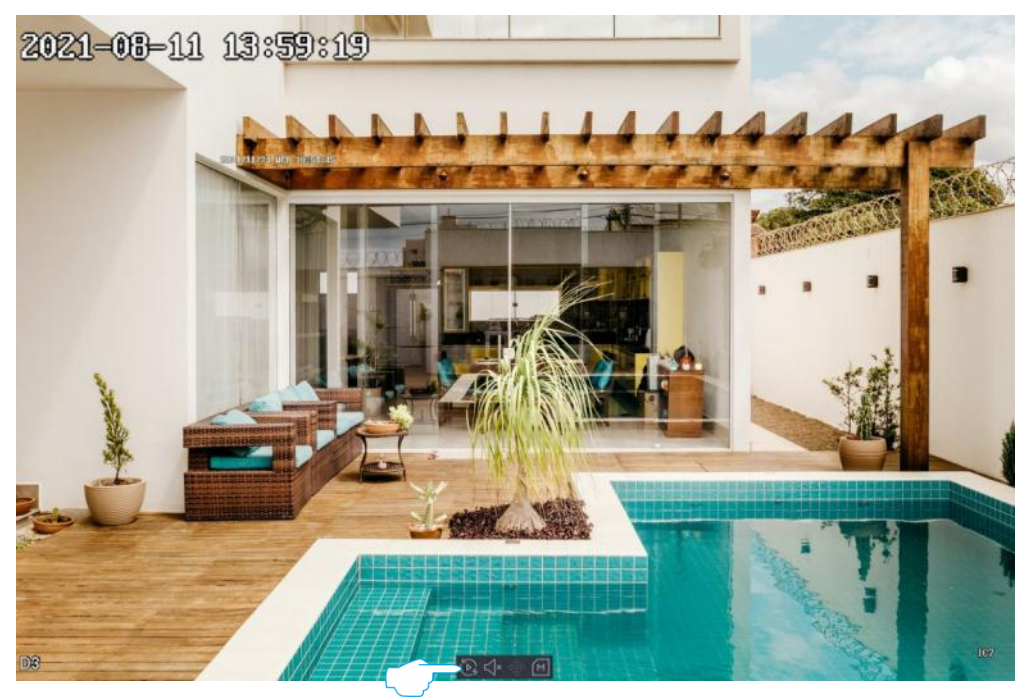

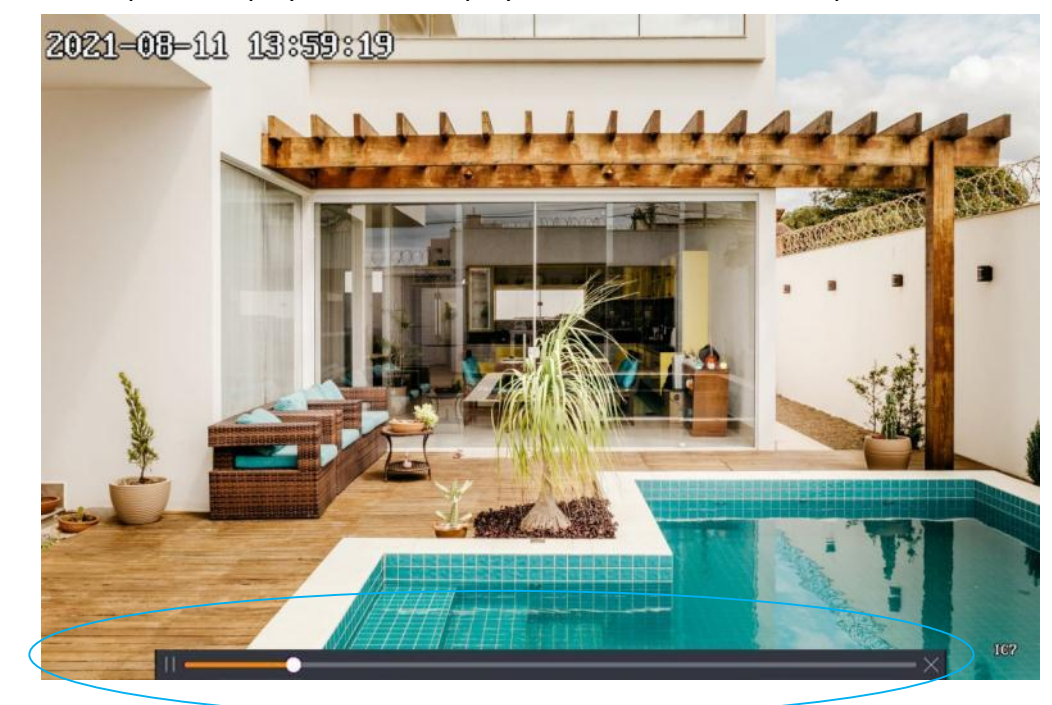

**Step 3** You can pause or play, control the playback time and exit as required.

## **4.4.5 Zoom in**

The zoom-in function enables you to zoom in the target area of the monitoring image to view the detailed image.

#### **Procedure:**

- **Step 1** [Log in to the GUI of the NVR.](#page-22-0)
- **Step 2** Click **Live View**.
- **Step 3** Right-click the channel and select single screen or double-click the channel image to display the channel you want to zoom in.
- **Step 4** Scroll up or down the mouse to zoom in on the target area, and you can view the details of the area. Left-click to cancel the zoom-in.

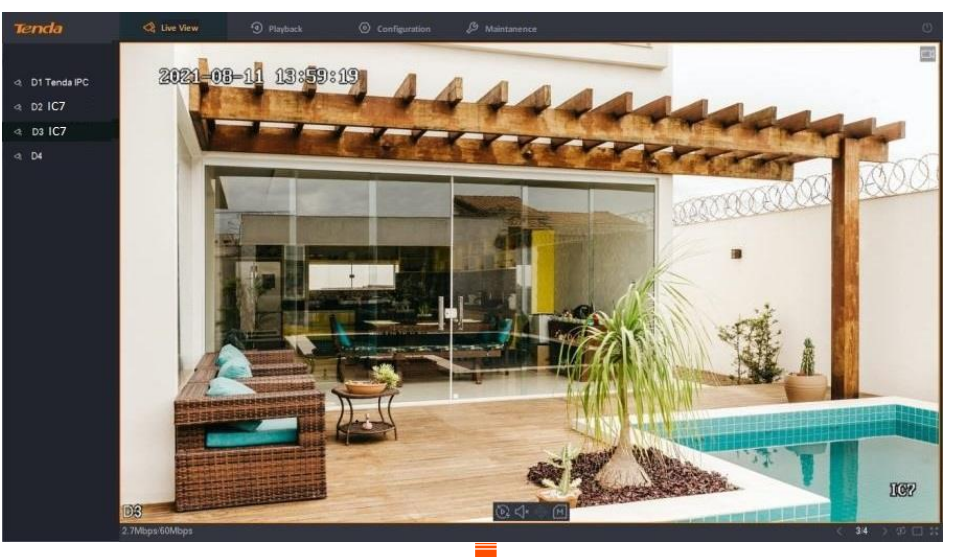

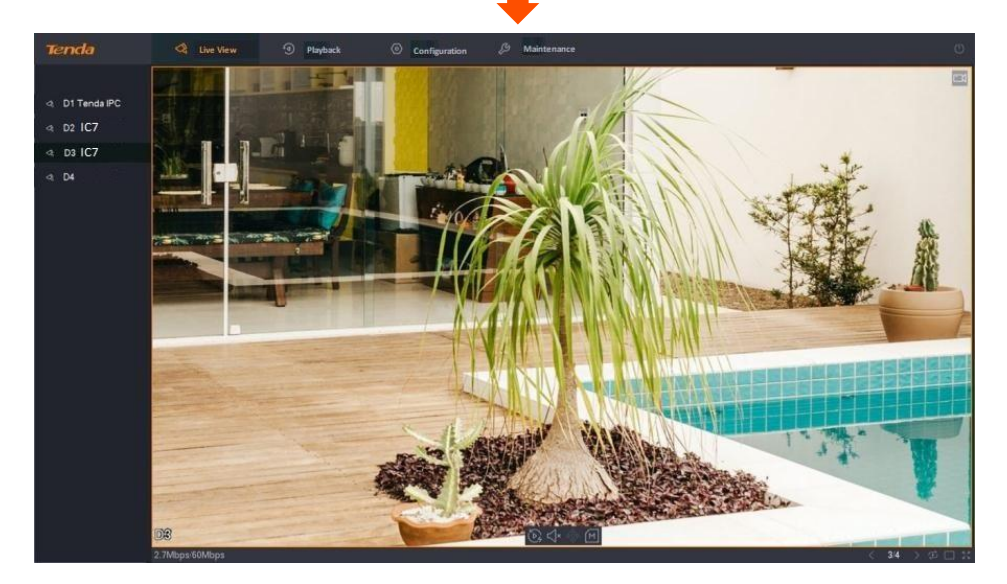

## <span id="page-41-0"></span>**4.4.6 Switch Window Division Mode**

Different window division modes correspond to different numbers of window divisions. Tenda NVR supports single-screen and window divisions.

## **Method 1**

- **Step 1** [Log in to the GUI of the NVR.](#page-22-0)
- **Step 2** Click **Live View**.
- **Step 3** Right-click to select **Single Screen** and the channel to be displayed on the single-screen, or select **Four Screens** (For the NVR with more than 4 channels, select window division and window division mode.).

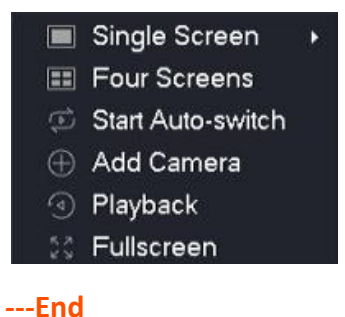

## **Method 2**

The live view with four screens is used for illustration here.

- **Step 1** [Log in to the GUI of the NVR.](#page-22-0)
- **Step 2** Click **Live View**.
- **Step 3** Click **Window Division** ( $\Box$ ) in the lower-right corner, then choose the window division mode as required.

## **4.4.7 PTZ Control**

### **Overview**

PTZ indicates that a mechanical platform is composed of motors, which can move horizontally and vertically. Through the control system, the direction and speed of the PTZ camera or speed dome camera can be remotely controlled.

On the live view page, you can control the PTZ camera or speed dome camera, including adjusting the monitoring direction and speed and setting the patrol.

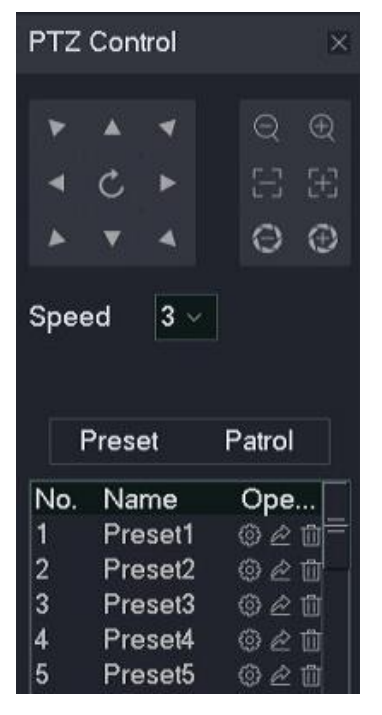

#### **Parameter & Button description**

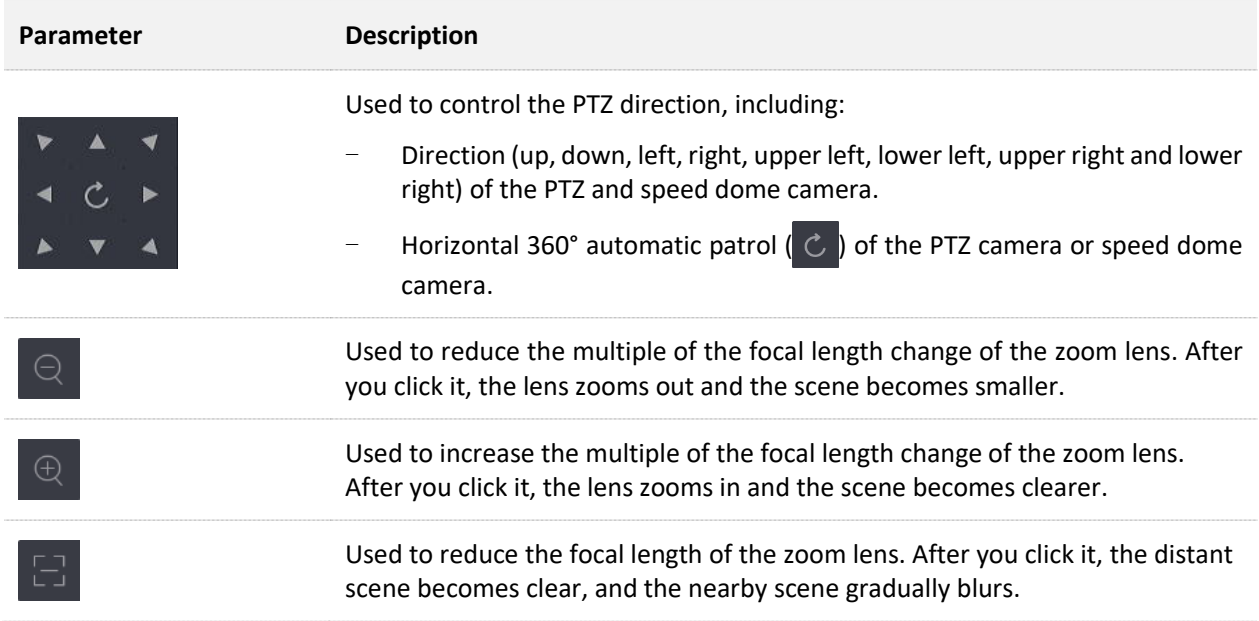

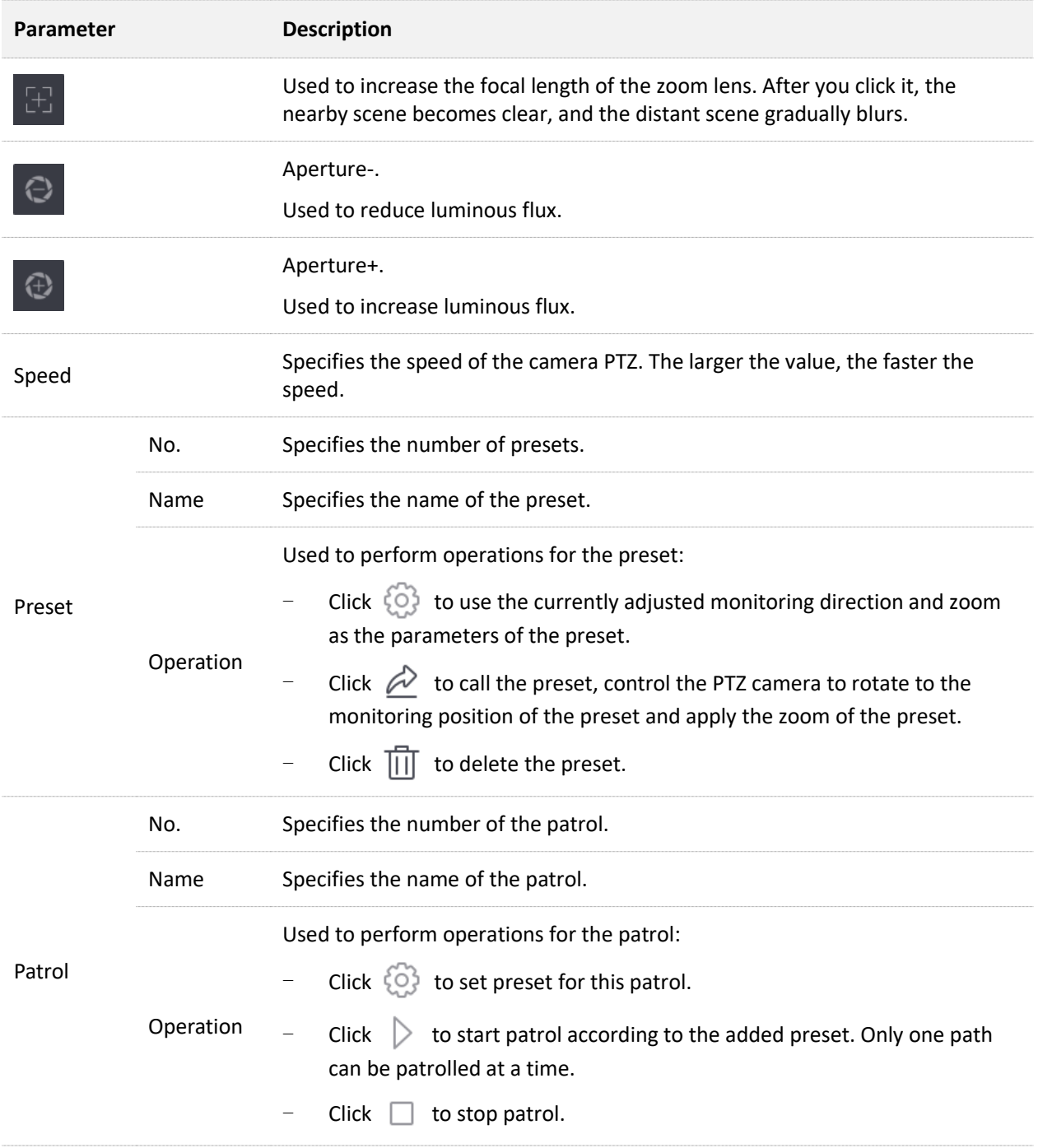

### <span id="page-44-0"></span>**Set Preset**

Set the monitoring direction for a specific preset.

#### **Procedure:**

#### **Step 1** [Log in to the GUI of the NVR.](#page-22-0)

**Step 2** Click **Live View**, hover the mouse over the PTZ camera or dome channel you want to set preset, and click the PTZ control icon  $\langle \hat{\phi} \rangle$  at the bottom of the channel.

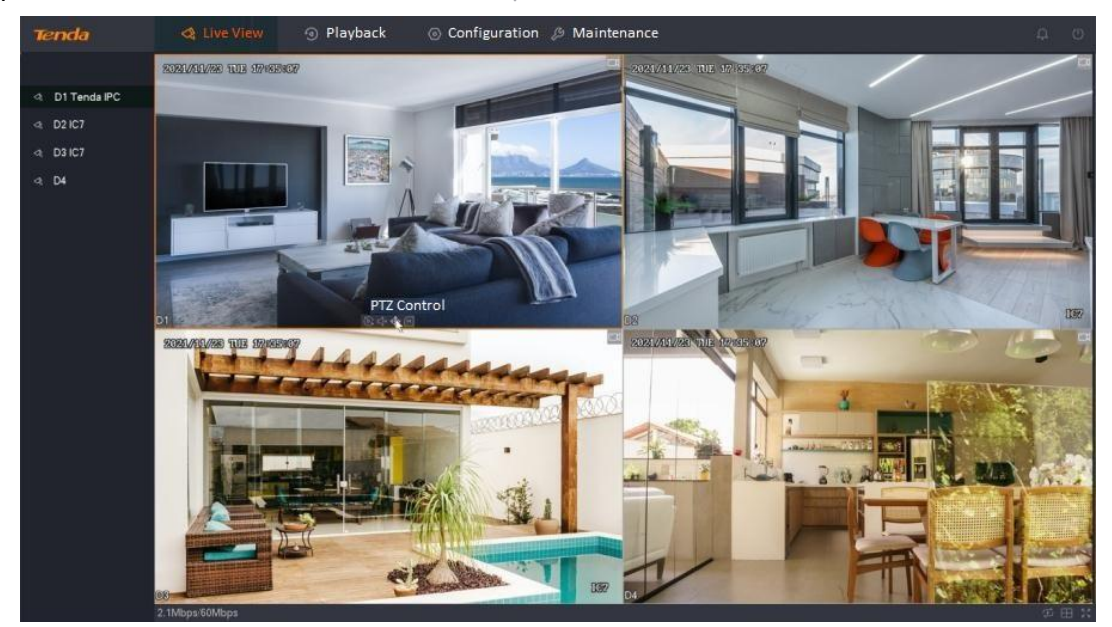

- **Step 3** Use the arrow keys to control the camera to rotate to the desired monitoring position.
- **Step 4** Click **Preset** tab, target the preset to which this monitoring direction is to be applied, and  $click$   $\odot$ .

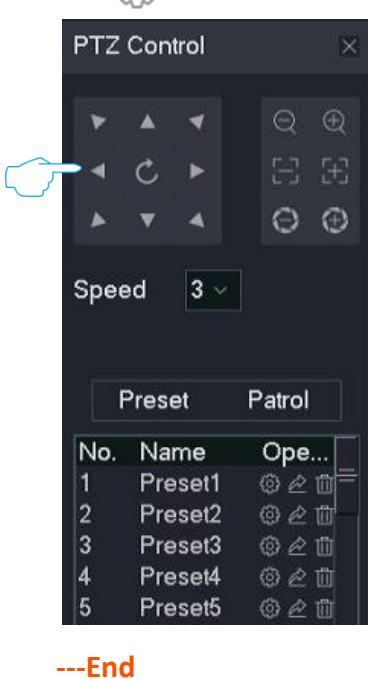

## **Set Patrol**

Add the preset for a specific patrol.

#### **Procedure:**

- **Step 1** [Log in to the GUI of the NVR.](#page-22-0)
- **Step 2** Refer to [Set Preset t](#page-44-0)o add multiple preset.
- **Step 3** Set patrol.
	- **1.** Click the **Patrol** tab.
	- **2.** Target the patrol you want to set and click  $\bigodot$ , which is **Patrol 1** in this example.

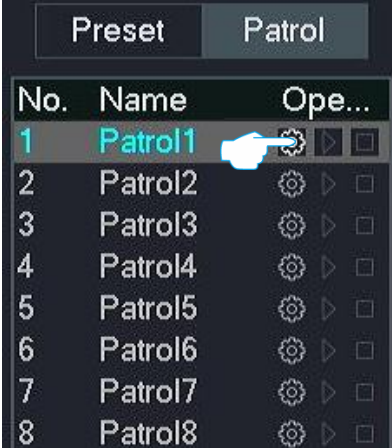

**3.** Click **Add**.

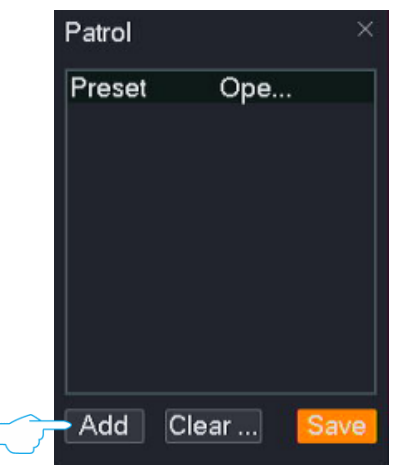

**4.** Select the preset you added, set PTZ speed and the dwell time to reach the preset, and click **OK**.

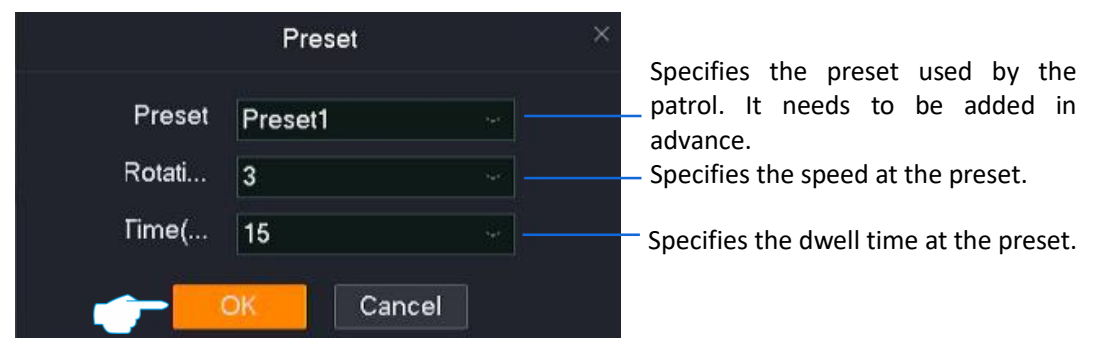

**5.** Repeat substep **4** to add the other preset and click **Save**.

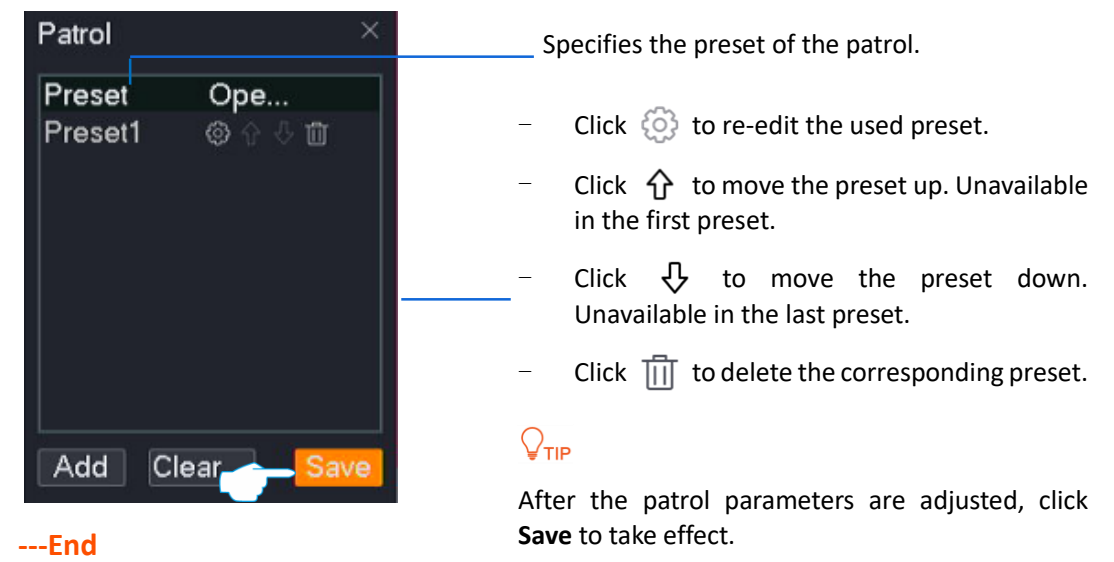

### **Call Preset**

Control the camera to rotate to the monitoring position of the specific preset.

 $\mathbb{Z}_{\text{NOTE}}$ 

Before the preset is called, you need to [Set the Preset](#page-44-0) first.

#### **Procedure:**

- **Step 1** [Log in to the GUI of the NVR.](#page-22-0)
- **Step 2** Click **Live View**, hover the mouse over the camera channel you want to perform PTZ control, and click  $\Phi$  at the bottom of the channel.

#### Document Version: V1.3

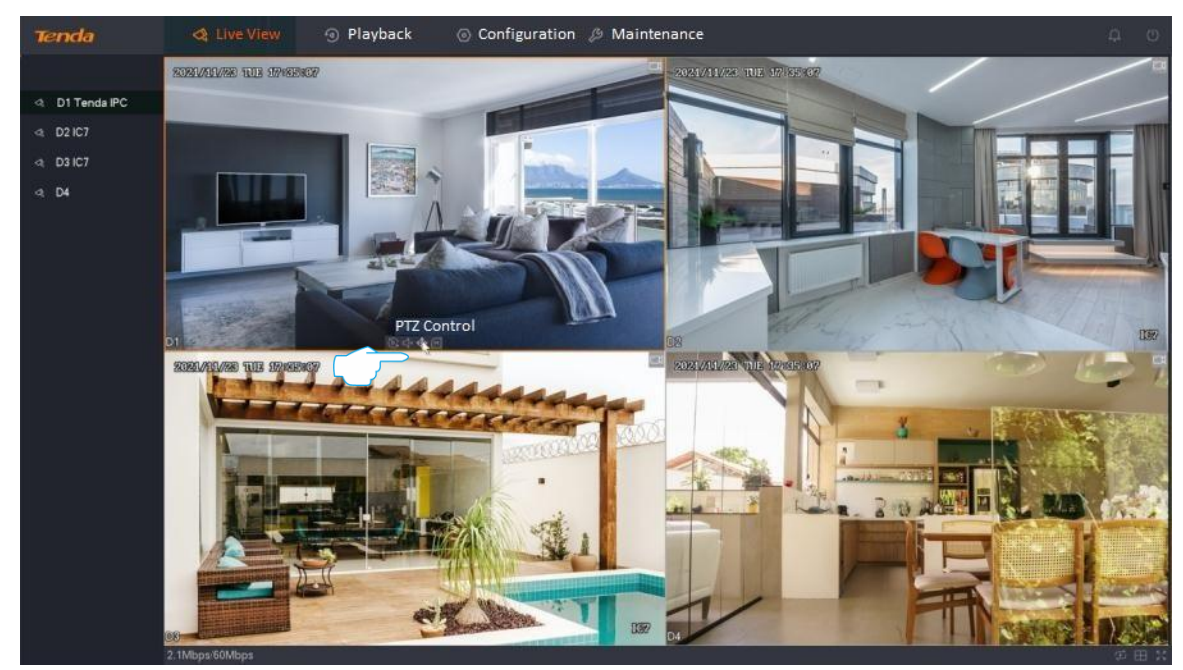

**Step 3** Click **Preset** tab, target the preset you want to call, and then click  $\overrightarrow{C}$ .

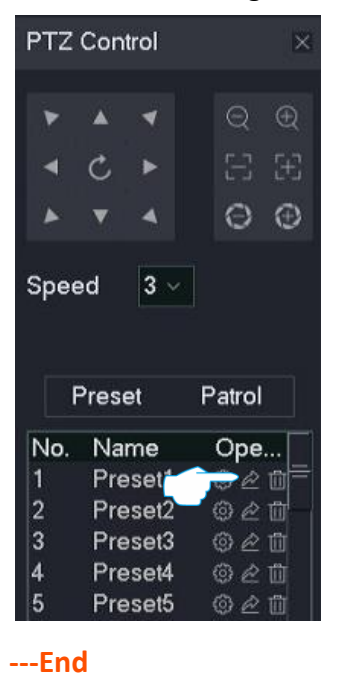

The camera will rotate to the monitoring position of this preset.

## **Call Patrol**

Control the camera patrols according to the specified track.

 $\mathbb{Z}_{\text{NOTE}}$ 

- Before the patrol is called, you can [Set the Preset](#page-44-0) for this patrol first.
- Only one patrol can be called at the same time.

#### **Procedure:**

#### **Step 1** [Log in to the GUI of the NVR.](#page-22-0)

**Step 2** Click **Live View**, hover the mouse over the camera channel you want to perform PTZ control, and click  $\langle \hat{\phi} \rangle$  at the bottom of the channel.

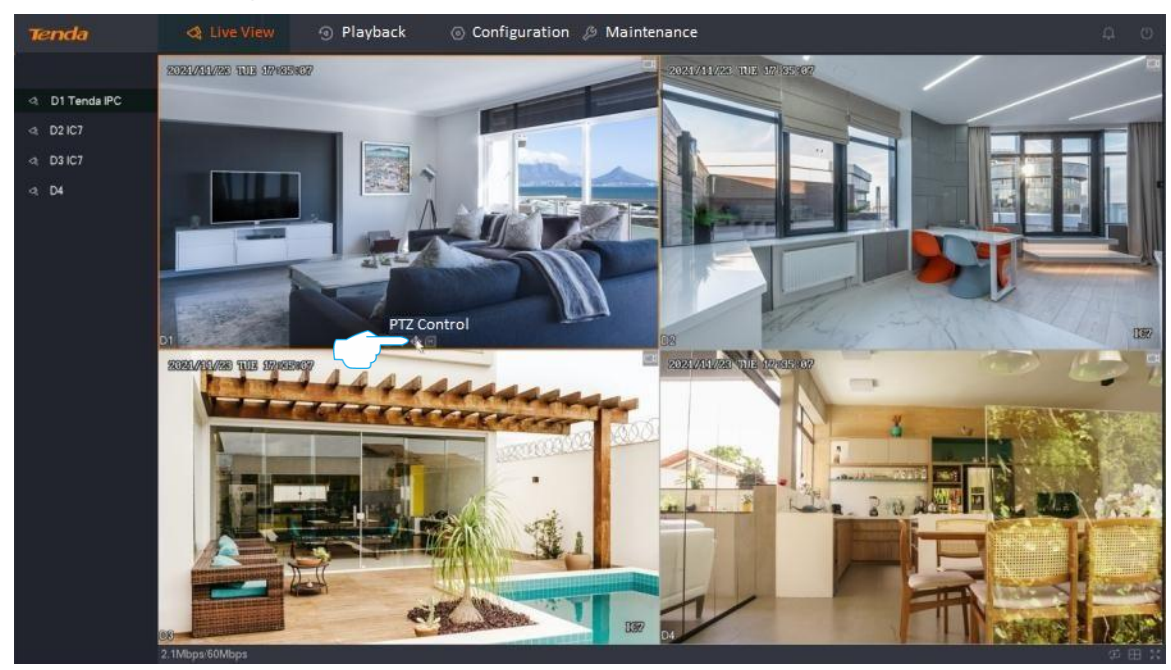

**Step 3** Click the **Patrol** tab, target the patrol you want to call, and then click  $\triangleright$ .

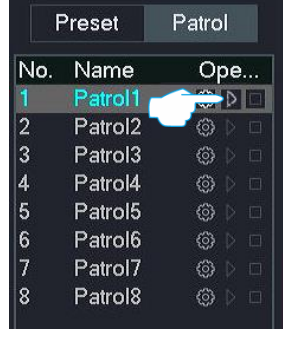

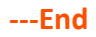

The camera will automatically patrol in sequence according to the preset that has been added to the patrol. Click  $\Box$  to stop patrol.

### **Set Camera Horizontal 360° Patrol**

Control the camera to perform a horizontal 360° rotating patrol at the current position.

#### **Procedure:**

#### **Step 1** [Log in to the GUI of the NVR.](#page-22-0)

**Step 2** Click **Live View**, hover the mouse over the camera channel you want to perform PTZ control, and click  $\langle \hat{\phi} \rangle$  at the bottom of the channel.

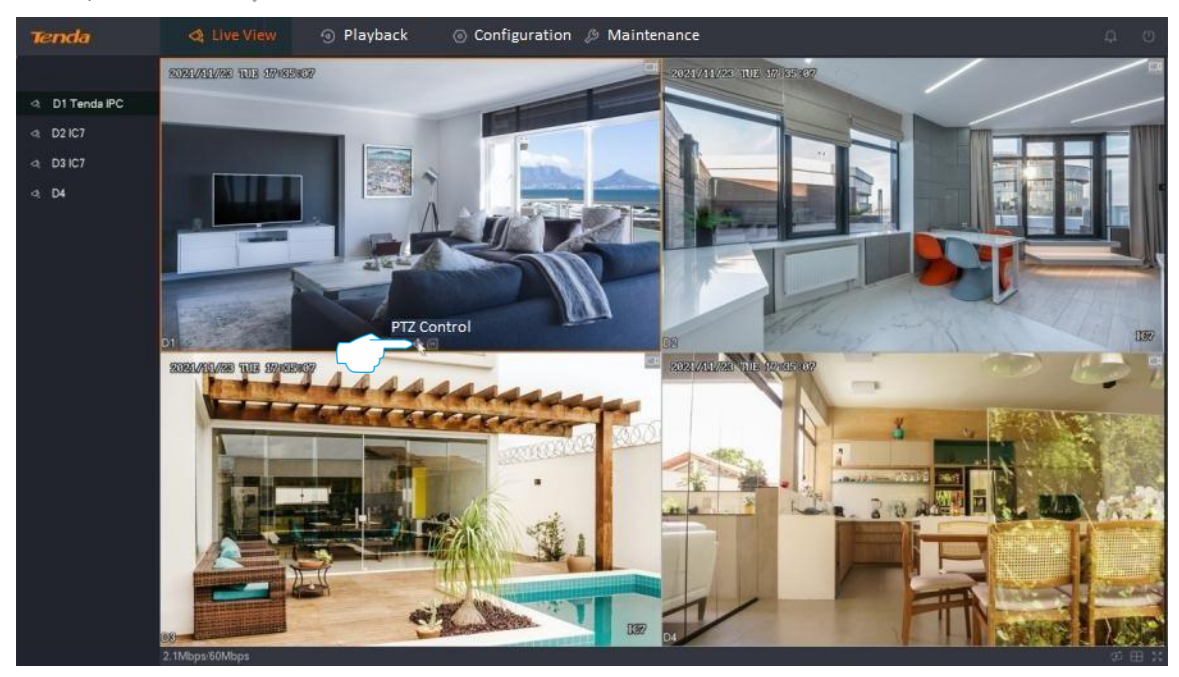

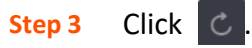

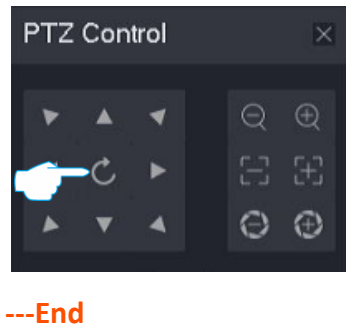

The camera will perform a horizontal 360° rotating patrol at the current position until you click  $\|c\|$ again to stop the patrol.

## **4.4.8 Check Stream Info**

You can check such real-time stream information as resolution, frame rate and bitrate of the channel as required on the live view page.

#### **Procedure:**

- **Step 1** [Log in to the GUI of the NVR.](#page-22-0)
- **Step 2** Click **Live View**.
- **Step 3** Hover the mouse over the channel you want to check the stream information, and click  $[M]$  at the bottom of the channel.

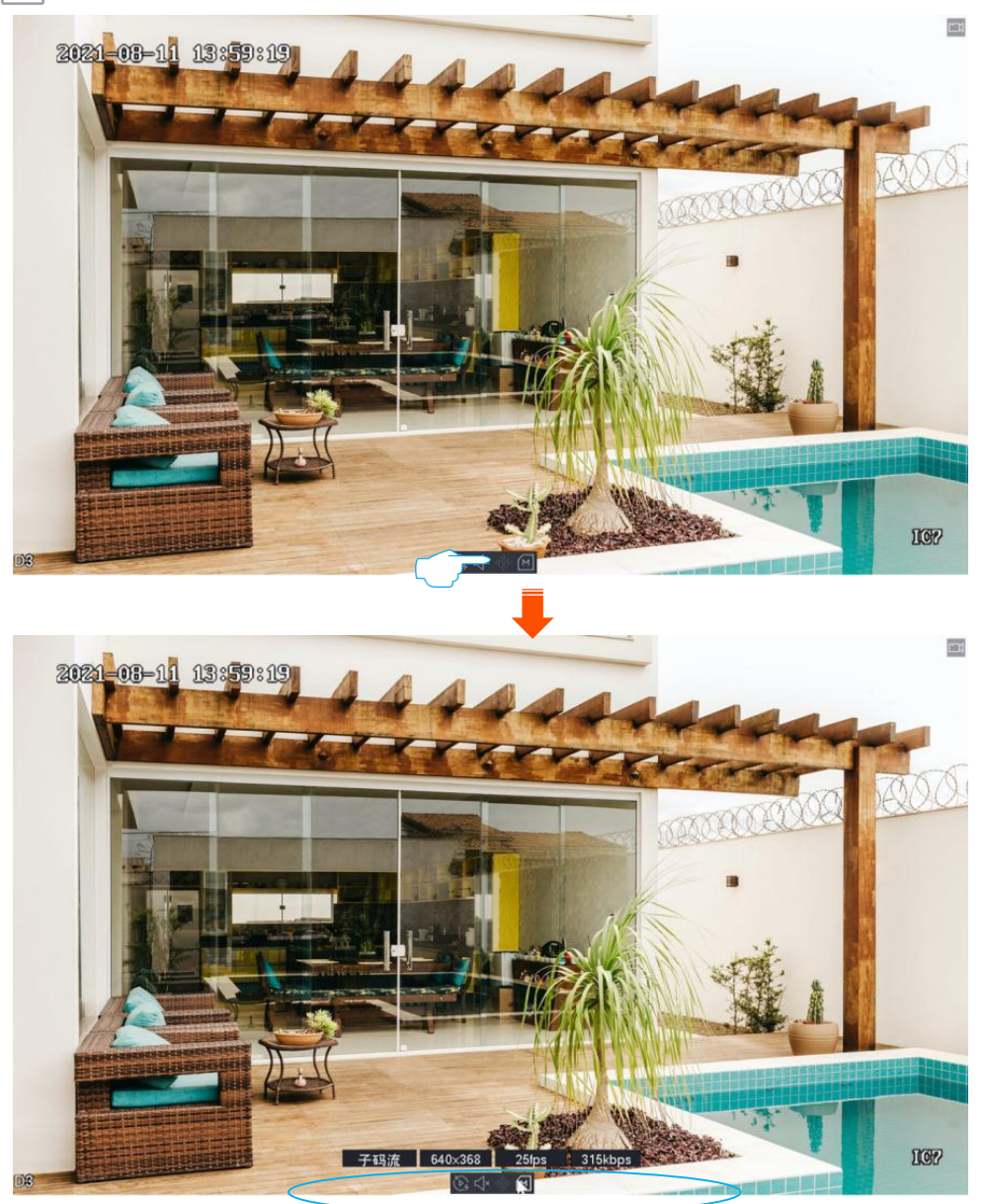

## **4.4.9 Modify Channel Sequence**

You can adjust the display sequence of each channel on the live view page as required.

**Procedure:**

- **Step 1** [Log in to the GUI of the NVR.](#page-22-0)
- **Step 2** Click **Live View** to ensure that the current live view mode is window division mode. If not, set the live view mode to window division mode first. Refer to **Switch Window Division** [Mode](#page-41-0) for detailed steps.
- **Step 3** Click and drag the channel you want to adjust the live view position to another live view screen position, then release the mouse.

**---End**

The display positions of the two channels have been exchanged successfully.

# **4.5 Playback**

On the playback page, you can play back or export recording files according to the search conditions. The NVR supports channel playback, file playback and tag playback.

## **4.5.1 Channel Playback**

### **Overview**

Navigate to **Playback** > **Channel**.

Channel playback indicates that you can search and play back the corresponding recording files according to the channel and date. You can check, tag, clip and export the recording files as required.

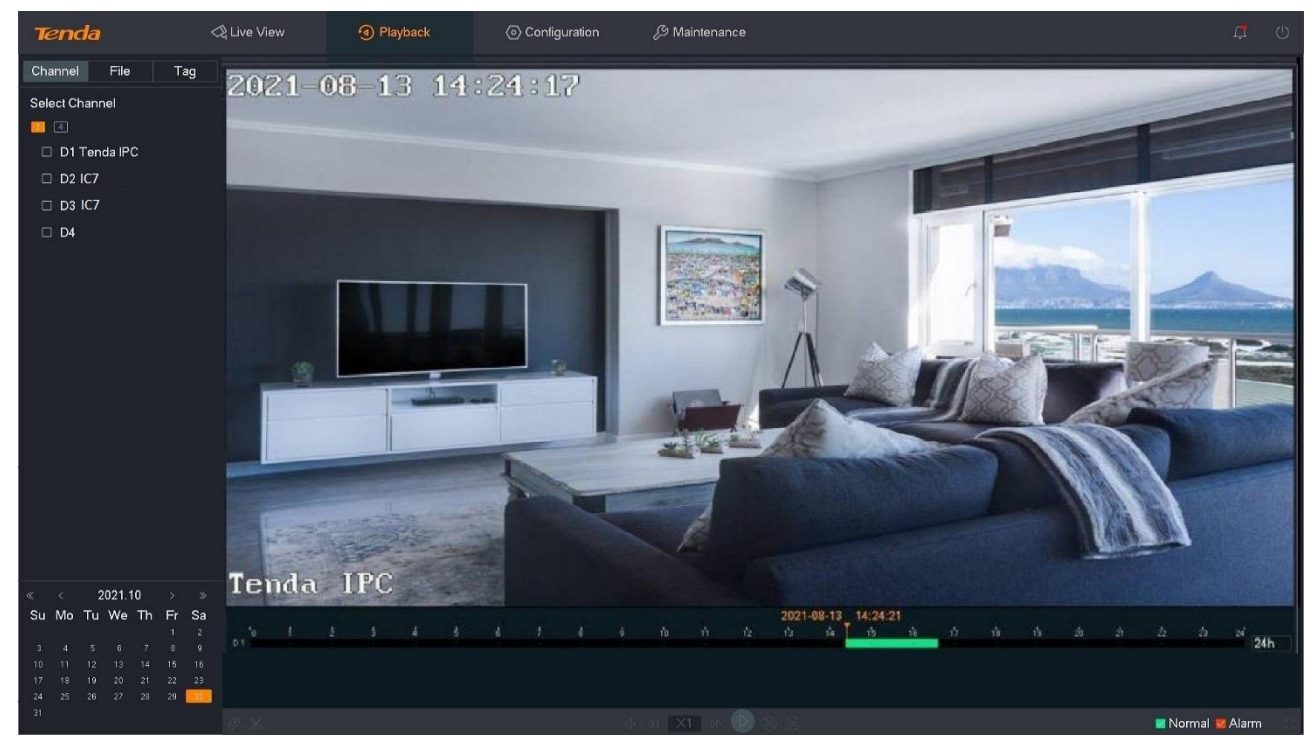

#### <span id="page-52-0"></span>**Parameter description**

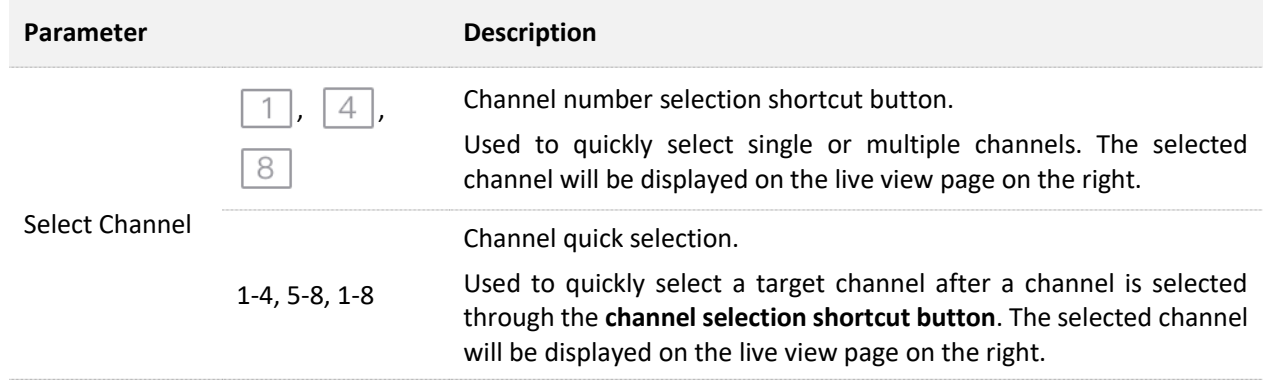

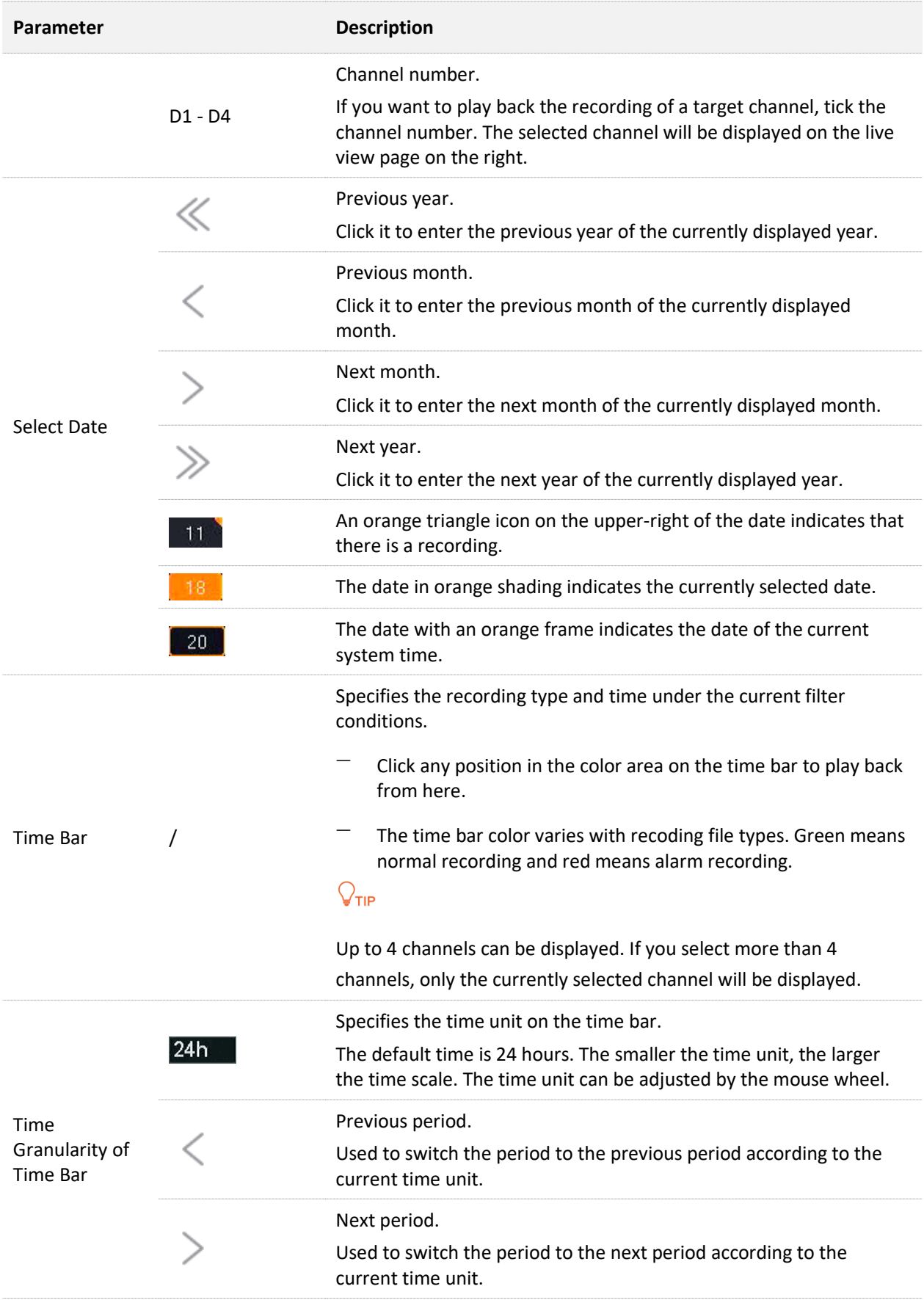

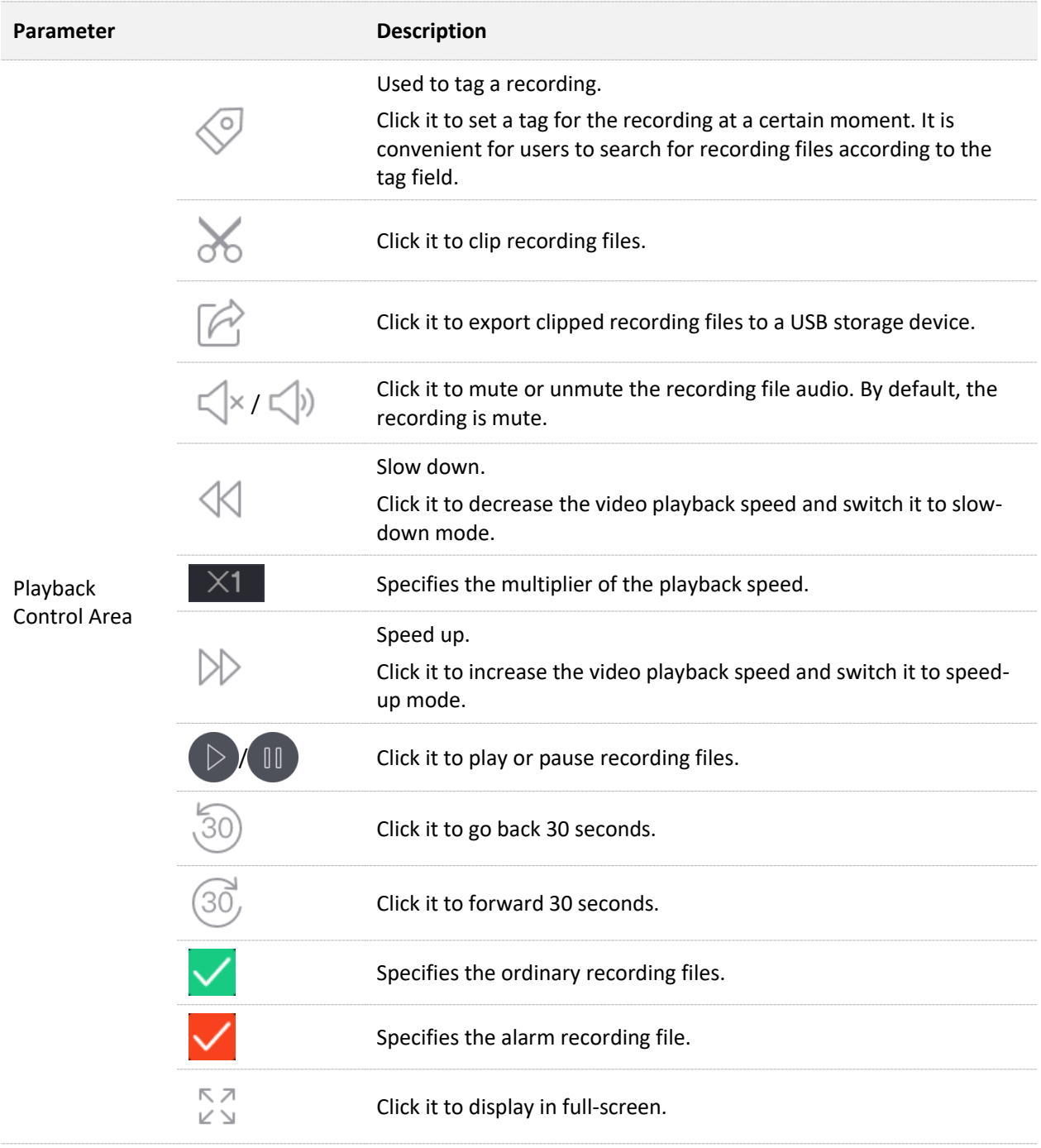

### **Play Back the Recordings of the Target Channel**

Assume that you want to play back the recordings of D1 to D4 on October 30, 2021. **Procedure:**

- **Step 1** [Log in to the GUI of the NVR.](#page-22-0)
- **Step 2** Navigate to **Playback** > **Channel**.

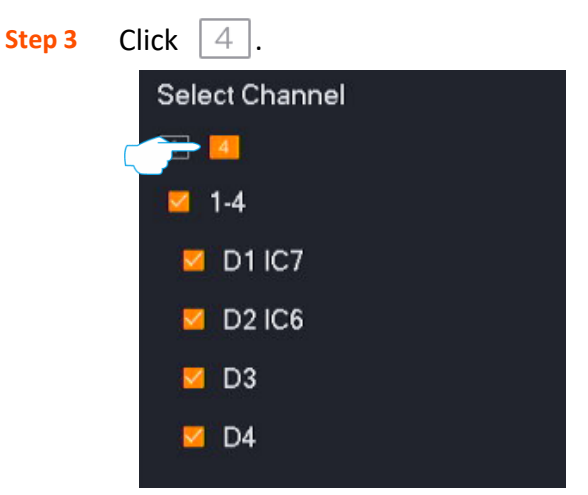

**Step 4** Select the date, which is **October 30, 2021**, in this example.

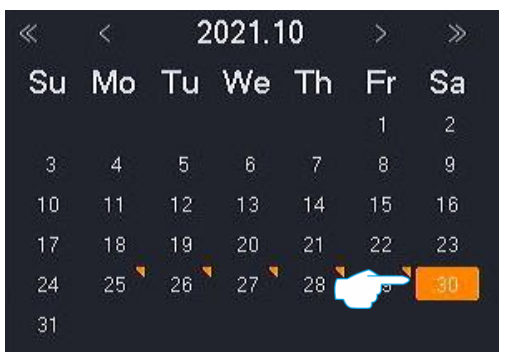

**Step 5** Edit the time bar and playback control area to play back the recordings as required.

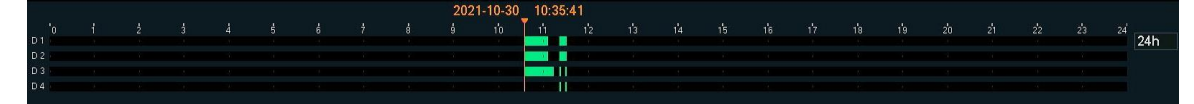

## **4.5.2 File Playback**

### **Overview**

#### Navigate to **Playback** > **File**.

File playback indicates that you can check the recording files of the channel in a specific period according to the file type (including normal, alarm and all). You can check, export, tag, clip and export the recording files as required.

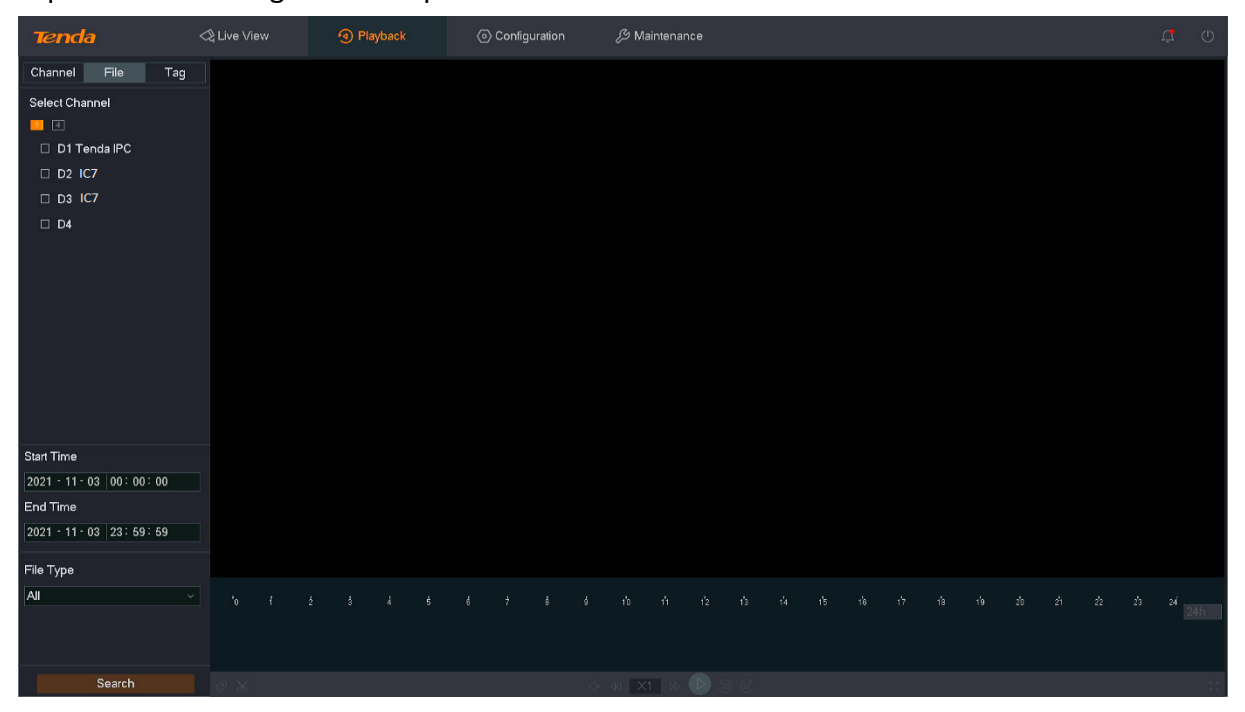

#### **Parameter description**

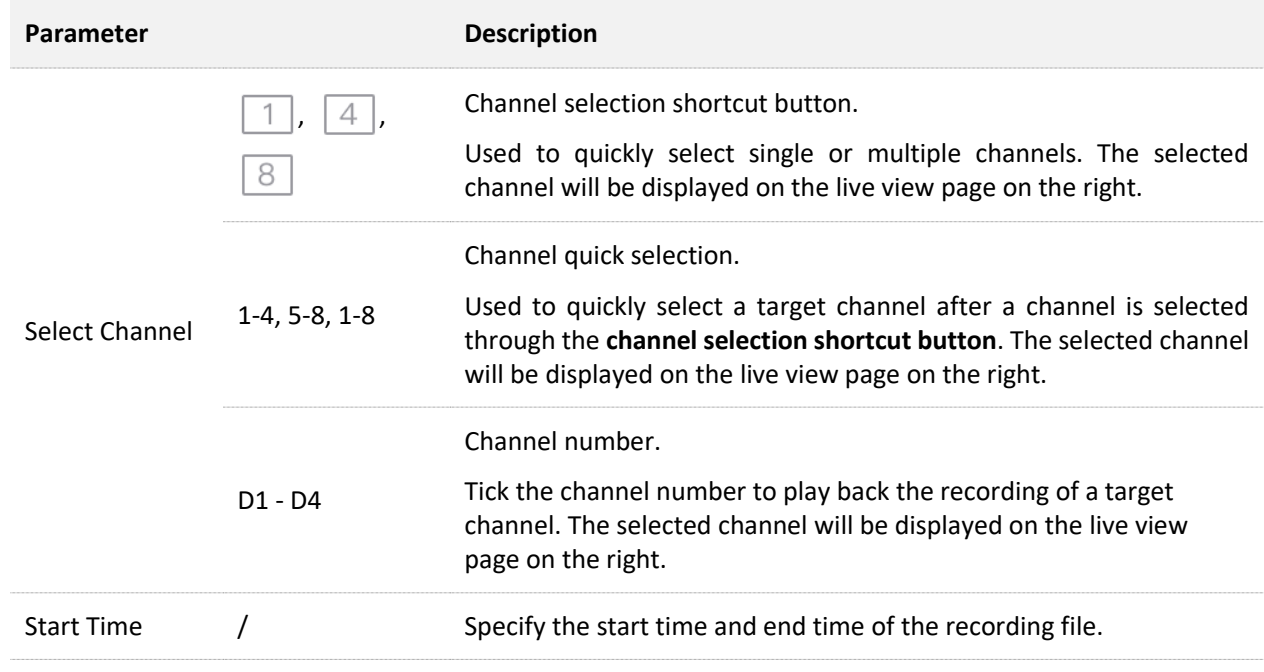

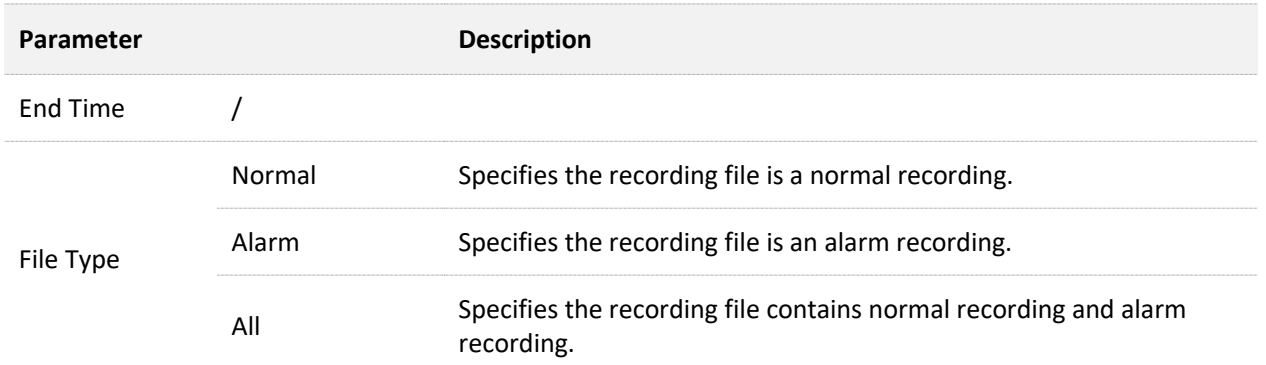

After the channel, time, and file type are configured, you can search for the recording files, doubleclick the recording file to play back, and edit it according to the actual situation.

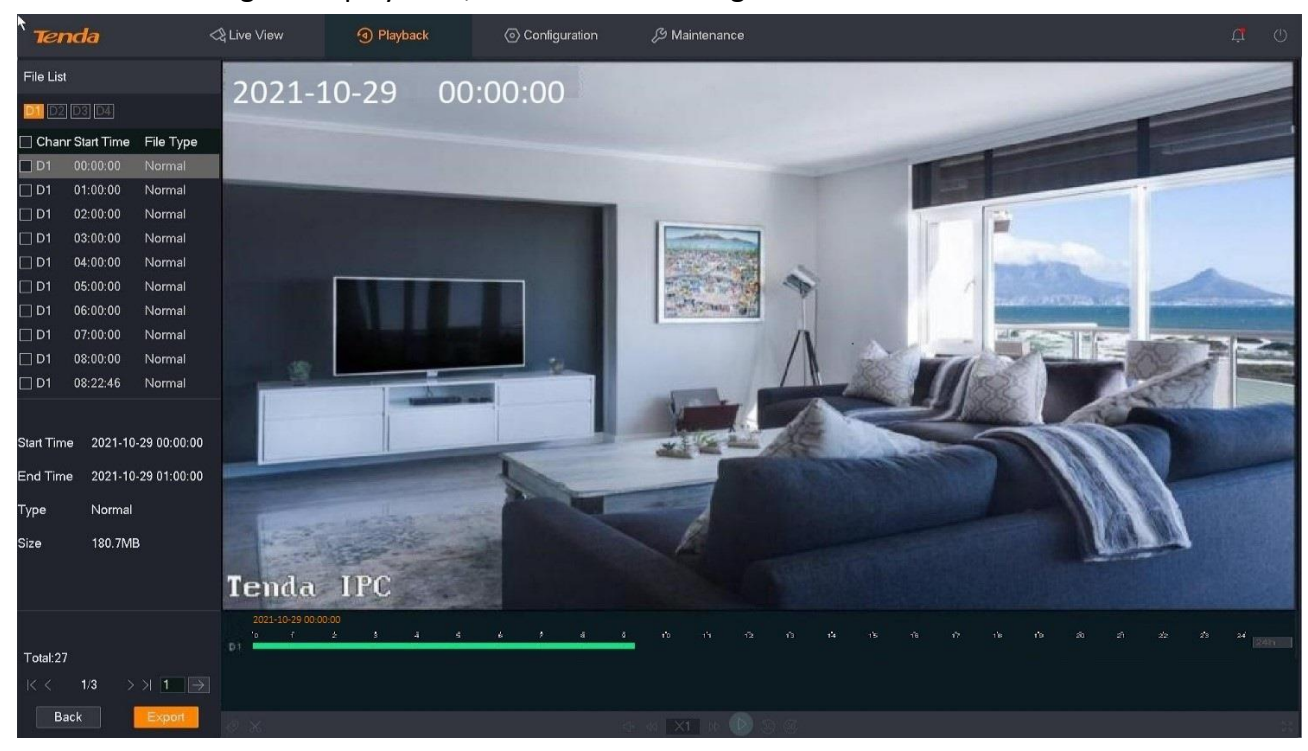

#### **Some parameter description**

Refer to [parameter description of channel playback](#page-52-0) for other parameter descriptions.

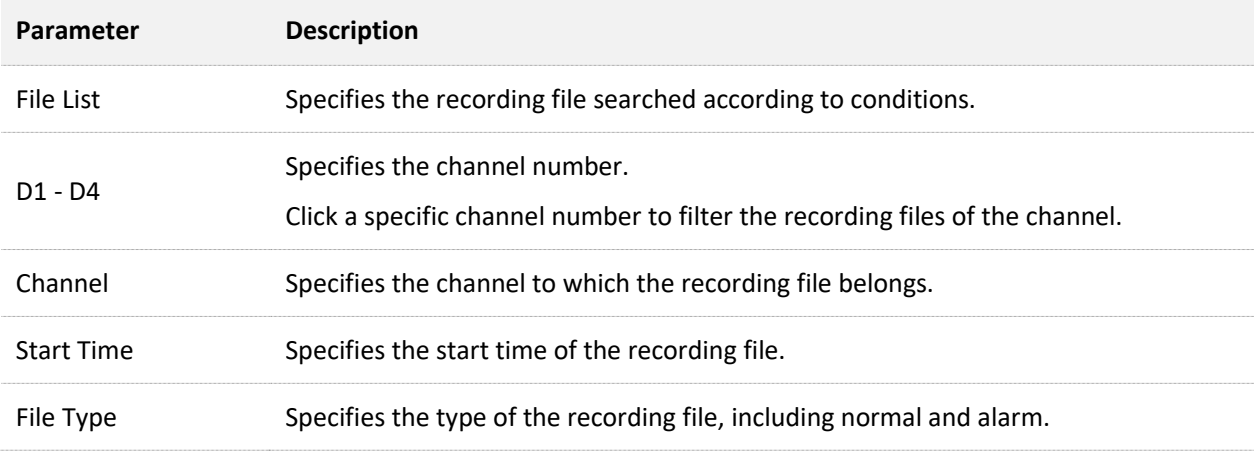

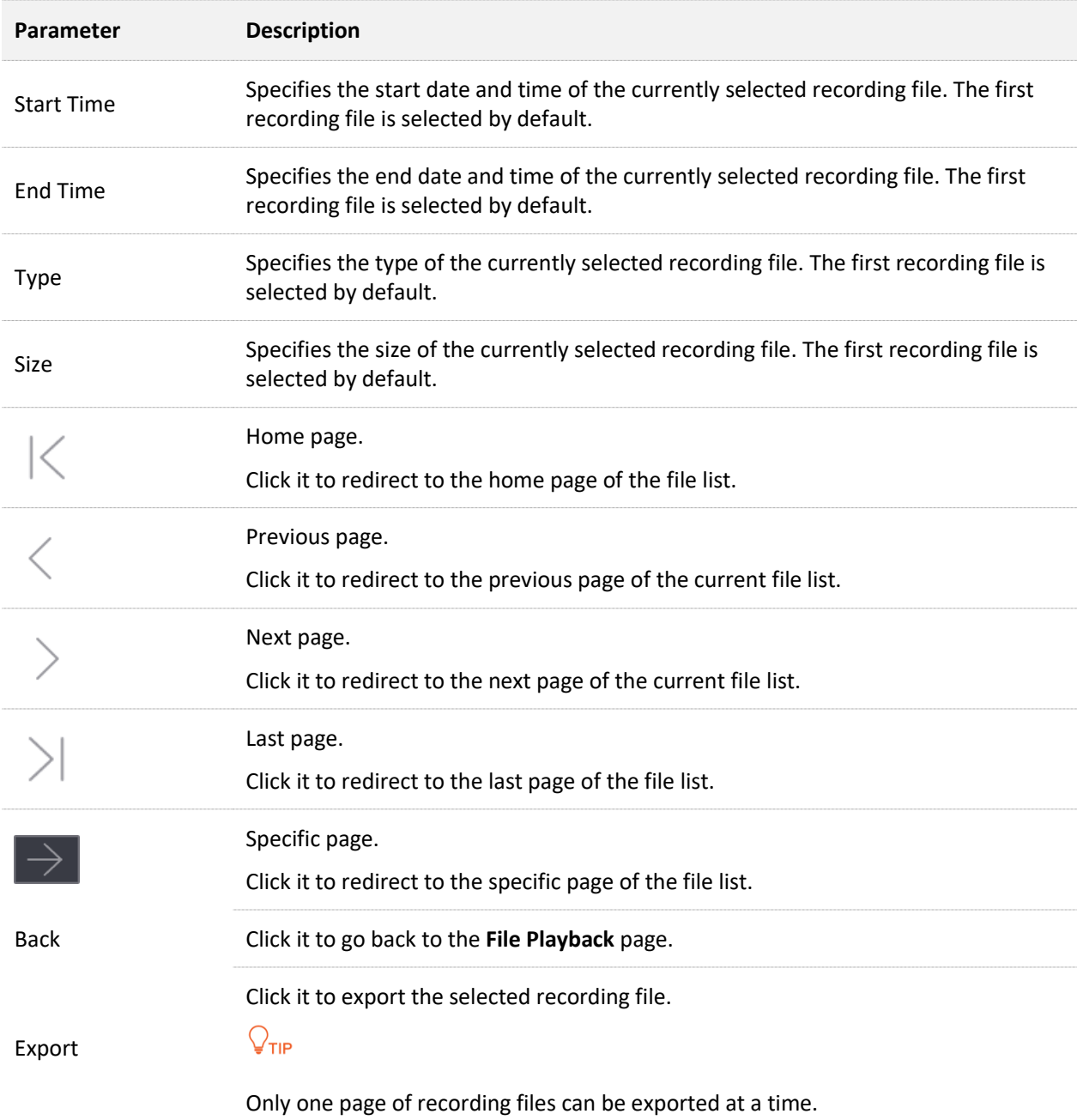

## **Play Back Normal or Alarm Recording**

Assume that you want to check and play back all recordings of D1 from 00:00:00 to 23:59:59 on October 29, 2021.

#### **Procedure:**

- **Step 1** [Log in to the GUI of the NVR.](#page-22-0)
- **Step 2** Navigate to **Playback** > **File**.
- **Step 3** Tick D1.

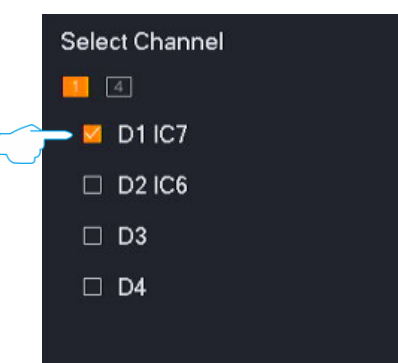

- **Step 4** Select the time, which is **00:00:00** to **23:59:59** on **October 29, 2021** in this example.
- **Step 5** Select the file type, which is **All** in this example.
- **Step 6** Click **Search**.

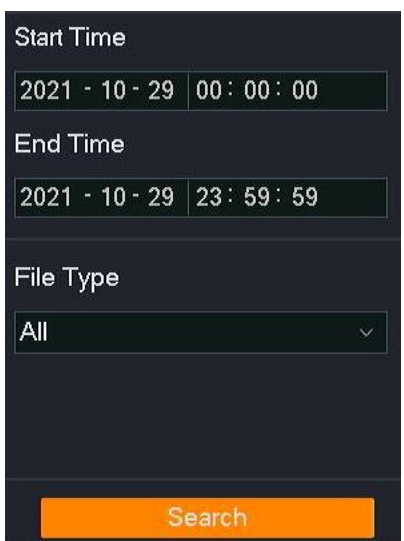

**Step 7** Searched successfully. You can double-click the recording file to view the recording file in the live view window on the right and edit it as required.

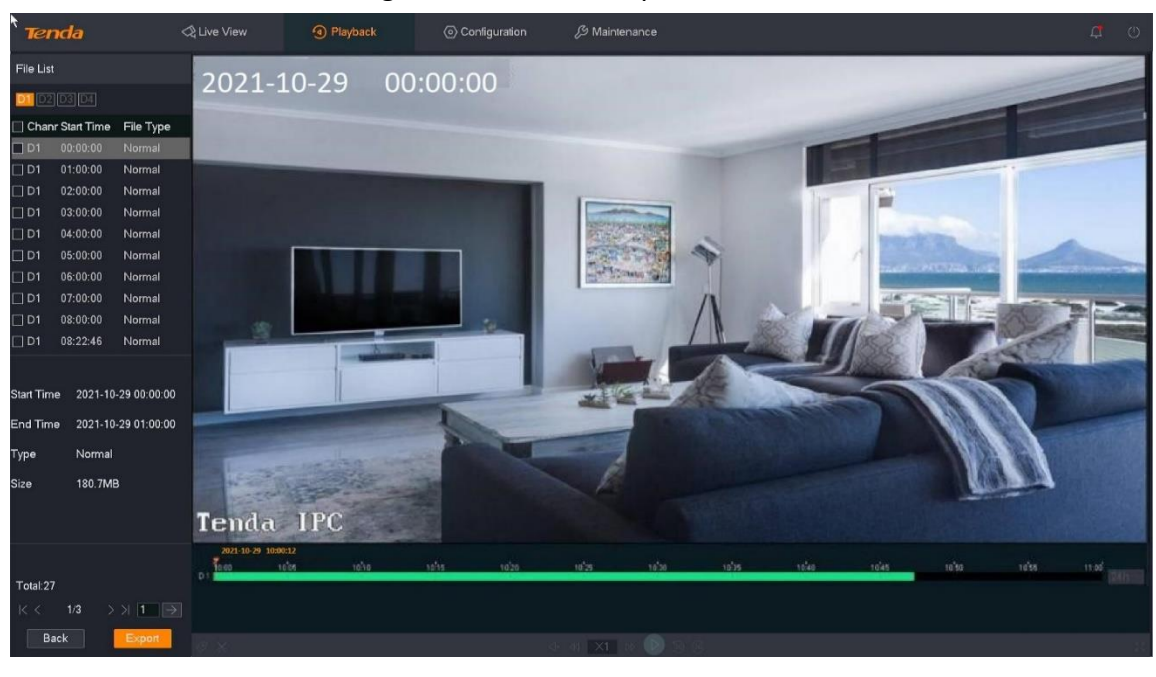

**---End**

### **Export Recording File**

Assume that you want to export all recordings of D3 from 00:00:00 to 23:59:59 on October 29, 2021.

## $Q_{\text{tip}}$

The NVR can recognize USB storage devices formatted as FAT32, exFAT and NTFS.

#### **Method 1**

It is applicable for the NVR that cannot be connected to the mouse and the USB storage device at the same time.

#### **Step 1** [Log in to the GUI of the NVR.](#page-22-0)

**Step 2** Navigate to **Playback** > **File**, and tick **D3**.

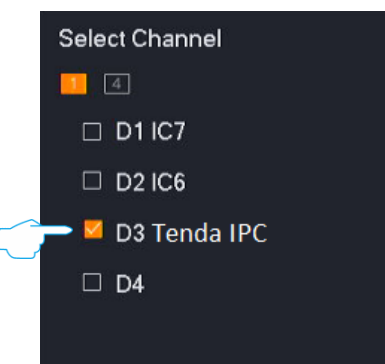

- **Step 3** Select the time, which is **00:00:00** to **23:59:59** on **October 29, 2021**.
- **Step 4** Select the file type, which is **Alarm** in this example, then click **Search**.

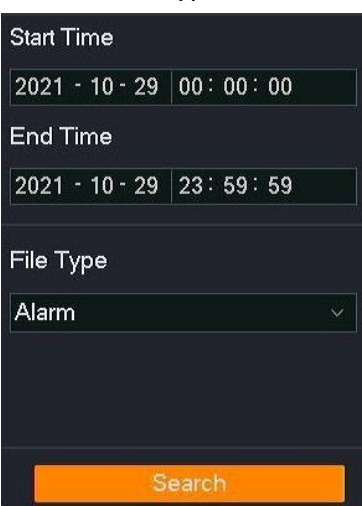

**Step 5** Select all alarm recording files on the current page, then click **Export**.

 $Q$ <sub>TIP</sub>

Only one page of recording files can be exported at a time.

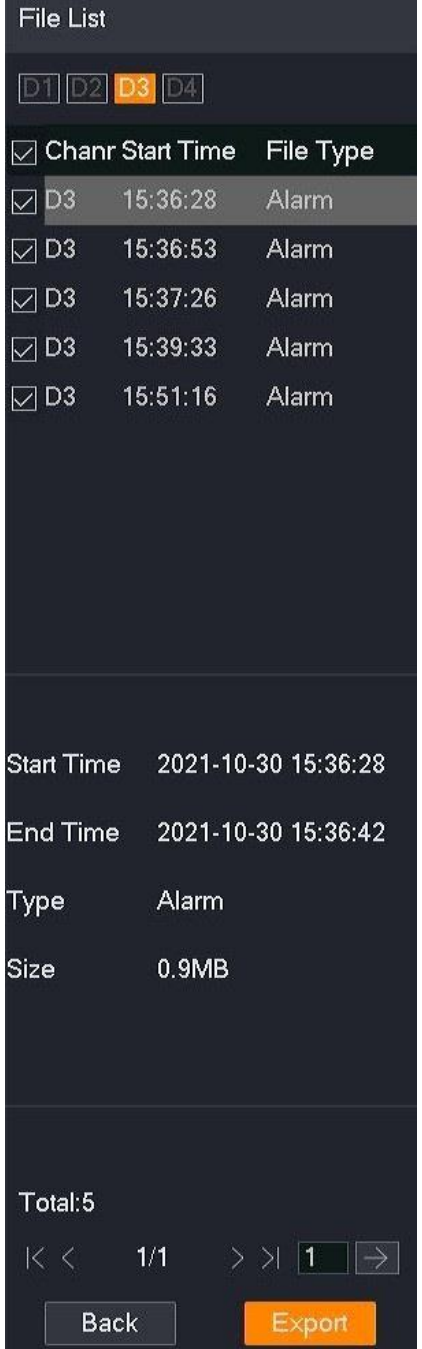

#### **Step 6** Unplug the mouse and connect the USB storage device to the USB port of the NVR within 1 minute.

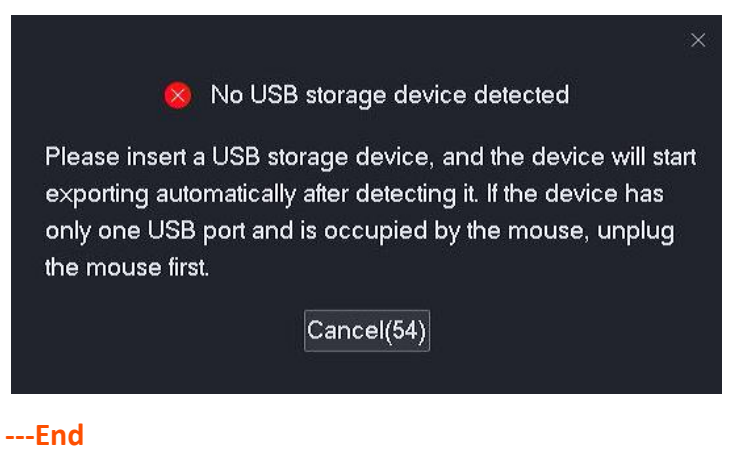

The recording files with the suffix of .mp4 (R means normal recording, M means alarm recording) will be exported to the root directory of the USB storage device.

#### **Method 2**

It is applicable for the NVR which can be connected to the mouse and the USB storage device at the same time.

## $Q_{\text{tip}}$

If the NVR has only one USB port or the USB port has been used, you need to prepare a USB hub by yourself.

- **Step 1** Connect the USB storage device to the USB port of the NVR.
- **Step 2** [Log in to the GUI of the NVR.](#page-22-0)
- **Step 3** Navigate to **Playback** > **File**, and tick D3.

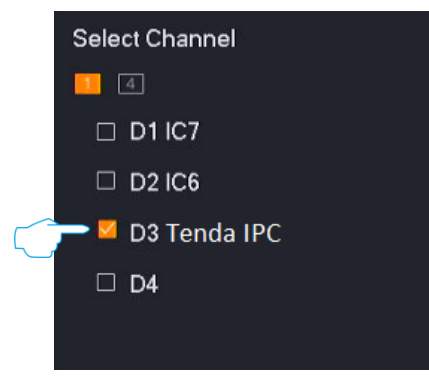

- **Step 4** Select the time, which is **00:00:00** to **23:59:59** on **October 29, 2021** in this example.
- **Step 5** Select the file type, which is **Alarm** in this example, then click **Search**.

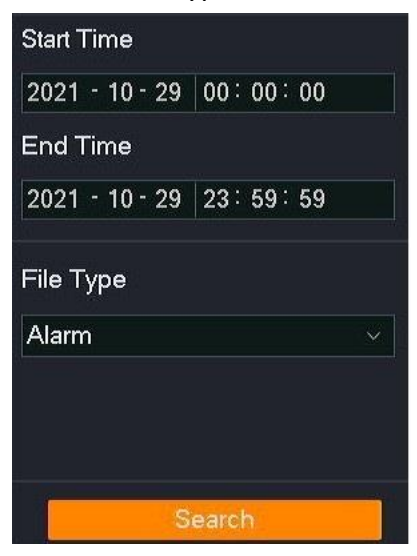

**Step 6** Select all alarm recording files on the current page, then click **Export**.

 $Q$ <sub>TIP</sub>

Only one page of recording files can be exported at a time.

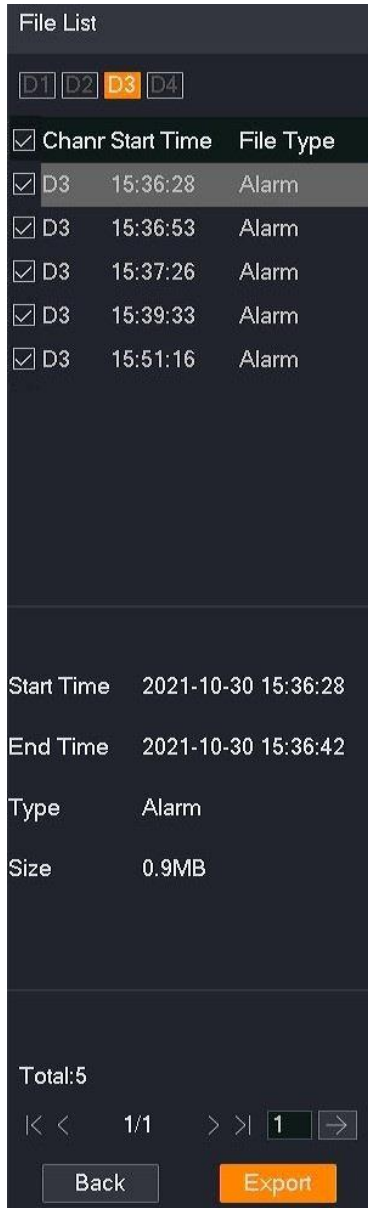

**Step 7** Select your USB storage device from the **USB Device** drop-down list box, then click **Export**.

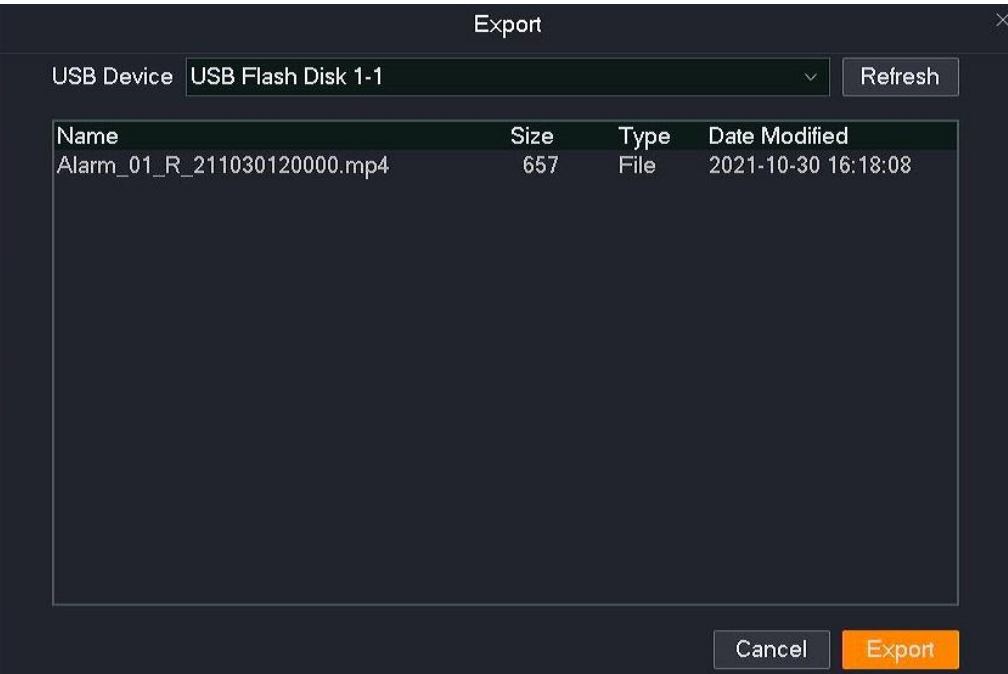

**Step 8** After the files are exported successfully, if you want to continue to export the recording files on other pages, redirect to the recording files on that page and repeat **Step 6** to **Step 7**.

**---End**

The recording files with the suffix of .mp4 (R means normal recording, M means alarm recording) will be exported to the root directory of the USB storage device.

## **4.5.3 Add Tag**

### **Overview**

The tag playback function indicates that you can add a tag to the recording at a moment when the recording is played back, so that the recording file can be quickly located by the tag name. The system supports searching and positioning by tag keywords.

### **Add Tag for Channel Recording File**

Assume that you found an alarm recording when you searched the recording file of D1 all day on October 30, 2021, and you want to add a tag to this recording.

#### **Procedure:**

- **Step 1** [Log in to the GUI of the NVR.](#page-22-0)
- **Step 2** Navigate to **Playback** > **Channel**.

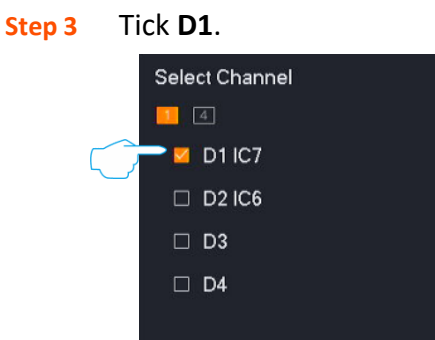

**Step 4** Select the date, which is **October 30, 2021** in this example.

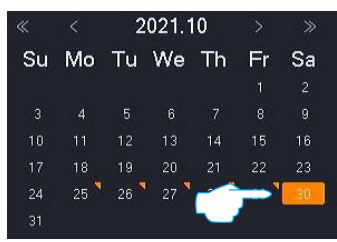

**Step 5** Left-click the time point you want to tag on the right time bar, then click  $\leq 1$  (tag) in the

lower-left corner. The recording type is alarm recording in this example.

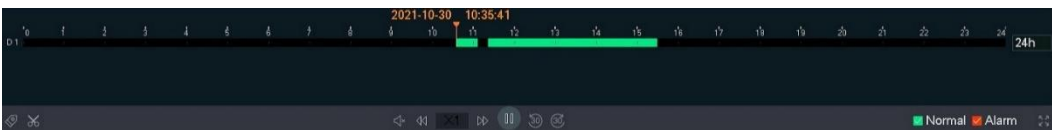

#### **Step 6** Set the name of the tag, then click **Save**.

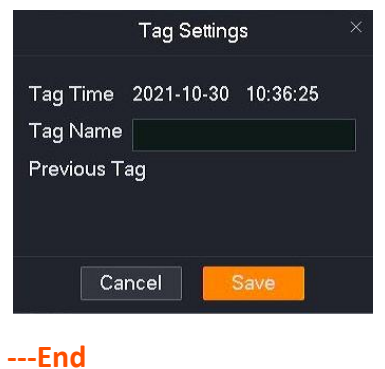

After the setting completes, you can search the recording file according to the tag name on the **Tag**  page.

## **Add Tag for the Searched Recording File**

Assume that you want to add a tag to a target alarm recording when you are viewing the alarm recording files of D1 all day on October 30, 2021.

#### **Procedure:**

- **Step 1** [Log in to the GUI of the NVR.](#page-22-0)
- **Step 2** Navigate to **Playback** > **File**.
- **Step 3** Tick D1.

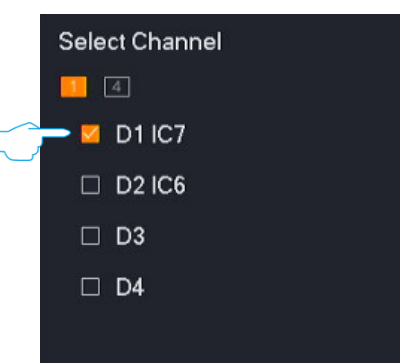

- **Step 4** Select the time, which is **00:00:00** to **23:59:59** on **October 30, 2021** in this example.
- **Step 5** Select the file type, which is **Alarm** in this example, then click **Search**.

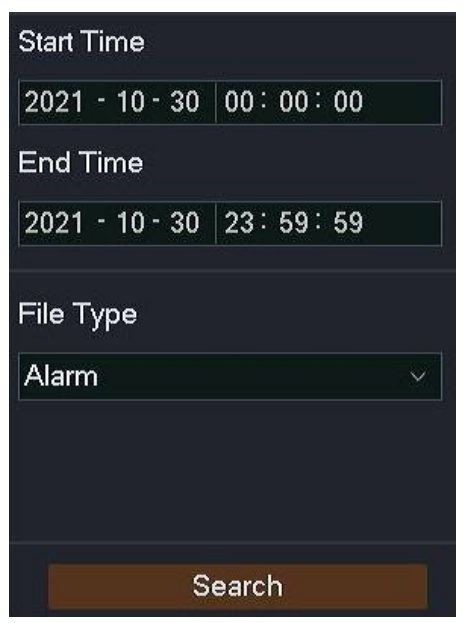

**Step 6** Double-click the recording file on the left to play back the recording file on the right, then click  $\Diamond$  (tag) in the lower-left corner.

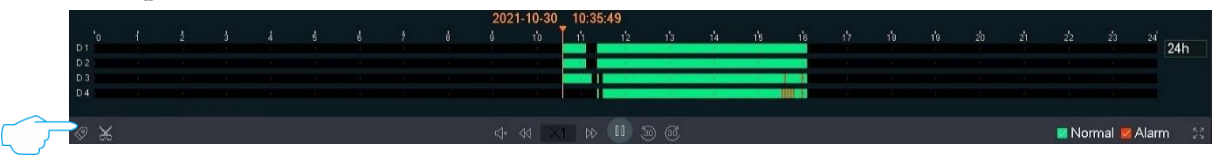

**Step 7** Set the name of the tag, then click **Save**.

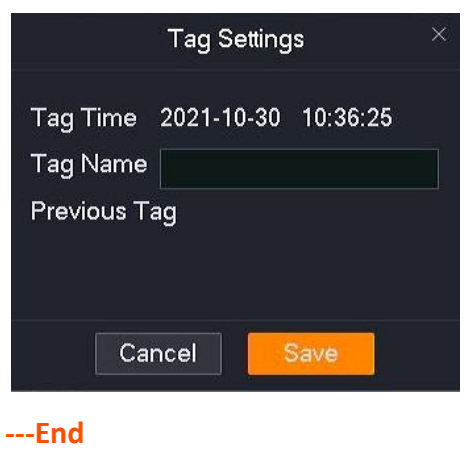

After the setting completes, you can search the recording file according to the tag name on the **Tag**  page.

## **4.5.4 Tag Playback**

### **Overview**

Navigate to **Playback** > **Tag**.

The tag playback function refers to you can check the tagged recordings according to the channel, tag time and tag name. You can view, tag, clip and export the recording files as required.

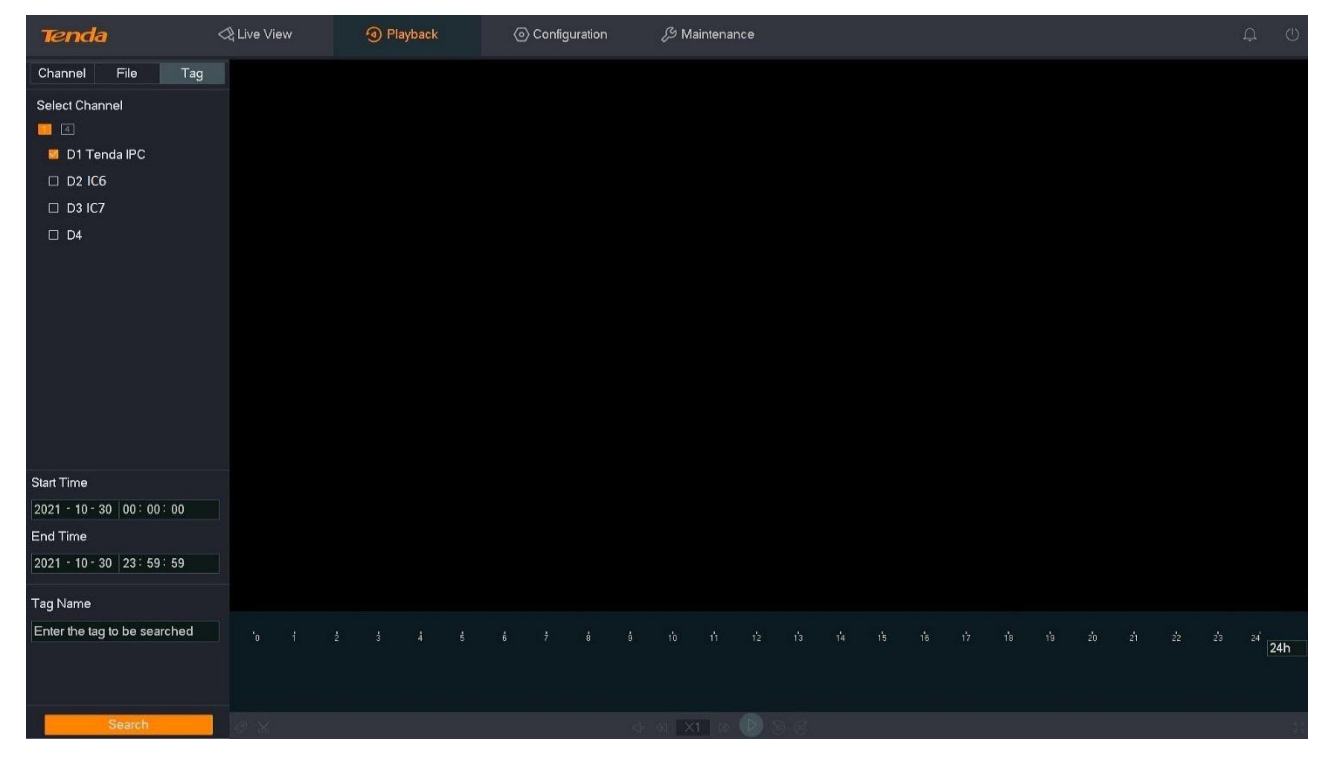

#### **Parameter description**

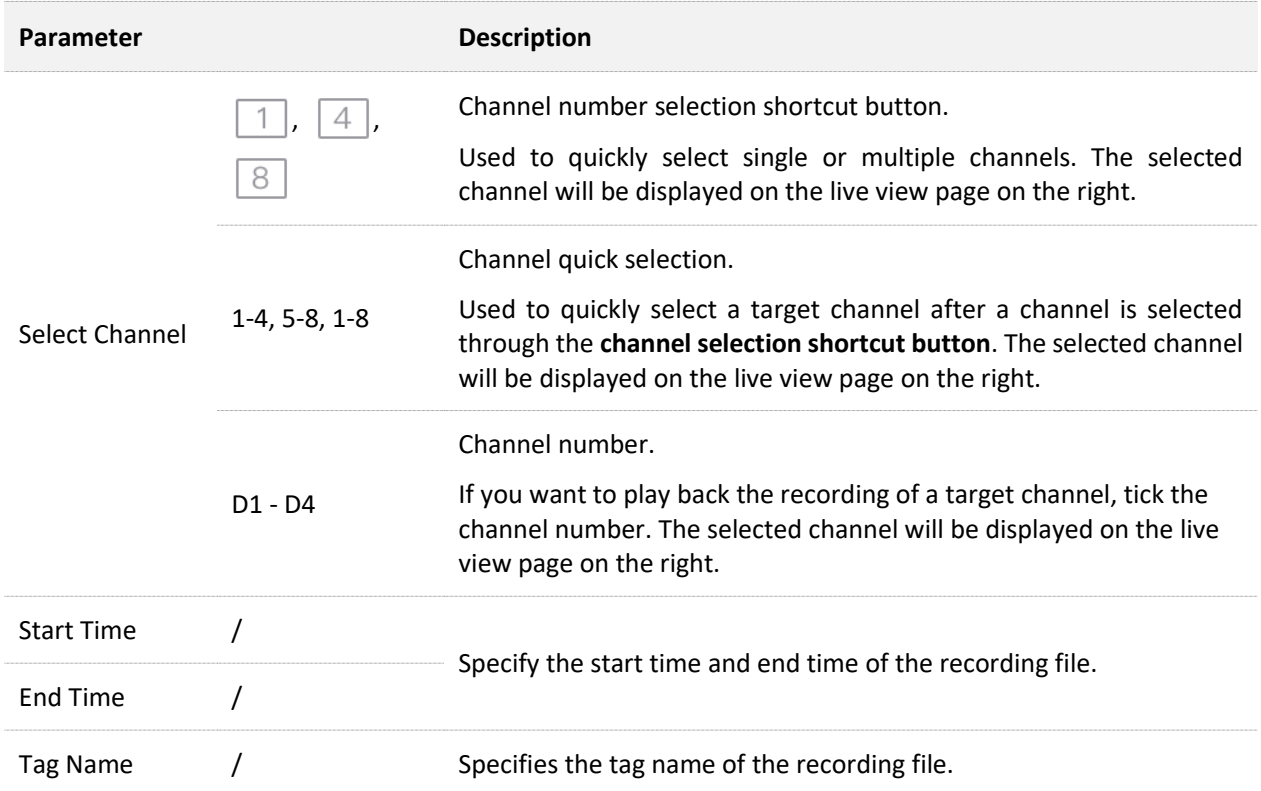

After the channel, time, and tag name are configured, you can search for the recording files. Double-click the recording file to play back, and you can edit it according to the actual situation.

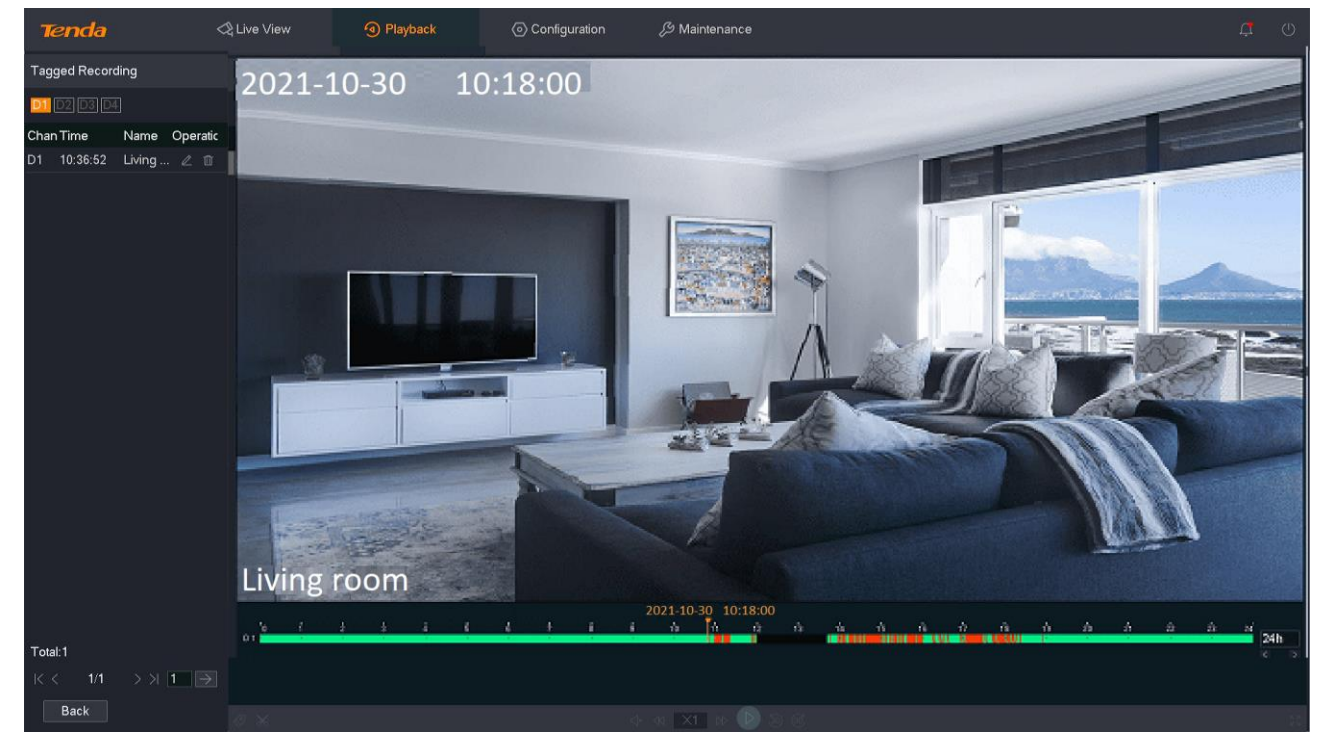

#### **Some parameter description**

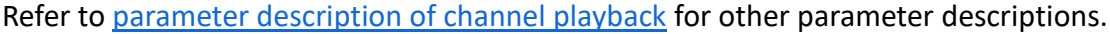

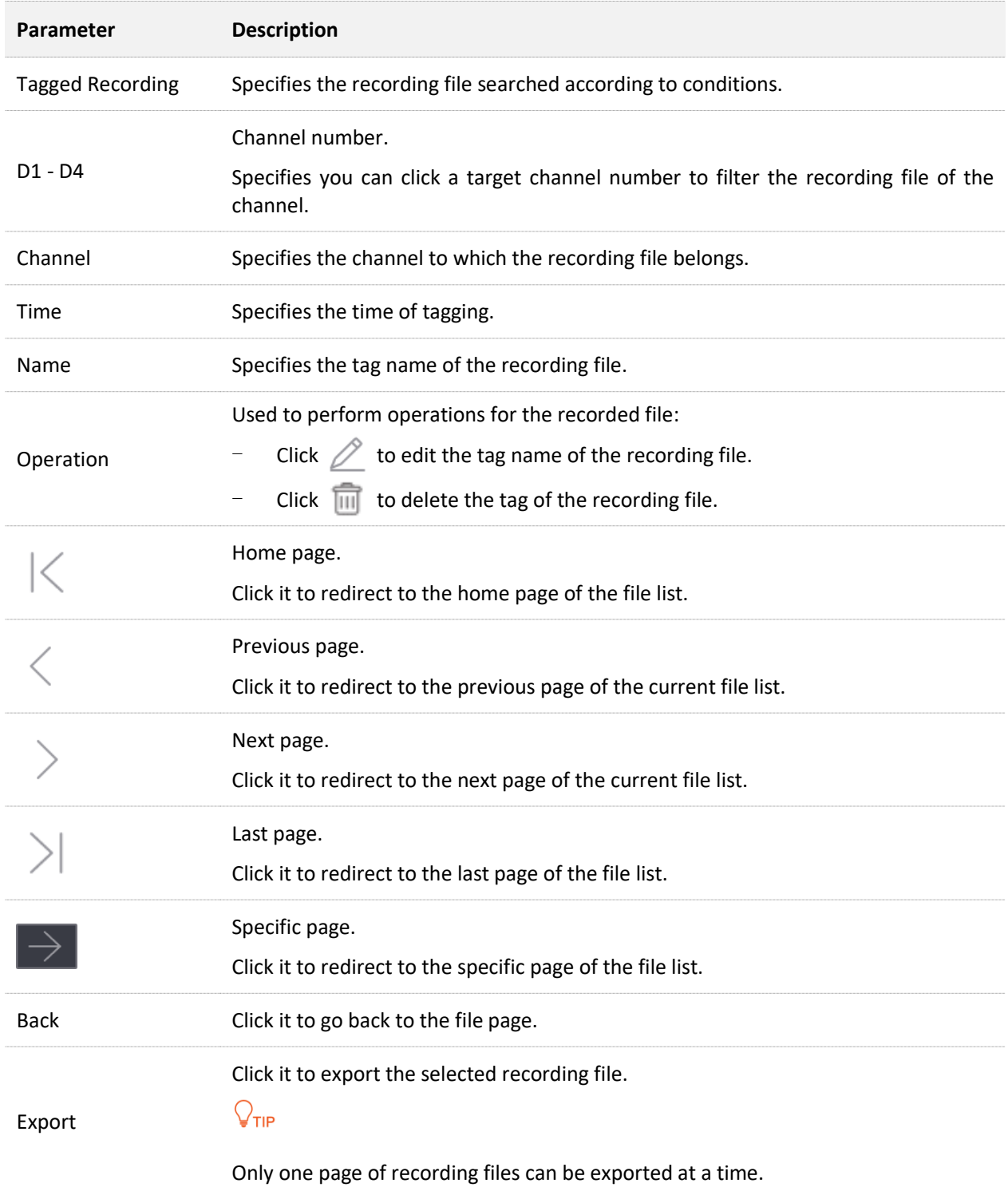
## **Play Back Specific Tagged Recording**

Assume that you want to check and play back the recording files whose tag name is **Human** in D1 to D4 on October 30, 2021.

**Procedure:**

- **Step 1** [Log in to the GUI of the NVR.](#page-22-0)
- **Step 2** Navigate to **Playback** > **Tag**.

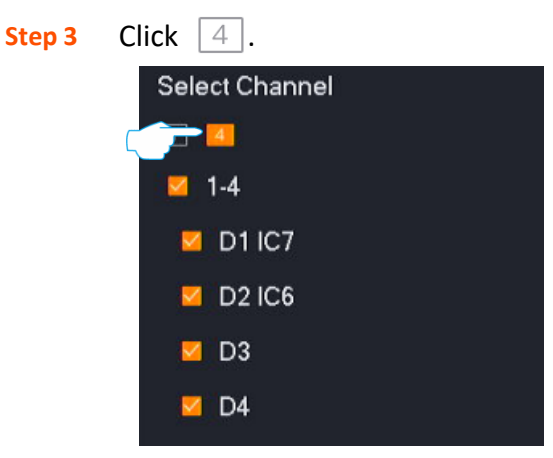

- **Step 4** Select the time, which is **00:00:00** to **23:59:59** on **October 30, 2021** in this example.
- **Step 5** Enter the tag name of the recording file you want to search in **Tag Name**, which is **Human** in this example.
- **Step 6** Click **Search**.

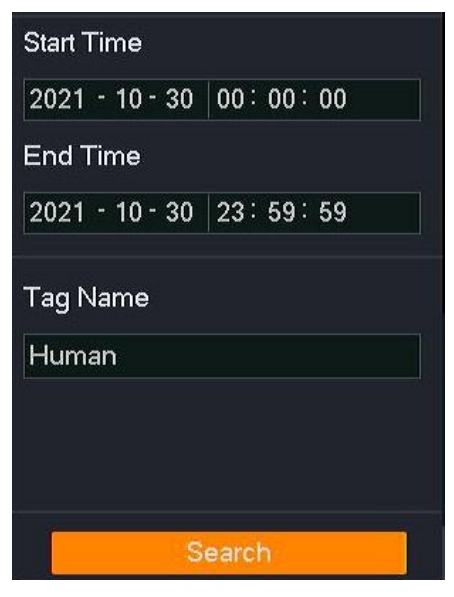

**Step 7** After the search completes, you can double-click the recording file to view the recording file in the live view window on the right and edit it as required.

**---End**

## **Manage Tagged Recording**

## **Modify Tag Name**

Assume that you want to modify the tag name **Human** of the recoding files in D1 to D4 on October 30, 2021, to **Human Detection**.

## **Procedure:**

**Step 1** [Log in to the GUI of the NVR.](#page-22-0)

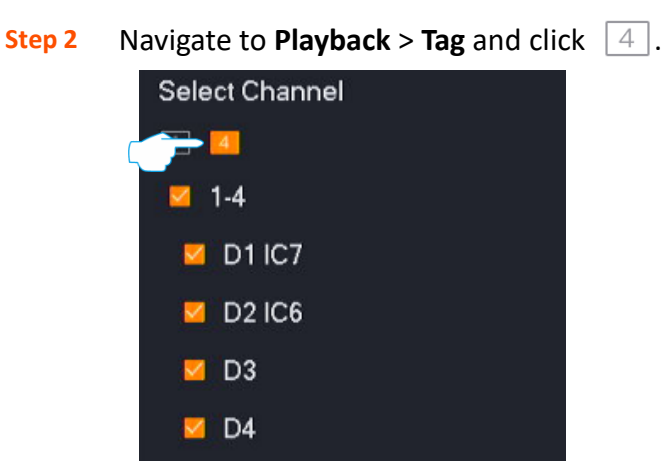

- **Step 3** Select the time, which is **00:00:00** to **23:59:59** on **October 30, 2021** in this example.
- **Step 4** Enter the tag name of the recording file you want to search in **Tag Name**, which is **Human** in this example.
- **Step 5** Click **Search**.

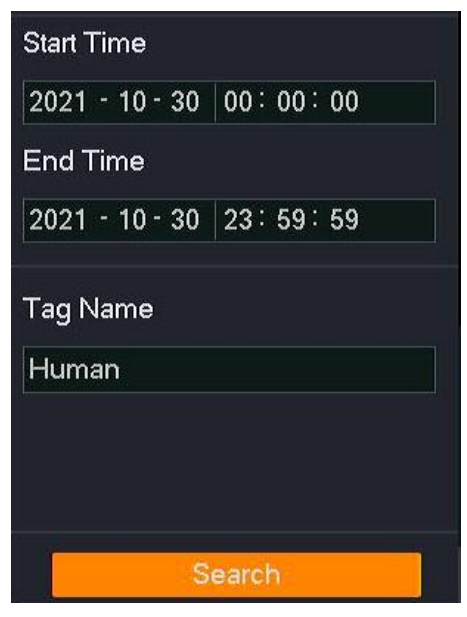

**Step 6** Select the channel number to filter the recording files that meet the conditions, and click behind the recording file. Modify the tag name in the pop-up dialog window, which is 0 **Human detection** in this example, and click **Save**.

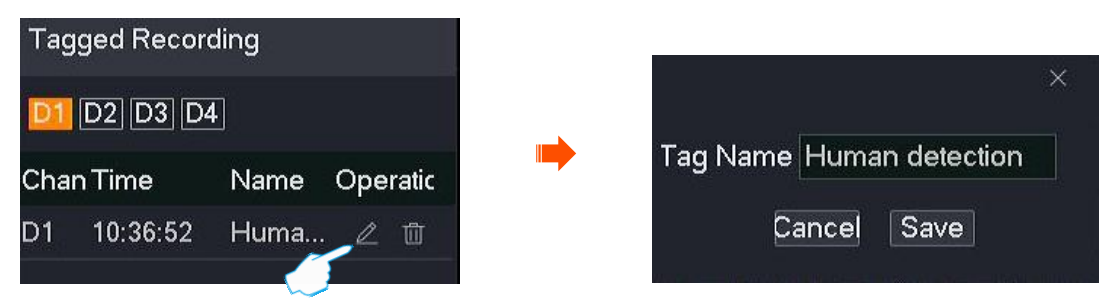

**Step 7** Repeat **Step 6** to modify the tag names of other channel recording files.

**---End**

## **Delete Tag**

Assume that you want to delete the tag name **Human detection** in D1 on October 30, 2021.

## **Procedure:**

- **Step 1** [Log in to the GUI of the NVR.](#page-22-0)
- **Step 2** Navigate to **Playback** > **Tag**, and tick D1.

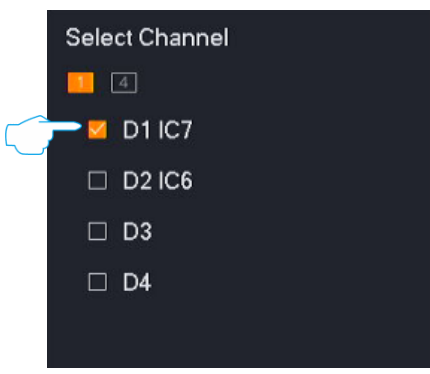

- **Step 3** Select the time, which is **00:00:00** to **23:59:59** on **October 30, 2021** in this example.
- **Step 4** Enter the tag name of the recording file you want to delete in **Tag Name**, which is **Human detection** in this example.
- **Step 5** Click **Search**.

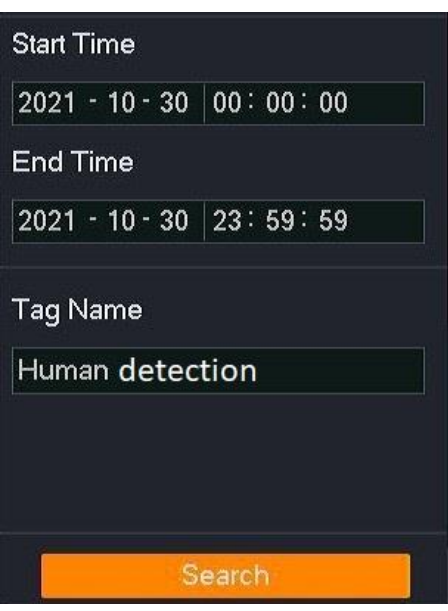

**Step 6** Find the tag of the recording file that you want to delete, and click **behind** the recording file. Click **OK** in the pop-up dialog window.

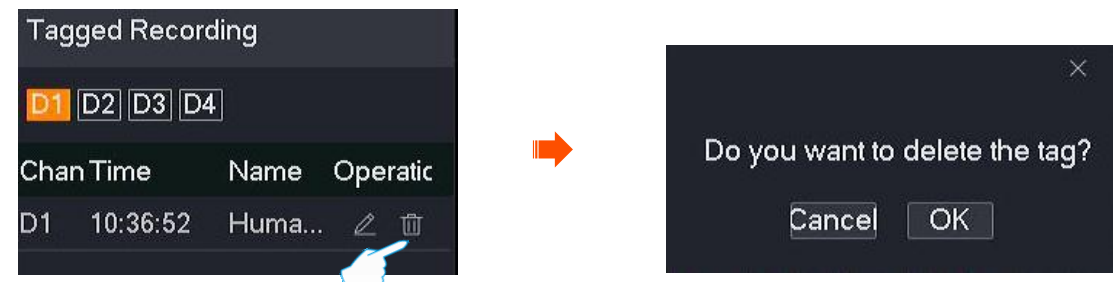

**Step 7** Repeat **Step 6** to delete the tags of other channel recordings files.

**---End**

# **4.5.5 Clip and Export the Recording File**

Assume that you want to intercept a target recording and save it to the USB storage device.

 $Q_{\text{tip}}$ 

The NVR can recognize USB storage devices formatted as FAT32, exFAT and NTFS.

## **Method 1**

It is applicable for the NVR that cannot be connected to the mouse and the USB storage device at the same time.

- **Step 1** [Log in to the GUI of the NVR.](#page-22-0)
- **Step 2** Enter the **Playback** page to play back the recording file.
- **Step 3** Click  $\frac{1}{26}$  in the lower-left corner.

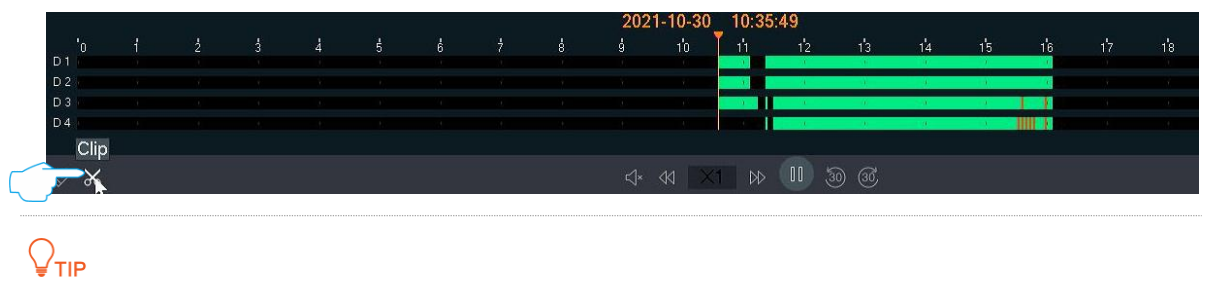

When multi-channel recordings are played back, the clipped recording file is the file of the currently selected channels.

**Step 4** Set the start time and end time of the editing, which are **00:11:00** to **00:16:00** in this example, and then click  $\lceil \mathcal{C} \rceil$ .

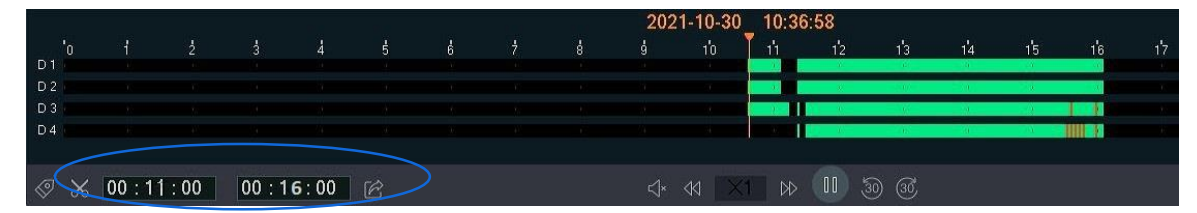

**Step 5** Set the name of the recording file, which is **Alarm** in this example, and click **Export**.

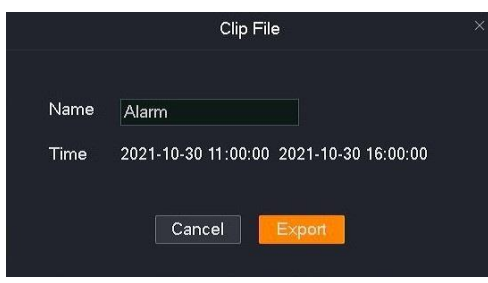

## **Step 6** Unplug the mouse and connect the USB storage device to the USB port of the NVR within 1 minute.

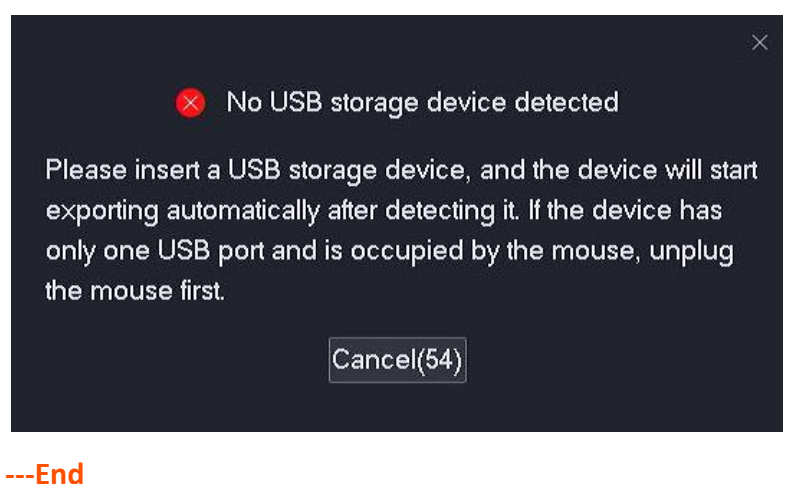

The recording files with the suffix of .mp4 (R means normal recording, M means alarm recording) will be exported to the root directory of the USB storage device.

## **Method 2**

It is applicable for the NVR which can be connected to the mouse and the USB storage device at the same time.

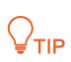

If the NVR has only one USB port or the USB port has been used, you need to prepare a USB hub by yourself.

- **Step 1** Connect the USB storage device to the USB port of the NVR.
- **Step 2** [Log in to the GUI of the NVR.](#page-22-0)
- **Step 3** Enter the GUI of the NVR. Enter the **Playback** page to play back the recording file.
- **Step 4** Click  $\frac{1}{2}$  in the lower-left corner.

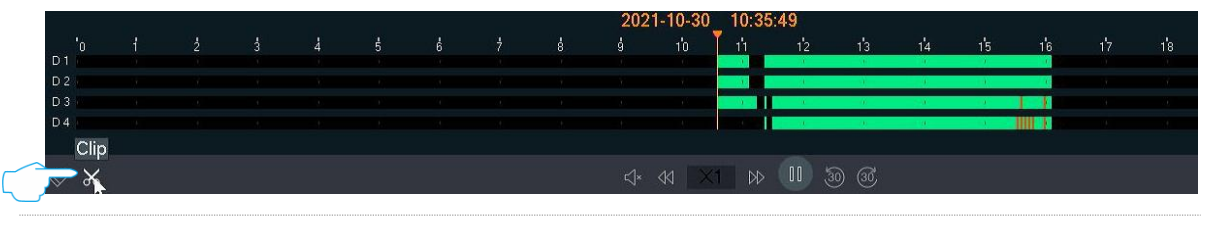

 $Q_{\text{TIP}}$ 

When multi-channel recordings are played back, the clipped recording file is the recording file of the currently selected channel.

**Step 5** Set the start time and end time of the editing, which are **00:11:00** to **00:16:00** in this example, and then click  $\widehat{K}$ .

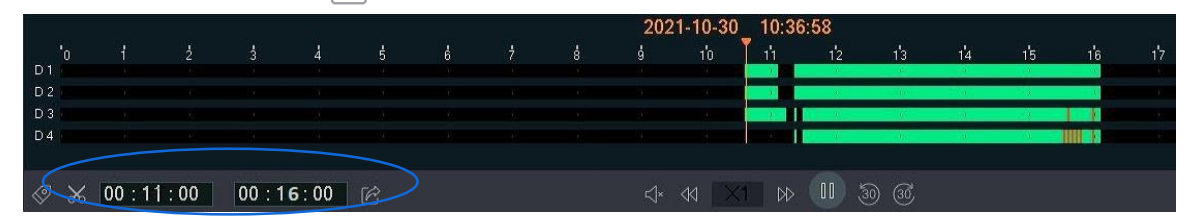

**Step 6** Set the name of the recording file, which is **Alarm** in this example, and click **Export**.

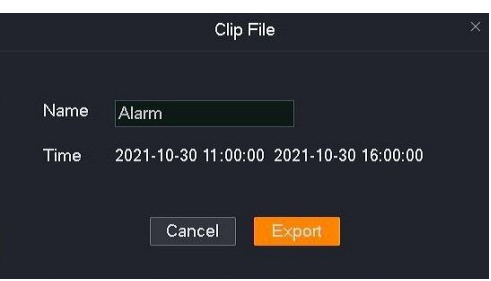

**Step 7** Click the drop-down list of the **USB Device** to select your USB storage device, and click **Export**.

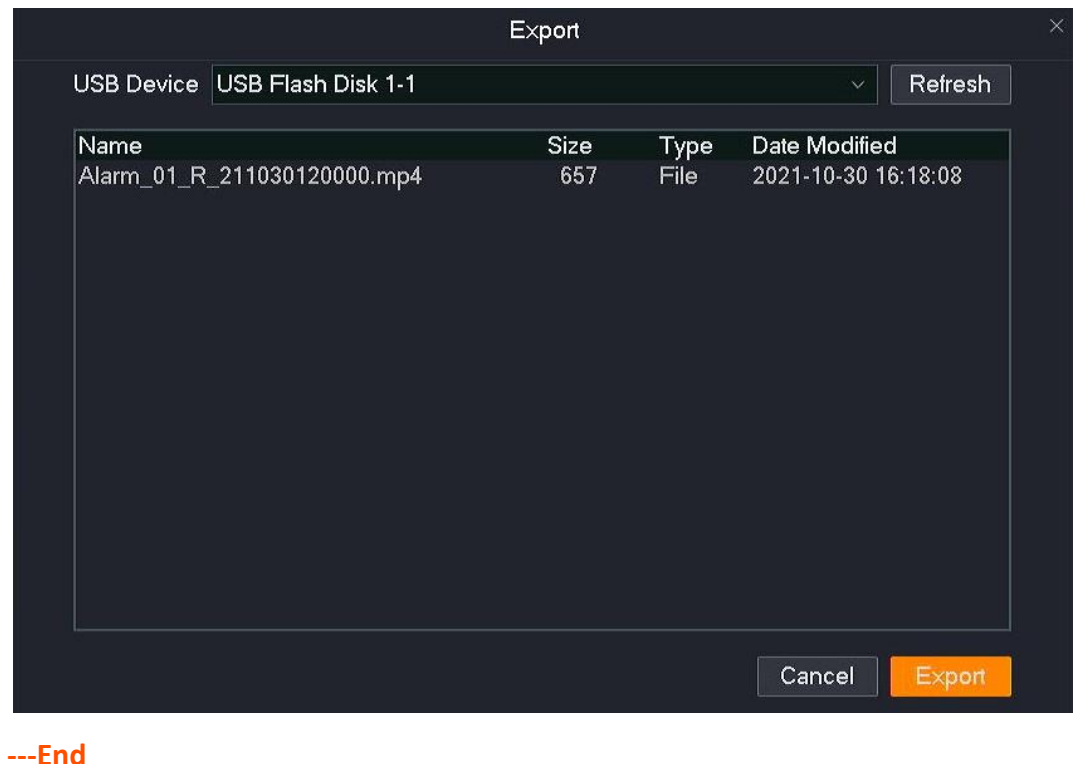

The recording files with the suffix of .mp4 (R means normal recording, M means alarm recording) will be exported to the root directory of the USB storage device.

# **4.6 Configuration**

On the configuration page, you can configure the primary functional parameters of the device, including channel management, storage management, alarm management, network configuration, and system configuration.

The configuration page supports basic settings and professional settings. Unless otherwise specified, the professional settings are illustrated here.

# **4.6.1 Show or Hide Professional Setting**

Click **Configuration** to enter the page.

The professional mode is disabled by default. If you want to enable the professional mode for more settings, perform the following operations.

Enter the GUI of the NVR, click **Configuration**, and find and click **Show Pro Settings** in the lowerleft corner.

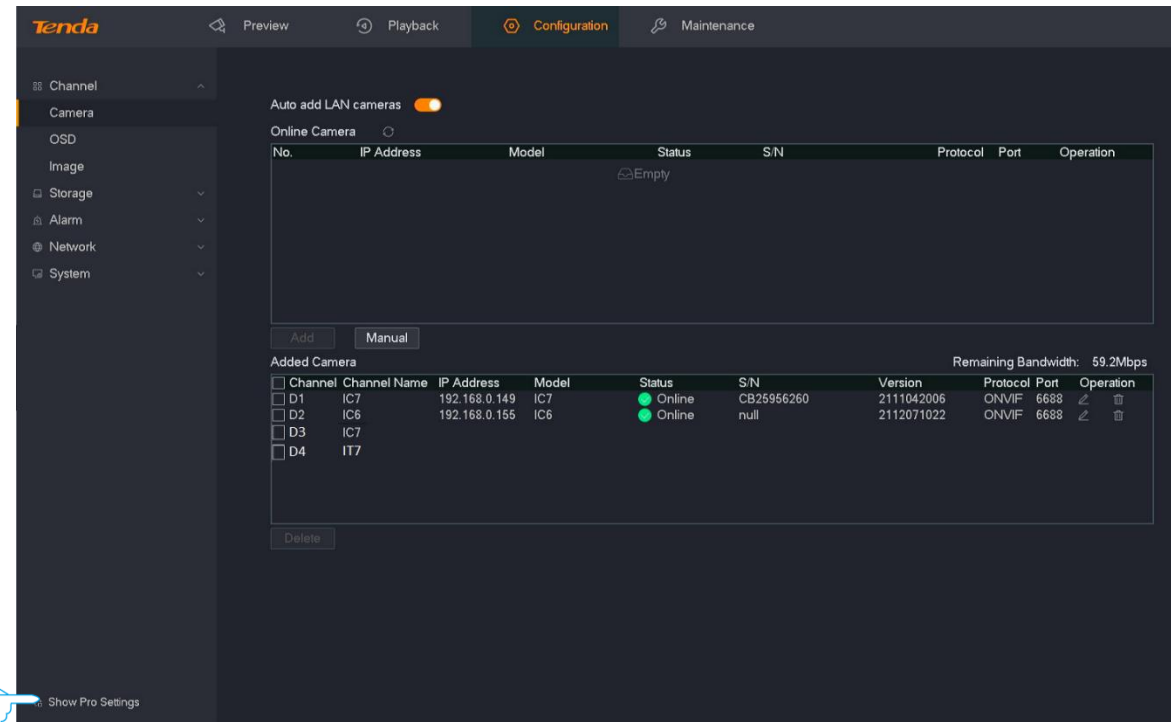

# **4.6.2 Channel Management**

On the channel management page, you can manage cameras and configure OSD display, image parameters, and video parameters.

## **Camera Management**

## **Overview**

### Navigate to **Configuration** > **Channel** > **Camera**.

You can manage cameras here, such as adding, editing or deleting cameras, upgrading camera software and viewing camera status.

- **Online Camera**: It displays the cameras currently in the same local area network as the NVR.
- **Added Camera**: It displays the cameras that have been successfully added to the NVR.

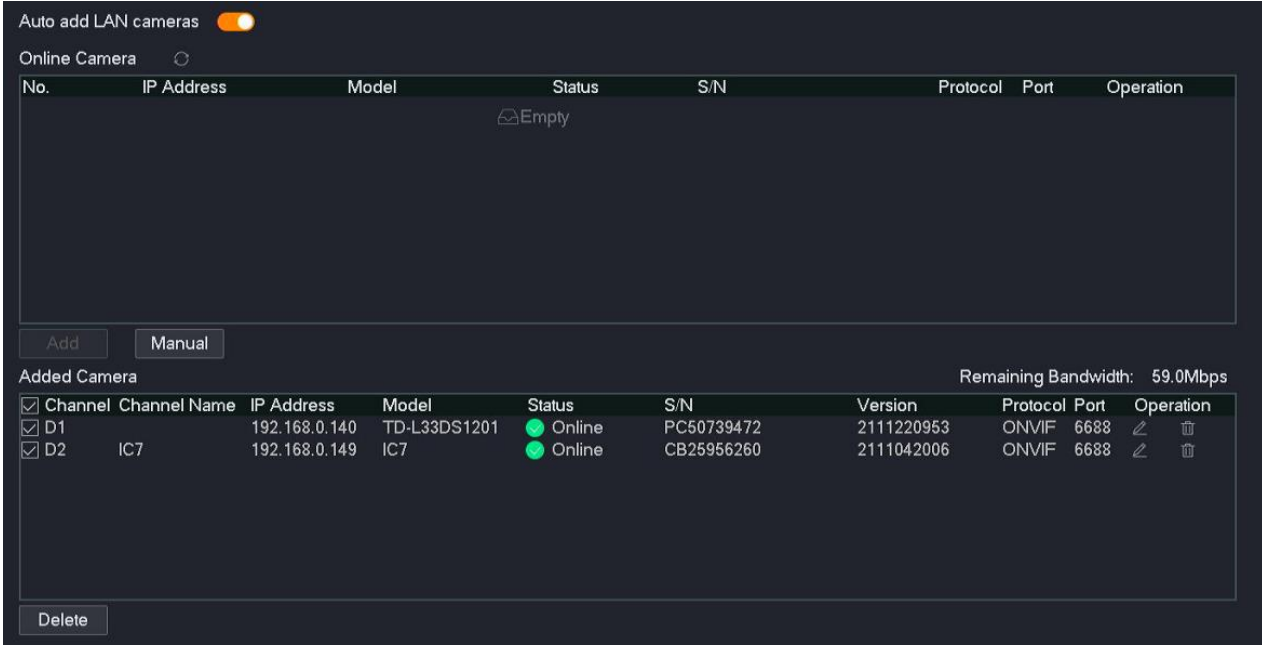

#### **Parameter & button description**

<span id="page-80-0"></span>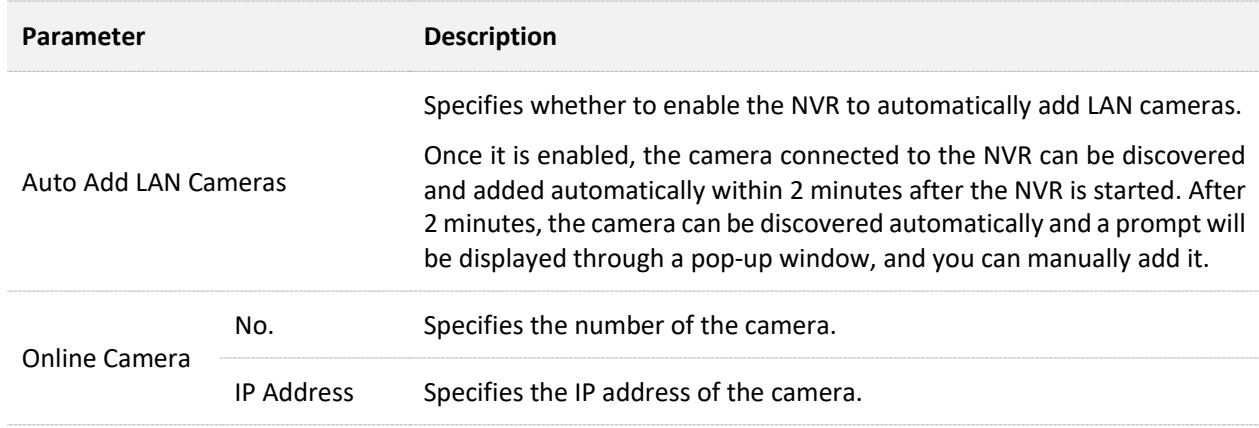

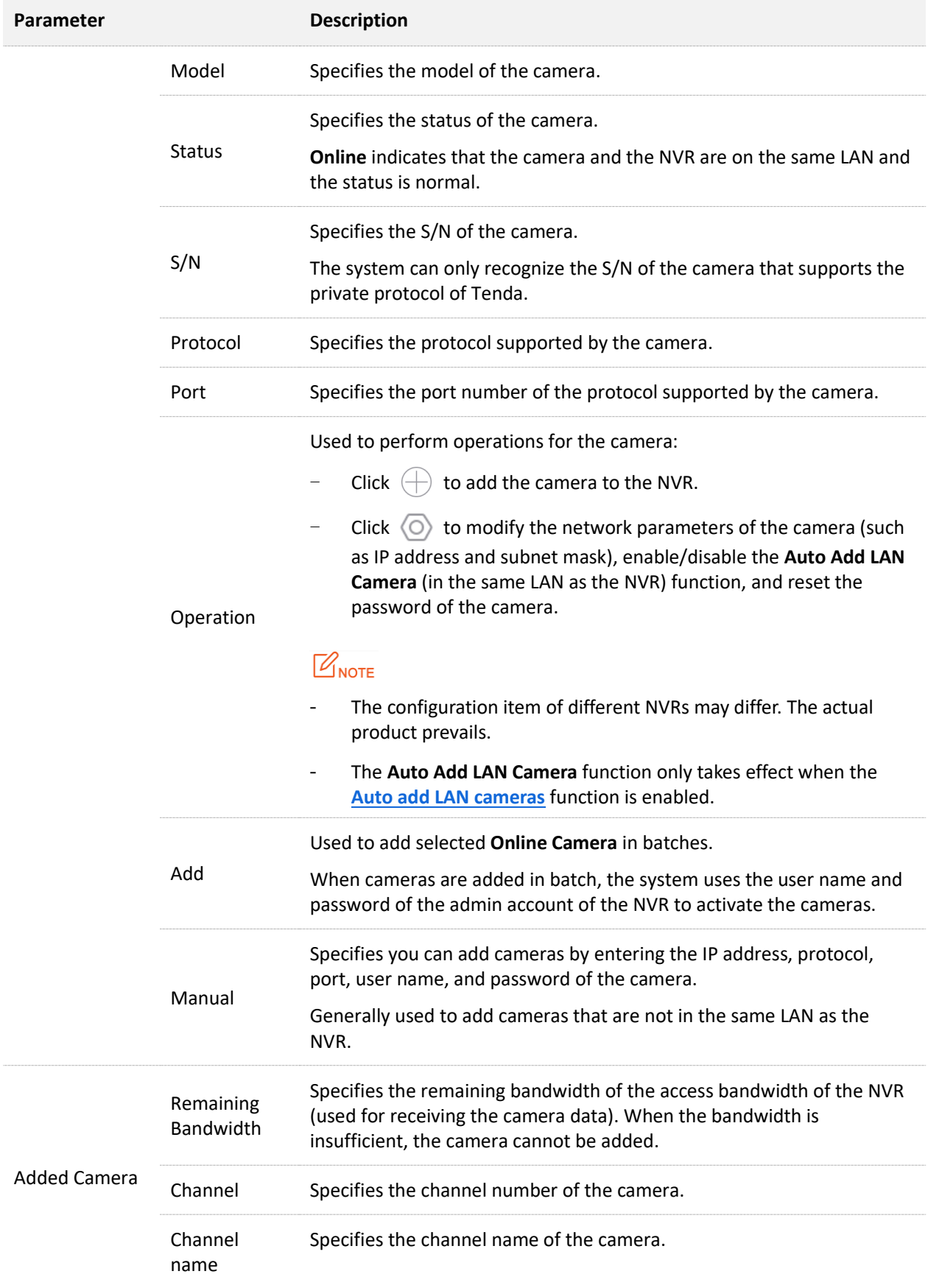

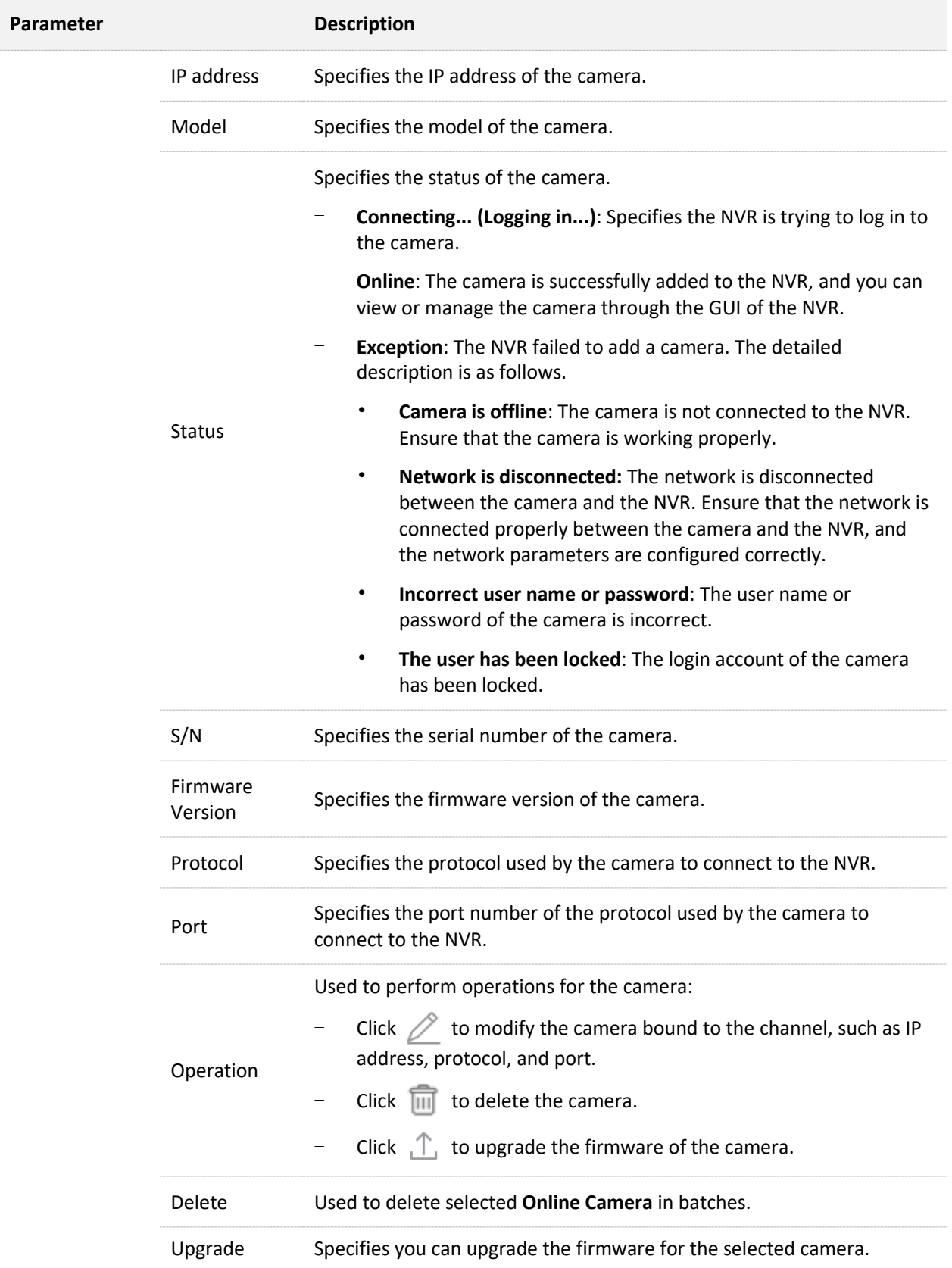

## **Add Camera**

The number of cameras that can be added varies with NVR models, and the actual product prevails. You can add cameras by following the operations below when the number of added cameras does not reach the upper limit.

## $Q_{\text{tid}}$

- If you want to add other brand cameras, connect the camera to the LAN where the NVR is located using an Ethernet cable.
- When adding cameras in the kit, ensure that the cameras are in the factory settings. If not, reset the camera first.
- If it is a camera in the wireless video security kit, the camera can be discovered and added automatically within 2 minutes after the NVR is started. After the NVR is working properly, the camera can be discovered automatically, and you need to add the camera manually.
- In the PoE video security kit, if the camera is connected to the PoE port of the NVR, the camera will be discovered and added by the system within 2 minutes.
- The number of cameras that can be added of different NVRs may differ. Add cameras according to the actual situation.

## **Add Cameras that are in the Same LAN as the NVR.**

- **Step 1** Connect the camera to the LAN where the NVR is located. If the Wi-Fi camera is included in the video security kit, place the camera within the coverage range of the NVR.
- **Step 2** [Log in to the GUI of the NVR.](#page-22-0)
- **Step 3** Navigate to **Configuration** > **Channel** > **Camera**.
- **Step 4** Find the **Online Camera** module, then add the camera.

Method 1:

Select the camera you want to add according to the S/N, and click **Add**.

## $Q_{\text{min}}$

If the user name and password of the camera to be added are different from the NVR, add the camera by method 2.

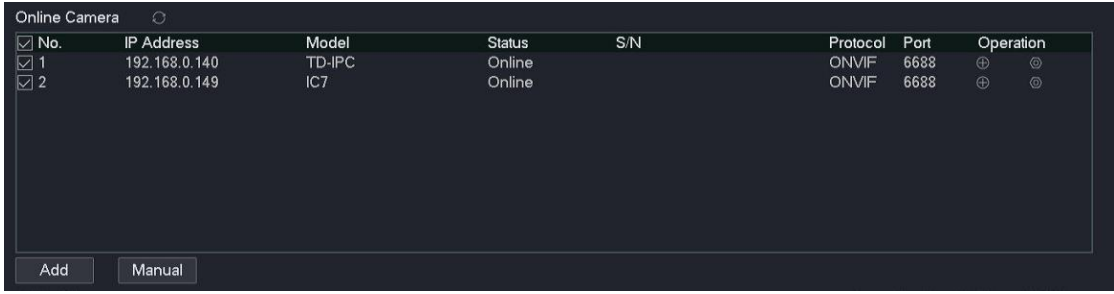

Method 2:

**1.** Find the camera you want to add according to the S/N, then click  $\bigoplus$  behind the camera.

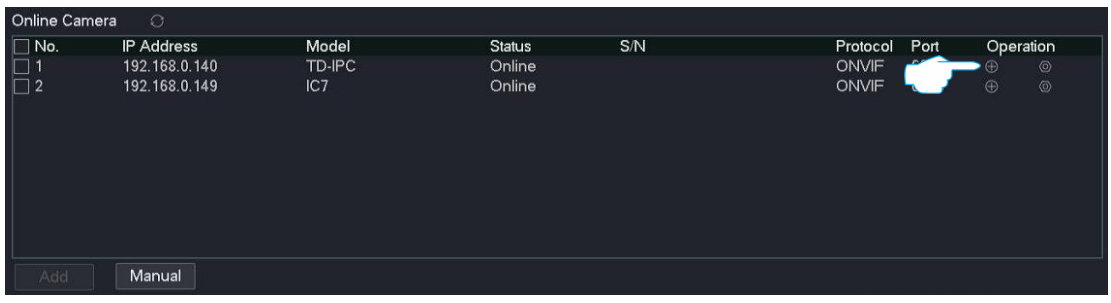

**2.** Select the protocol of the camera, enter the port, user name and password, and click **Add**.

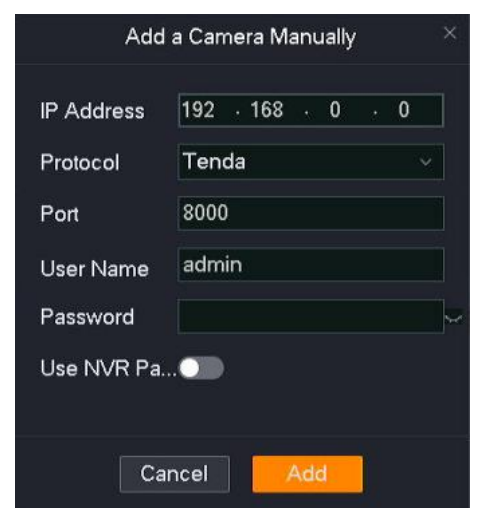

**3.** If you want to add other cameras, repeat substeps **1** to **2.**

**---End**

Wait a moment. The camera is added successfully. You can check the added camera in the **Added Camera** module.

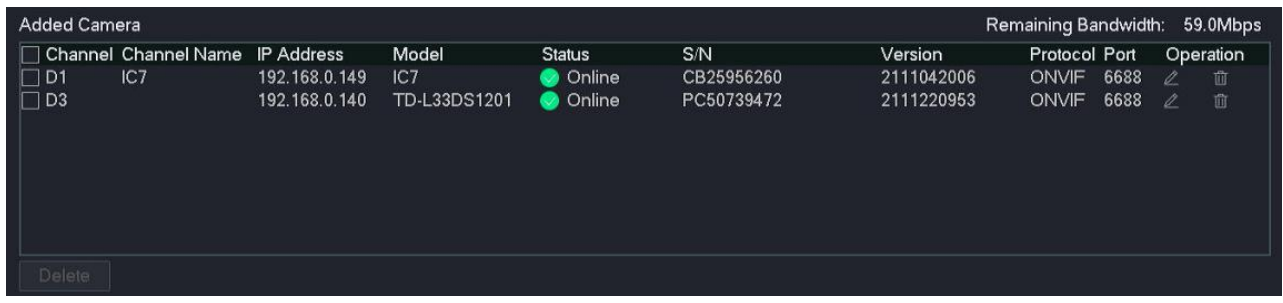

**Add Cameras that are not in the Same LAN as the NVR.**

- **Step 1** Connect the camera to a network that is routable to the NVR using an Ethernet cable.
- **Step 2** [Log in to the GUI](#page-22-0) of the NVR.
- **Step 3** Navigate to **Configuration** > **Channel** > **Camera**.
- **Step 4** Find the **Online Camera** module, and click **Manual**.

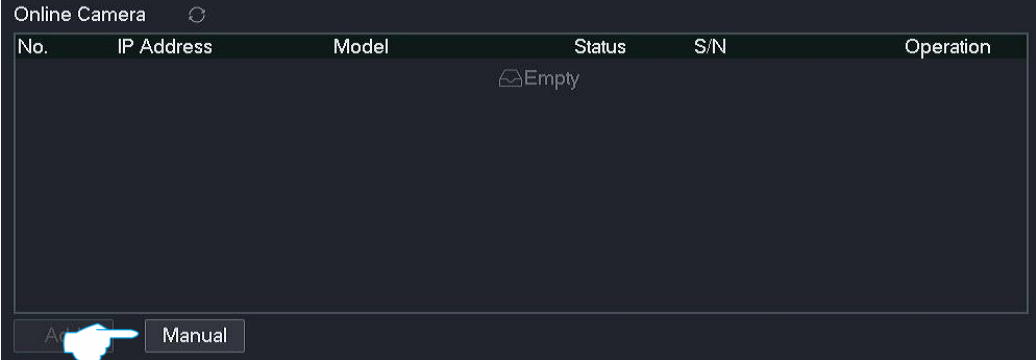

**Step 5** Enter the IP address of the camera, select the protocol of the camera, enter the port, user name and password, and click **Add**. (The parameters in the figure are for reference only.)

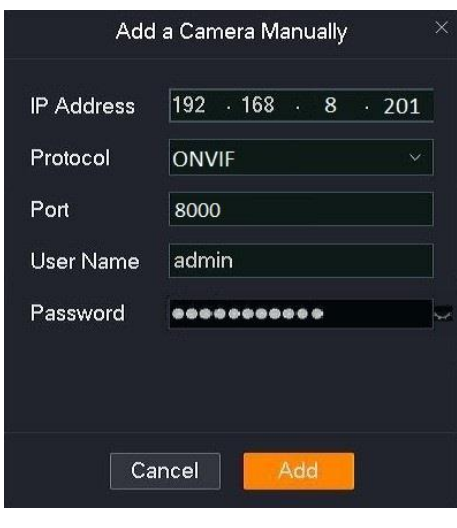

**---End**

Wait a moment. The camera is added successfully. You can view the added camera in the **Added Camera** module.

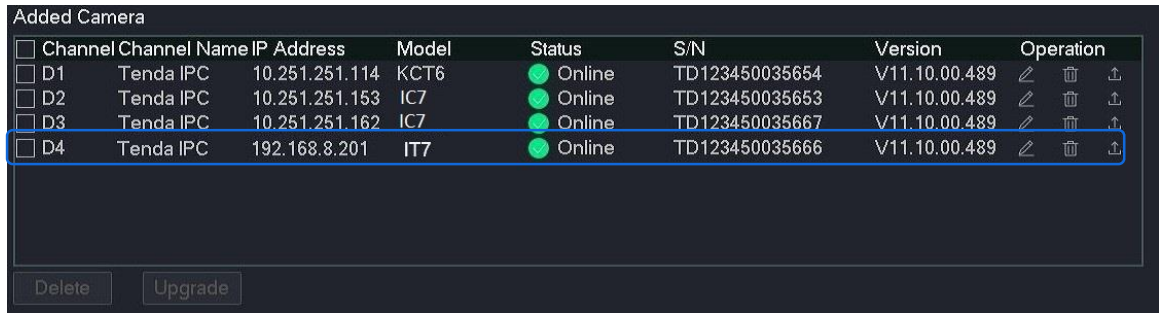

## **Upgrade Firmware of the Camera**

The device can obtain new or more stable performance through a firmware upgrade.

 $Q_{\text{tip}}$ 

- Before upgrading the camera firmware, ensure that the status of the camera is **Online**.
- $-$  After the camera firmware is upgraded successfully, the camera will automatically reboot and reconnect to the NVR.
- The NVR can recognize USB storage devices formatted as FAT32, exFAT and NTFS.

### **Method 1**

It is applicable for the NVR that cannot be connected to the mouse and the USB storage device at the same time.

- **Step 1** Visit [www.tendacn.com](http://www.tendacn.com/) to download the latest upgrade firmware of the corresponding camera model, and unzip it to the root directory of the USB device.
- **Step 2** [Log in to the GUI](#page-22-0) of the NVR.
- **Step 3** Navigate to **Configuration** > **Channel** > **Camera**.

**Step 4** Find the **Added Camera** module, and upgrade the firmware of the camera.

Method 1: It is applicable for upgrading the firmware of multiple cameras at the same time.

Find the cameras you want to upgrade according to the S/N, tick the camera channel number, and click **Upgrade**.

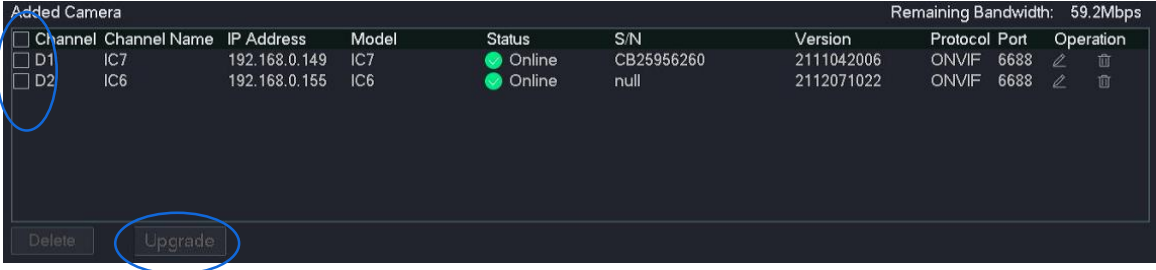

Method 2: It is applicable for upgrading the firmware of a single camera.

Find the camera you want to upgrade according to the S/N, and click  $\hat{\perp}$  behind the camera.

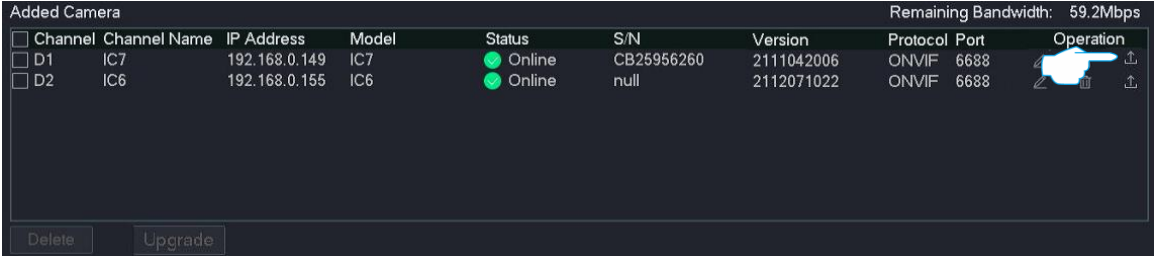

**Step 5** Unplug the mouse and insert the USB storage device with the upgrade file in the root directory within 1 minute. The camera will be upgraded automatically.

**---End**

After the upgrade completes, you can unplug the USB device.

## **Method 2**

It is applicable for the NVR which can be connected to the mouse and the USB storage device at the same time.

 $Q_{\text{tip}}$ 

If the NVR has only one USB port or the USB port has been used, you need to prepare a USB hub by yourself.

- **Step 1** Visit [www.tendacn.com](http://www.tendacn.com/) to download the latest upgrade firmware of the corresponding camera model, and unzip it to the root directory of the USB device.
- **Step 2** Connect the USB storage device to the USB port of the NVR.

**Step 3** [Log in to the GUI](#page-22-0) of the NVR.

- **Step 4** Navigate to **Configuration** > **Channel** > **Camera**.
- **Step 5** Find the **Added Camera** module, and upgrade the firmware of the camera.

Method 1: It is applicable for upgrading the firmware of multiple cameras at the same time.

Find the cameras you want to upgrade according to the S/N, tick the camera channel number, and click **Upgrade**.

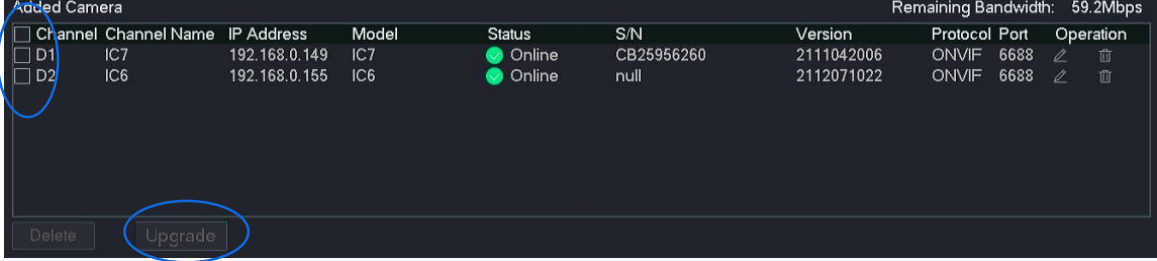

Method 2: It is applicable for upgrading the firmware of a single camera.

Find the camera you want to upgrade according to the S/N, and click  $\hat{J}$ , behind the camera.

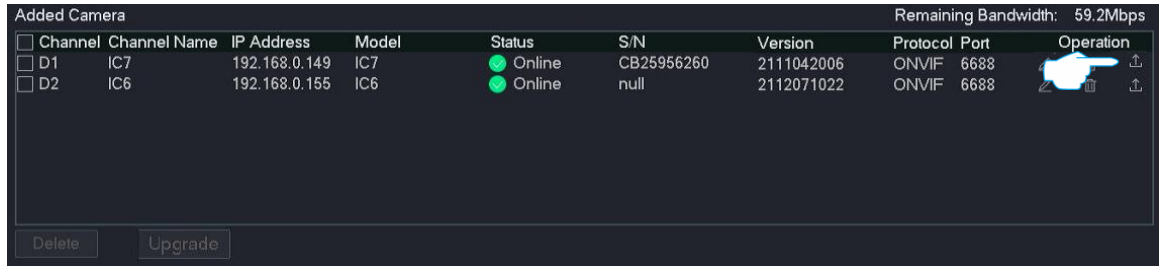

| USB Device USB Flash Disk 1-1 |       |      | Refresh<br>$\checkmark$ |
|-------------------------------|-------|------|-------------------------|
| Name                          | Size  | Type | Date Modified           |
| IPC_SD_update.bin             | 15616 | File | 2021-10-30 16:18:08     |
|                               |       |      |                         |
|                               |       |      |                         |
|                               |       |      |                         |
|                               |       |      |                         |
|                               |       |      |                         |
|                               |       |      |                         |

**Step 6** Select the USB device and upgrade file, and click **Upgrade**.

**---End**

## **OSD Configuration**

## **Overview**

## Navigate to **Configuration** > **Channel** > **OSD**.

The On-Screen Display (OSD) function refers to displaying the required information on the screen. This refers to the information displayed on the screen overlaid with the monitoring image at the same time.

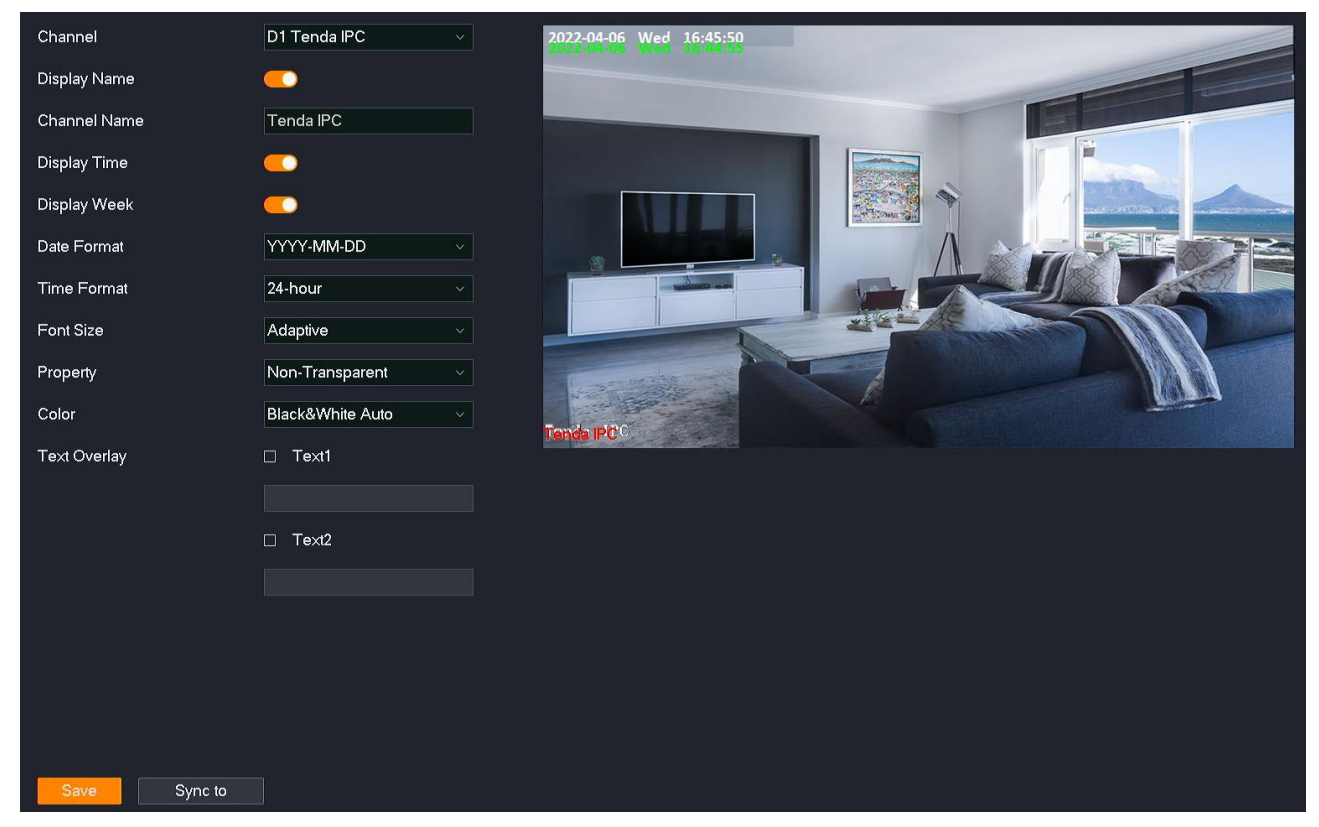

#### **Parameter description**

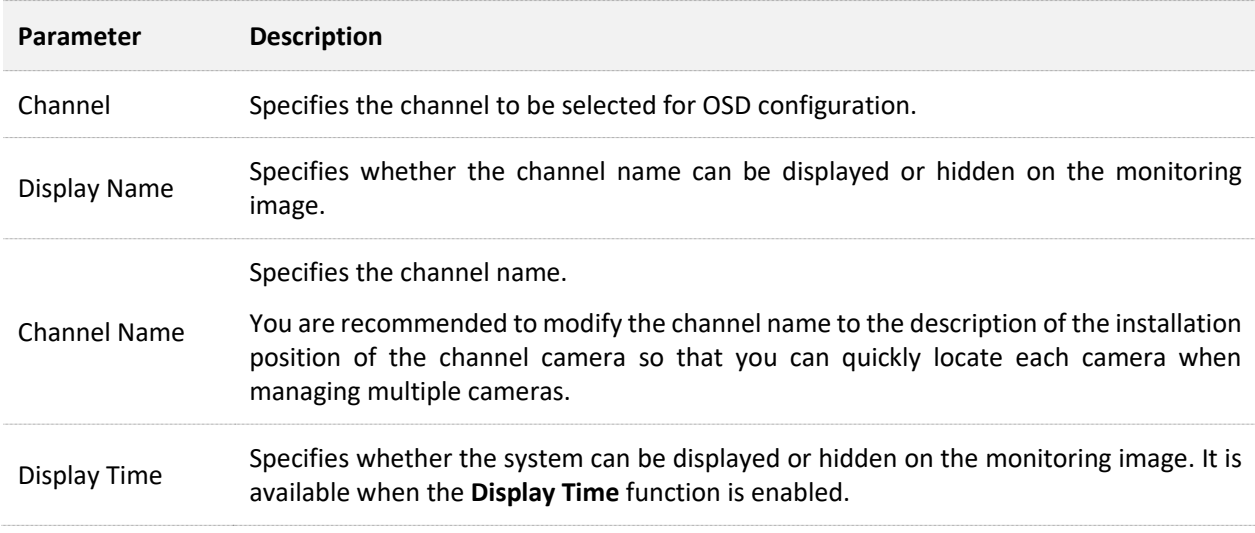

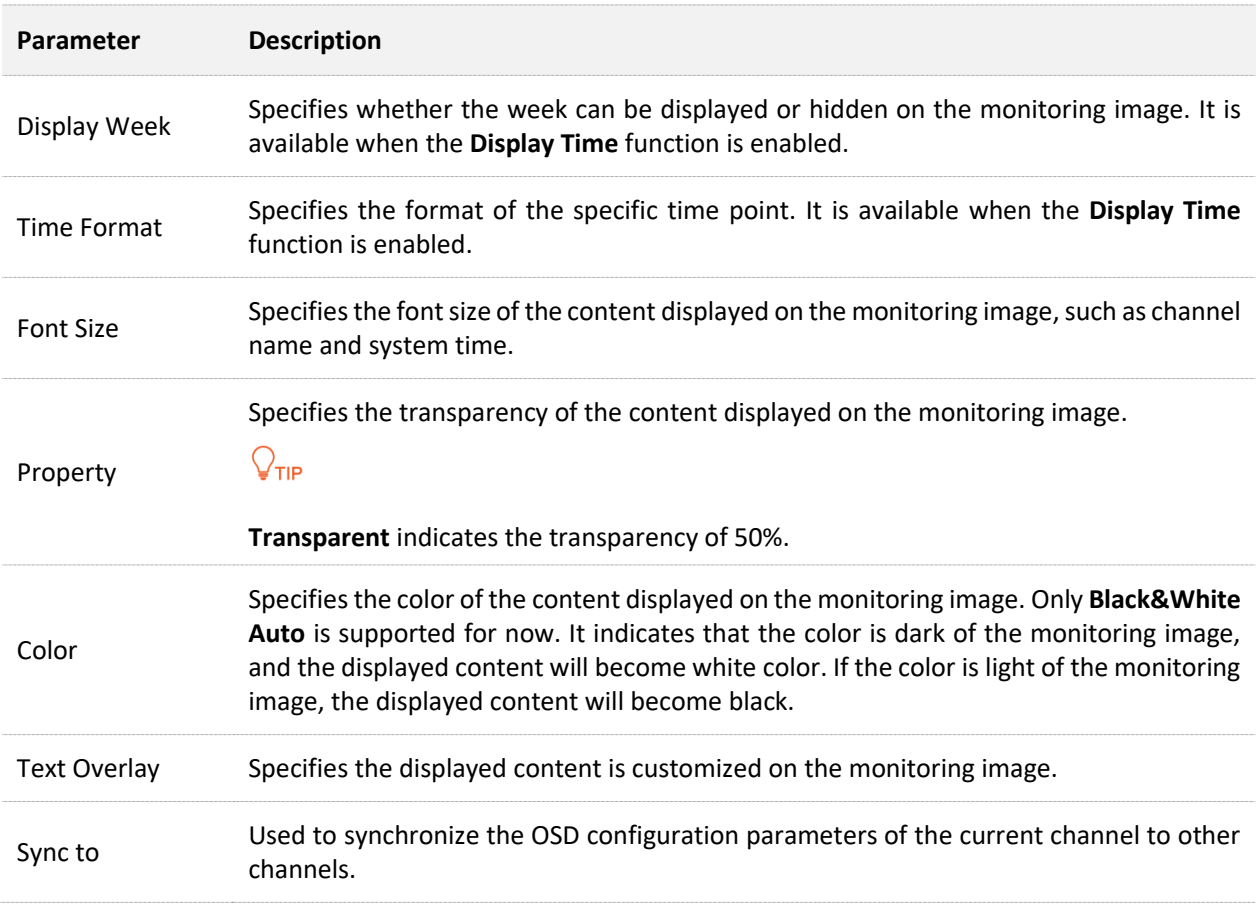

## **Modify OSD**

Assume that the camera of D1 is installed in the living room, you can modify the channel name and location, time display format and location to manage the camera easily.

### **Procedure:**

- **Step 1** [Log in to the GUI of the NVR.](#page-22-0)
- **Step 2** Click **Configuration** > **Channel** > **OSD**.
- **Step 3** Set **Channel**, which is **D1** in this example.
- **Step 4** Ensure that the **Display Name** function is enabled, and then modify the channel name, which is the **Living room** in this example.
- **Step 5** Ensure that the **Display Time** and **Display Week** function are enabled, and then select the display date format and time format.
- **Step 6** Click and drag the time shown in green and the channel name shown in red to the position you want to display in the live view window on the right (the following figure is for reference only).
- **Step 7** Click **Save** at the bottom of the page.

#### Document Version: V1.3

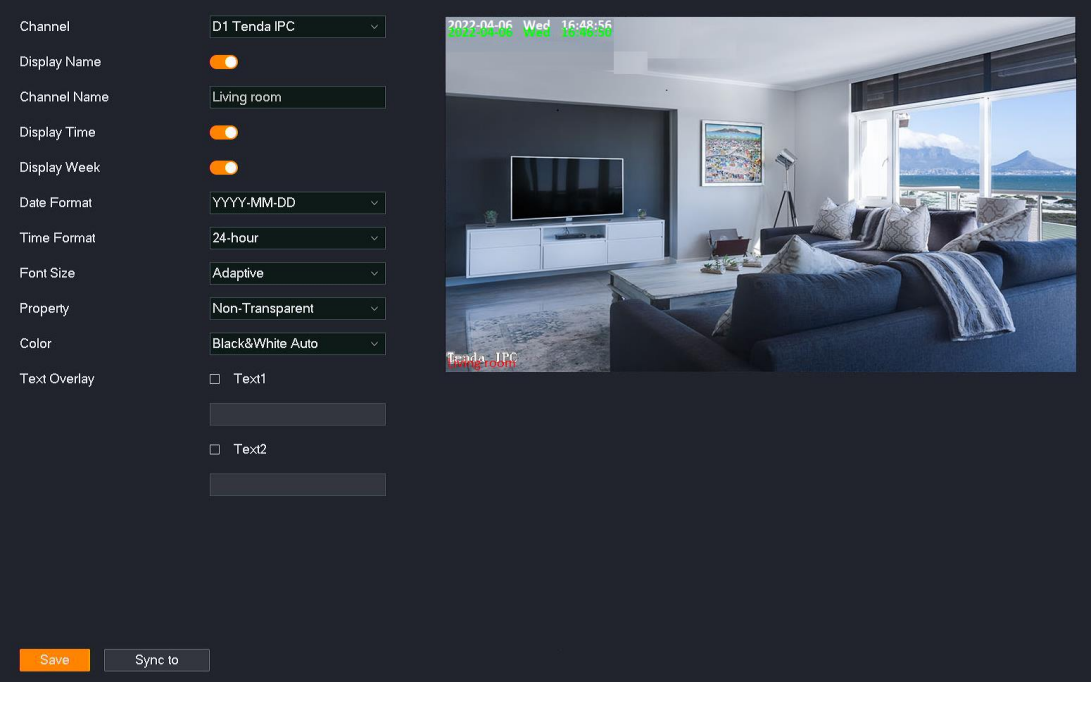

**---End**

After the setting completes, the channel name and position, system time display format and position of the camera D1 are the values currently set.

## **Image Configuration**

The N6P-4H is taken as an example here.

### **Overview**

Navigate to **Configuration** > **Channel** > **Image**. The N6P-4H is taken as an example here.

The image configuration function enables you to set such parameters as the image parameters, exposure, fill light and backlight to improve the visual effect of the camera monitoring image.

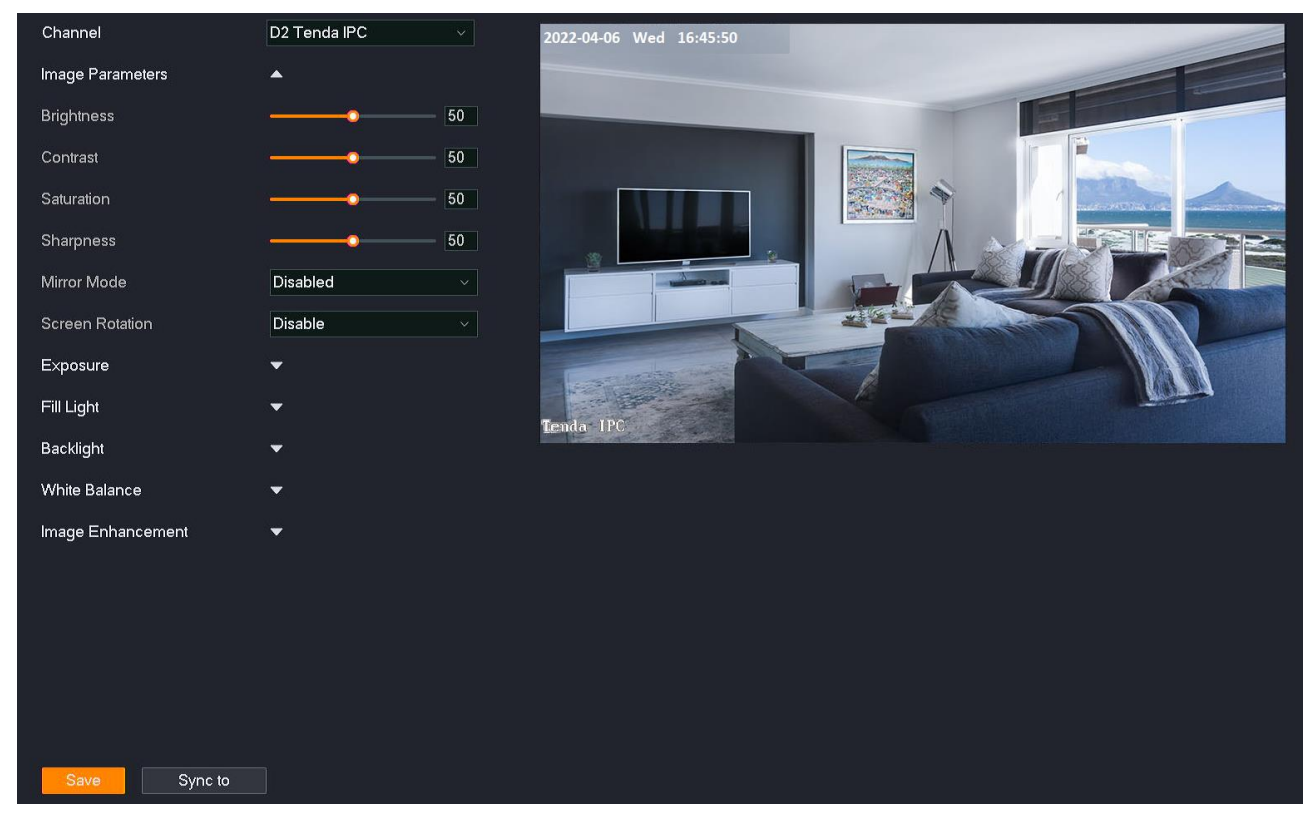

#### **Parameter description**

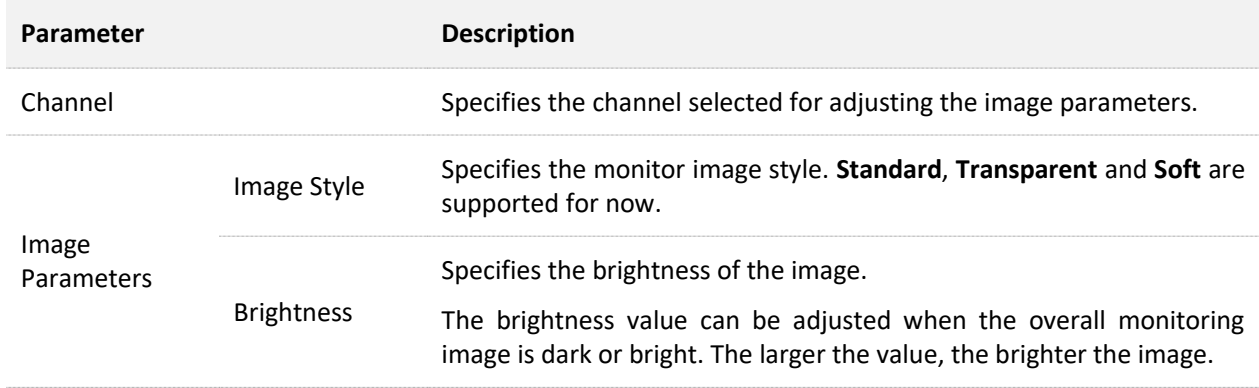

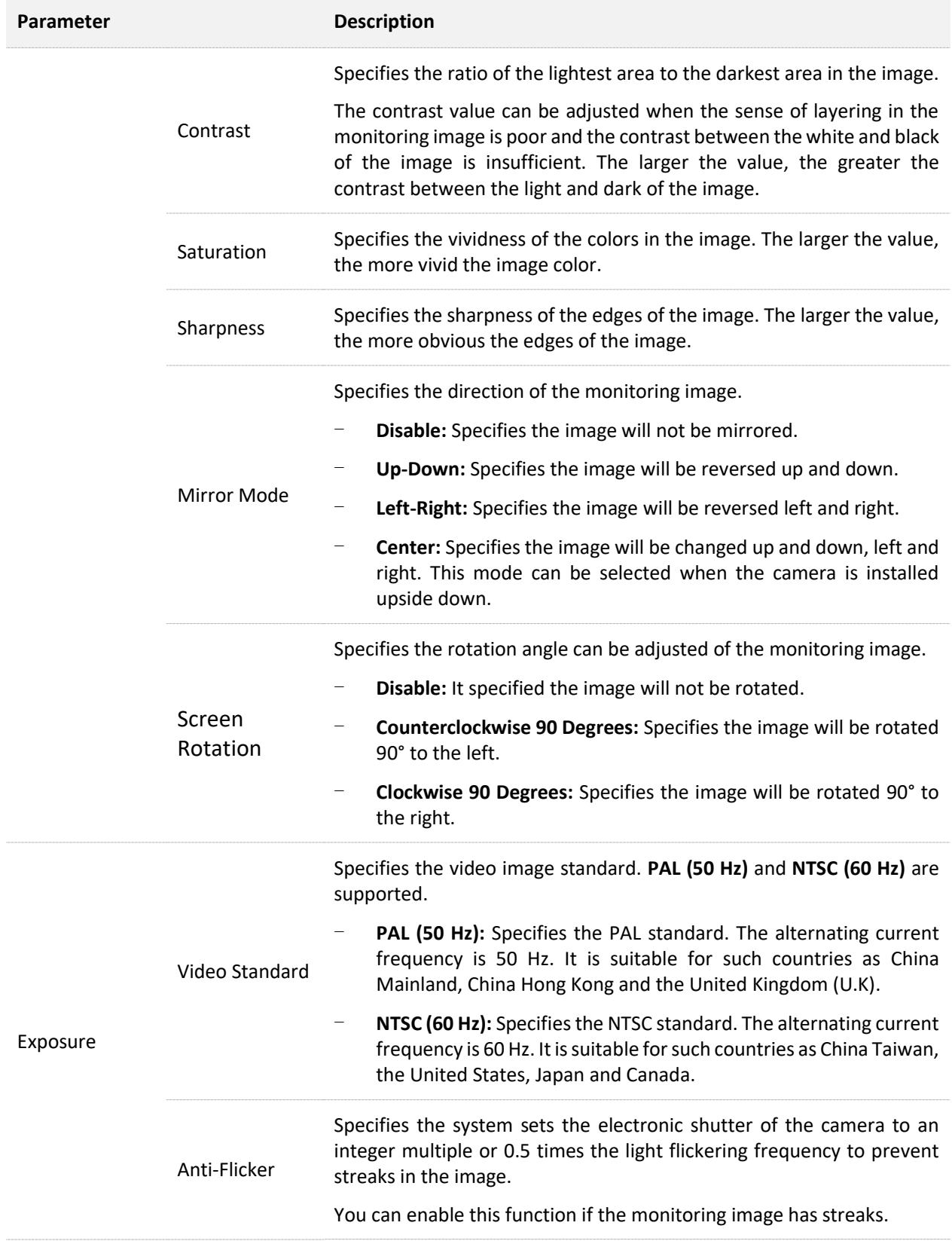

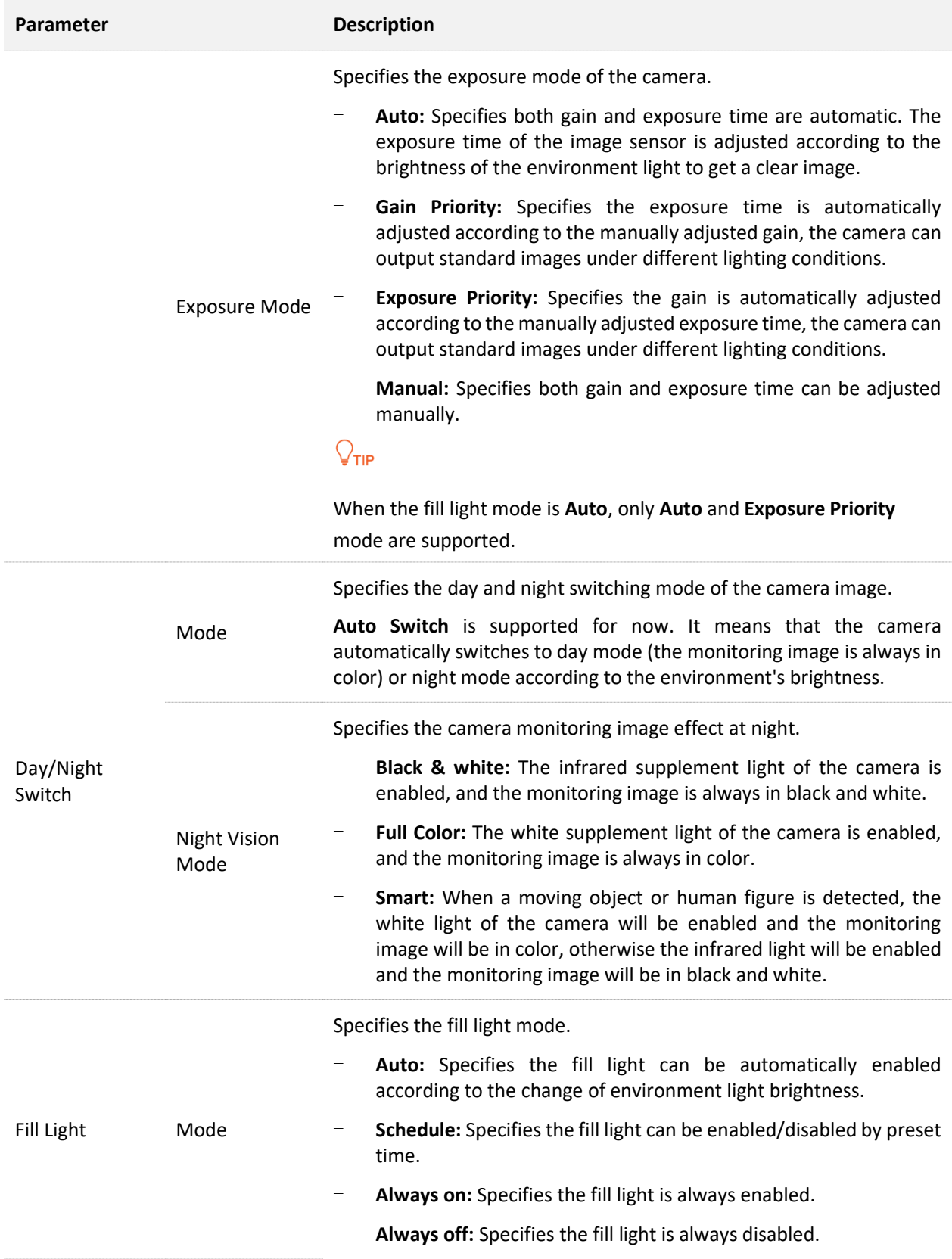

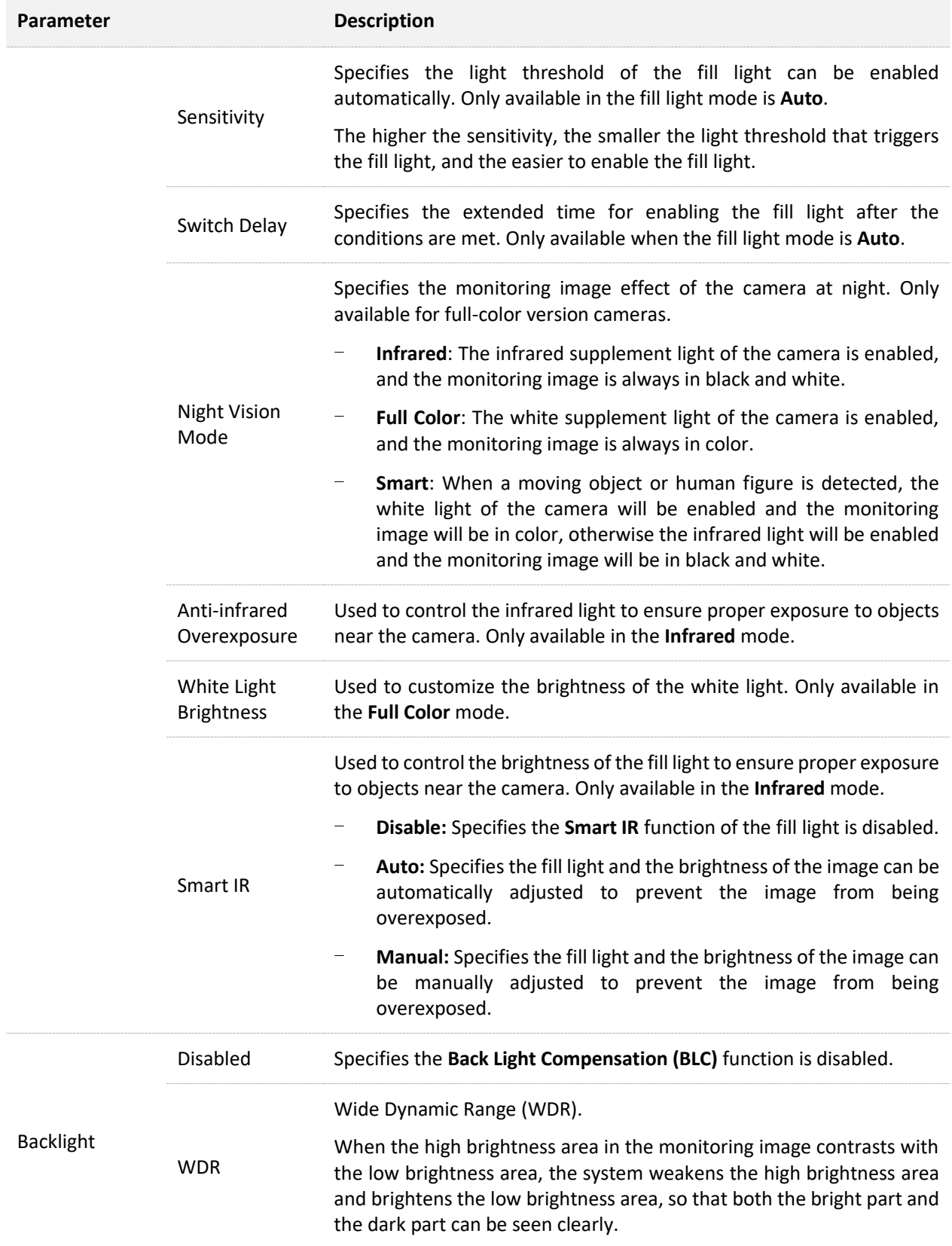

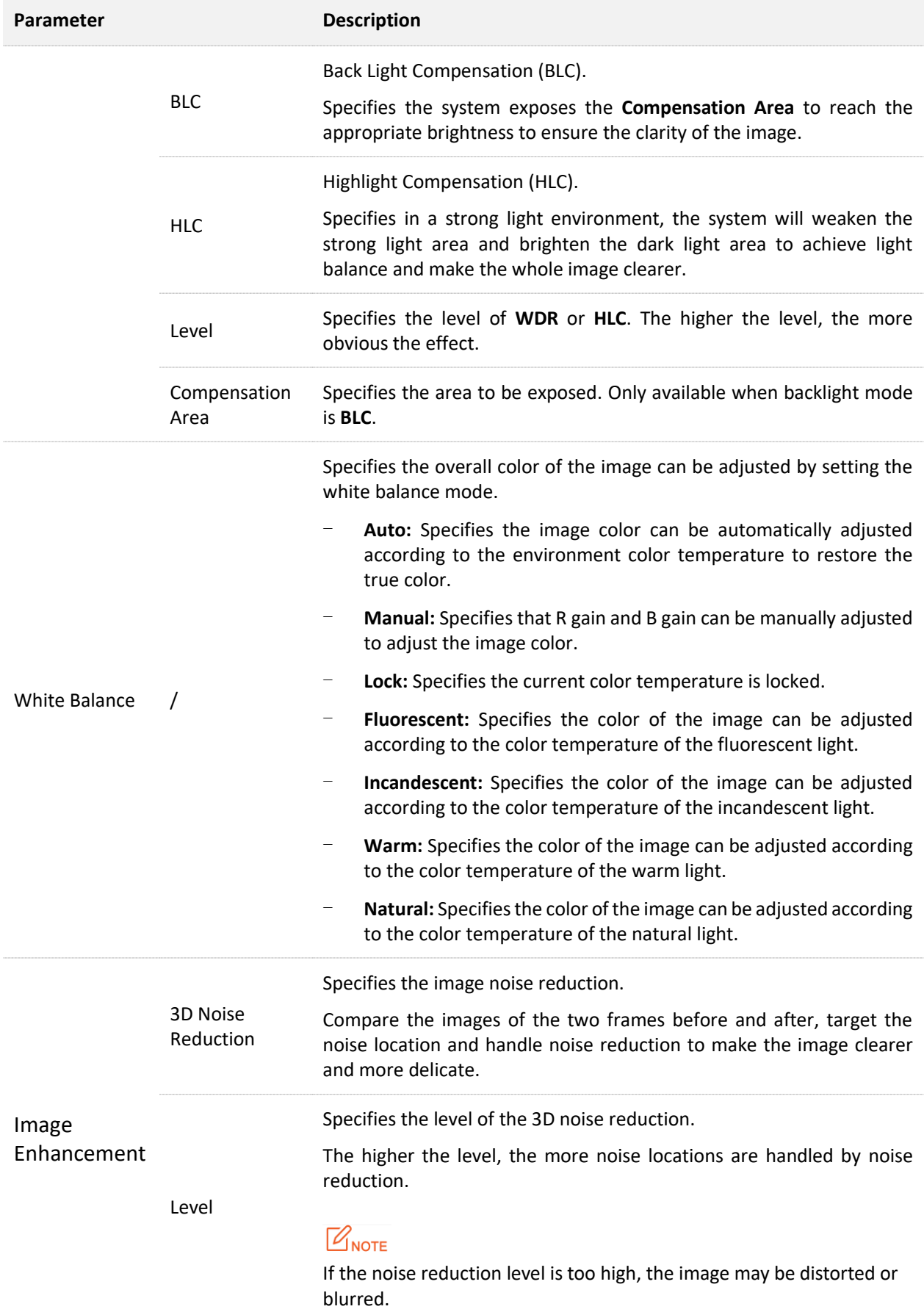

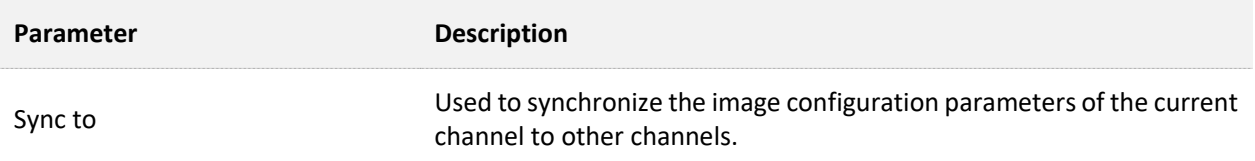

#### **Adjust Camera Image Parameters**

If the monitoring images of D1, D2, D3 and D4 are not clear on the **Live View** page, you can try to adjust the image parameters of the camera.

## **Procedure:**

- **Step 1** Log in to the [GUI of the NVR.](#page-22-0)
- **Step 2** Navigate to **Configuration** > **Channel** > **Image**.
- **Step 3** Adjust the image parameters of camera D2.
	- **1.** Select **Channel**, which is **D2** in this example.
	- **2.** Modify the relevant parameters such as **Brightness**, **Contrast, Exposure, Backlight** and **Fill Light** according to the live view effect of the image on the right.

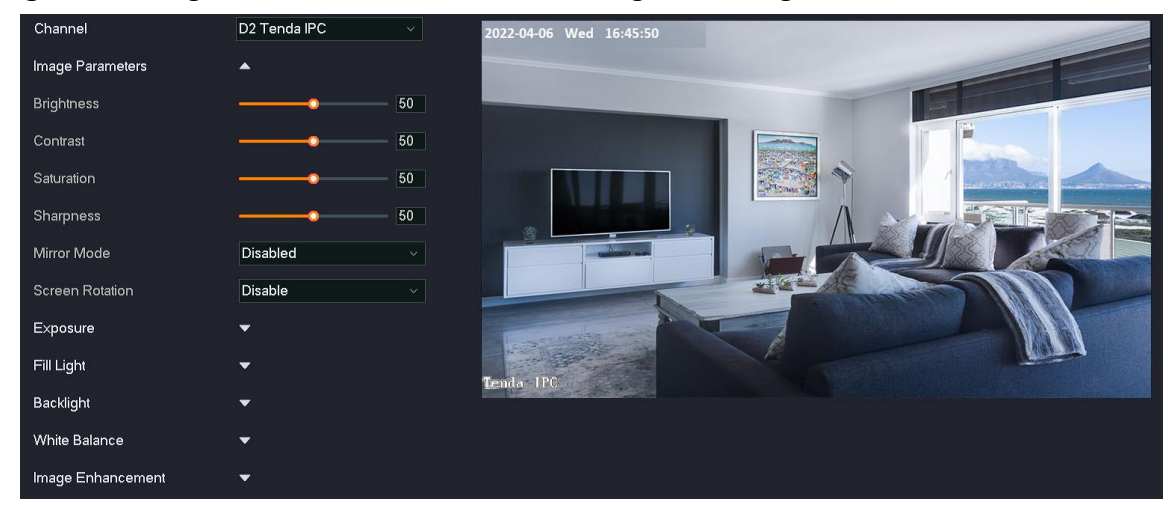

**Step 4** Adjust the image parameters of other channel cameras.

Click **Sync to** at the bottom of the page, and select the channel to synchronize the image parameter configuration of the D2 camera, which is **D1**, **D3** and **D4** in this example.

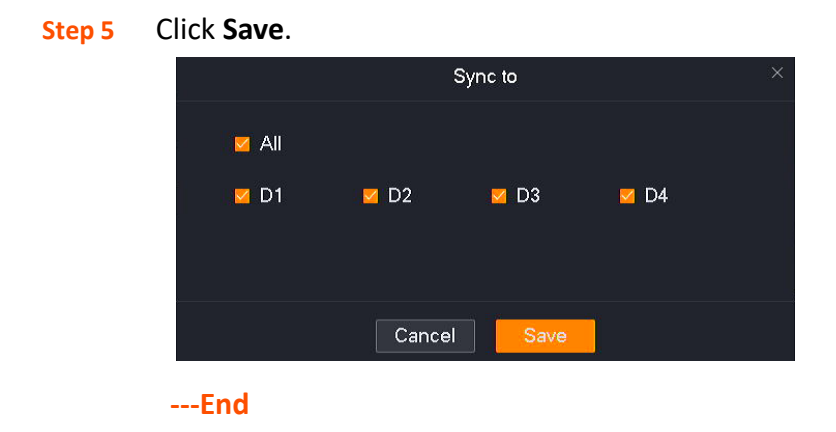

## **Set Night Vision Mode of the Camera**

Only available in some models of NVR. The actual product prevails.

Assume that you want the monitoring images of D1, D2, D3, and D4 cameras to be colored during the day and night, you can modify the night vision mode of the cameras.

### **Procedure:**

- **Step 1** [Log in to the GUI of the NVR.](#page-22-0)
- **Step 2** Navigate to **Configuration** > **Channel** > **Image**.
- **Step 3** Set the night vision mode of the D1 camera.
	- **1.** Select **Channel**, which is **D1** in this example.
	- **2.** Click the drop-down list of **Night Vision Mode** to modify the night vision mode, which is **Full Color** in this example.

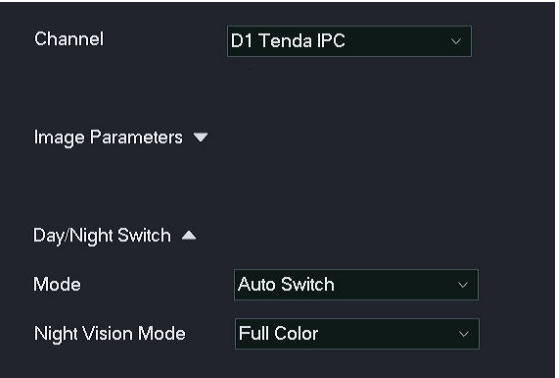

**Step 4** Adjust the night vision mode of other channel cameras.

Click **Sync to** at the bottom of the page, and select the channels to synchronize the image parameter configuration of the D1 camera, which are **D2** to **D4** in this example.

**Step 5** Click **Save**.

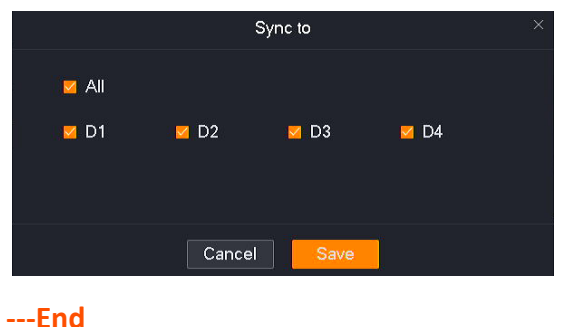

After the setting completes, the monitoring images of D1, D2, D3 and D4 cameras are in color during the day. The white supplement light is enabled at night so that the monitoring images are also in color.

## **Audio and Video Configuration**

The N6P-4H is taken as an example here.

## Navigate to **Configuration** > **Channel** > **Audio & Video**.

The audio and video configuration function enables you to adjust the video encoding or audio encoding parameters.

Some NVRs support the configuration of the **Stream Adaptive** function, and the system automatically adjusts video encoding parameters according to Wi-Fi network conditions. If you want to manually adjust the video encoding parameters, disable the **Stream Adaptive** function.

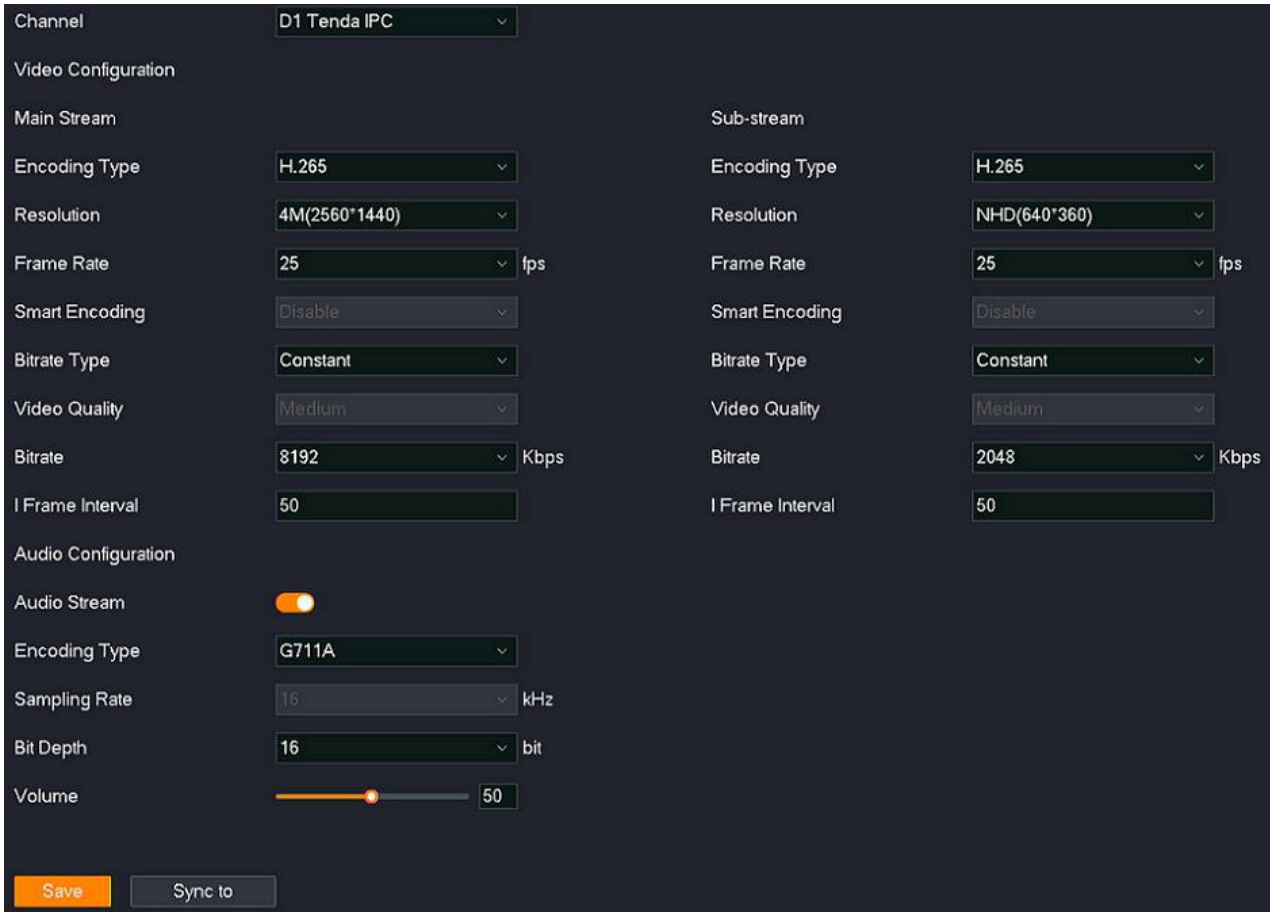

## **Parameter description**

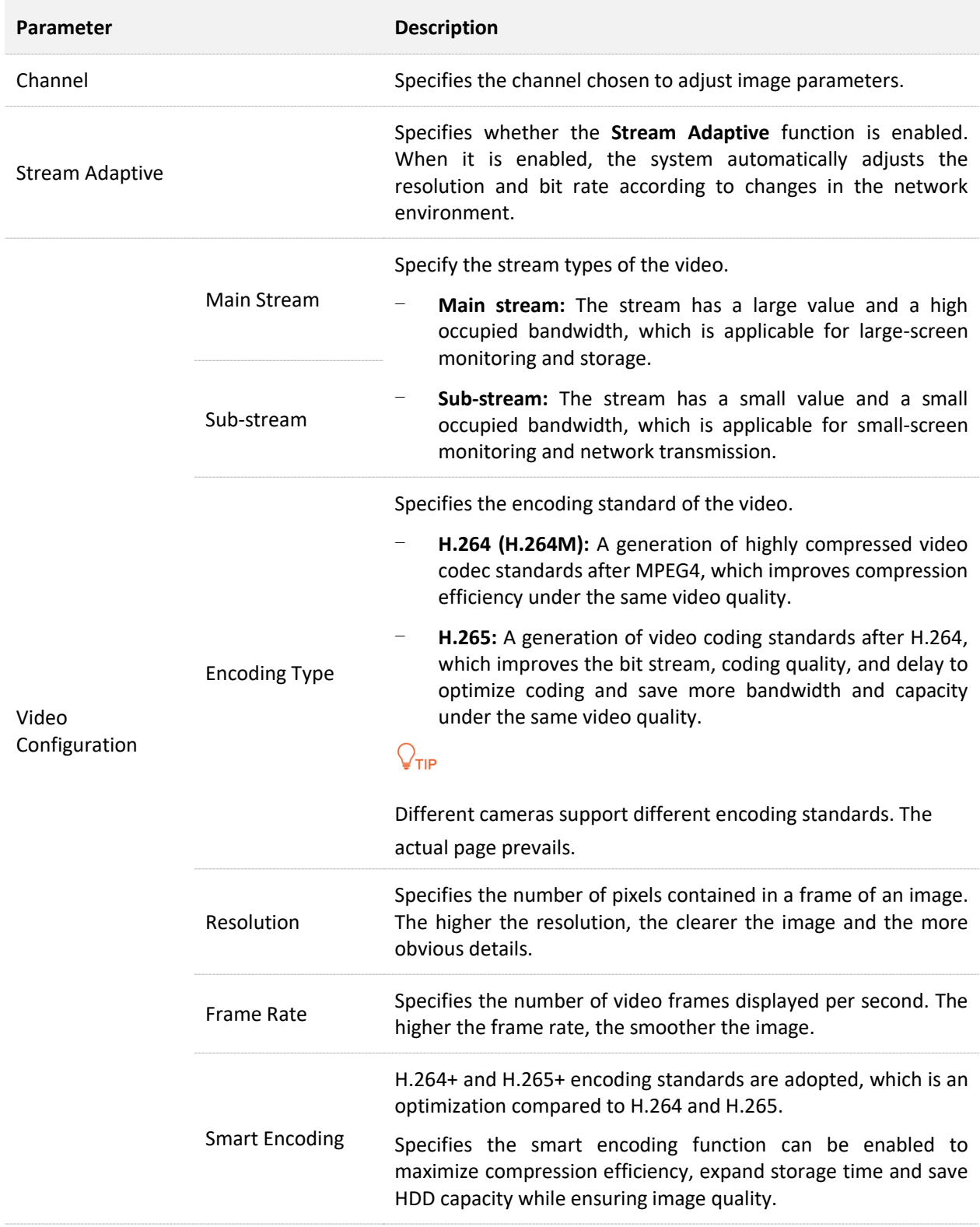

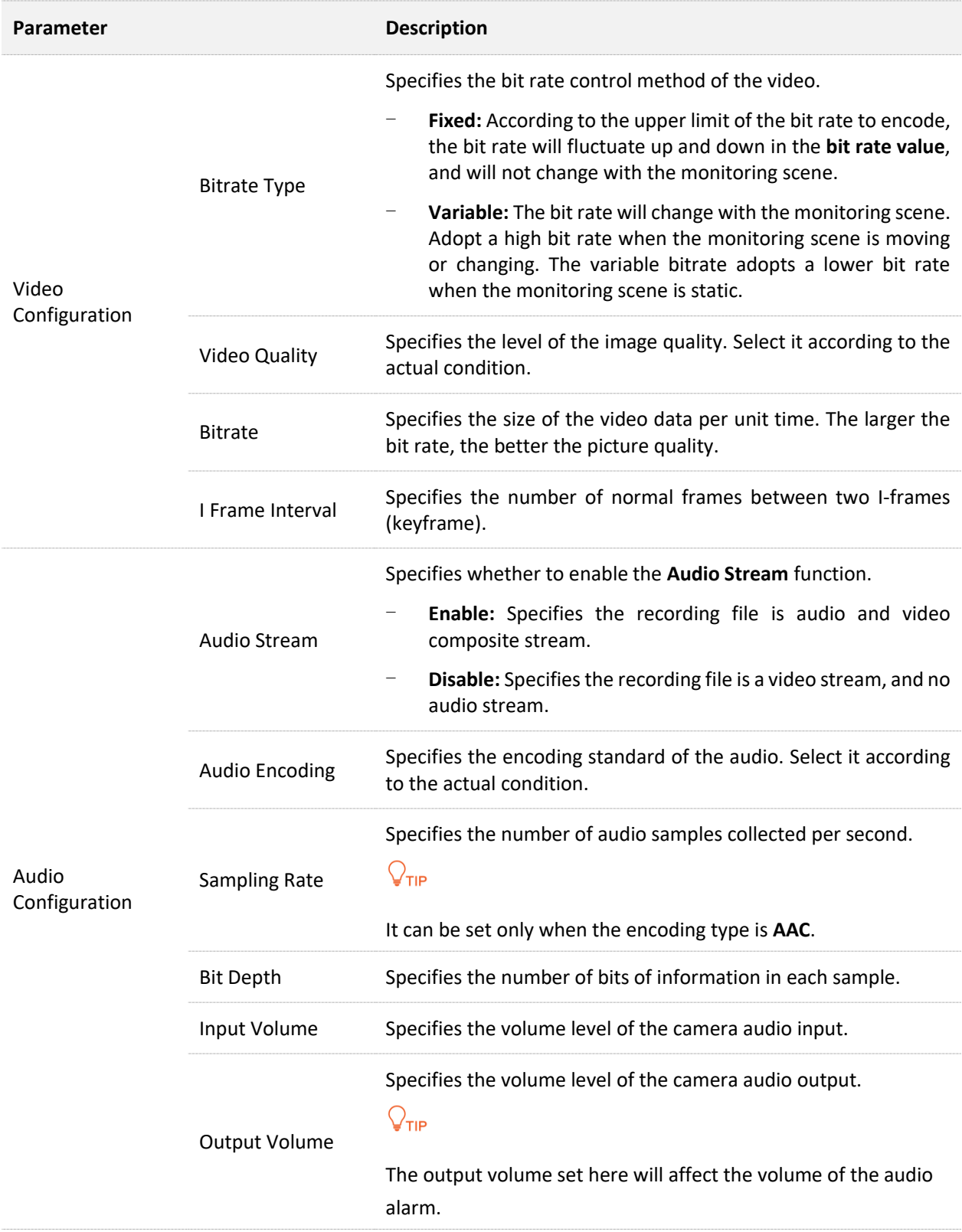

## **Privacy Mask**

## **Overview**

## Navigate to **Configuration** > **Channel** > **Privacy Mask**.

The privacy shutter function enables you to set **Privacy Mask** area, and the area cannot be displayed in the monitoring image. It is used for masking sensitive or private areas.

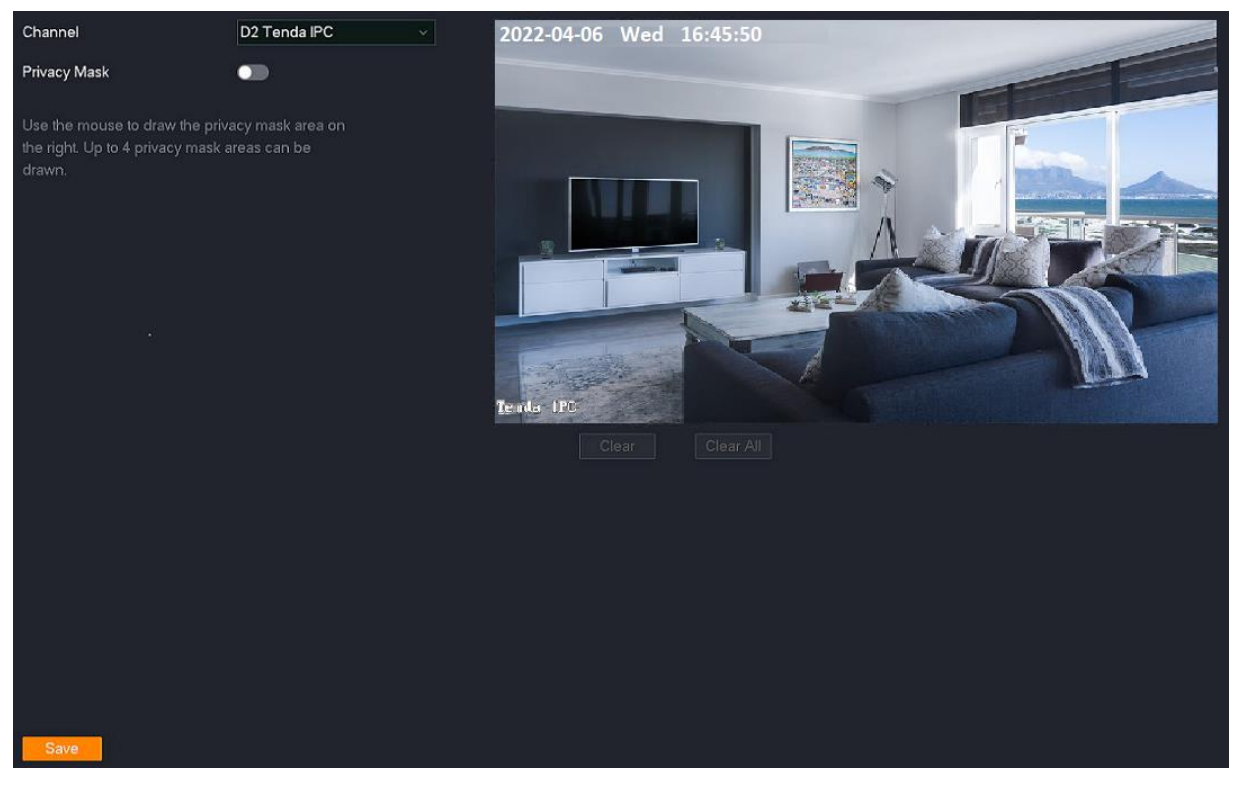

#### **Parameter description**

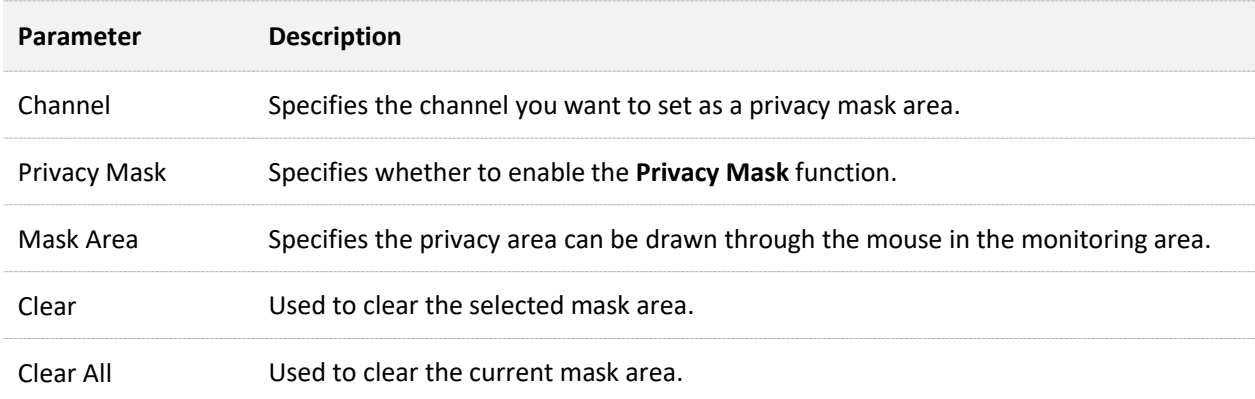

## **Set Privacy Mask**

**Scenario:** Assume that you have set up a monitoring network with the NVR, and the camera D1 is installed in the living room.

**Requirement:** You want to hide the privacy area in the monitoring image.

**Solutions:** Configure the **Privacy Mask** functions to meet this requirement.

## **Procedure:**

- **Step 1** [Log in to the GUI of the NVR.](#page-22-0)
- **Step 2** Navigate to **Configuration** > **Channel** > **Privacy Mask**.
- **Step 3** Select **Channel**, which is **D1** in this example.
- **Step 4** Enable the **Privacy Mask** function, and use the mouse to draw a privacy area in the monitoring area on the right (The figure is for reference only.)
- **Step 5** Click **Save** at the bottom of the page.

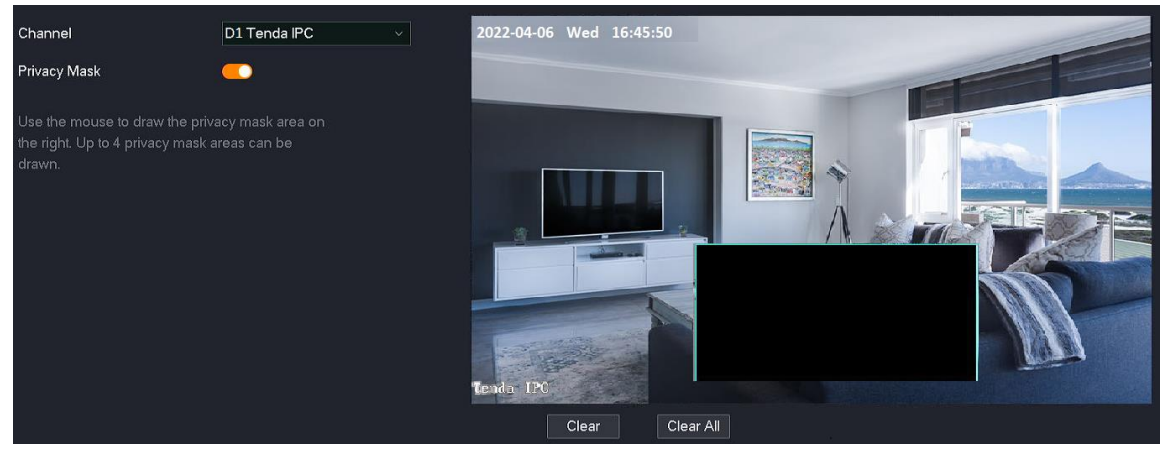

**---End**

Settings completed. The **Privacy Mask** area will not be displayed on the monitoring image.

## **Auto Maintenance**

## **Overview**

Navigate to **Configuration** > **Channel** > **Auto Maintenance**.

You can perform maintenance operations for the camera, such as reboot, scheduled reboot, reset to default settings and restore to default settings.

## **Reboot**

The reboot can prevent the camera from running for a long time, which may cause its performance to degrade and become unstable. You can reboot the camera immediately according to the actual condition.

## **Procedure:**

- **Step 1** [Log in to the GUI of the NVR.](#page-22-0)
- **Step 2** Navigate to **Configuration** > **Channel** > **Auto Maintenance.**
- **Step 3** Select the channel of the camera to be rebooted, which is **D1** in this example.
- **Step 4** Click **Reboot**.

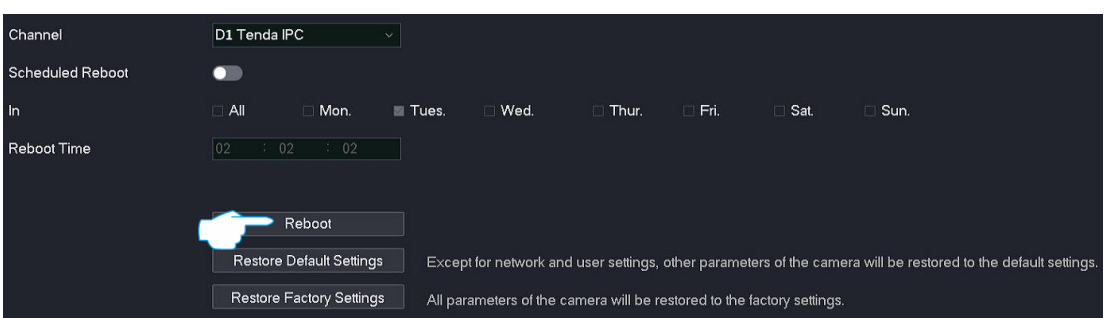

**Step 5** Read the prompt message, and click **OK**.

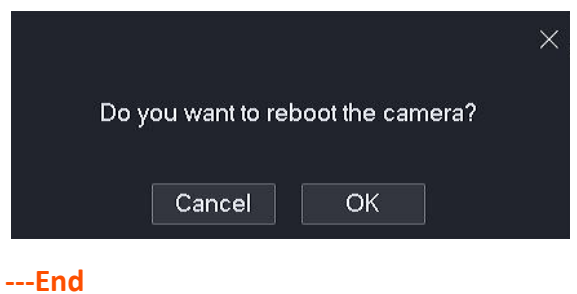

Settings completed. The camera D1 will be rebooted now.

## **Scheduled Reboot**

The reboot can prevent the camera from running for a long time, which may cause its performance to degrade and become unstable. You can set the router to reboot periodically during your leisure time. For example, you want to set the camera to reboot automatically at 3:00:00 from Monday to Friday.

### **Procedure:**

- **Step 1** [Log in to the GUI of the NVR.](#page-22-0)
- **Step 2** Navigate to **Configuration** > **Channel** > **Auto Maintenance**.
- **Step 3** Select the channel of the camera to be rebooted, which is **D1** in this example.
- **Step 4** Enable the **Scheduled Reboot** function.
- **Step 5** Select the reboot dates, which are Monday to Friday in this example.
- **Step 6** Set the reboot time, which is **3:00:00** in this example.
- **Step 7** Click **Save** at the bottom of the page.

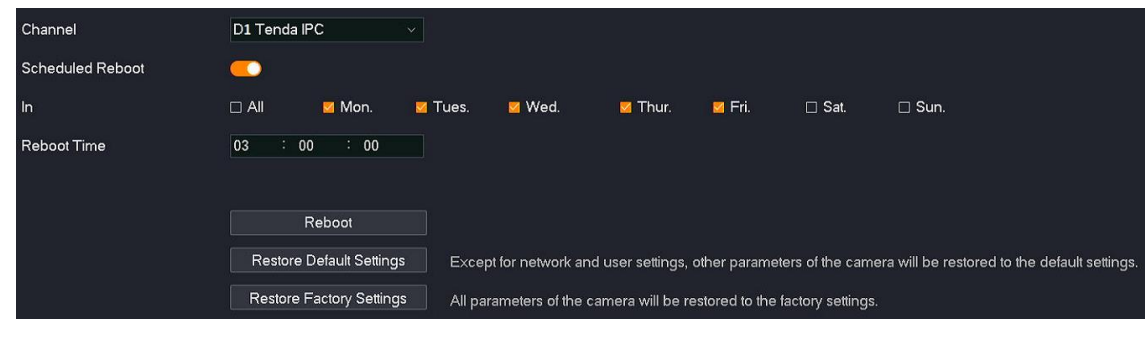

**---End**

Settings completed. The camera D1 will be rebooted automatically at 3:00:00 from Monday to Friday.

### **Restore Settings**

If the NVR is running slowly, or a configuration error occurs, you can try to restore the NVR.

- Restore the default settings: Except for the network configuration and user managementrelated configuration, all other settings are restored to the factory settings.
- Restore factory settings: Restore all settings of the NVR to the factory settings.

# $\mathbb{Z}_{\text{NOTE}}$

- When the NVR restores its settings, it will disconnect all current connections.
- Restoring the settings will not delete recordings and log information.
- To avoid damaging the NVR, ensure that the NVR is powered on properly during the process of restoring the factory settings.

#### **Procedure:**

- **Step 1** [Log in to the GUI of the NVR.](#page-22-0)
- **Step 2** Navigate to **Configuration** > **Maintenance** > **Auto Maintenance**.
- **Step 3** Select the channel of the camera to be rebooted, which is **D1** in this example.
- **Step 4** Click **Restore Default Settings** or **Restore Factory Settings** according to the actual condition.

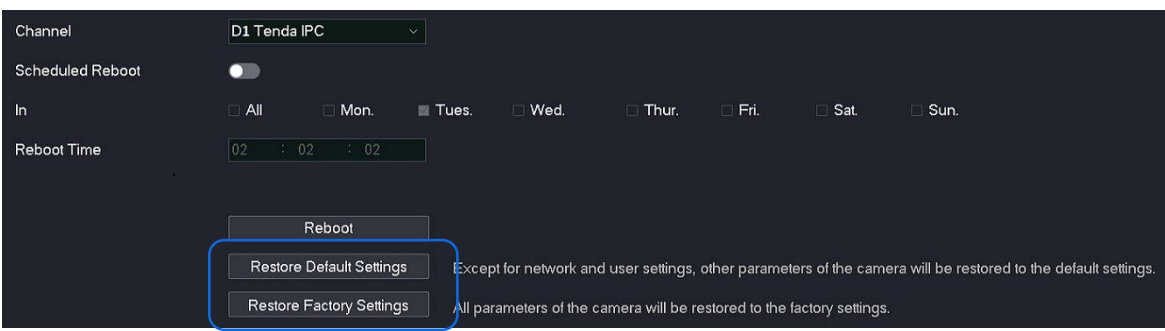

**Step 5** Read the prompt message, and click **OK**.

**---End**

Wait until the progress bar completes.
# **4.6.3 Storage Management**

On the storage management page, you can manage the HDD and set recording schedules.

# **HDD Management**

### **Overview**

Navigate to **Configuration** > **Storage** > **HDD**.

You can check HDD status, format HDD and set storage policy when the HDD is full.

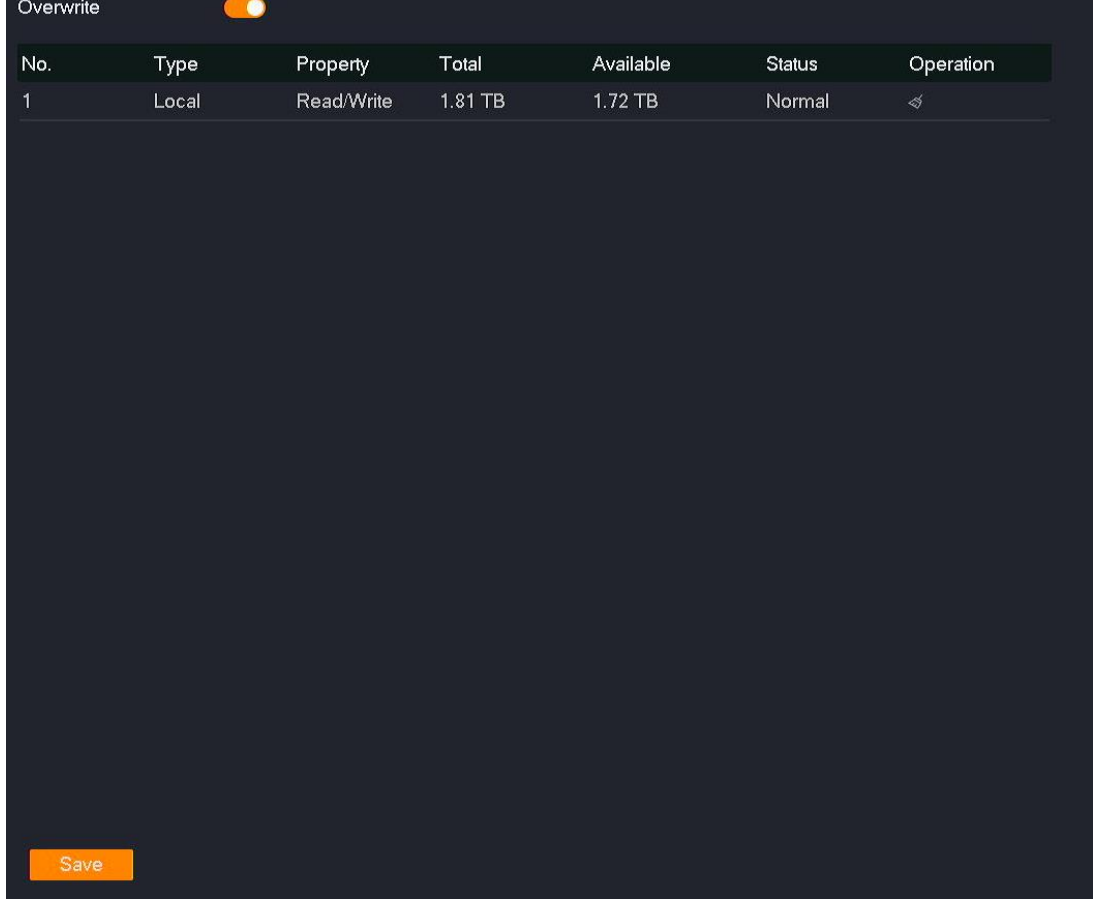

#### **Parameter description**

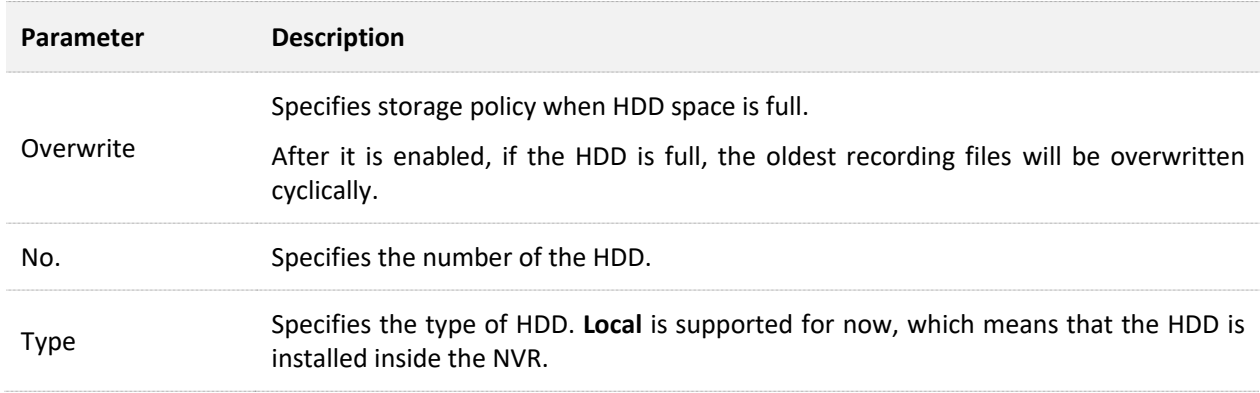

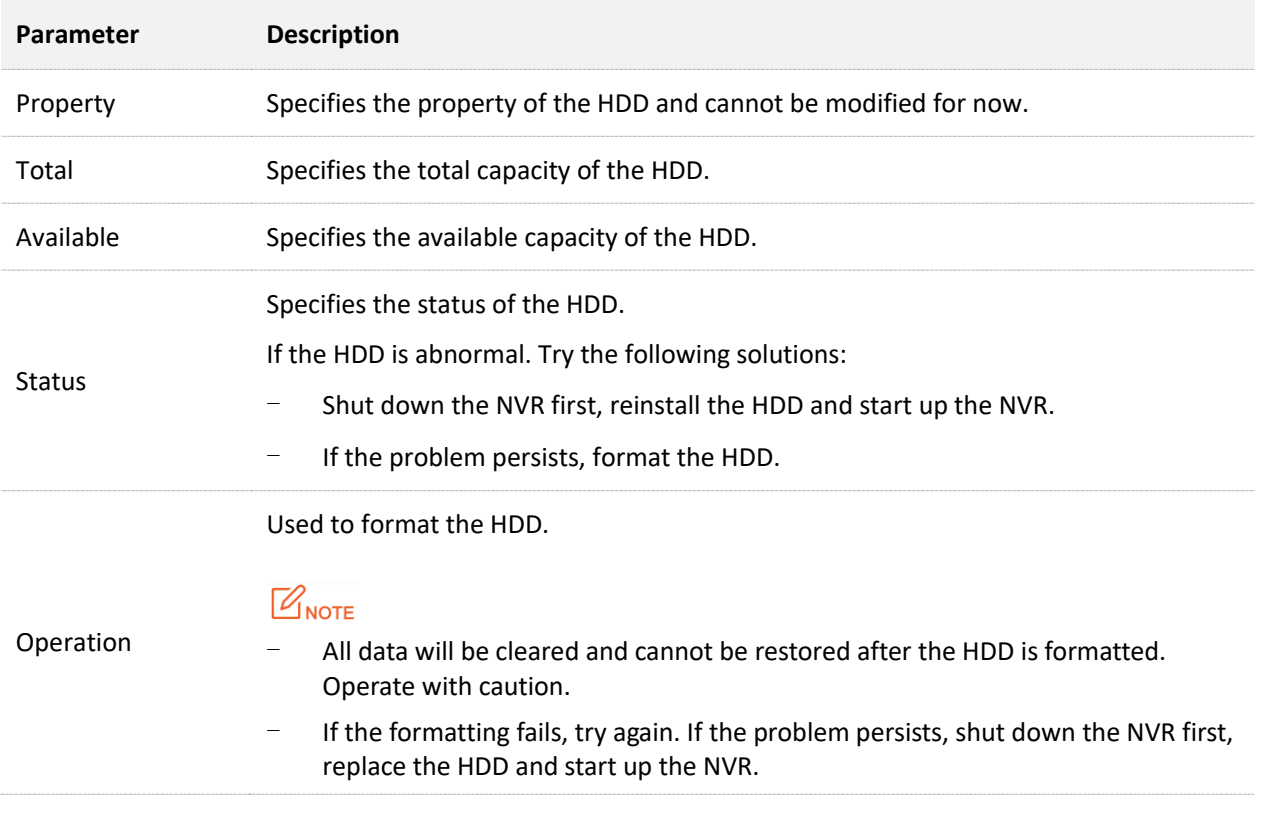

## **Check HDD Status and Available Capacity**

[Log in to the GUI of the NVR,](#page-22-0) then navigate to **Configuration** > **Storage** > **HDD** to check HDD information, such as status and available capacity.

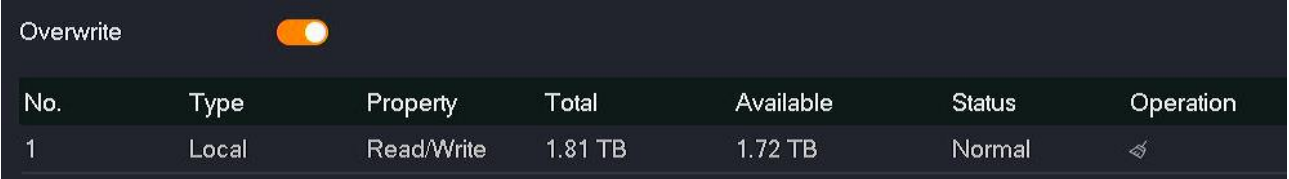

### **Format HDD**

If the **Status** of the NVR is abnormal, or you want to clear the data of the HDD, you can format the HDD.

 $\mathbb{Z}_{\text{NOTE}}$ 

- All data will be cleared and cannot be restored after the HDD is formatted. Operate with caution.
- If the formatting fails, try again. If the problem persists, shut down the NVR first, replace the HDD and start up the NVR.

**Procedure:**

- **Step 1** [Log in to the GUI of the NVR.](#page-22-0)
- **Step 2** Navigate to **Configuration** > **Storage** > **HDD**.
- **Step 3** Click the format button  $\ll 1$ .

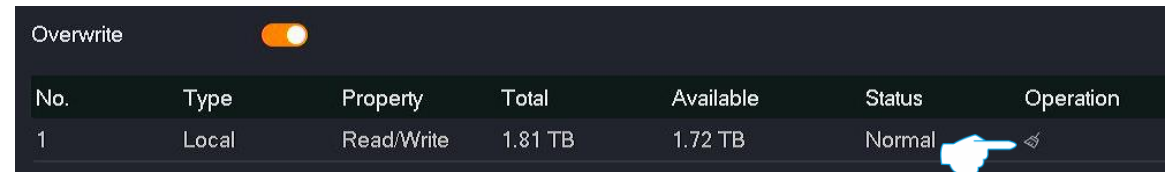

**Step 4** Read the prompt message, and click **OK**.

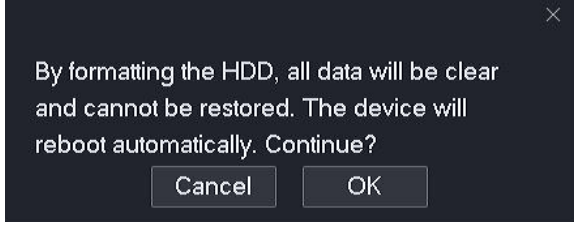

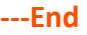

The system will format the HDD.

# **Schedule**

## **Overview**

## Navigate to **Configuration** > **Storage** > **Schedule**.

After the schedule is set, the system will record according to the schedule. By default, the system presets the schedule of 24 hours continuous normal recording for each channel, and you can modify the recording time and recording type as required.

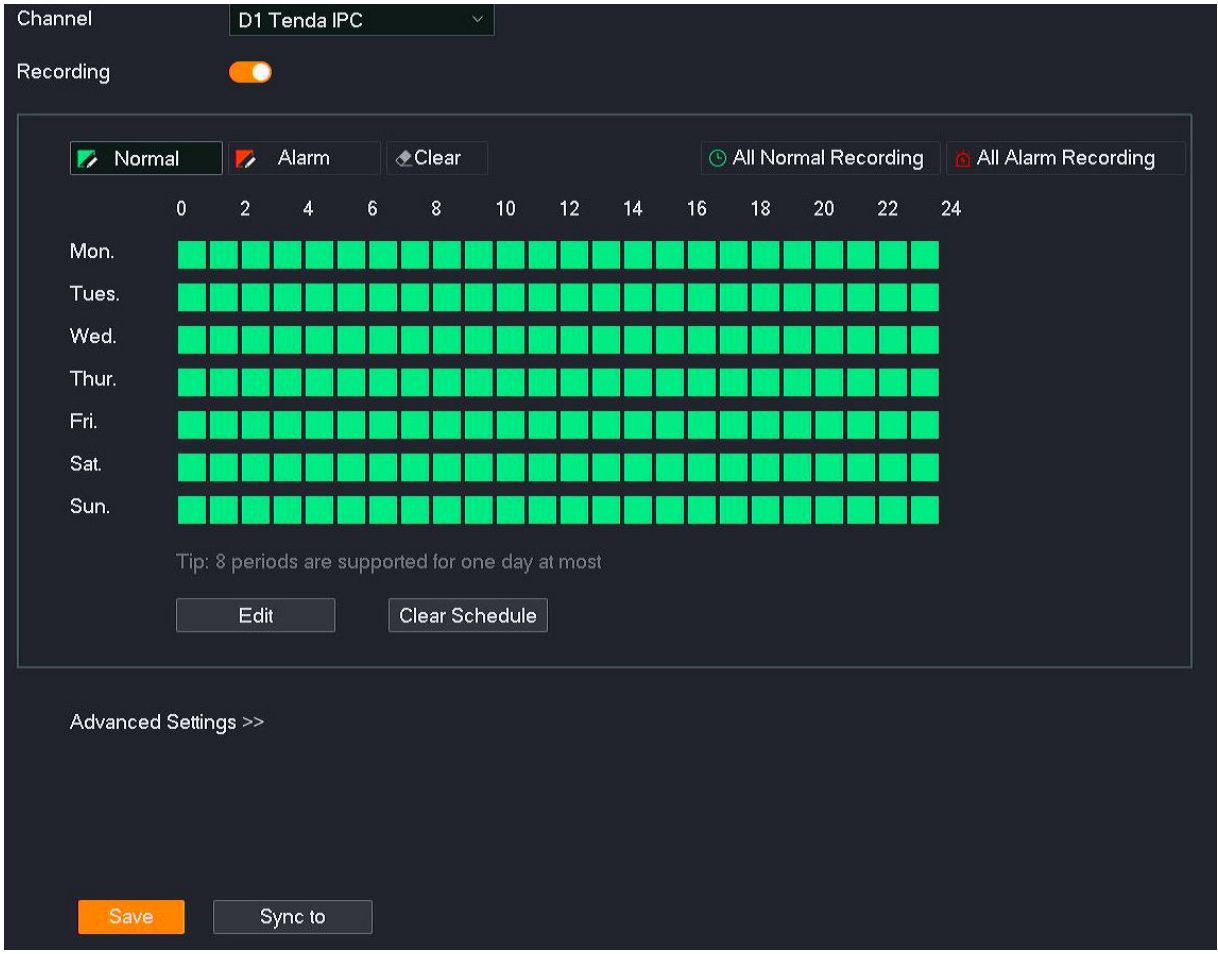

### **Parameter & button description**

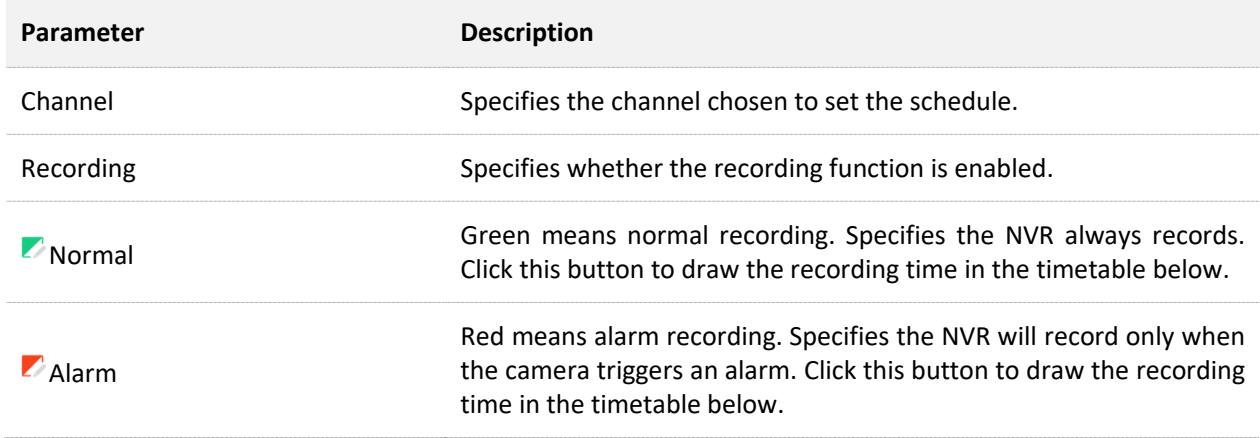

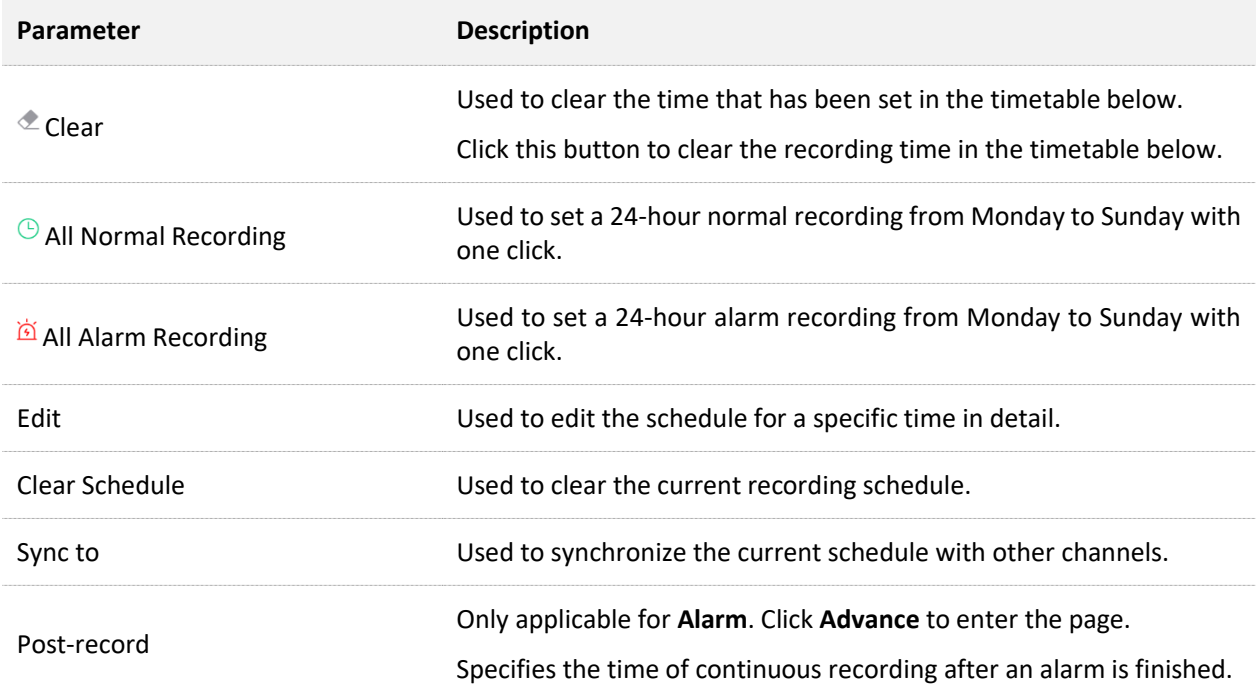

### **Configure Schedule**

Assume that you want to set a schedule for D1, D2, D3, and D4 cameras as shown in the table below:

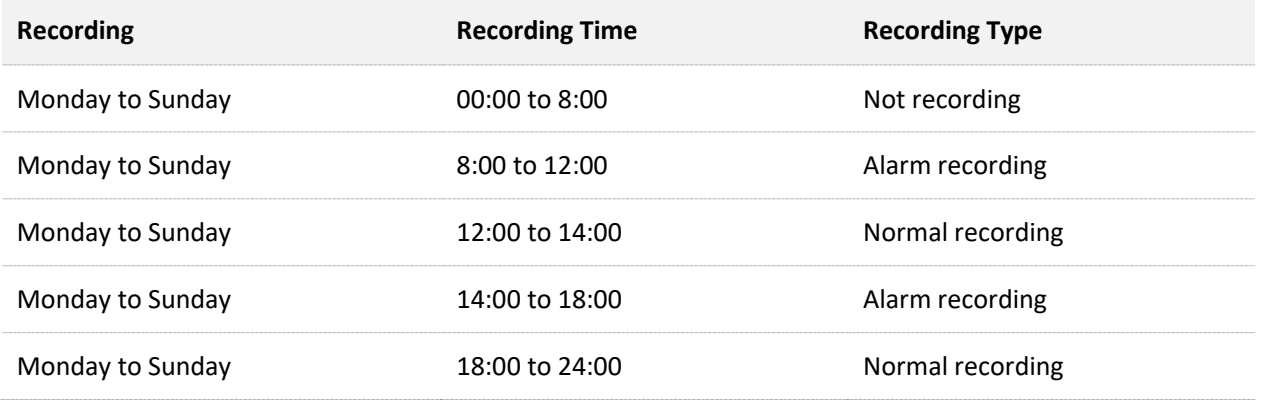

# $\mathbb{Z}_{\text{NOTE}}$

After an alarm recording plan is set for the corresponding channel, the alarm event also needs to be set for the channel in the [Alarm Management.](#page-116-0)

### **Method 1**

- **Step 1** [Log in to the GUI of the NVR.](#page-22-0)
- **Step 2** Navigate to **Configuration** > **Storage** > **Schedule**.
- **Step 3** Set the schedule of the camera D1.
	- **1.** Set **Channel**, which is **D1** in this example, and enable the **Recording** function.
	- **2.** Click **Clear Schedule**.

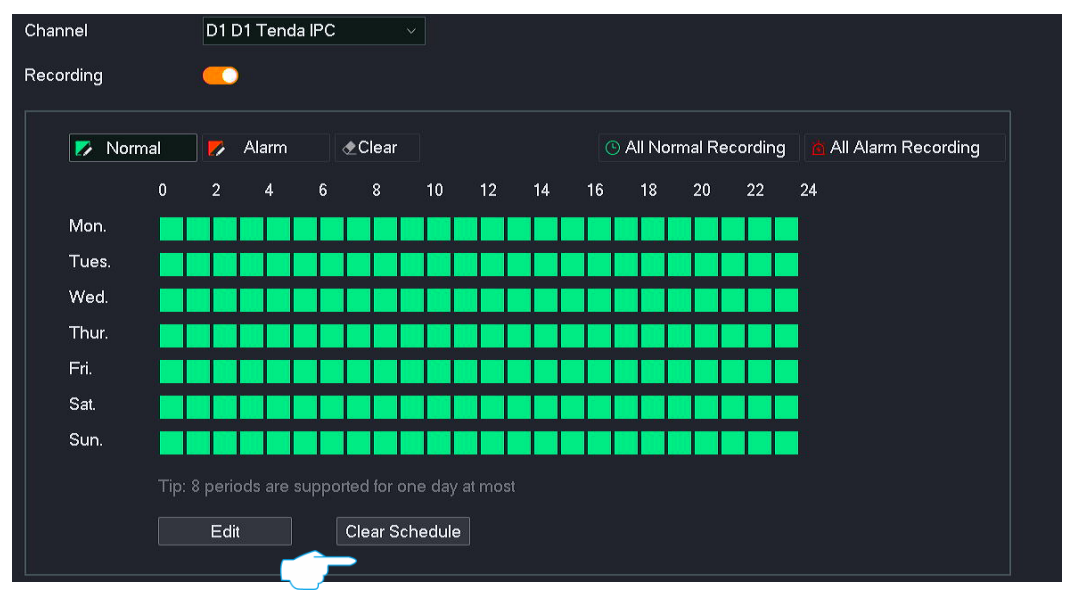

- **3.** Click **Normal**, then hold down the left mouse and drag to draw the recording period, which is **12:00** to **14:00** and **18:00** to **24:00** from Monday to Sunday in this example.
- **4.** Click **Alarm**, then hold down the left mouse and drag to draw the recording period, which is **8:00** to **12:00** and **14:00** to **18:00** from Monday to Sunday in this example.

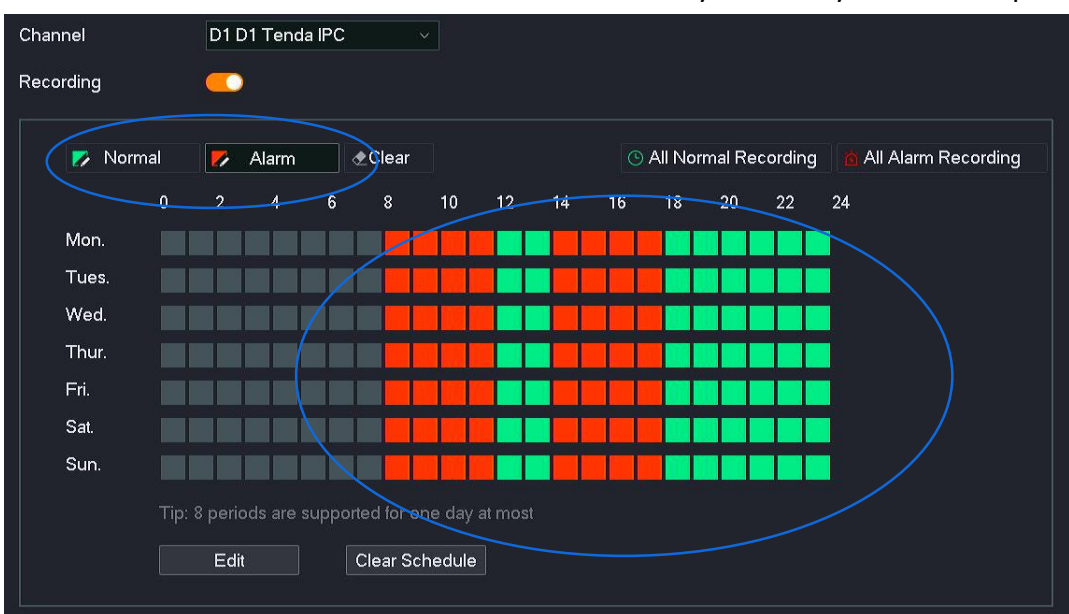

**Step 4** Set the schedule of other channel cameras.

Click **Sync to** at the bottom of the page, and select the channels to synchronize the image parameter configuration of the D1 camera, which are **D2** to **D4** in this example.

**Step 5** Click **Save**.

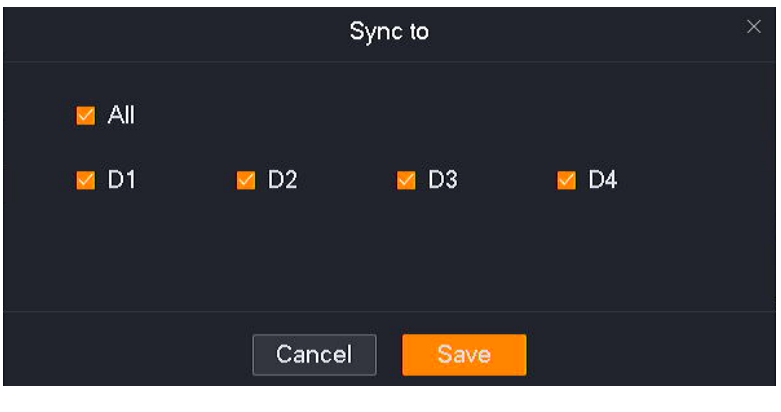

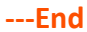

After the setting completes, the system will enable the D1, D2, D3 and D4 cameras to record according to the above schedule.

### **Method 2**

- **Step 1** [Log in to the GUI of the NVR.](#page-22-0)
- **Step 2** Navigate to **Configuration** > **Storage** > **Schedule**.
- **Step 3** Set the schedule of the camera D1.
	- **1.** Set **Channel**, which is **D1** in this example, and ensure that the **Recording** function is enabled.
	- **2.** Click **Edit**.

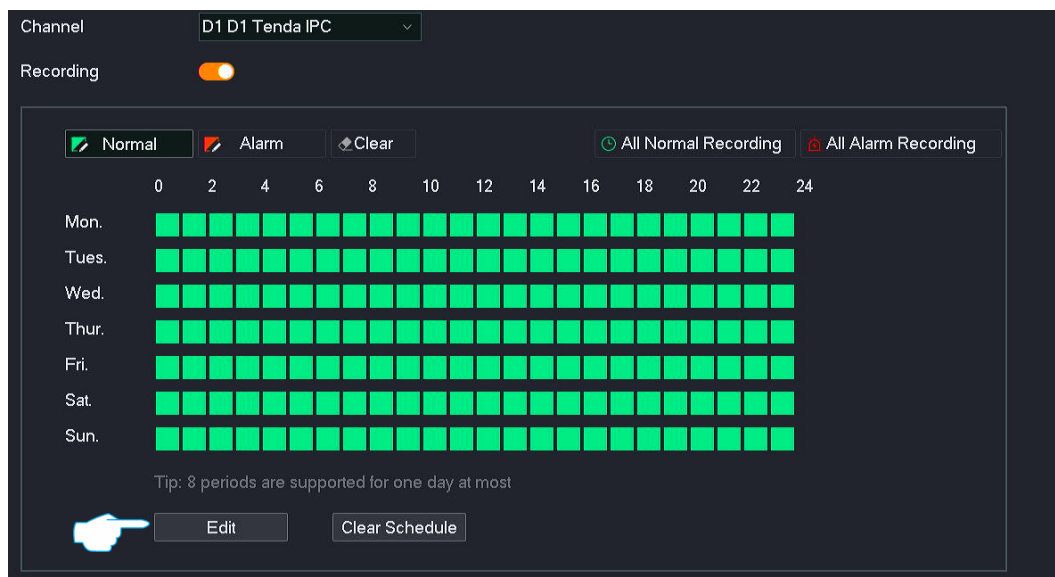

**3.** Set the schedule for **Monday** according to the schedule, as shown in the following figure. Then click **Copy to**.

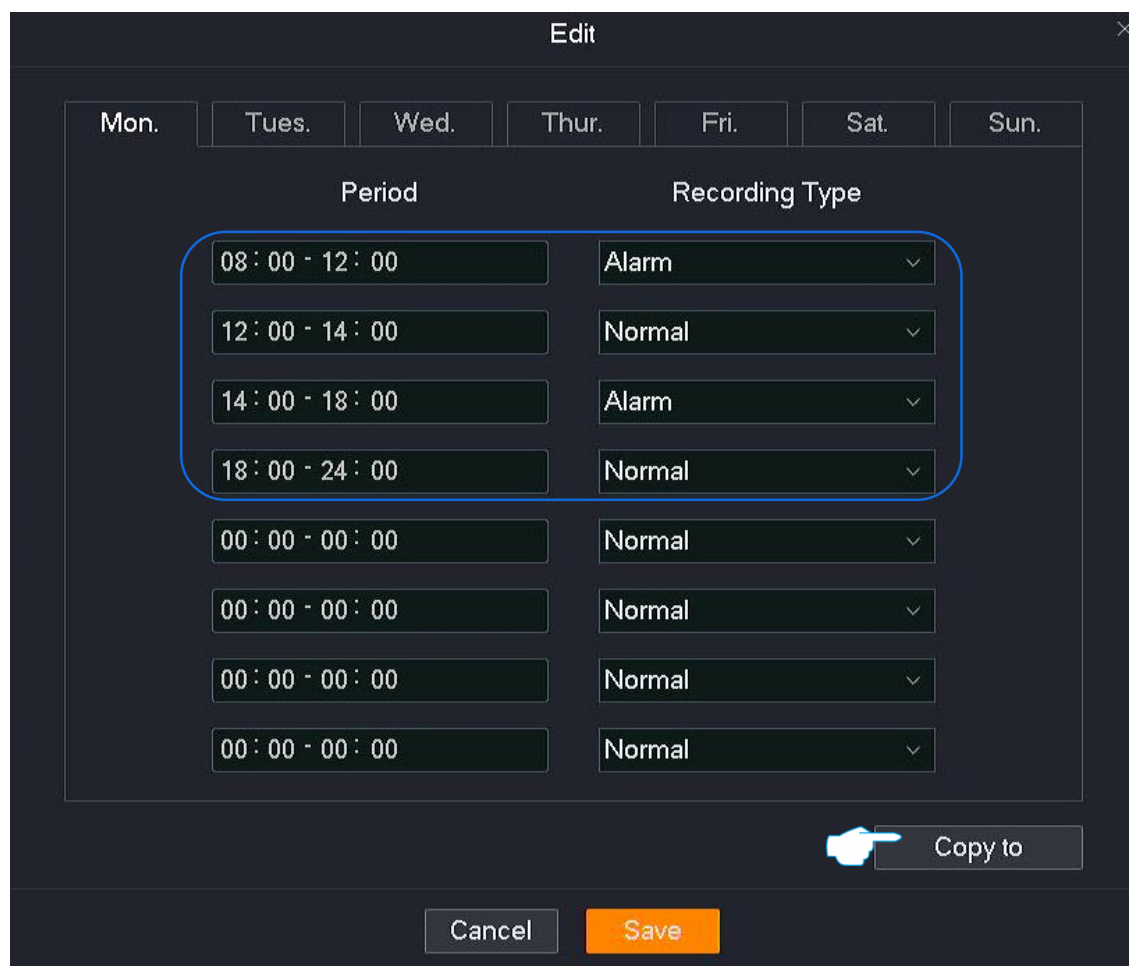

**4.** Tick **All**, and click **Save**. Return to the **Edit Schedule** page, and click **Save**.

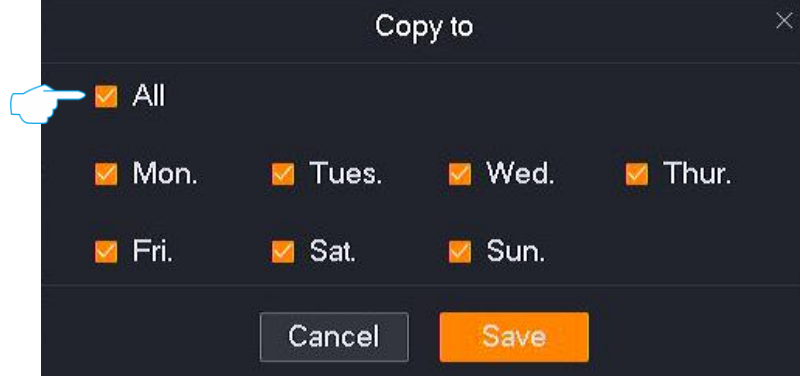

**Step 4** Set the schedule of other channel cameras.

Click **Sync to** at the bottom of the page, and select the channels to synchronize the image parameter configuration of the D1 camera, which are **D2** to **D4** in this example.

**Step 5** Click **Save**.

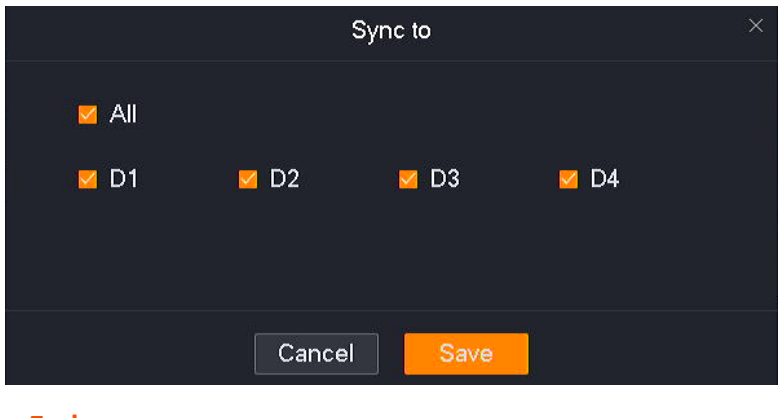

**---End**

After the setting completes, the system will enable the D1, D2, D3 and D4 cameras to record according to the above schedule.

# <span id="page-116-0"></span>**4.6.4 Alarm Management**

On the alarm management page, you can configure alarm events and the related information. If an alarm is triggered within the arming schedule, the system will alarm and record according to the linkage action you set.

# **Motion Detection**

### **Overview**

Navigate to **Configuration** > **Alarm** > **Motion Detection**.

The motion detection function refers to the detection and alarm of moving targets. When a moving target appears on the monitoring image and the moving range reaches the threshold corresponding to the preset sensitivity, the system will alarm and record according to the linkage action you set.

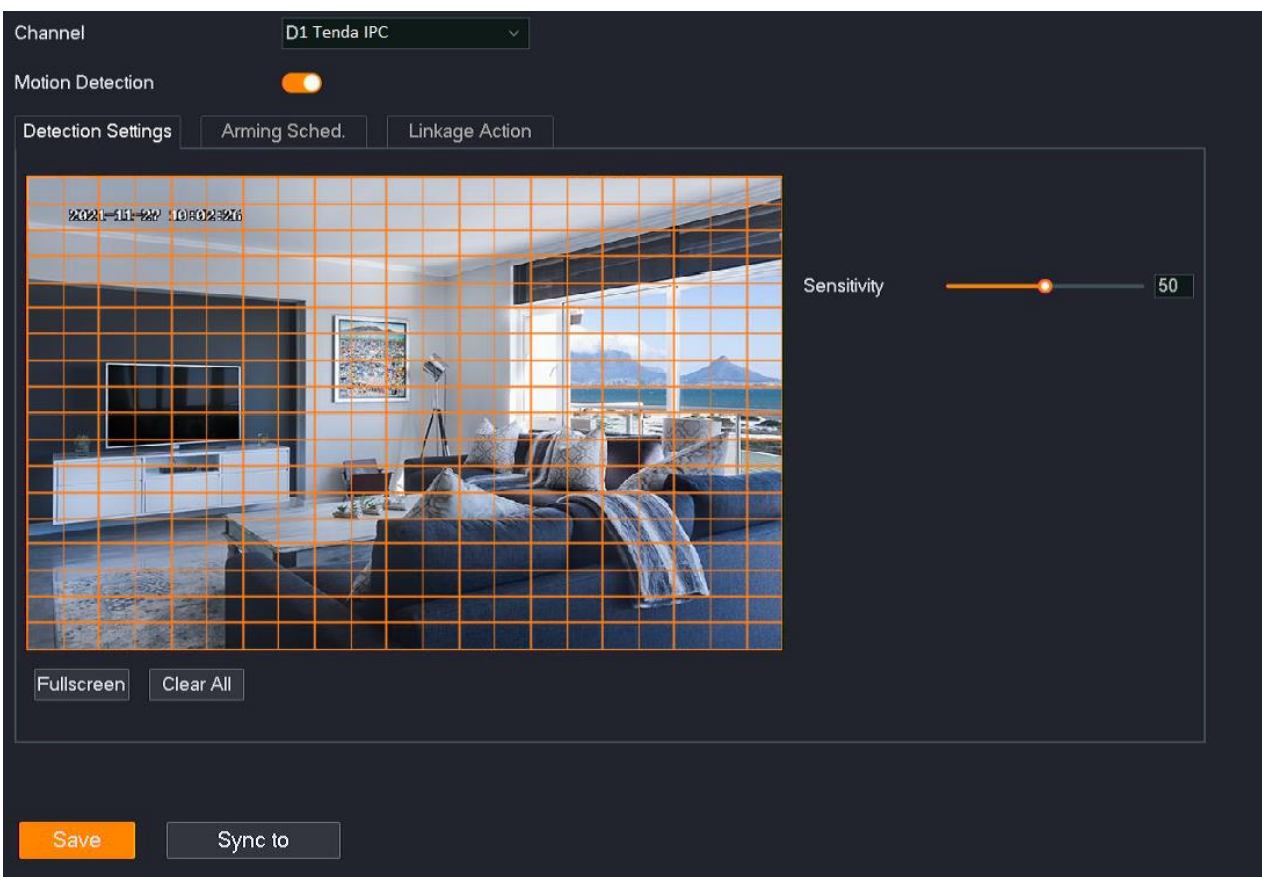

# This function is disabled by default. When it is enabled, the page is shown as below.

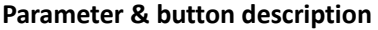

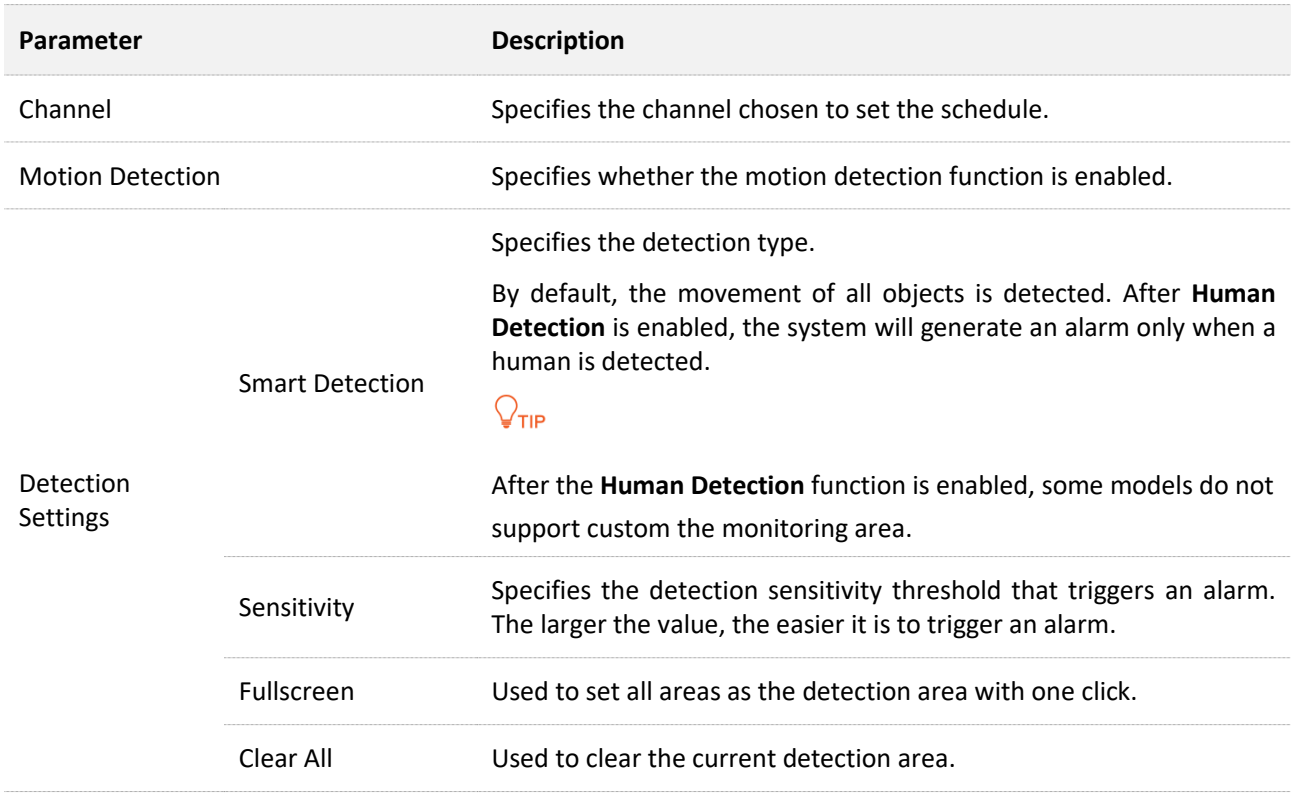

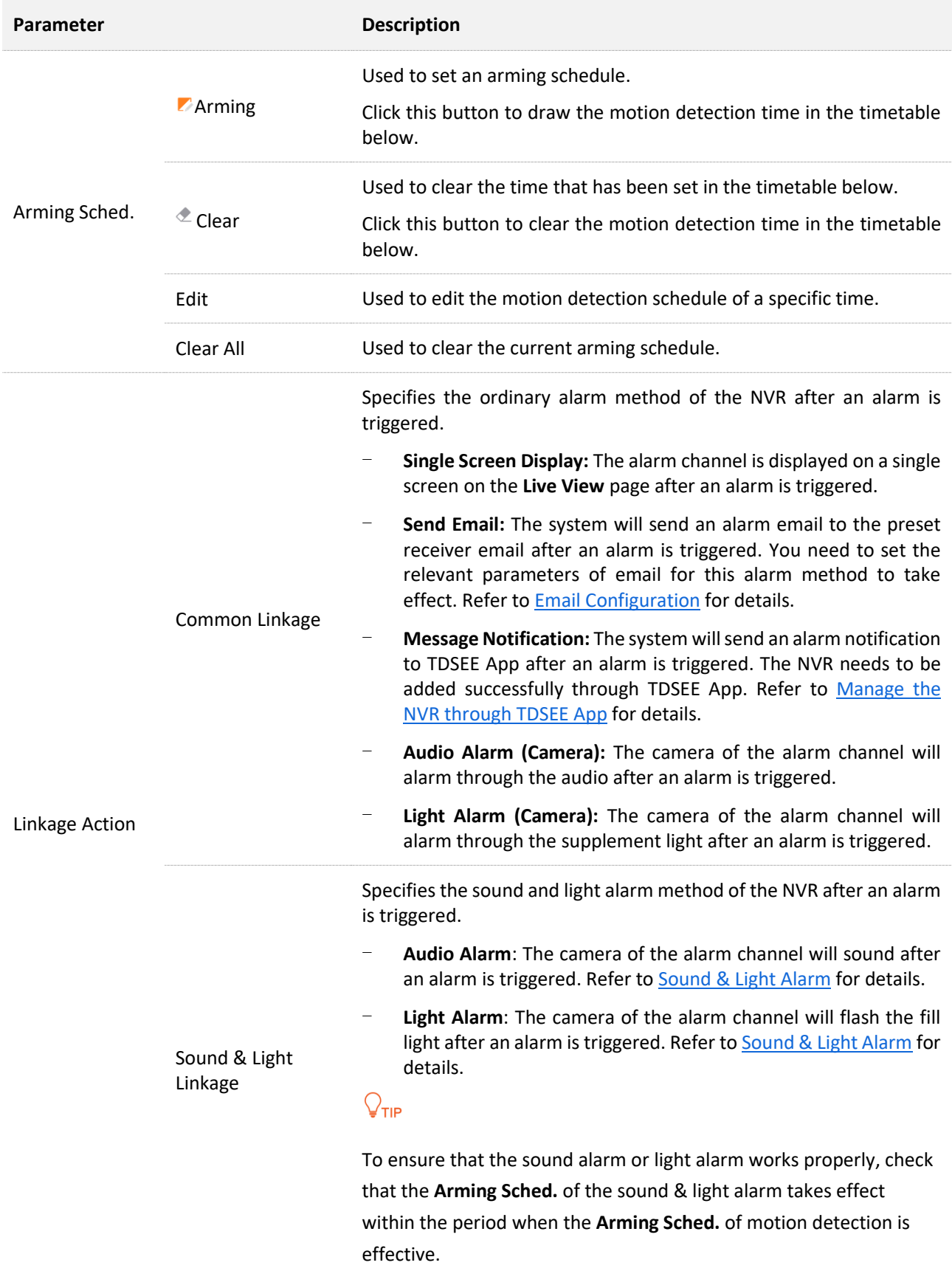

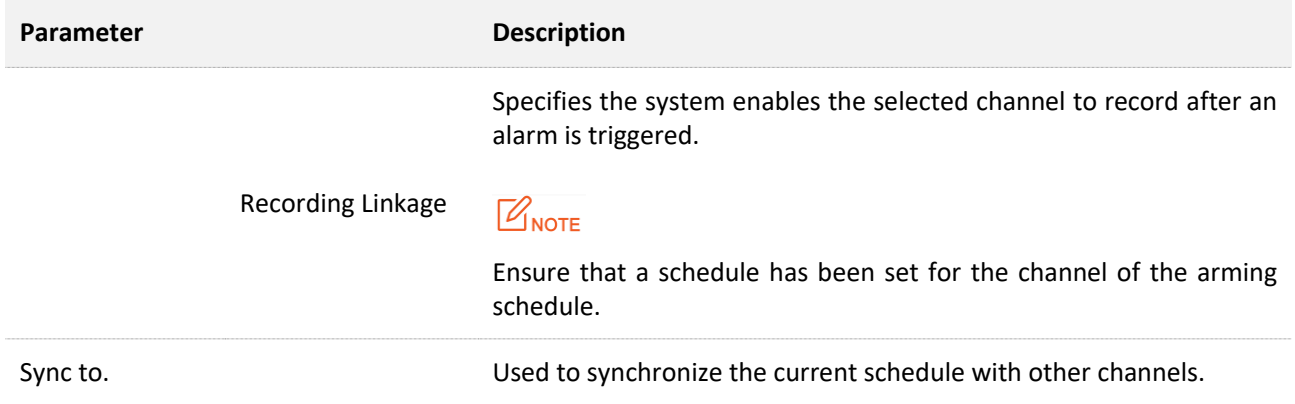

### **Configure Motion Detection Alarm**

**Scenario:** Assume that you have set up a monitoring network with an NVR, installed four cameras and bound D1 to D4 respectively.

**Requirement**: The motion detection function is enabled for all cameras at 8:00 to 22:00 from Monday to Friday. When a human detection alarm is triggered, an alarm notification is pushed to the TDSEE app, an email is sent to the designated recipients, and trigger the corresponding channel for recording.

**Solutions:** Configure the **Motion Detection** and **Email Configuration** functions to meet this requirement.

Assume that:

- SMTP server address: smtp.gmail.com
- SMTP service port: 465
- Sender email address: Tom@gmail.com
- Encryption mode: SSL
- Recipient email address: Jerry@gmail.com

### **Procedure:**

- **Step 1** [Log in to the GUI of the NVR.](#page-22-0)
- **Step 2** Set the motion detection.
	- **1.** Navigate to **Configuration** > **Alarm** > **Motion Detection**.
	- **2.** Set the motion detection function of the camera D1.
		- (1) Set **Channe**l, which is **D1** in this example, and enable the **Motion Detection** function.
		- (2) Use the mouse to draw the detection area (by default, all monitoring area of the camera has been set as the detection area), and adjust the sensitivity as required.

#### Document Version: V1.3

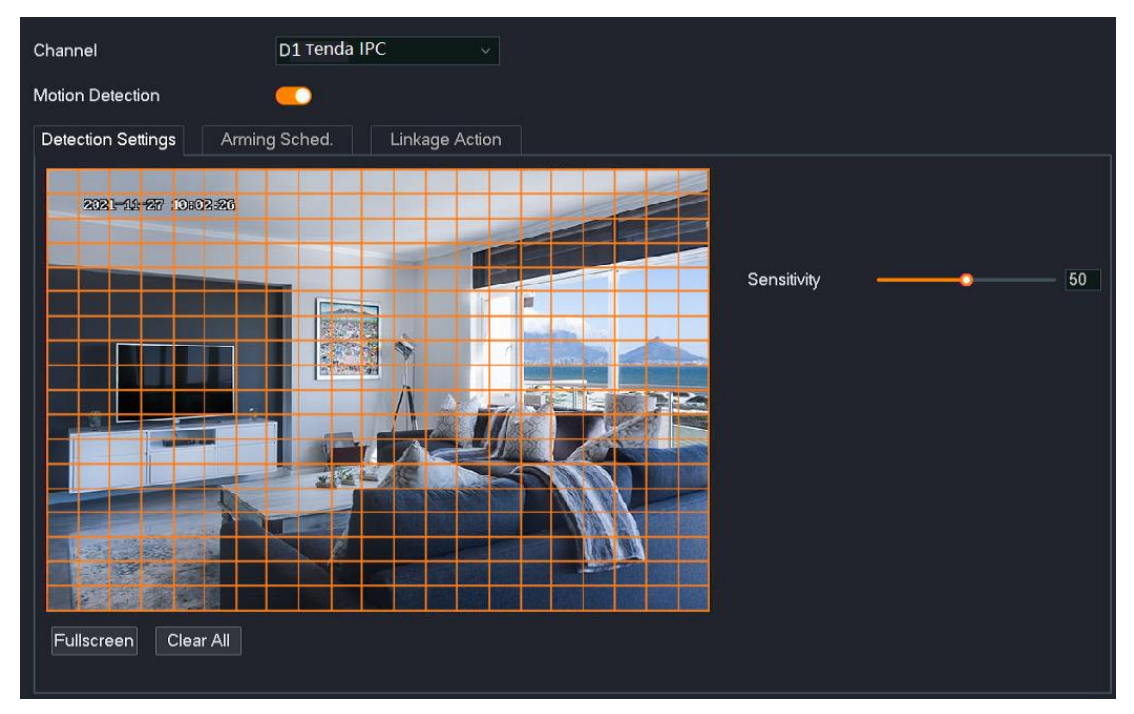

**3.** Set the motion detection of other channel cameras.

Click **Sync to** at the bottom of the page, and select the channels to synchronize the motion detection function of the D1 camera, which are **D2** to **D4** in this example.

**4.** Click **Save**.

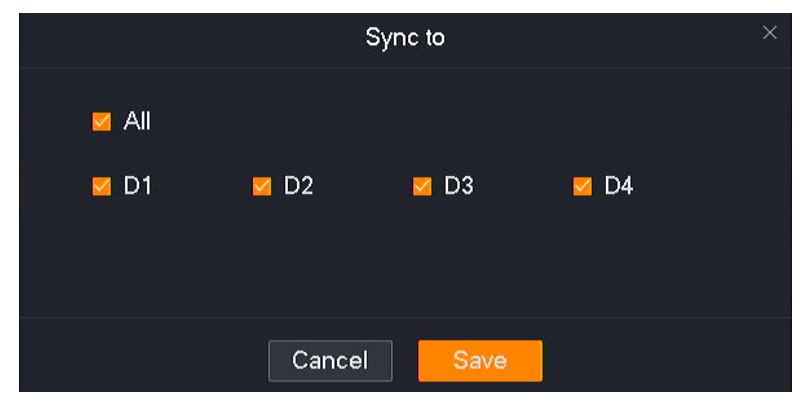

- **5.** Set arming schedule.
	- (1) Set arming schedule of the camera D1.

Click **Alarming Sched.,** and set the motion detection schedule, which is **8:00** to **20:00** from Monday to Friday in this example.

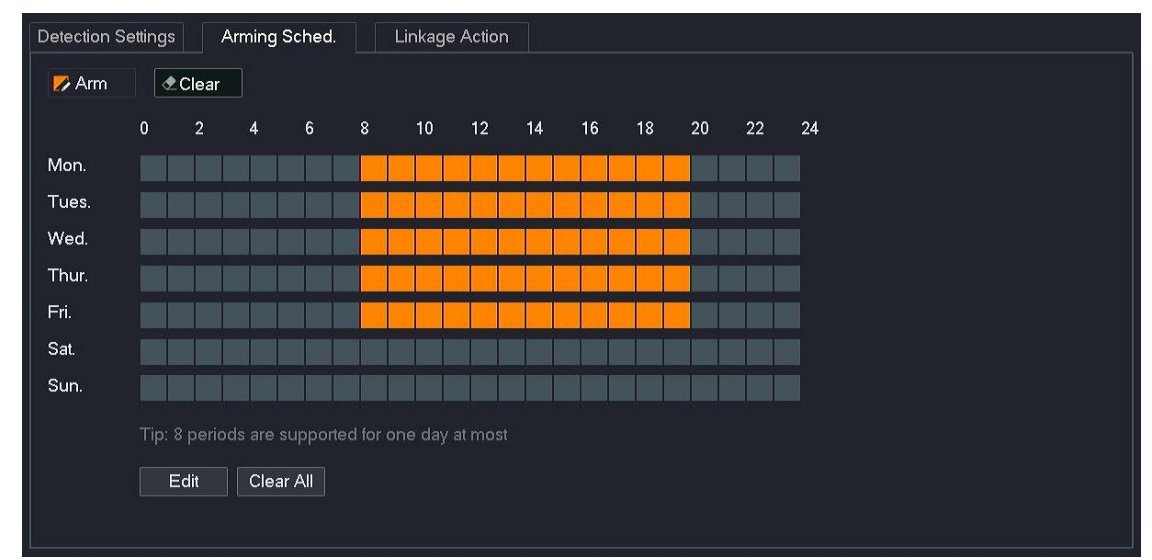

(2) Set the alarming schedule of other channel cameras.

Click **Sync to** at the bottom of the page, and select the channels to synchronize the **Alarming Sched.** of the D1 camera, which are **D2** to **D4** in this example.

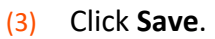

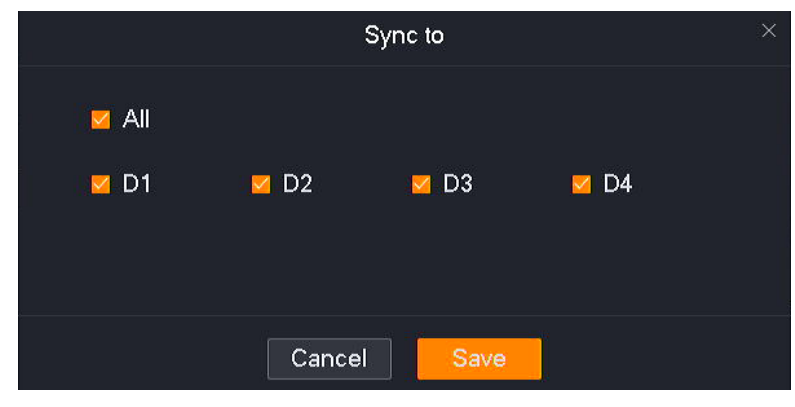

- **6.** Set the linkage action.
	- (1) Set the linkage action of the camera D1.

Click **Linkage Action**, and select alarm methods, which are **Send Email** and **Message Notification** in this example. Then select the recording channel, which is **D1** in this example.

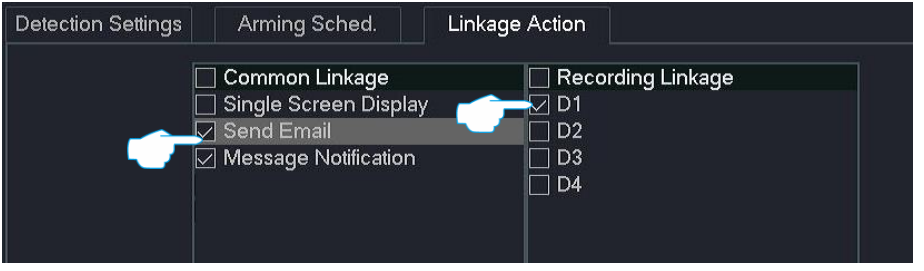

(2) Set the linkage action of other channel cameras.

Click **Sync to** at the bottom of the page, and select the channels to synchronize the **Linkage Action** of the D1 camera, which are **D2** to **D4** in this example.

(3) Click **Save**.

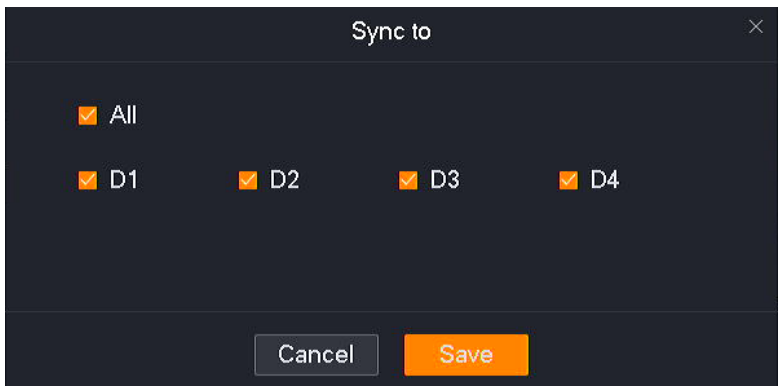

**Step 3** Set email alarm function. Refer to Configure [Email Alarm f](#page-152-0)or the related steps.

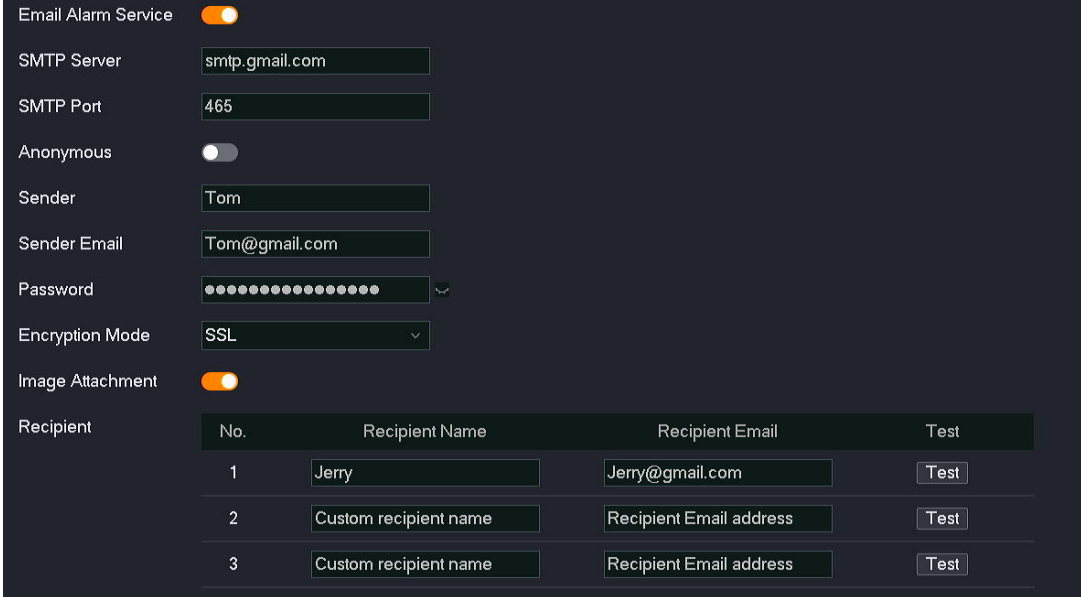

**Step 4** Use TDSEE App to add the NVR. Refer to [Manage the NVR Through TDSEE](#page-142-0) App for the related steps. (If set, please skip.)

**---End**

After the setting completes, if the system detects an alarm from D1 to D4, it will push an alarm notification and image to the TDSEE App, send emails to the designated recipients, and trigger the corresponding channel to record at the same time.

# **Tampering Detection**

### **Overview**

### Navigate to **Configuration** > **Alarm** > **Tampering Detection**.

The tampering detection function refers to the tampering detection alarm of the camera lens. When the camera lens is blocked by other objects and the moving sensitivity reaches the preset value, the system will alarm and record according to the linkage action you set.

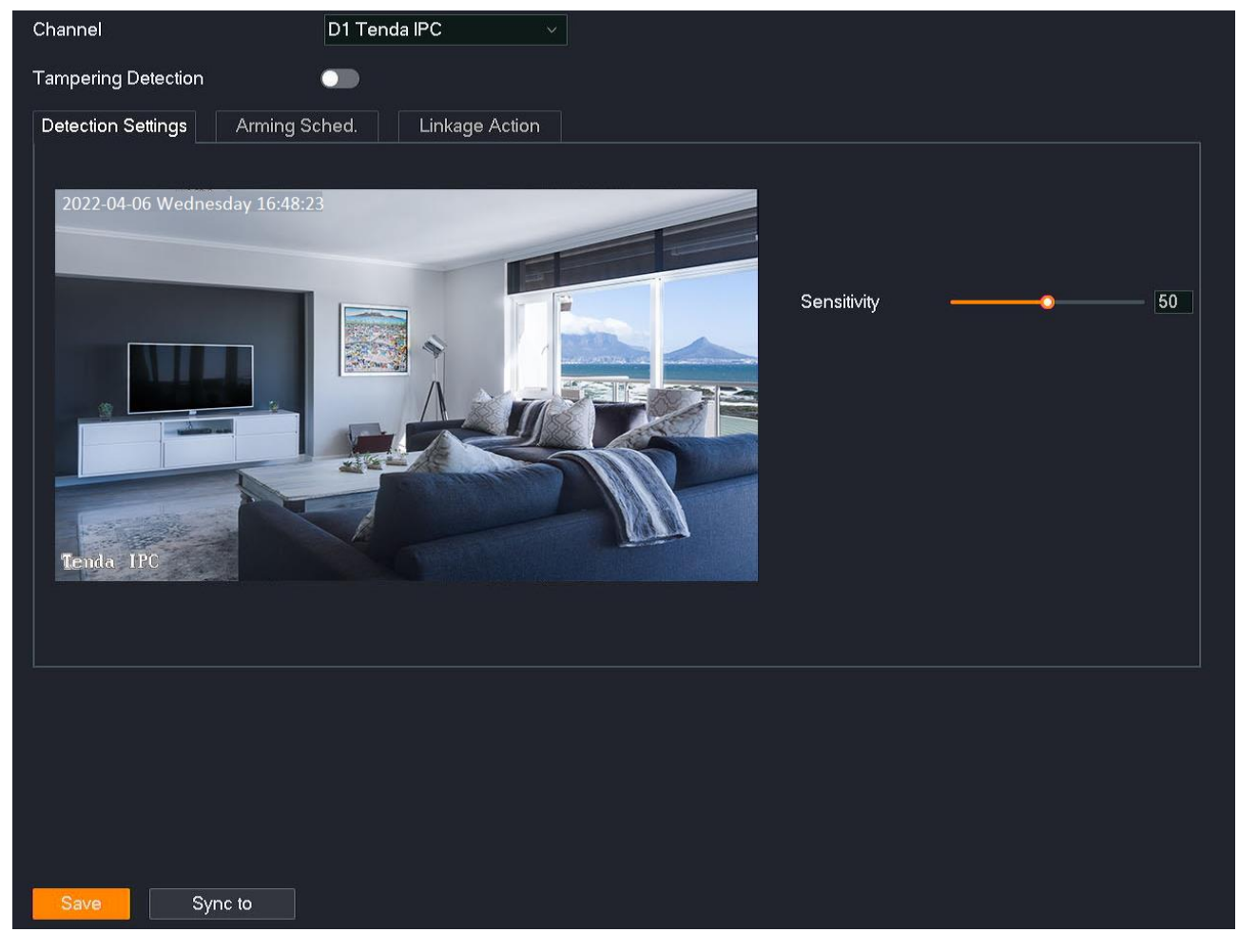

# **Parameter & button description**

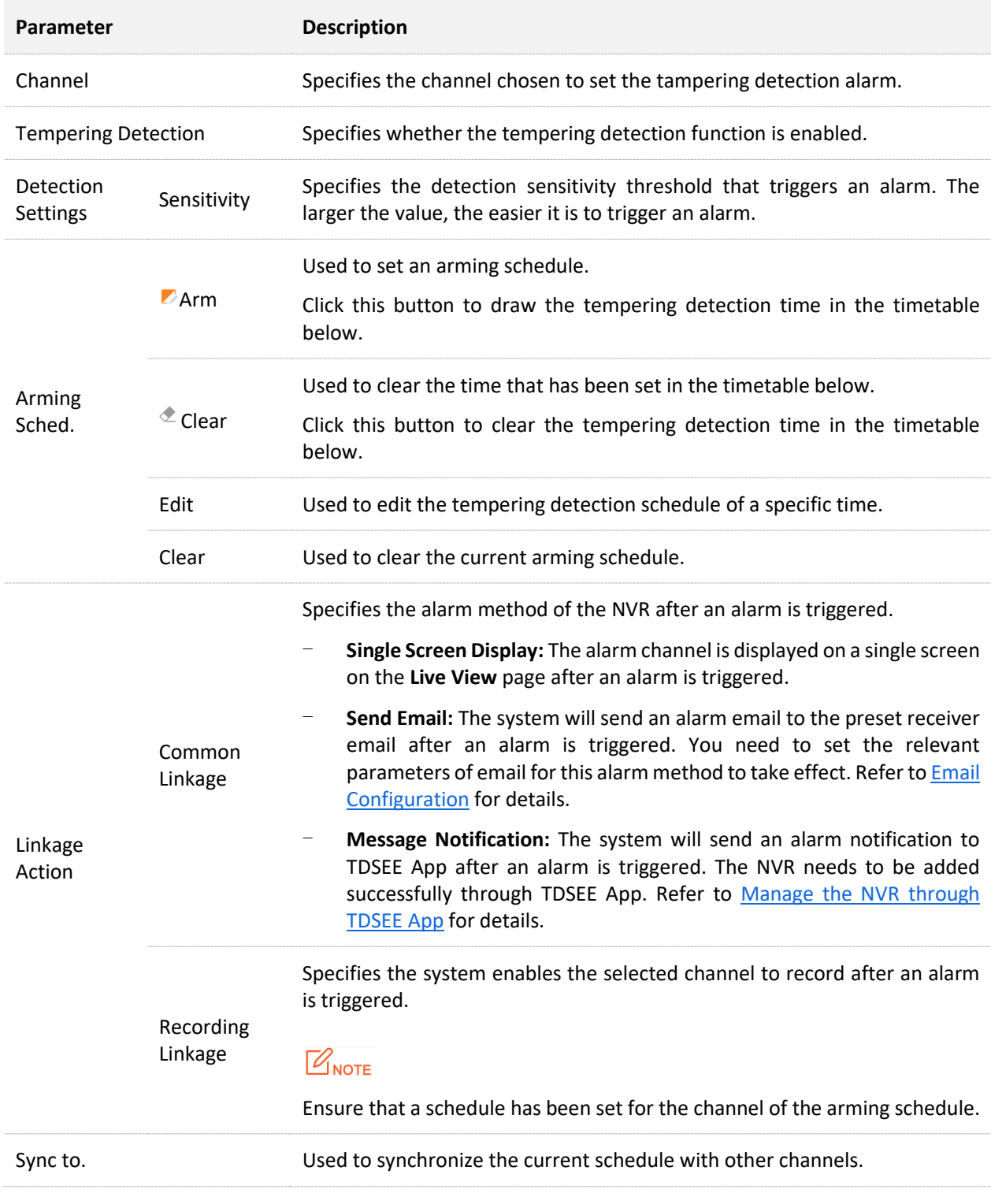

### **Configure Tempering Detection Alarm**

Scenario: Assume that you have set up a monitoring network with an NVR, installed four cameras and bound D1 to D4 respectively.

**Requirement:** The tempering detection function is enabled for all cameras at 8:00 to 22:00 from Monday to Friday. When a tempering detection alarm is triggered, an alarm notification is pushed to the TDSEE app, an email is sent to the designated recipients, and trigger the corresponding channel for recording.

**Solutions:** Configure the **Tempering Detection** and **Email Configuration** functions to meet this requirement.

Assume that:

- SMTP server address: smtp.gmail.com
- SMTP service port: 465
- Sender email address: Tom@gmail.com
- Encryption mode: SSL
- Recipient email address: Jerry@gmail.com

### **Procedure:**

### **Step 1** [Log in to the GUI of the NVR.](#page-22-0)

- **Step 2** Set the tempering detection.
	- **1.** Navigate to **Configuration** > **Alarm** > **Tempering Detection**.
	- **2.** Set the tempering detection function.
		- (1) Set the tempering detection function of camera D1.

Set **Channe**l, which is **D1** in this example. Enable the **Tempering Detection** function, and adjust the sensitivity as required.

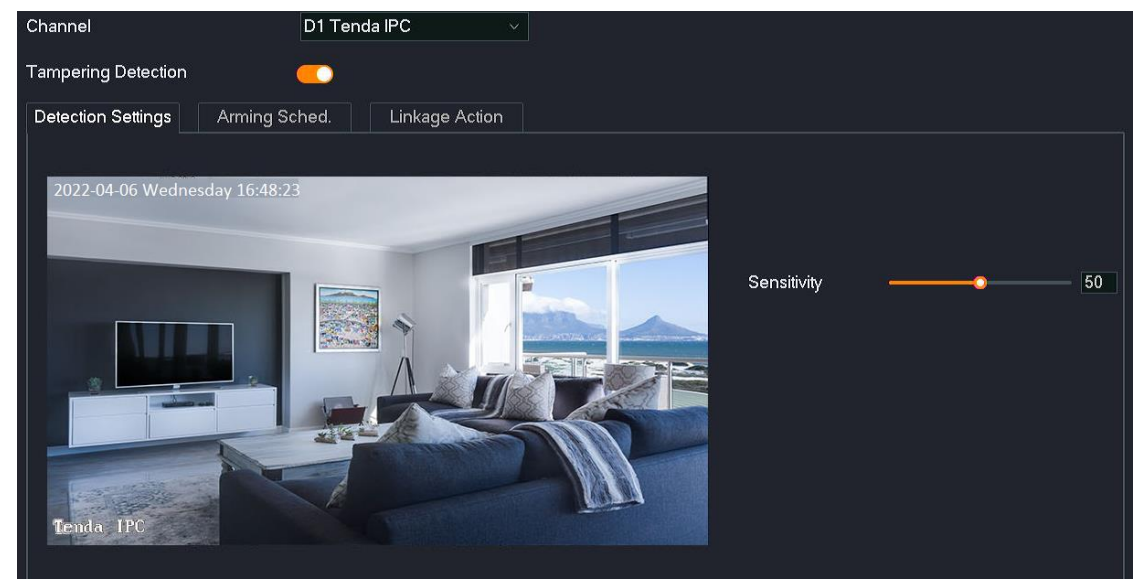

(2) Set the tempering detection function of other channel cameras.

Click **Sync to** at the bottom of the page, and select the channels to synchronize the tempering detection of the D1 camera, which are **D2** to **D4** in this example.

(3) Click **Save**.

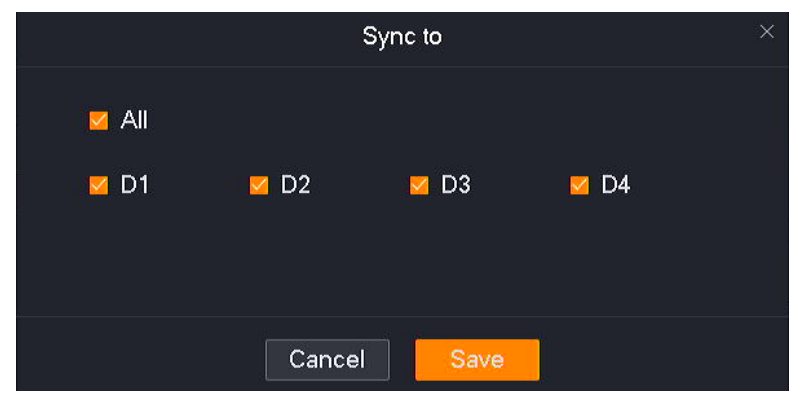

- **3.** Set arming schedule.
	- (1) Set arming schedule of the camera D1.

Click **Alarming Sched.,** and set the motion detection schedule, which is **8:00** to **20:00** from Monday to Friday in this example.

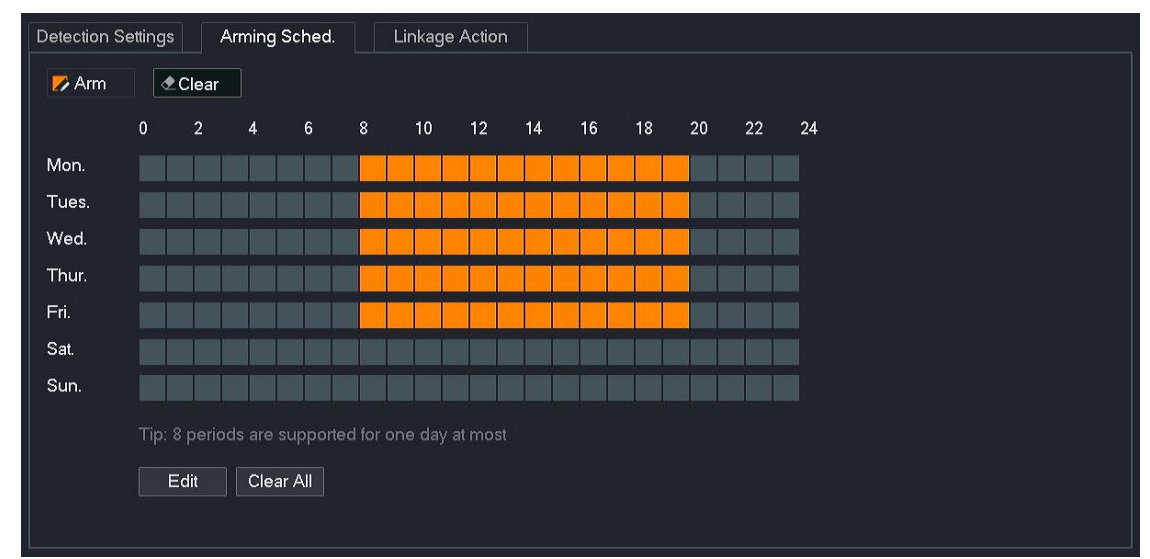

(2) Set the alarming schedule of other channel cameras.

Click **Sync to** at the bottom of the page, and select the channels to synchronize the **Alarming Sched.** of the D1 camera, which are **D2** to **D4** in this example.

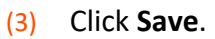

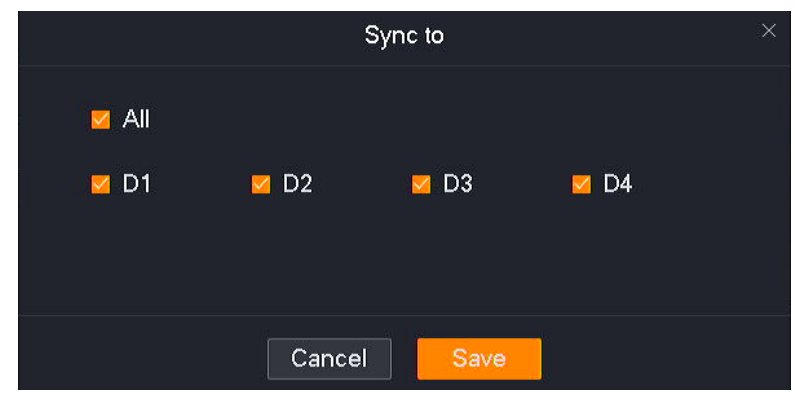

- **4.** Set the linkage action.
	- (1) Set the linkage action of the camera D1.

Click **Linkage Action**, and select alarm methods, which are **Send Email** and **Message Notification** in this example. Then select the recording channel, which is **D1** in this example.

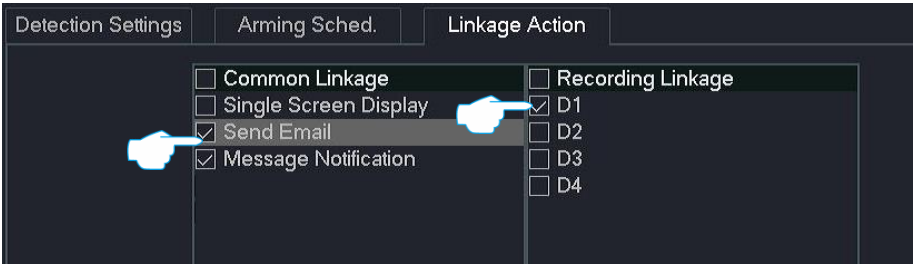

(2) Set the linkage action of other channel cameras.

Click **Sync to** at the bottom of the page, and select the channels to synchronize the **Linkage Action** of the D1 camera, which are **D2** to **D4** in this example.

(3) Click **Save**.

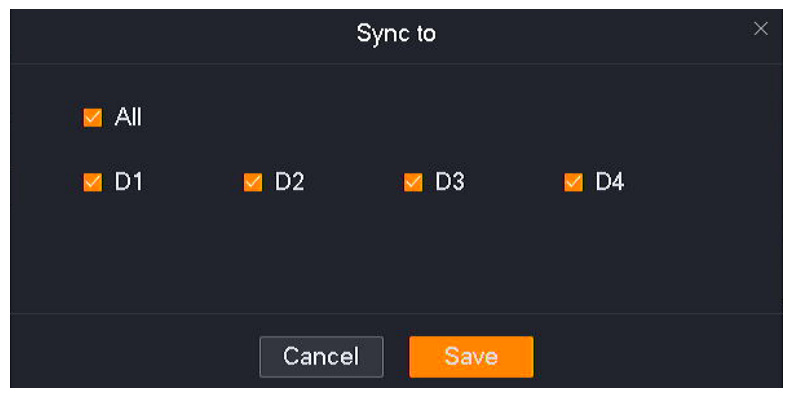

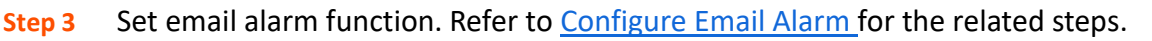

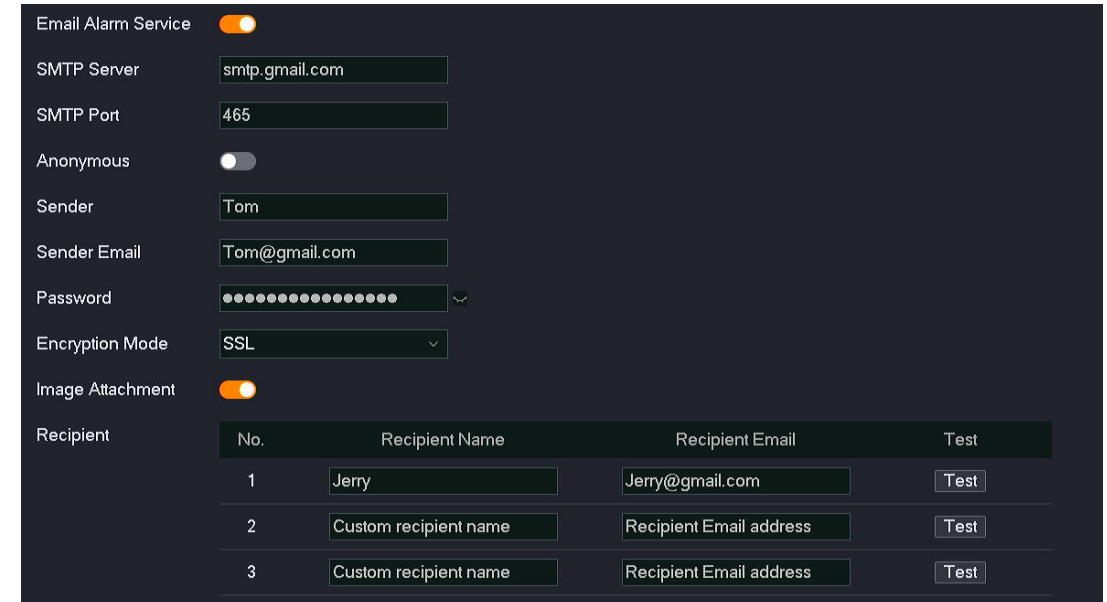

**Step 4** Use TDSEE App to add the NVR. Refer to [Manage the NVR Through TDSEE App](#page-142-0) for the related steps. (If set, please skip.)

#### **---End**

After the setting completes, if the system detects an alarm from D1 to D4, it will push an alarm notification and image to the TDSEE App, send emails to the designated recipients, and trigger the corresponding channel to record at the same time.

# <span id="page-130-0"></span>**Sound & Light Alarm**

### **Overview**

The K4W-3TCV2.0 video security kit (NVR model: N3W-4HV2.0) is used as an example here.

### Navigate to **Configuration** > **Alarm** > **Sound & Light Alarm**.

The sound & light alarm function refers to the audio and lighting alarm method of the camera. The camera will sound or light the fill light after an alarm is triggered.

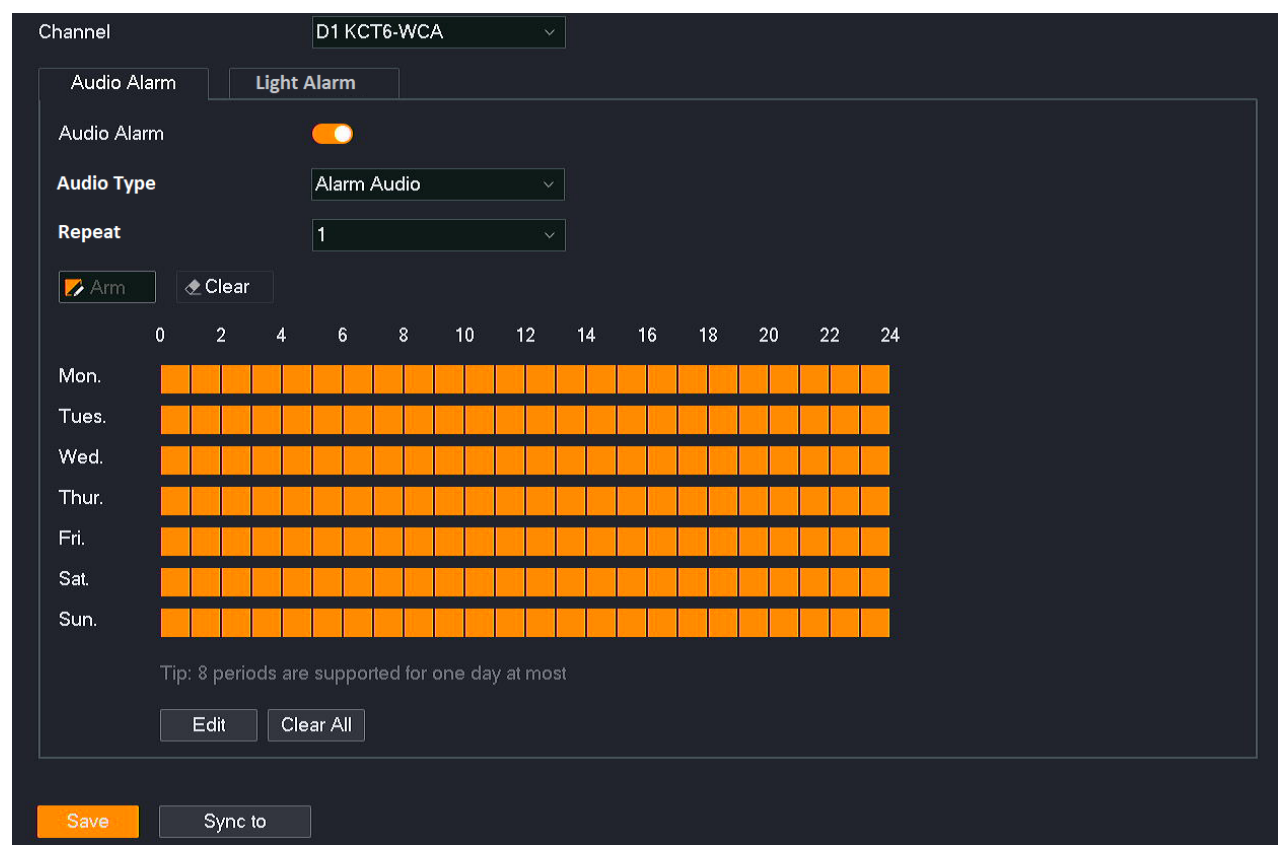

#### **Parameter & button description**

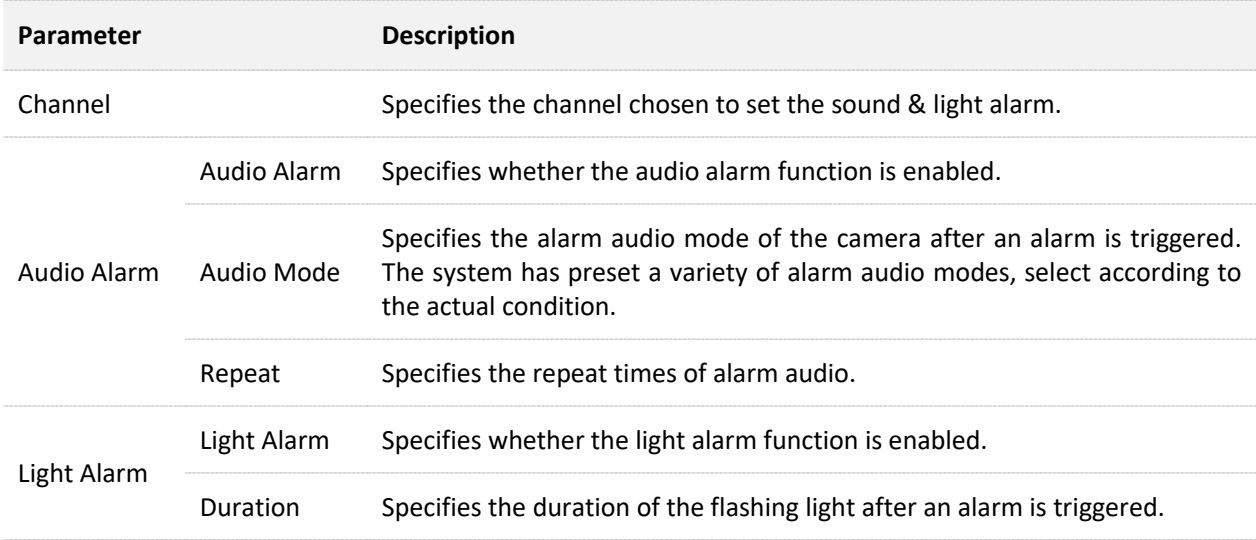

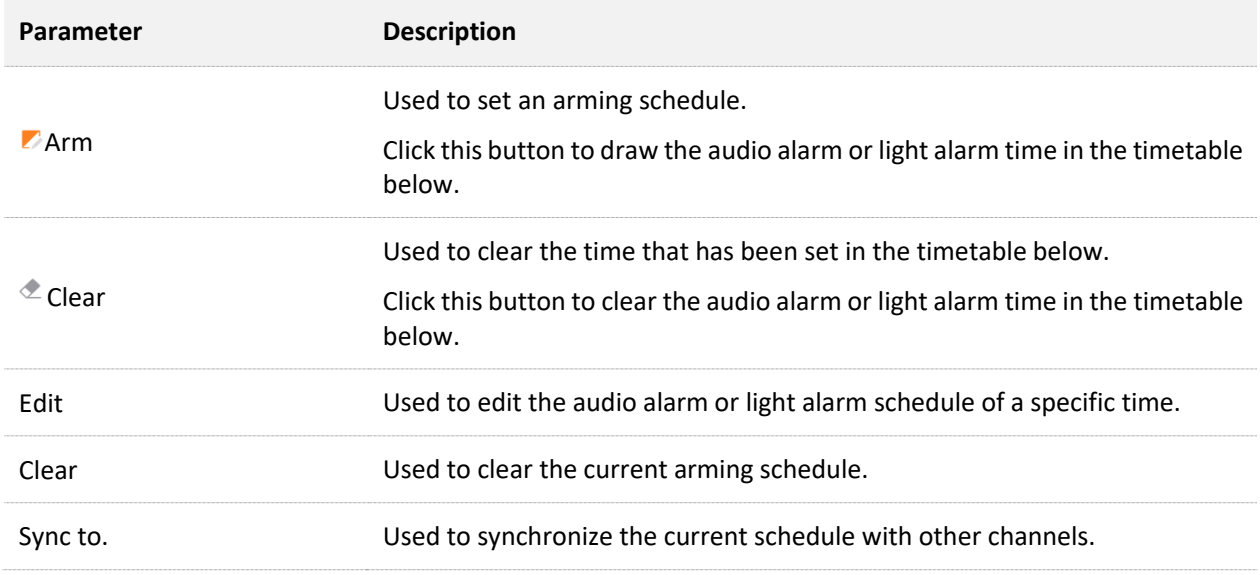

### **Configure Motion Detection and Sound & Light Alarm**

**Scenario:** Assume that you have set up a monitoring network with an NVR, installed four cameras and bound D1 to D4 respectively.

**Requirement:** The human detection function is enabled for all cameras at 8:00 to 22:00 from Monday to Friday. When the sound & light alarm is triggered, an alarm notification is pushed to the TDSEE app and triggers the corresponding channel for recording.

**Solutions:** Configure the **Motion Detection** and **Sound & Light Alarm** functions to meet this requirement.

### **Procedure:**

- **Step 1** [Log in to the GUI of the NVR.](#page-22-0)
- **Step 2** Set the motion detection.
	- **1.** Navigate to **Configuration** > **Alarm** > **Motion Detection**.
	- **2.** Set the motion detection function of the camera D1.
		- (1) Set **Channel**, which is **D1** in this example. Enable the **Motion Detection** function.
		- (2) Enable the **Human Detection** function, and adjust the sensitivity as required.
		- (3) Click **Save** at the bottom page.

#### Document Version: V1.3

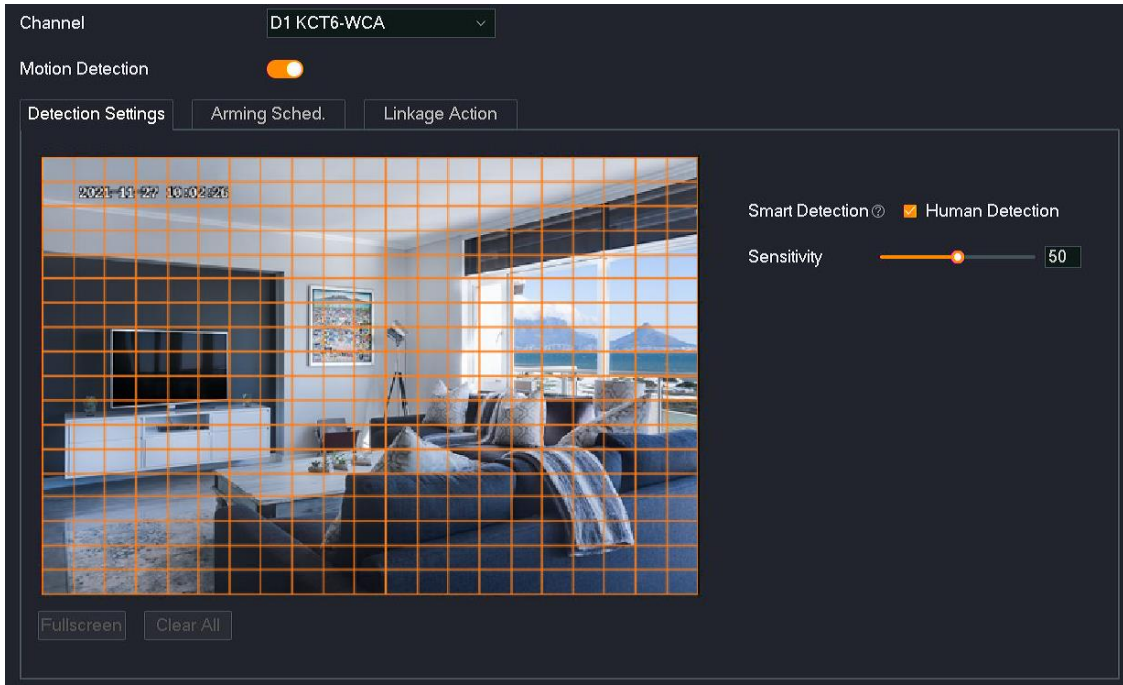

**3.** Set the motion detection function of other channel cameras.

Click **Sync to** at the bottom of the page, and select the channels to synchronize the motion detection of the D1 camera, which are **D2** to **D4** in this example.

**4.** Click **Save**.

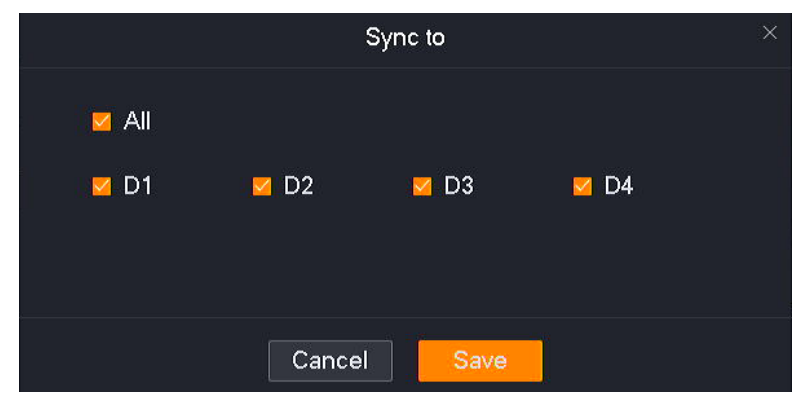

- **5.** Set arming schedule.
	- (1) Set arming schedule of the camera D1.

Click **Alarming Sched.,** and set the motion detection schedule, which is **8:00** to **20:00** from Monday to Friday in this example.

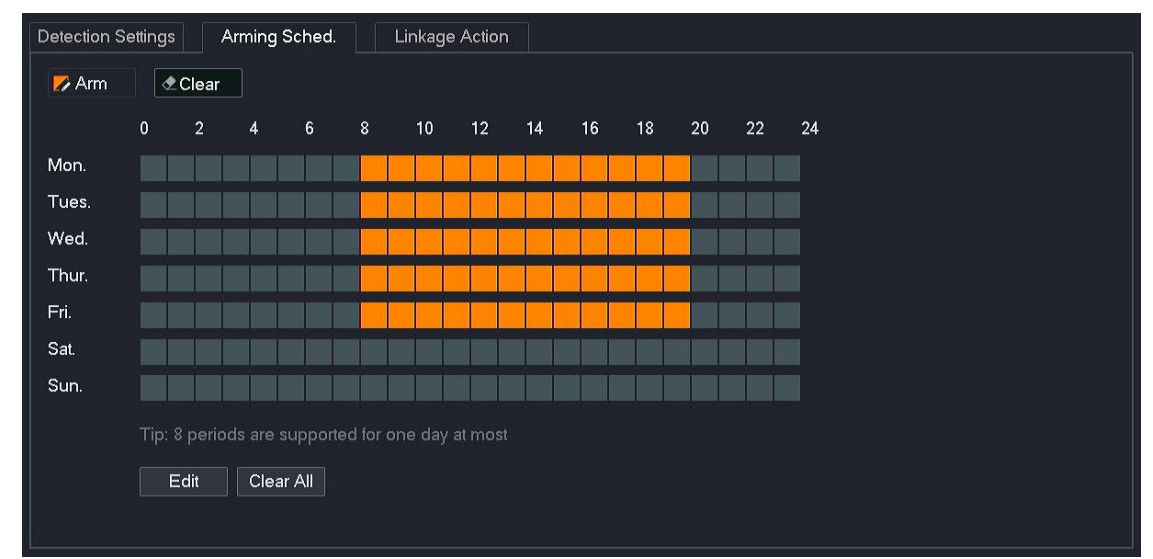

(2) Set the alarming schedule of other channel cameras.

Click **Sync to** at the bottom of the page, and select the channels to synchronize the **Alarming Sched.** of the D1 camera, which are **D2** to **D4** in this example.

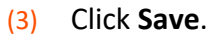

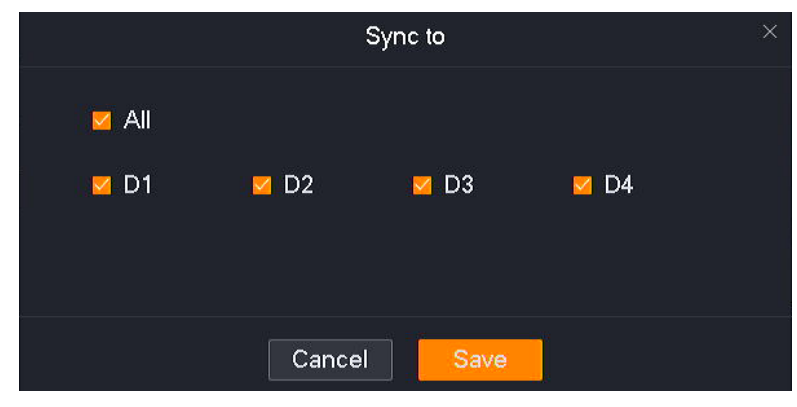

- **6.** Set the linkage action.
	- (1) Set the linkage action of the camera D1.

Click **Linkage Action**, and select alarm methods, which are **Message Notification, Audio Alarm** and **Light Alarm** in this example. Then select the recording channel, which is **D1** in this example.

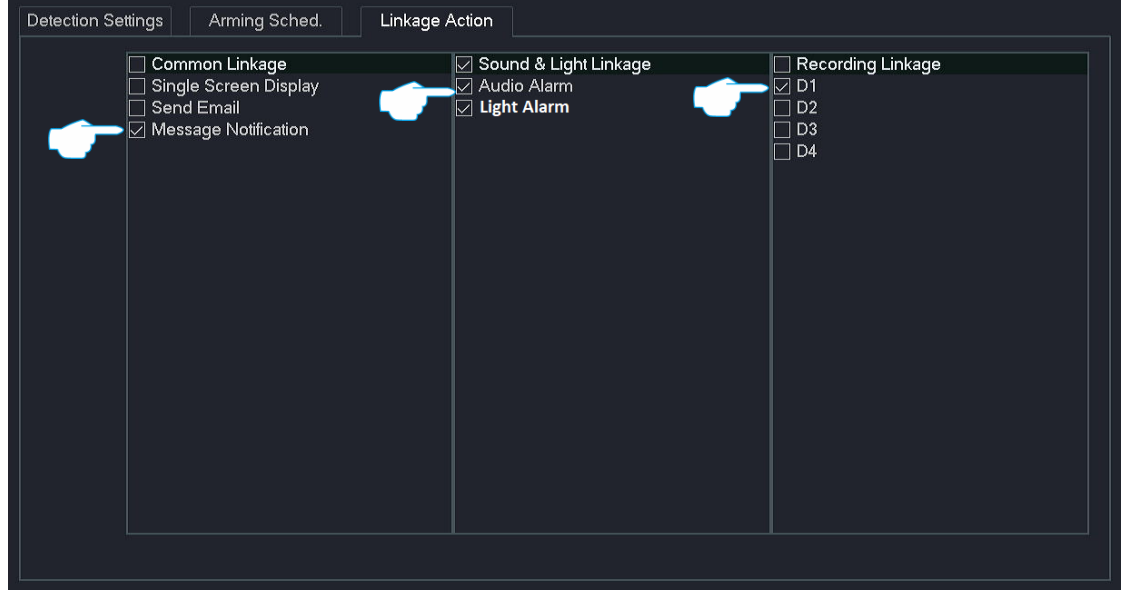

(2) Set the linkage action of other channel cameras.

Click **Sync to** at the bottom of the page, and select the channels to synchronize the **Linkage Action** of the D1 camera, which are **D2** to **D4** in this example.

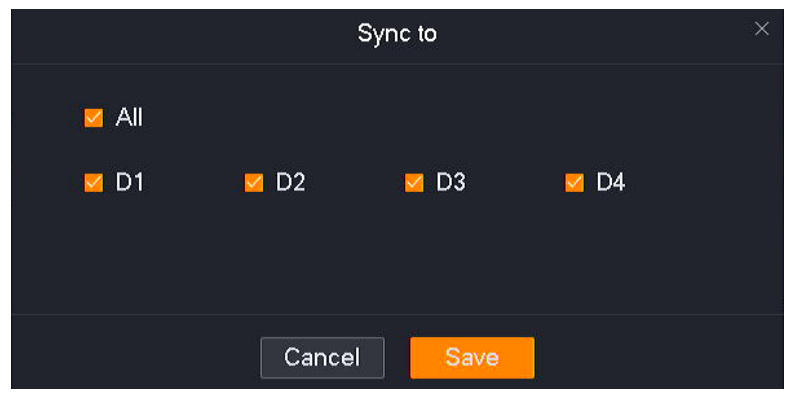

(3) Click **Save**.

- **Step 3** Set **Sound & Light Alarm** function.
	- **1.** Navigate to **Configuration** > **Alarm** > **Sound & Light Alarm.**
	- **2.** Set the audio alarm function of the camera D1.
		- (1) Set **Channel**, which is **D1** in this example. Enable the **Audio Alarm** function.
		- (2) Set alarm audio mode as required. The following figure is for reference only.
		- (3) Set the audio alarm schedule, which is **8:00** to **20:00** from Monday to Friday in this example.

(4) Click **Save** at the bottom page.

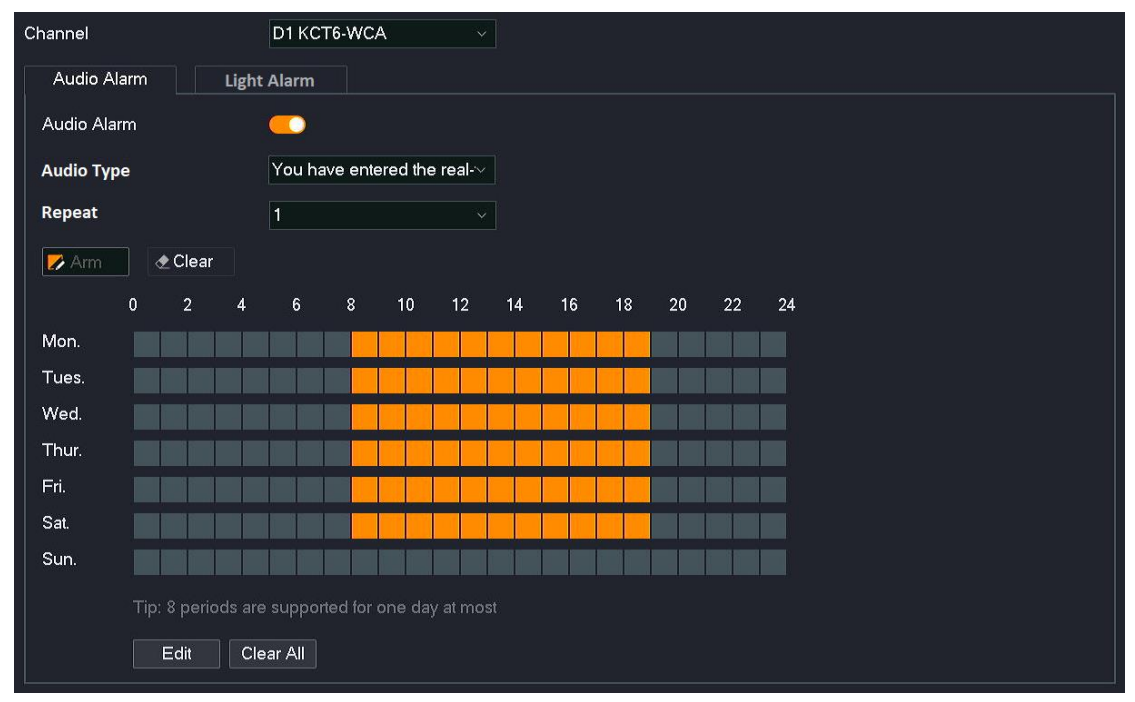

- **3.** Set the audio alarm function for other channel cameras.
	- (1) Click **Sync to** at the bottom of the page, and select the channels to synchronize the audio alarm function of the D1 camera, which are **D2** to **D4** in this example.
	- (2) Click **Save**.

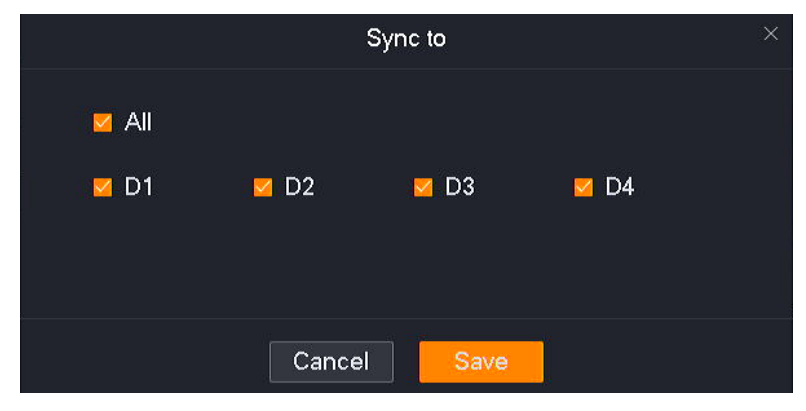

- **4.** Set the light alarm function of camera D1.
	- (1) Set **Channel**, which is **D1** in this example. Click **Light Alarm**, and then enable the **Light Alarm** function.
	- (2) Set the duration of the lighting flash as required. The following figure is for reference only.
	- (3) Set the light alarm schedule, which is **8:00** to **20:00** from Monday to Friday in this example.
	- (4) Click **Save** at the bottom page.

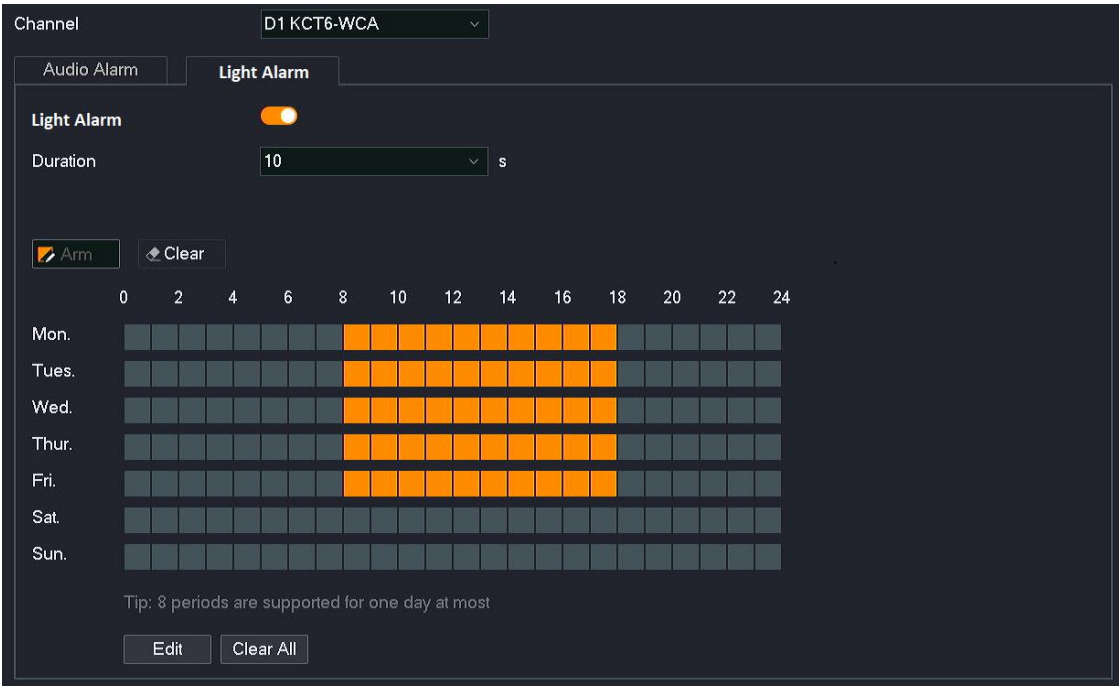

- **5.** Set the light alarm function for other channel cameras.
	- (1) Click **Sync to** at the bottom of the page, and select the channels to synchronize the light alarm function of the D1 camera, which are **D2** to **D4** in this example.
	- (2) Click **Save**.
- **Step 4** Use TDSEE App to add the NVR. Refer to [Manage the NVR Through TDSEE App](#page-143-0) for the related steps. (If set, please skip.)

#### **---End**

After the setting completes, if the system detects an alarm from D1 to D4, it will audio and light alarms and push an alarm notification and image to the TDSEE App, and trigger the corresponding channel to record at the same time.

# **Exception Detection**

### **Overview**

## Navigate to **Configuration** > **Alarm** > **Exception Detection**.

The exception detection function refers to the detection and alarm of exception events. When an exception event occurs, the system will be alarmed according to the linkage action you set.

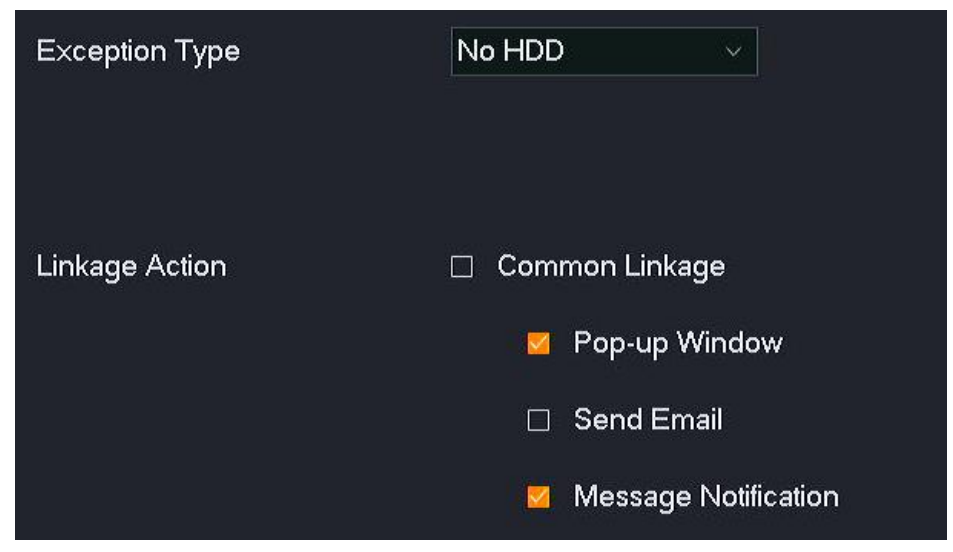

#### **Parameter description**

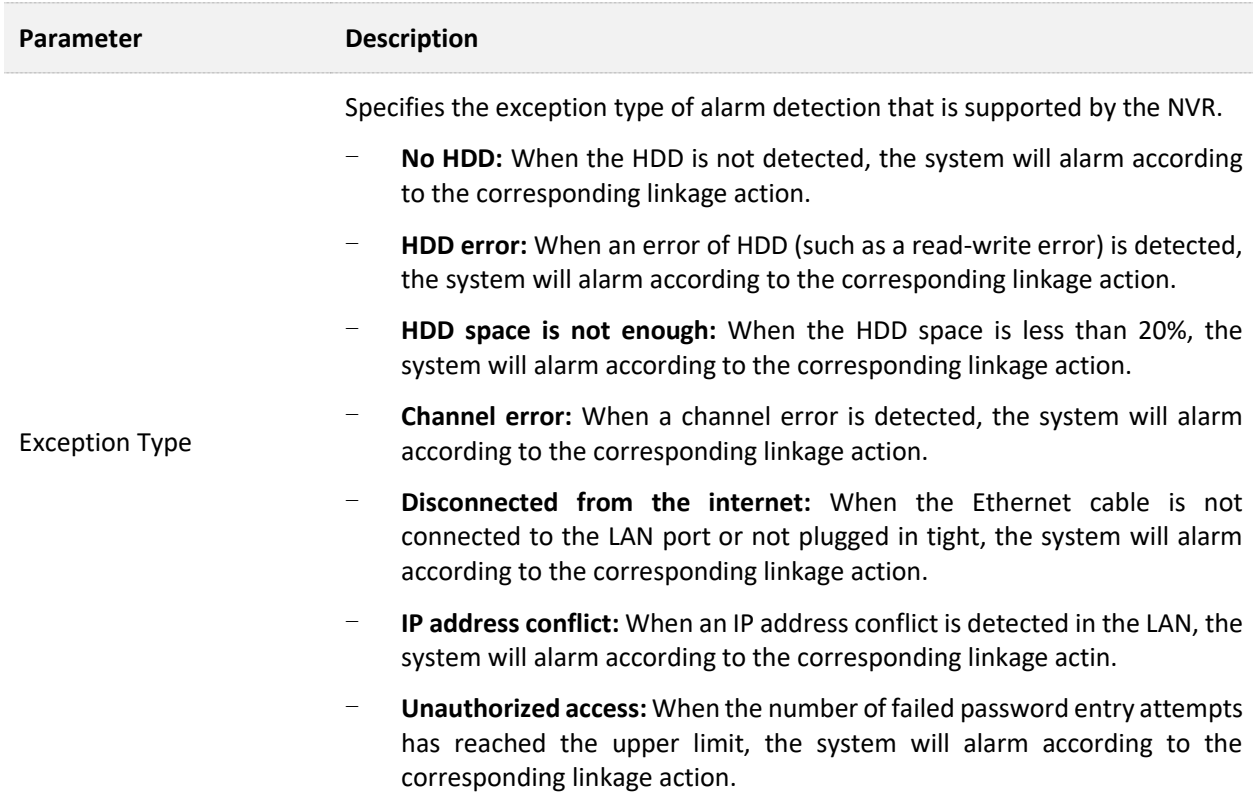

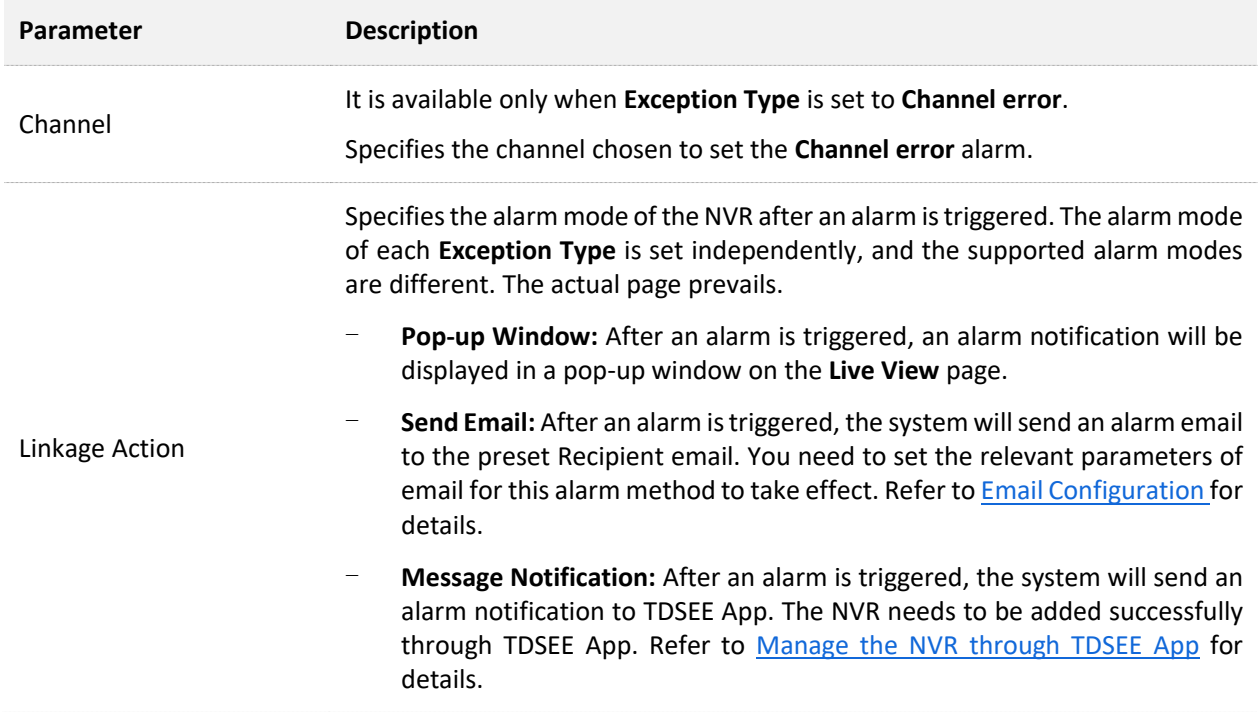

### **Configure Exception Detection Alarm**

**Scenario:** Assume that you have set up a monitoring network with the NVR, and the camera D1 is installed at the door.

**Requirement**: When the system detects the channel is abnormal and the LAN port connection is abnormal of the NVR, it will alarm through a pop-up window. When the system detects unauthorized access, it will push an alarm notification to TDSEE App.

**Solutions:** The **Exception Detection** function can meet this requirement.

### **Procedure:**

- **Step 1** Log [in to the GUI of the NVR.](#page-22-0)
- **Step 2** Navigate to **Configuration** > **Alarm** > **Exception Detection**.
- **Step 3** Set alarm mode of the channel error.
	- **1.** Set **Exception Type**, which is **Channel error** in this example.
	- **2.** Select the channel for exception detection, which is **D1** in this example.
	- **3.** Select alarm mode, which is **Pop-up Window** in this example.

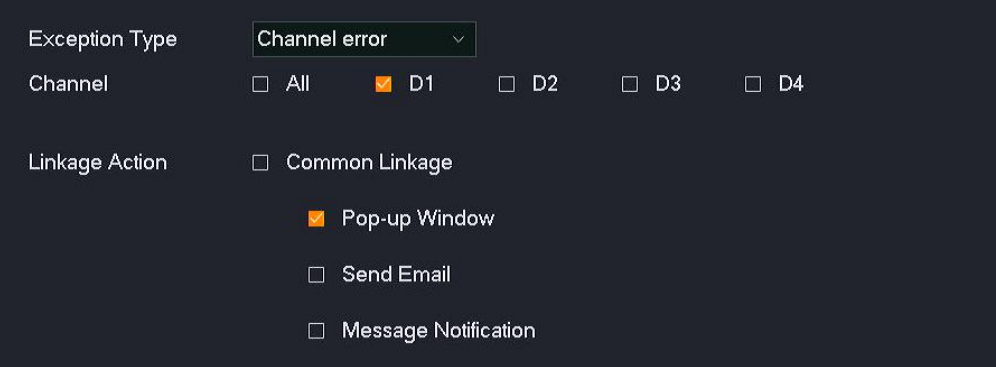

- **Step 4** Set alarm mode of LAN port connection error of the NVR.
	- **1.** Set **Exception Type**, which is **Disconnected from the internet** in this example.
	- **2.** Select alarm mode, which is **Pop-up Window** in this example.

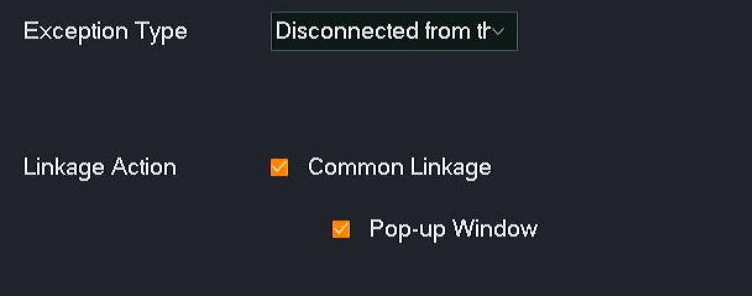

- **Step 5** Set alarm mode of unauthorized access.
	- **1.** Set **Exception Type**, which is **Unauthorized access** in this example.
	- **2.** Select alarm mode, which is **Message Notification** in this example.

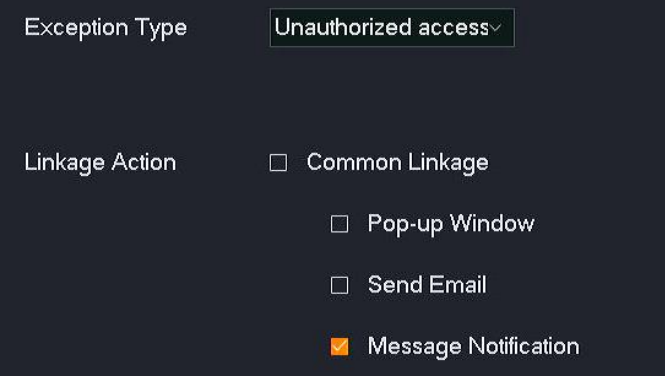

- **Step 6** Click **Save** at the bottom of the page.
- **Step 7** Manage the NVR through TDSEE App. Refer to [Manage the NVR through TDESS App](#page-142-0) for details.

**---End**

After the setting completes, when the system detects that D1 is abnormal and the LAN port connection of the NVR is abnormal, it will alarm through a pop-up window. When the system detects unauthorized access, it will push an alarm notification to TDSEE App.

# **4.6.5 Network Configuration**

On the network configuration page, you can configure the NVR to access the internet, enable cloud service, modify the Wi-Fi network, check the connected Wi-Fi cameras and enable an email alarm.

## **Internet Settings**

### Navigate to **Configuration** > **Network** > **Internet**.

You can view the LAN port parameters of the NVR, and can also modify the LAN port parameters to enable the NVR to access the internet.

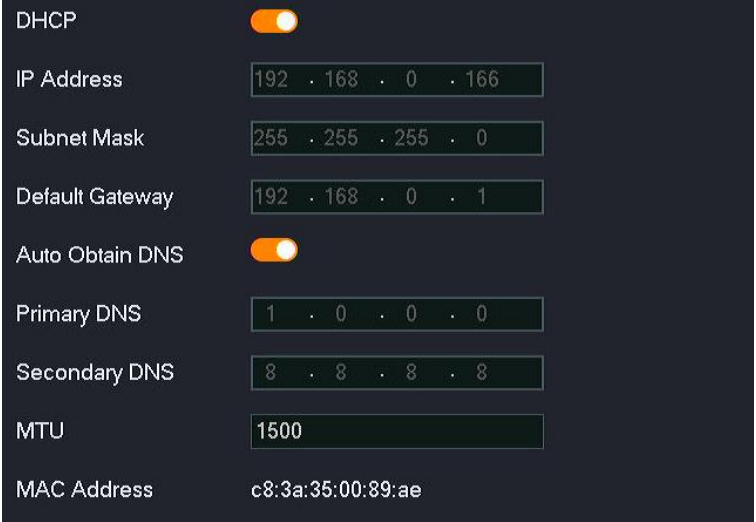

### **Parameter description**

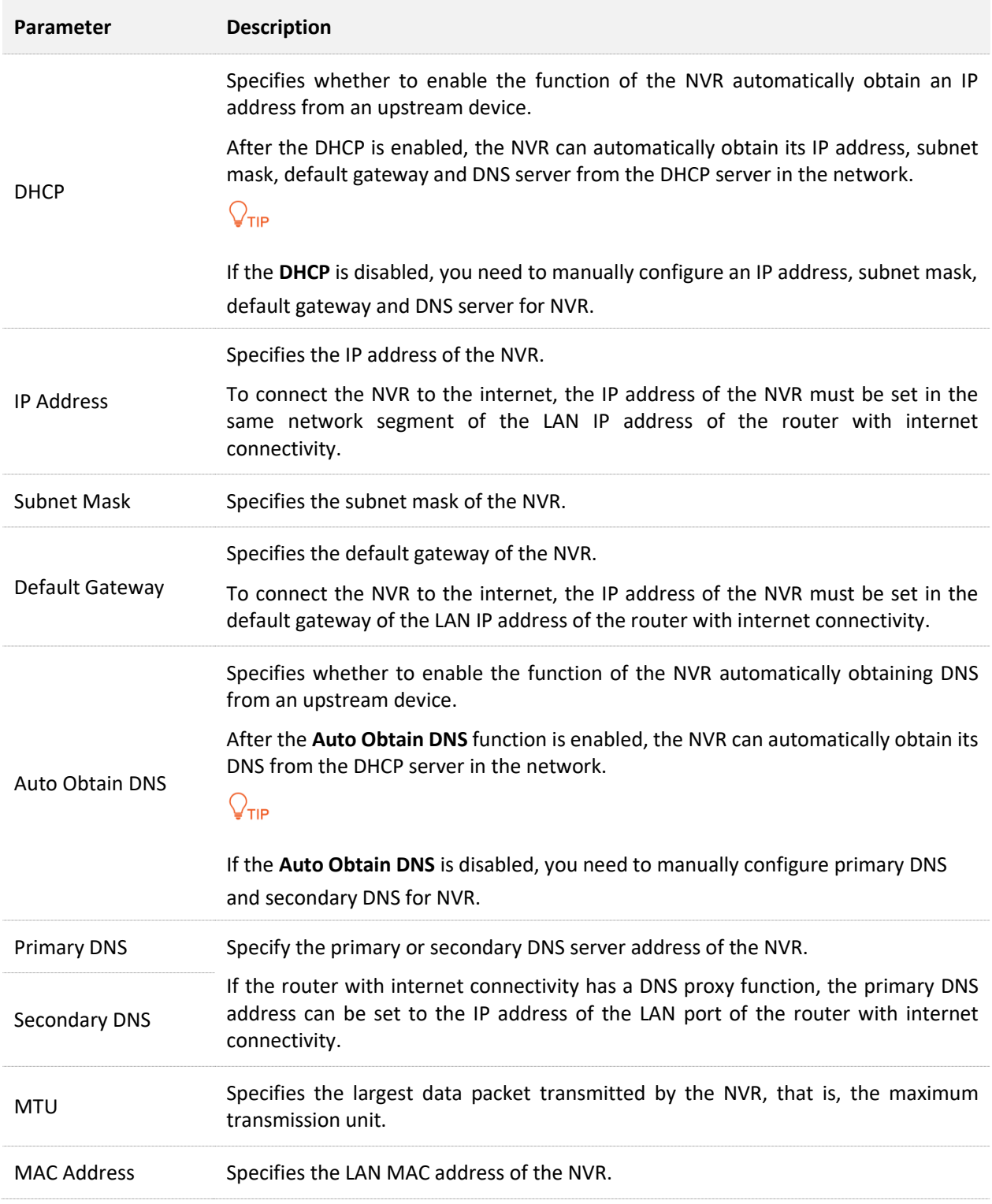

# **Cloud Service**

### **Overview**

## Navigate to **Configuration** > **Network** > **Cloud Service**.

The cloud service function enables the NVR to connect to the cloud, and you can add the NVR through TDSEE App to preview monitoring videos remotely, play back history recordings and view alarm notifications.

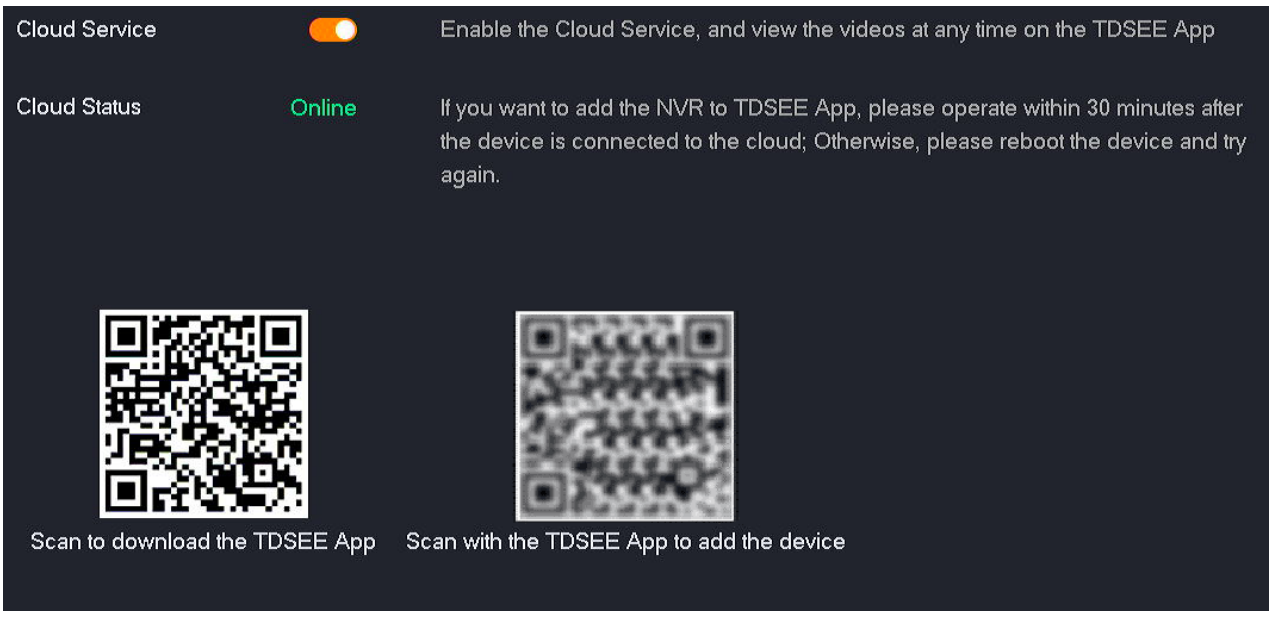

#### **Parameter description**

<span id="page-142-0"></span>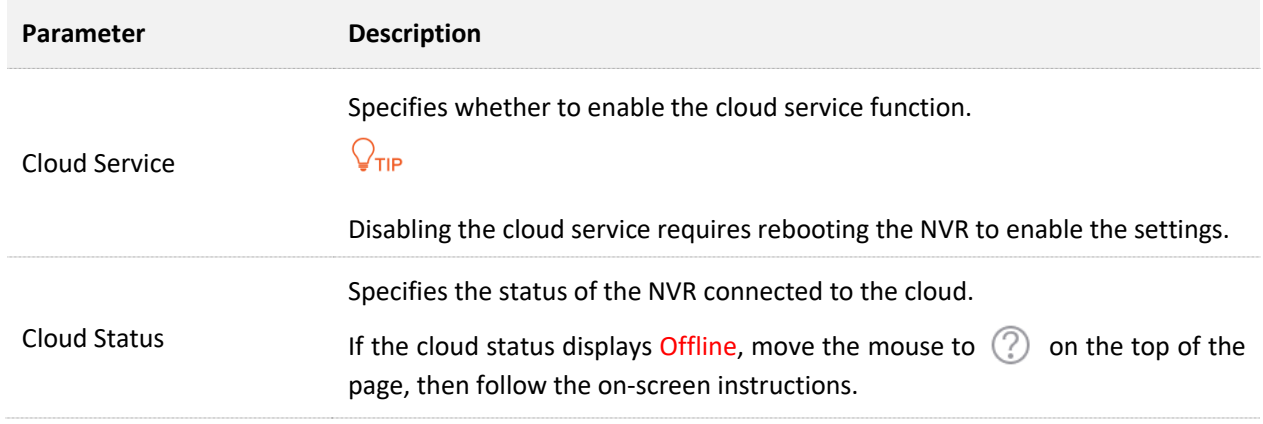

### <span id="page-143-0"></span>**Manage the NVR Through TDSEE App**

Assume that you have set up a monitoring network with the NVR, now you want to remotely manage the NVR and monitor the network through TDSEE App.

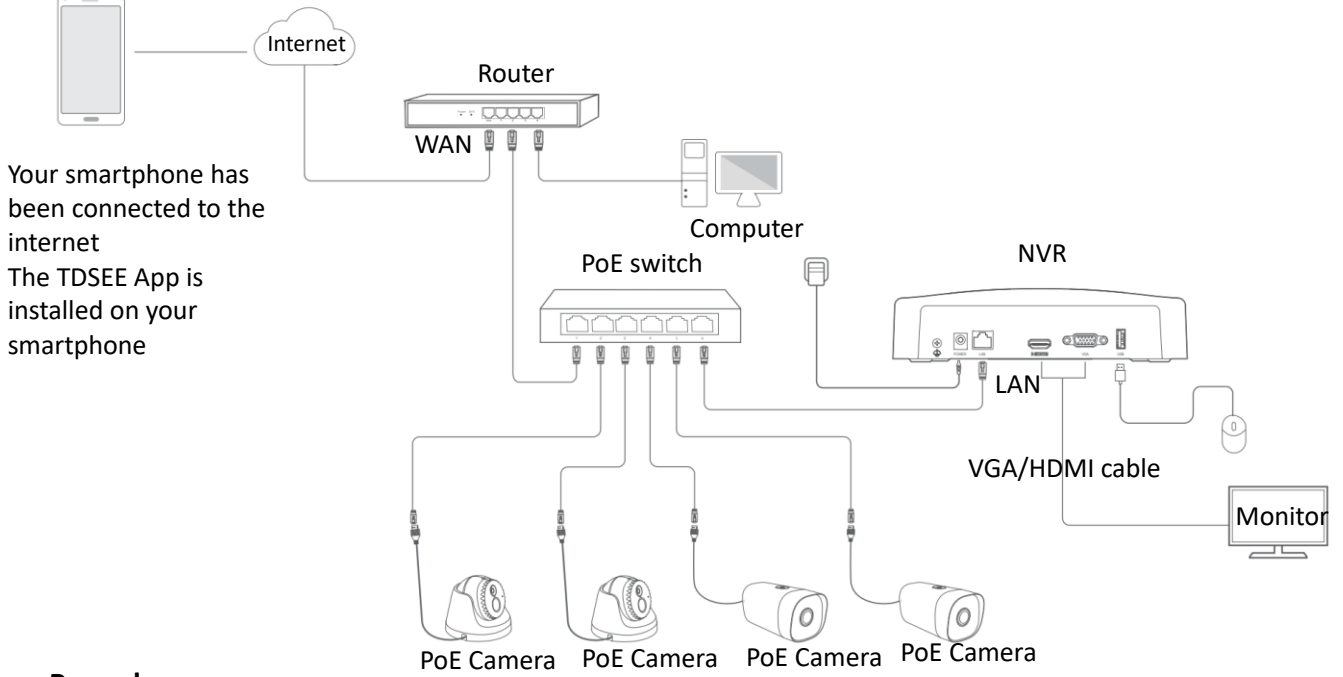

### **Procedure:**

- **Step 1** Configure the NVR.
	- **1.** [Log in to the GUI of the NVR.](#page-22-0)
	- **2.** Configure the cloud service function of the NVR.

Navigate to **Configure** > **Network** > **Cloud Service**, enable the **Cloud Service** function, and ensure that the **Cloud Status** is **Online**.

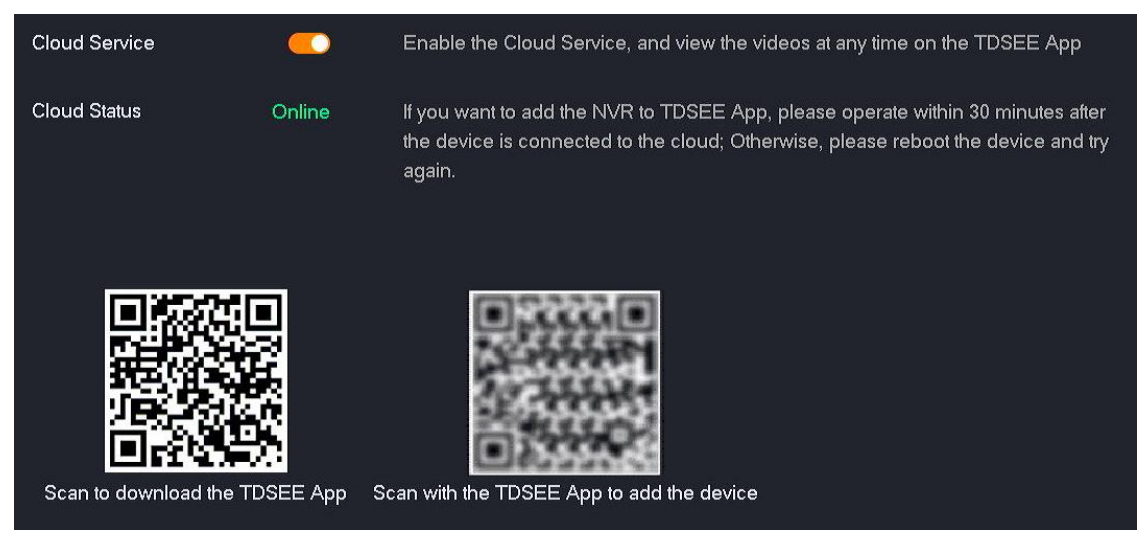
If the cloud status is **Offline**, try the following solutions:

- Ensure that the router is connected to the internet in the network and the DHCP function is disabled.
- Ensure that the LAN port of the NVR is connected to the peer side (router or switch) correctly and securely.

**GET IT ON** Google Play

Download on the **App Store** 

- Ensure that the LAN [DHCP f](#page-141-0)unction of the NVR is enabled.
- **Step 2** Download and register the TDSEE App. (If you have registered, skip this step.)
	- **1.** After the smartphone is connected to the internet successfully, download and install the TDSEE App onto your smartphone by scanning the QR code below or by searching for **TDSEE** in **Google Play** or **App Store**.

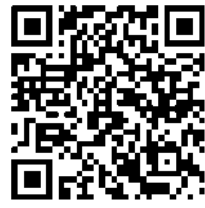

Scan the code to download TDSEE App

**2.** Run the TDSEE App.

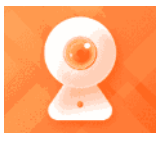

TDSEE

**3.** Tap **Register**, and follow the instructions to complete user registration. You can authorize the TDSEE App to use a third-party account to log in.

 $\mathbb{Z}_{\text{NOTE}}$ 

To ensure that the login password of the NVR can be reset through TDSEE App, register with the email address you used to activate the NVR.

 $\overline{\phantom{a}}$ 

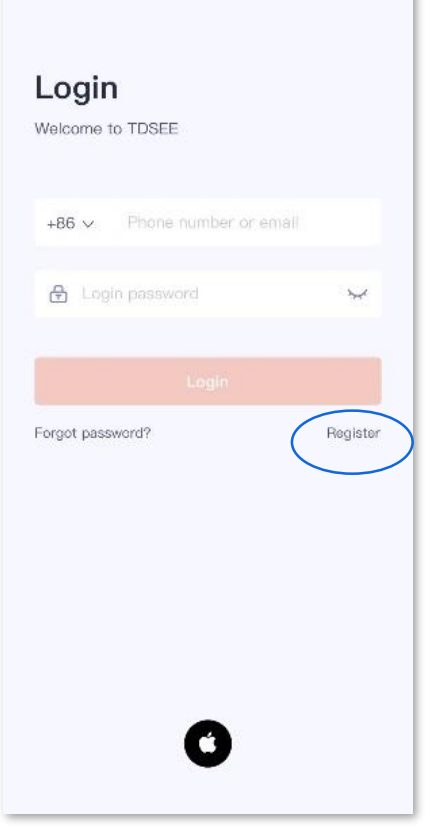

**Step 3** Add the NVR on TDSEE App.

## $Q_{\text{TIP}}$

Ensure that the NVR is powered on and working properly.

**1.** Enter the **Home** page, and tap **Add a device** or  $\leftarrow$  in the upper-right corner.

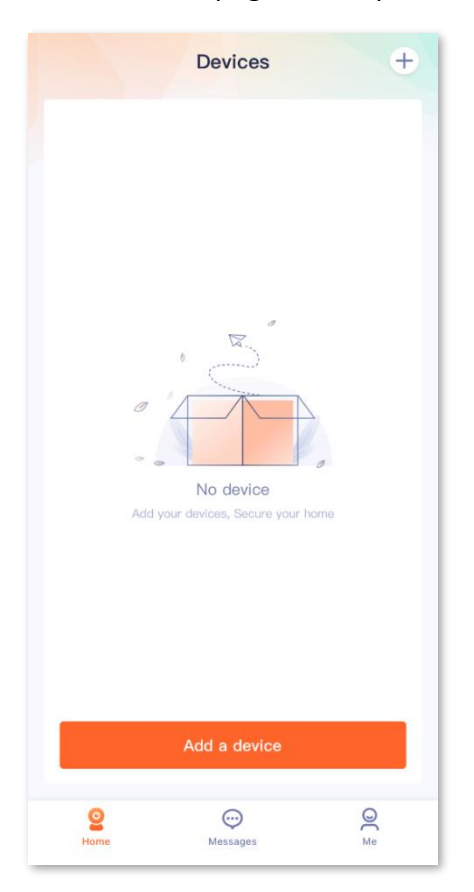

**2.** Scan the related QR code on the label at the bottom of the NVR or scan the QR code on the **Cloud Service** page, then follow the instructions in the App.

**---End**

After the setting completes, you can remotely preview real-time videos, play back the recordings and check alarm notifications through TDSEE App.

### **Wi-Fi Configuration**

The N3W-4H is taken as an example here.

#### **Wi-Fi Network**

#### Navigate to **Configuration** > **Network** > **Wi-Fi > Wi-Fi Network**.

You can modify the Wi-Fi parameters of the NVR, such as Wi-Fi name, Wi-Fi password and channel.

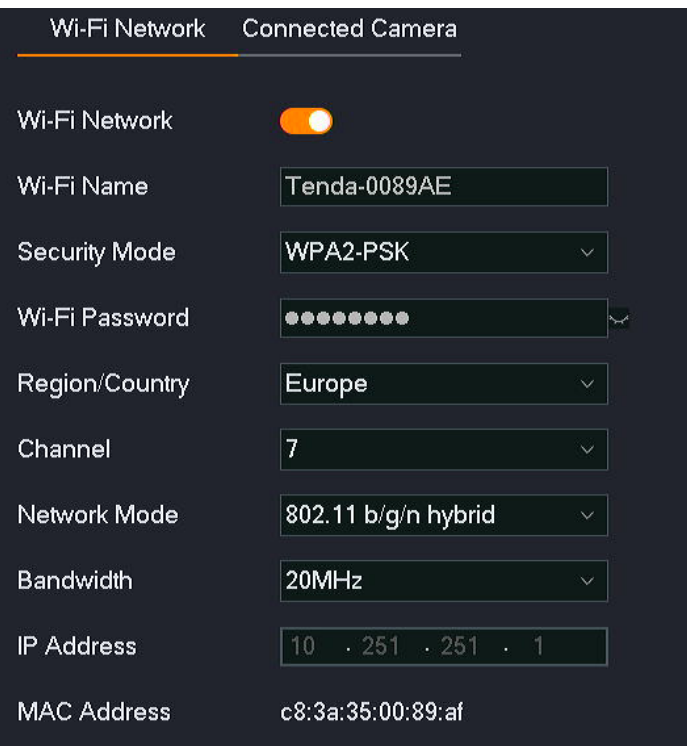

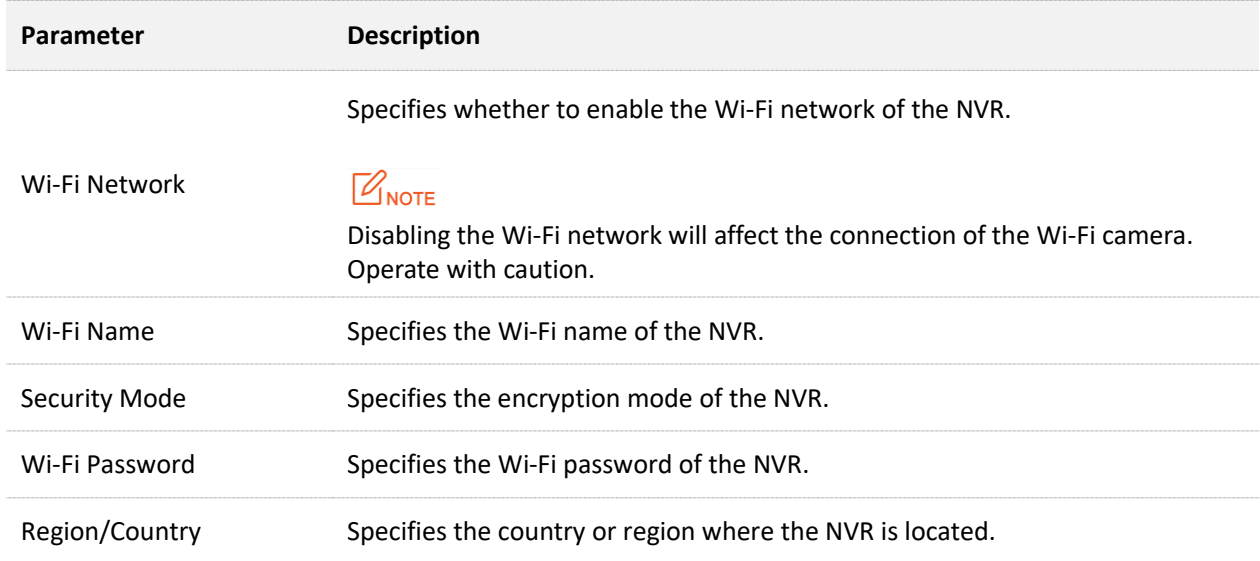

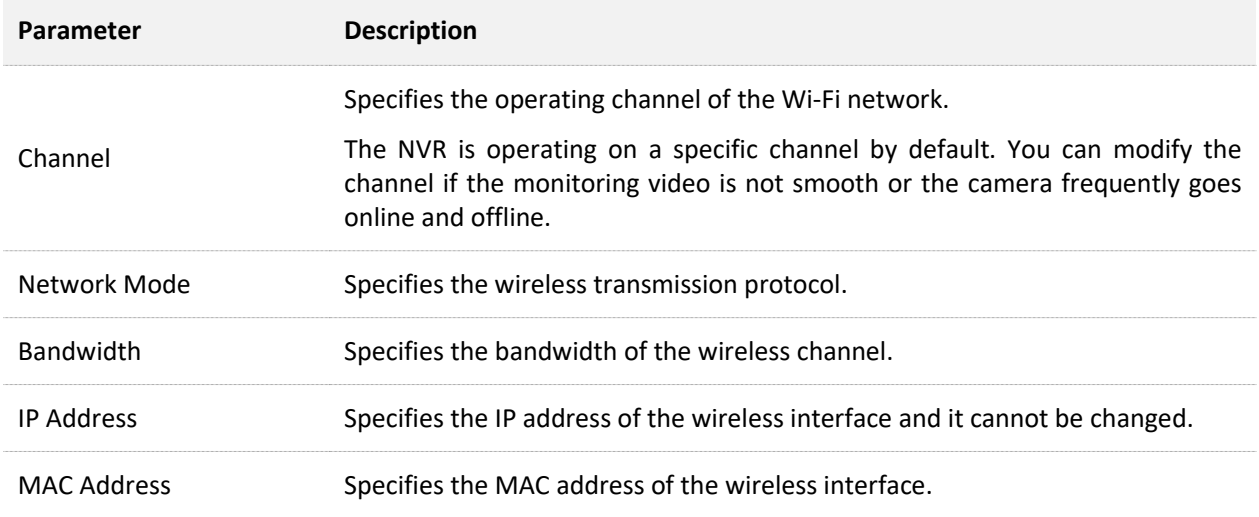

#### **Connected Camera**

#### Navigate to **Configuration** > **Network** > **Wi-Fi** > **Connected Camera**.

You can view the related information of the Wi-Fi camera currently connected to the NVR, including IP address, MAC address, wireless speed, and uptime.

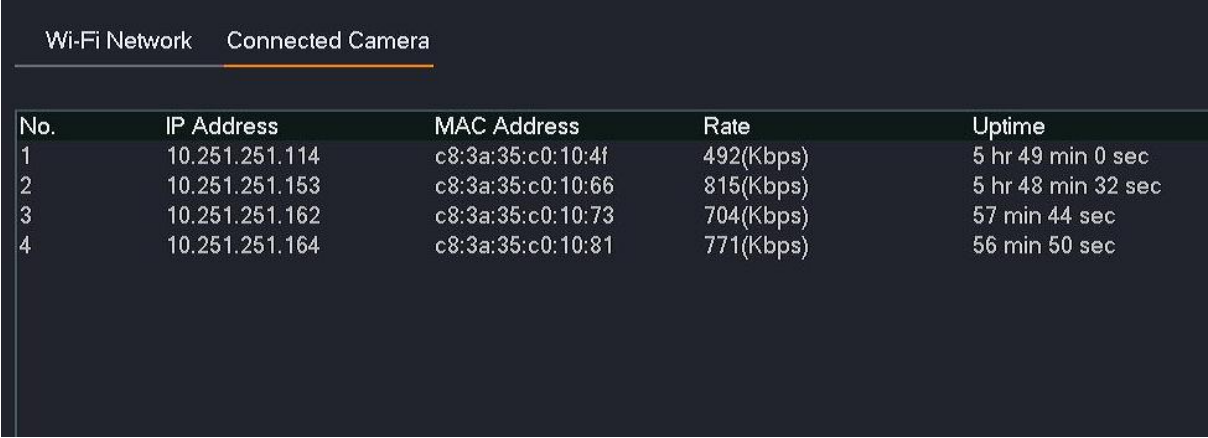

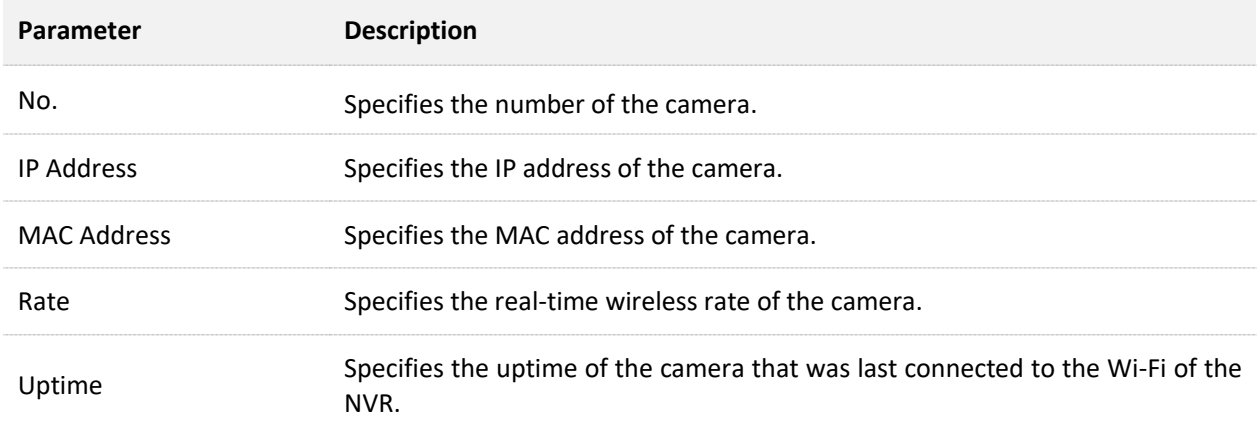

### **PoE Configuration**

Navigate to **Configuration** > **Network** > **PoE**. The N6P-4H is taken as an example here.

You can view the connection status, power and IP address of the PoE port of the NVR, and can also switch the operating mode of the PoE port.

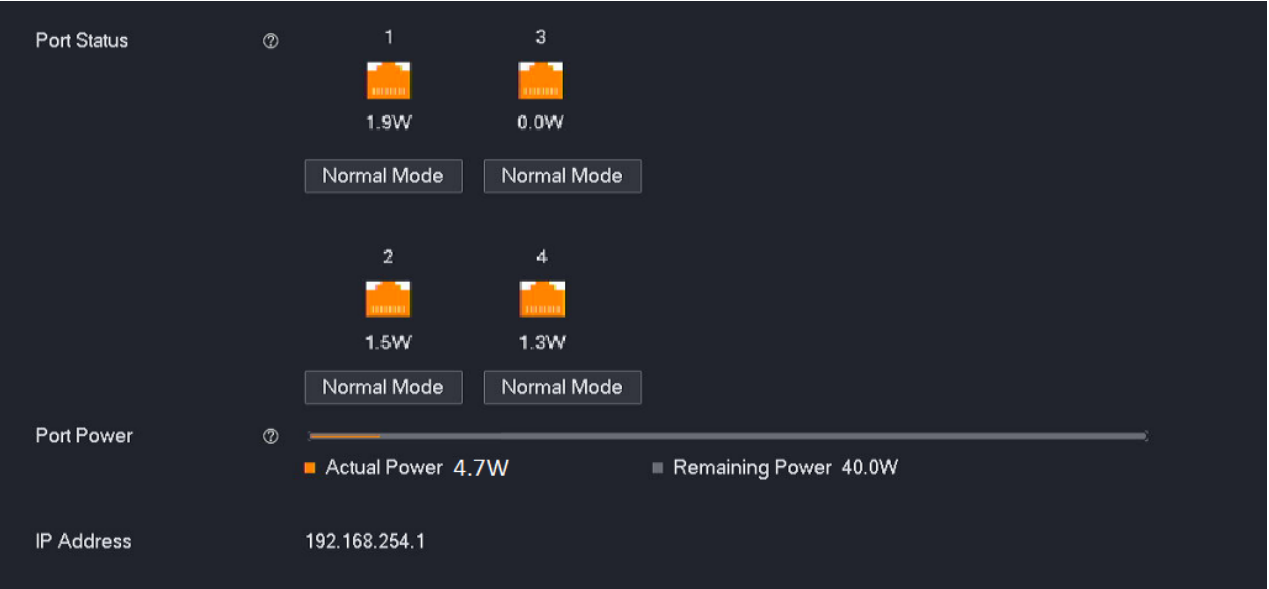

#### **Parameter & button description**

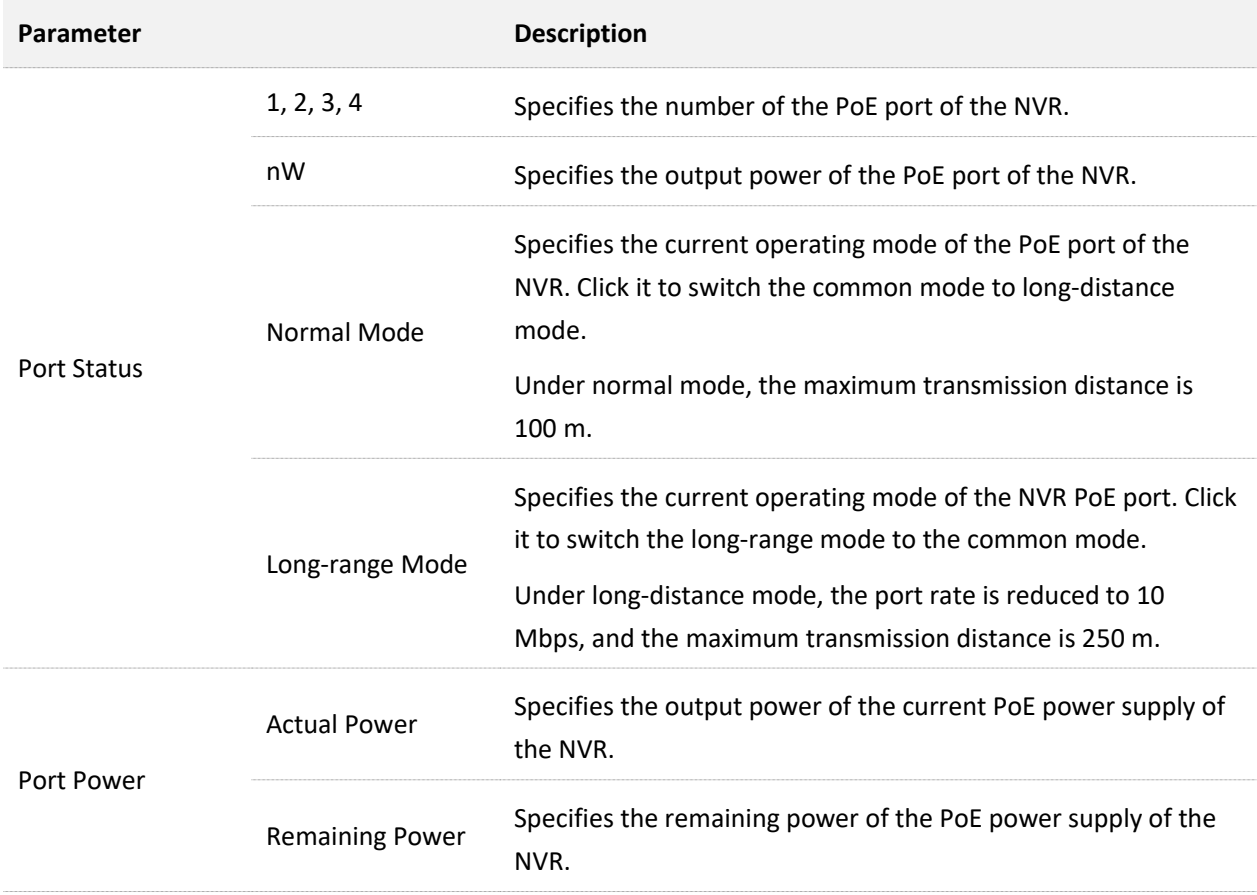

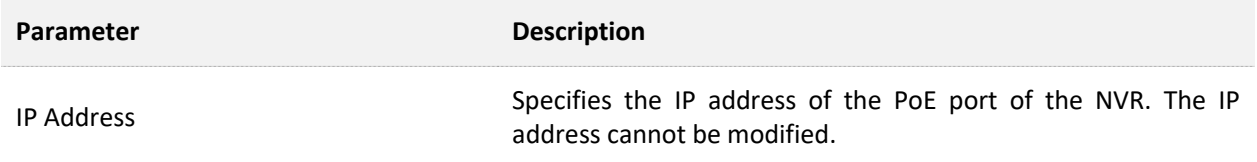

### <span id="page-150-0"></span>**Port Configuration**

#### Navigate to **Configuration** > **Network** > **Port**.

The port number indicates different network services, for example, port 443 indicates HTTPS service. You can view or modify each service port number here.

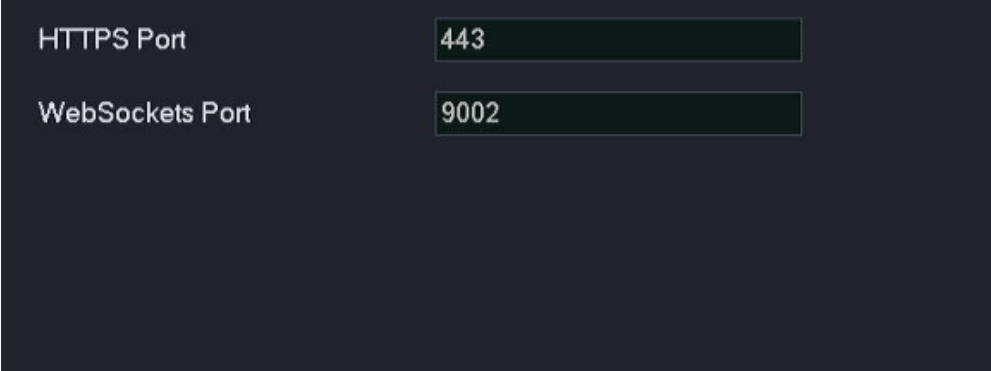

#### **Parameter description**

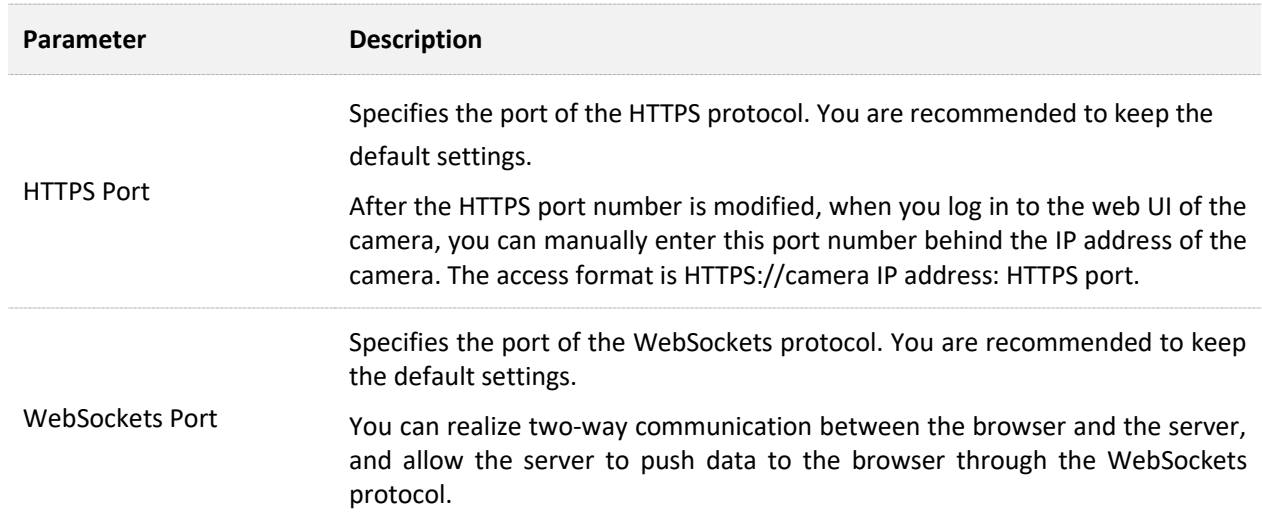

# **Email Configuration**

#### **Overview**

#### Navigate to **Configuration** > **Network** > **Email**.

The alarm linkage action of this NVR supports email alarm. If you want to receive an alarm notification through email, you need to configure the email alarm function first.

By default, this function is disabled. When it is enabled, the page is shown as below.

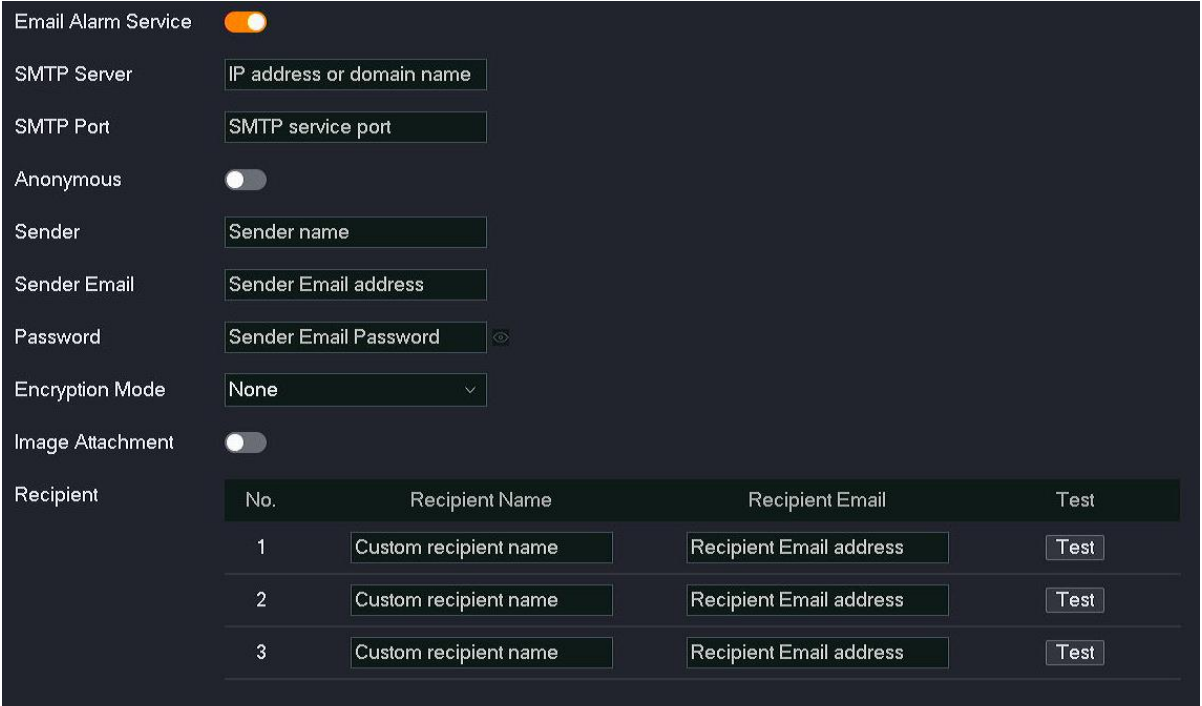

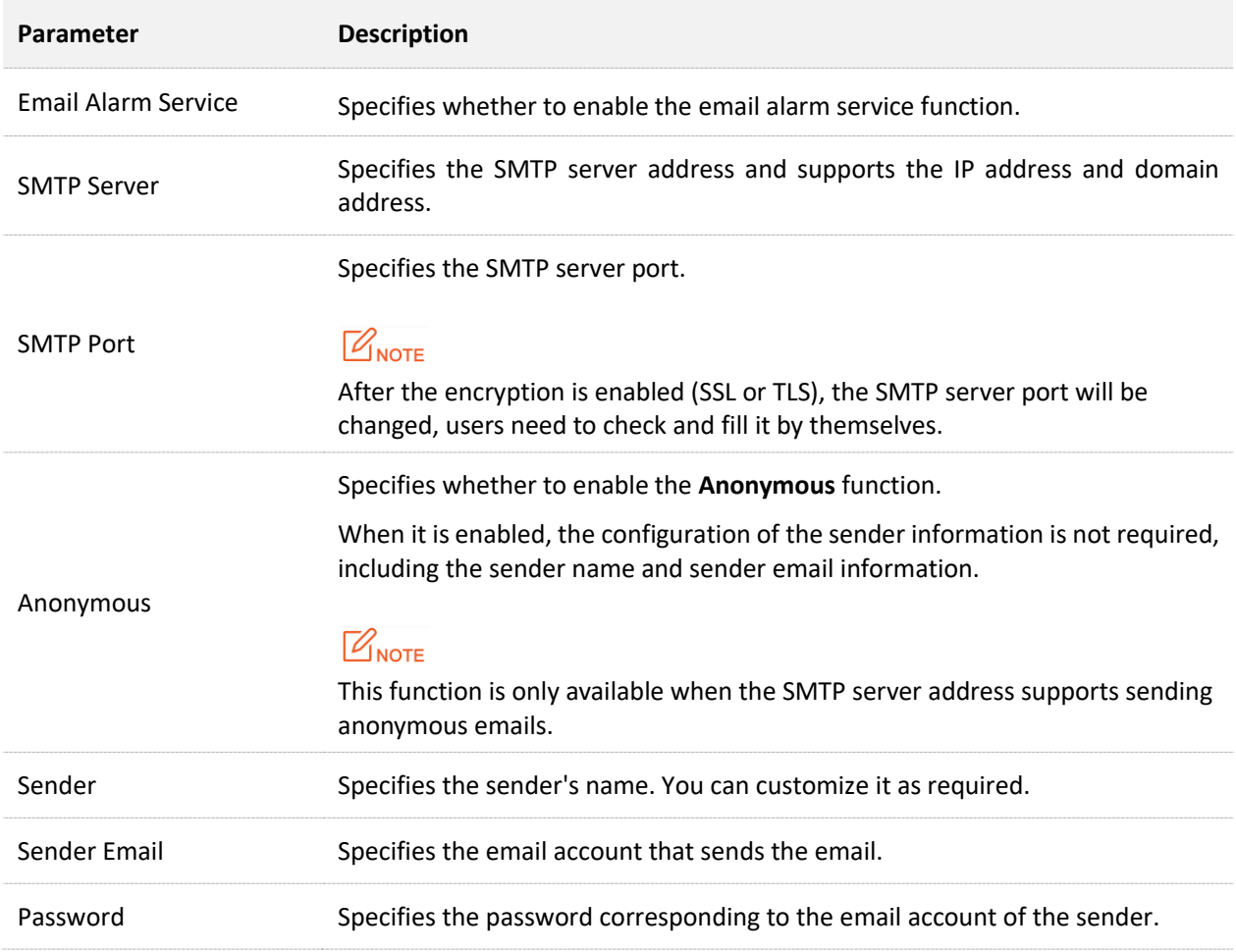

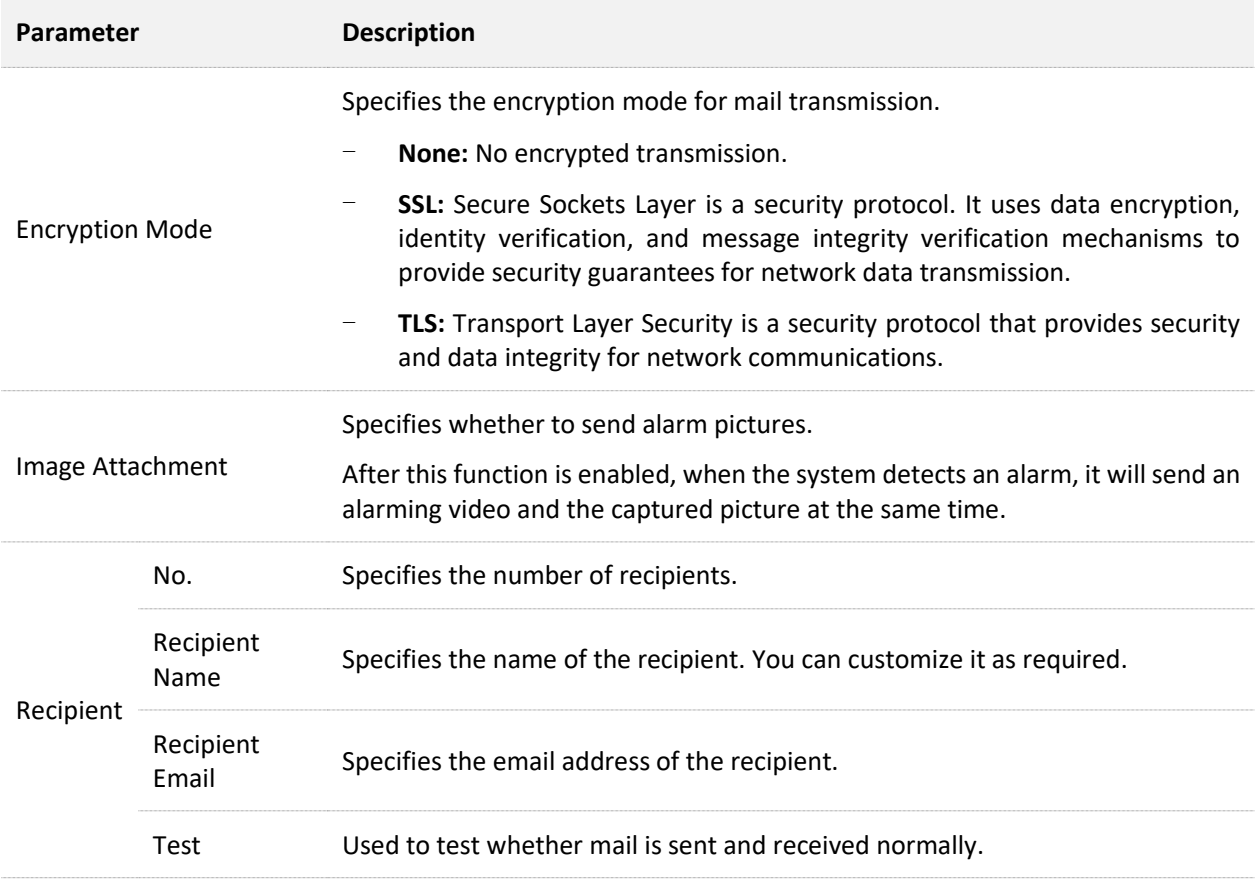

#### **Configure Email Alarm**

**Scenario:** Assume that you have set up the monitoring network with NVR, and D1 to D4 have been connected to the camera.

**Requirement**: If there is a channel error in D1 to D4, such as the **Camera offline**, an alarm notification will be pushed through email.

**Solutions**: Configure the **Exception Detection and Email Configuration** functions to meet this requirement.

- SMTP server address: smtp.gmail.com
- SMTP service port: 465
- Sender email address: Tom@gmail.com
- Encryption mode: SSL
- Recipient email address: Jerry@gmail.com

#### **Procedure:**

 $Q$ <sub>TIP</sub>

Ensure that the NVR has connected to the internet successfully before configuring the email alarm.

- **Step 1** Enable the SMTP service of the sender's email. **Gmail** is taken as an example here. (If it is enabled, skip this step.)
	- **1.** Open the browser, and log in to your Gmail. Click  $\left\{\bullet\right\}$  (Settings) in the upper-right

corner  $\rightarrow$  See all settings.

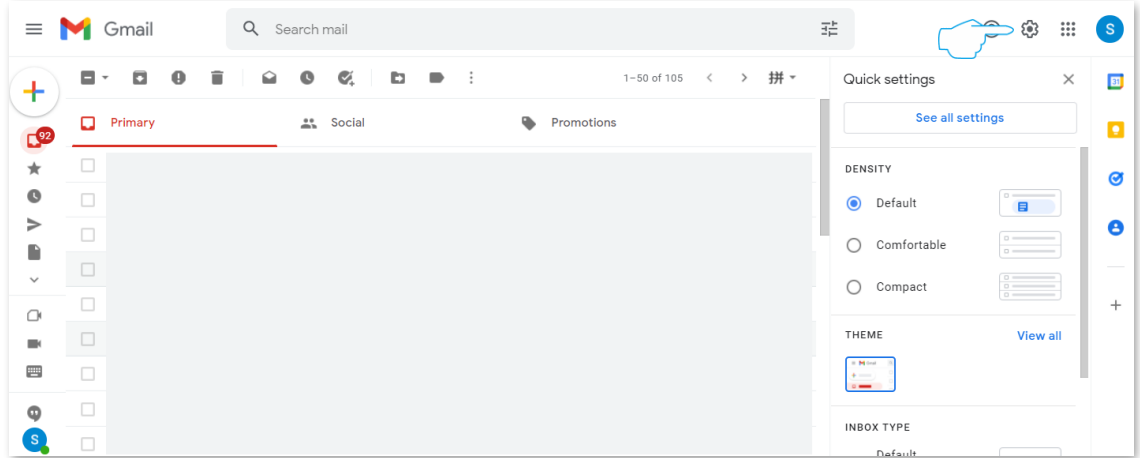

**2.** Click **Forwarding and POP/IMAP** on the settings page. Find **IMAP access,** tick **Enable IMAP**, and click **Save Changes** at the bottom of the page.

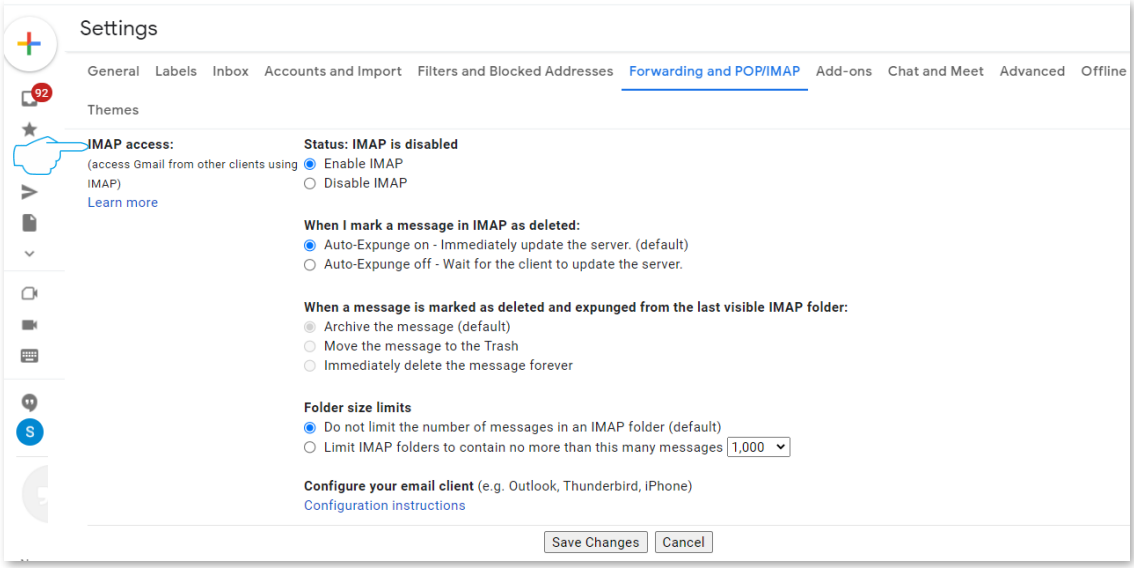

#### **Step 2** Configure the NVR.

- **1.** [Log in to the GUI of the NVR.](#page-22-0)
- **2.** When the channel is abnormal, you can set the linkage action.
	- (1) Navigate to **Configuration** > **Alarm** > **Exception Detection**.
	- (2) Set **Exception Type**, which is **Channel error** in this example.
	- (3) Select the channels for exception detection, which are **D1** to **D4** in this example.
	- (4) Set **Linkage Action**, which is **Send Email** in this example.
	- (5) Click **Save** at the bottom of the page.

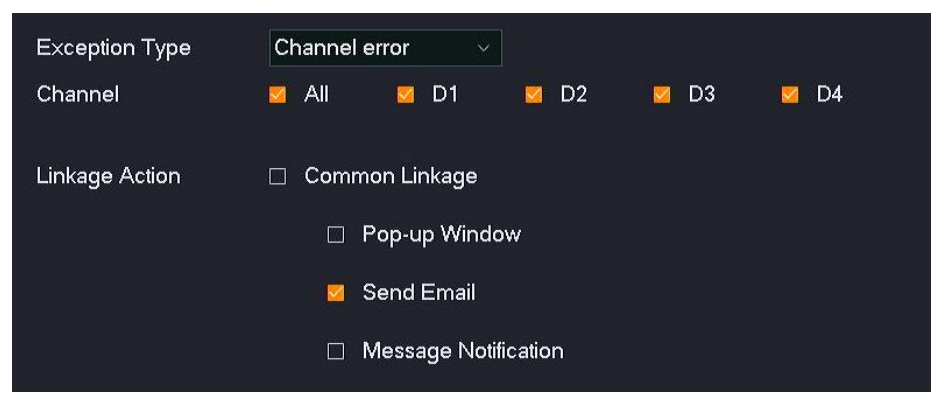

- **3.** Configure the email alarm function.
	- (1) Navigate to **Configuration** > **Network** > **Email**.
	- (2) Enable the **Email Alarm Service** function.
	- (3) Enter the SMTP server address, which is **smpt.gmail.com** in this example. Enter the SMTP server port, which is **465** in this example.
	- (4) Set the name of the sender, which is **Tom** in this example. Enter the email address of the sender, which is **Tom@gmail.com** in this example.
	- (5) Enter the login password of the Gmail of the sender. Click the icon  $\rightarrow$  behind the input box to display the entered password.
	- (6) Enable the **Image Attachment** function.
	- (7) Set the name of the recipient, which is **Jerry** in this example. Enter the email address of the recipient, which is **Jerry@gmail.com** in this example.
	- (8) Click **Test**.

### $Q_{\text{tip}}$

If the test fails, try the following steps:

- 1. Recheck the parameters you set in the NVR.
- 2. Log in to your Gmail, click **Accounts and Import** on the settings page, find **Change account** settings, and click **Other Google Account** settings.
- 3. Click **Security,** find less secure app access, and enable the **Turn on access** function.

#### (9) Click **Save** at the bottom of the page.

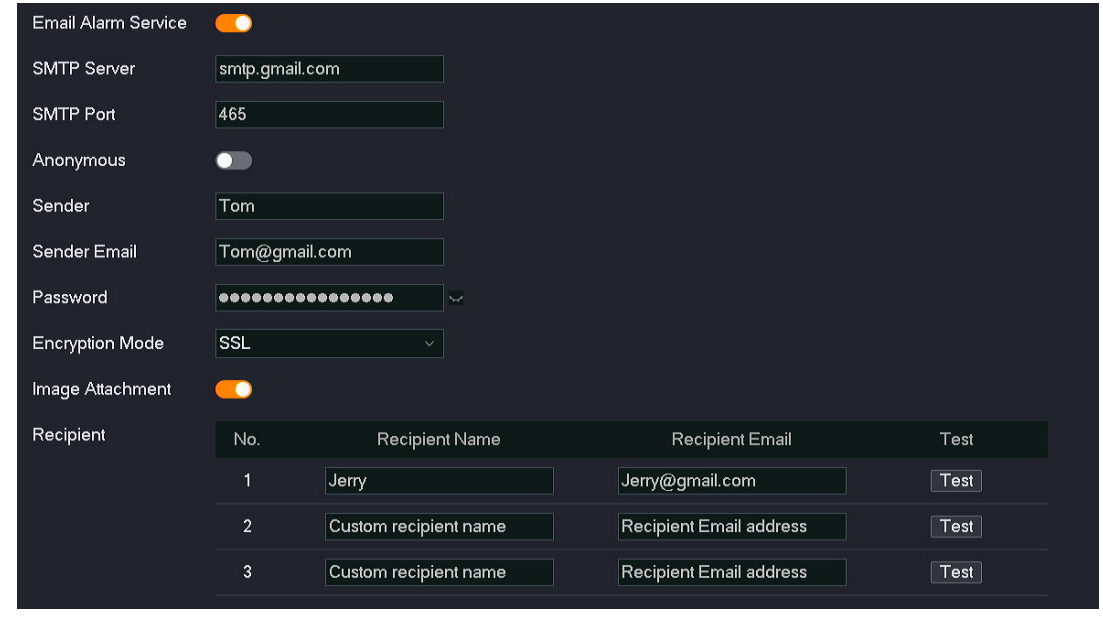

**---End**

After the setting completes, if there is a channel error in D1 to D4, an alarm notification will be pushed to the recipient through email.

#### **DDNS**

#### **Overview**

#### Navigate to **Configuration** > **Network** > **DDNS**.

Through the DDNS function, you can always map the dynamic IP address of the router (a public IP address) to a fixed domain name, so that internet users can access the router through this domain name.

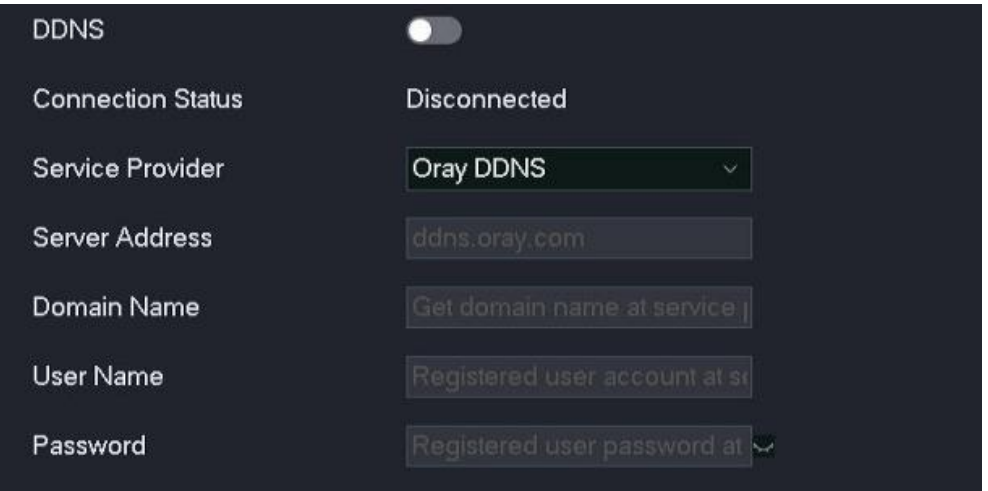

#### **Parameter description**

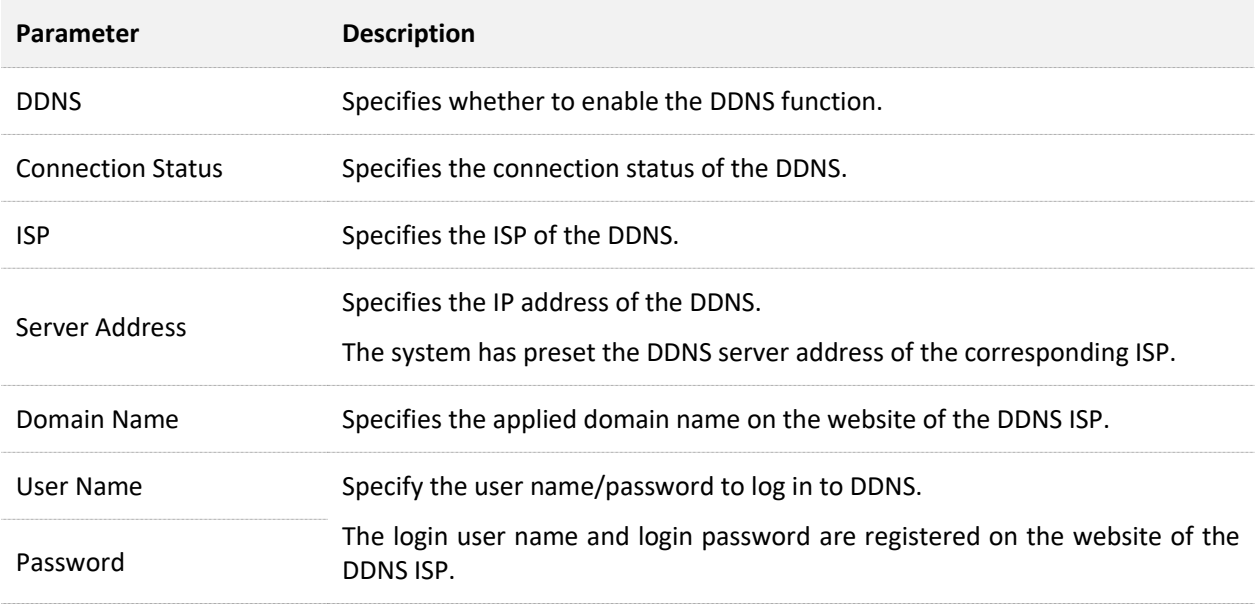

#### **Internet User Using the Domain Name to Access Web UI of the Camera**

**Scenario:** Assume that you have set up a monitoring network with an NVR and connected to the internet.

**Requirement:** The user can access the web UI of the camera through the fixed domain name.

**Solution:** Configure the DDNS and UPnP functions to meet this requirement.

Assume that the related information of the registered DDNS service is as follows:

- ISP: Dyndns
- User name: Tom-Jerry
- Password: tomjerry123456
- Domain name: jointnet.dyndns.org

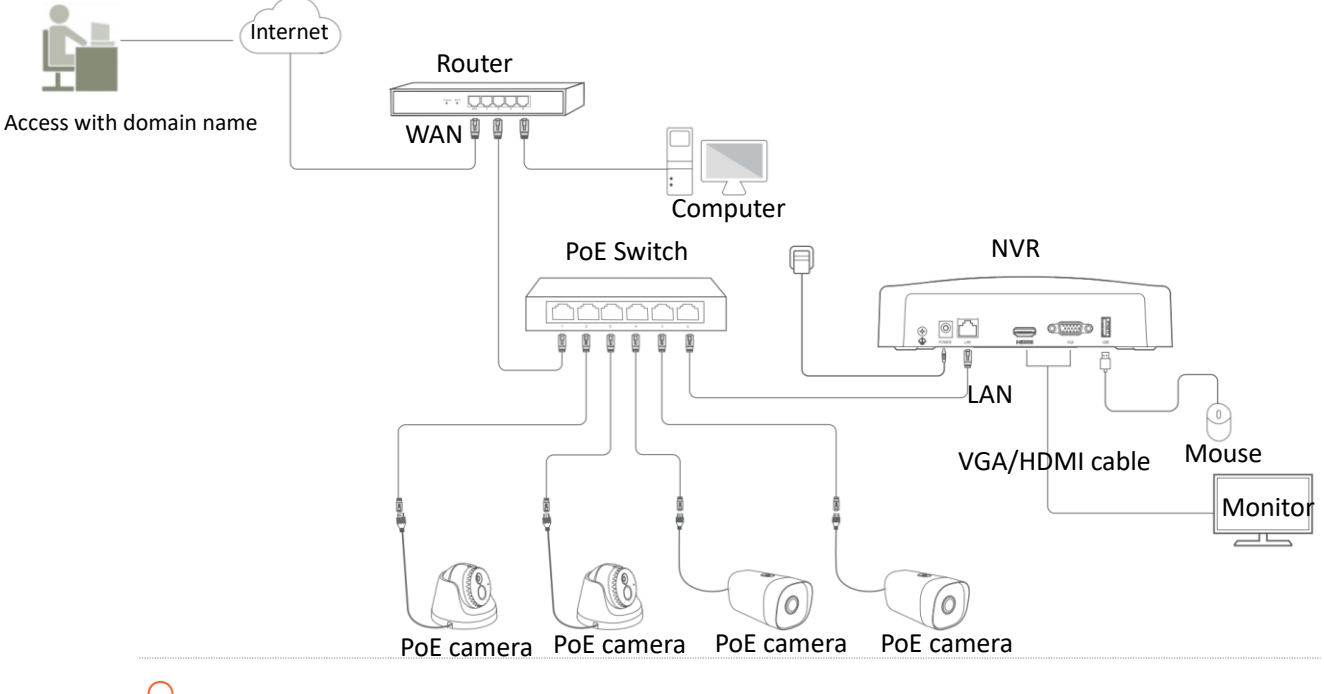

### $Q_{\text{tip}}$

Ensure that the WAN port of the router obtains a public IP address before configuration.

#### **Procedure:**

- **Step 1** Log [in to the GUI of the NVR.](#page-22-0)
- **Step 2** Configure the DDNS.
	- **1.** Navigate to **Configuration** > **Network** > **DDNS**.
	- **2.** Enable the **DDNS** function.
	- **3.** Click the drop-down list to select **ISP**, which is **Dyndns DDNS** in this example.
	- **4.** Enter the applied domain name on the website of the **ISP**, which is **jointnet.dyndns.org** in this example.
	- **5.** Enter the login user name and login password registered on the website of the DDNS ISP, which are **Tom-Jerry** and **tomjerry123456** in this example.
	- **6.** Click **Save** at the bottom of the page.

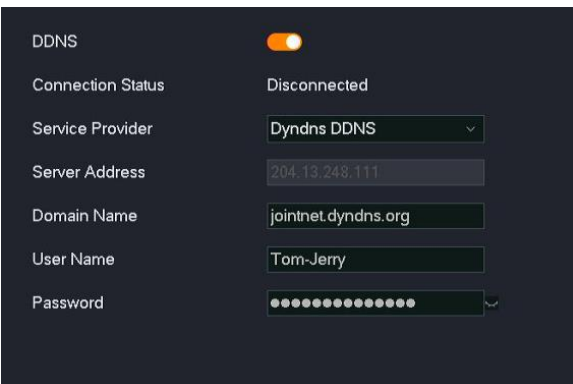

Wait a moment, when the connection status is **Connected**, the DDNS is configured successfully.

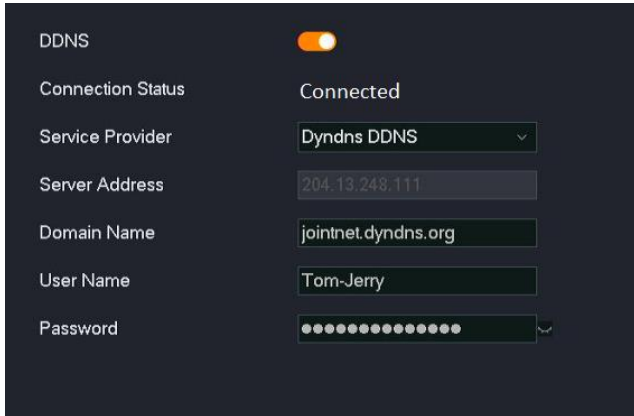

**Step 3** To configure the UPnP, Refer to the Internet User Using the IP Address to Access the Web [UI of the NVR](#page-160-0) for detailed steps.

#### **---End**

After the setting completes, the user can use the domain name to successfully access the web UI of the NVR. When configuring the UPnP, the external port of the HTTPS is not the default port number, the access format is https://domain name: external port.

The access address is https://jointnet.dyndns.org in this example.

### **UPnP**

#### **Overview**

#### Navigate to **Configuration** > **Network** > **UPnP**.

The internet user cannot access the NVR by default. The UPnP function enables the internet user to access the NVR through an external IP address.

After the UPnP function is enabled, the NVR will open the internal network port and external network port of the designated service, and identify the corresponding service with the LAN IP address and the internal network port. If the NVR receives a request from the external network port of the internet, the NVR forwards the request to the corresponding internal network port, so that internet users can access the NVR through the external IP address.

 $\mathbb{Z}_{\text{NOTE}}$ 

The UPnP function of the NVR can be used with the UPnP function of the camera.

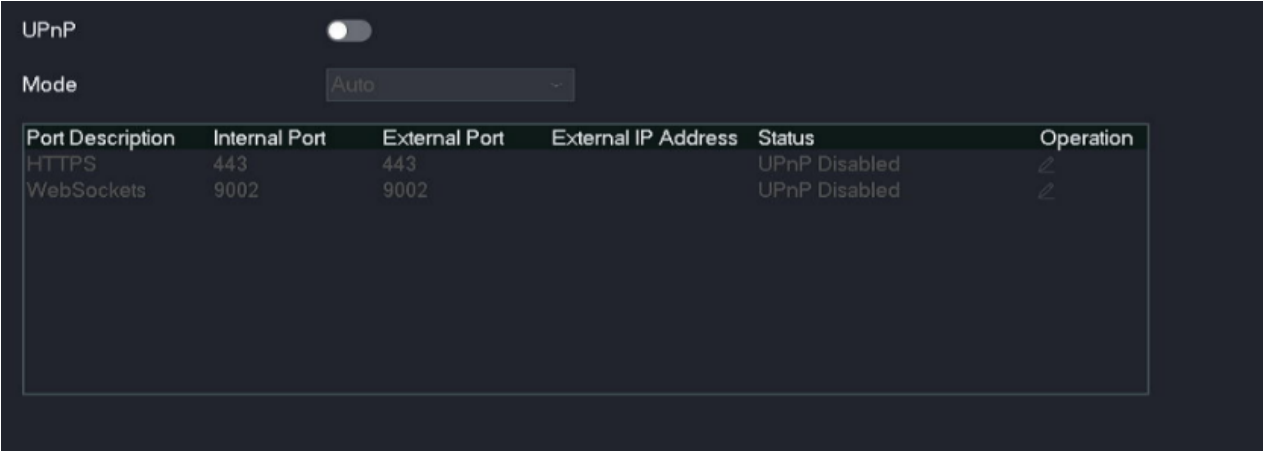

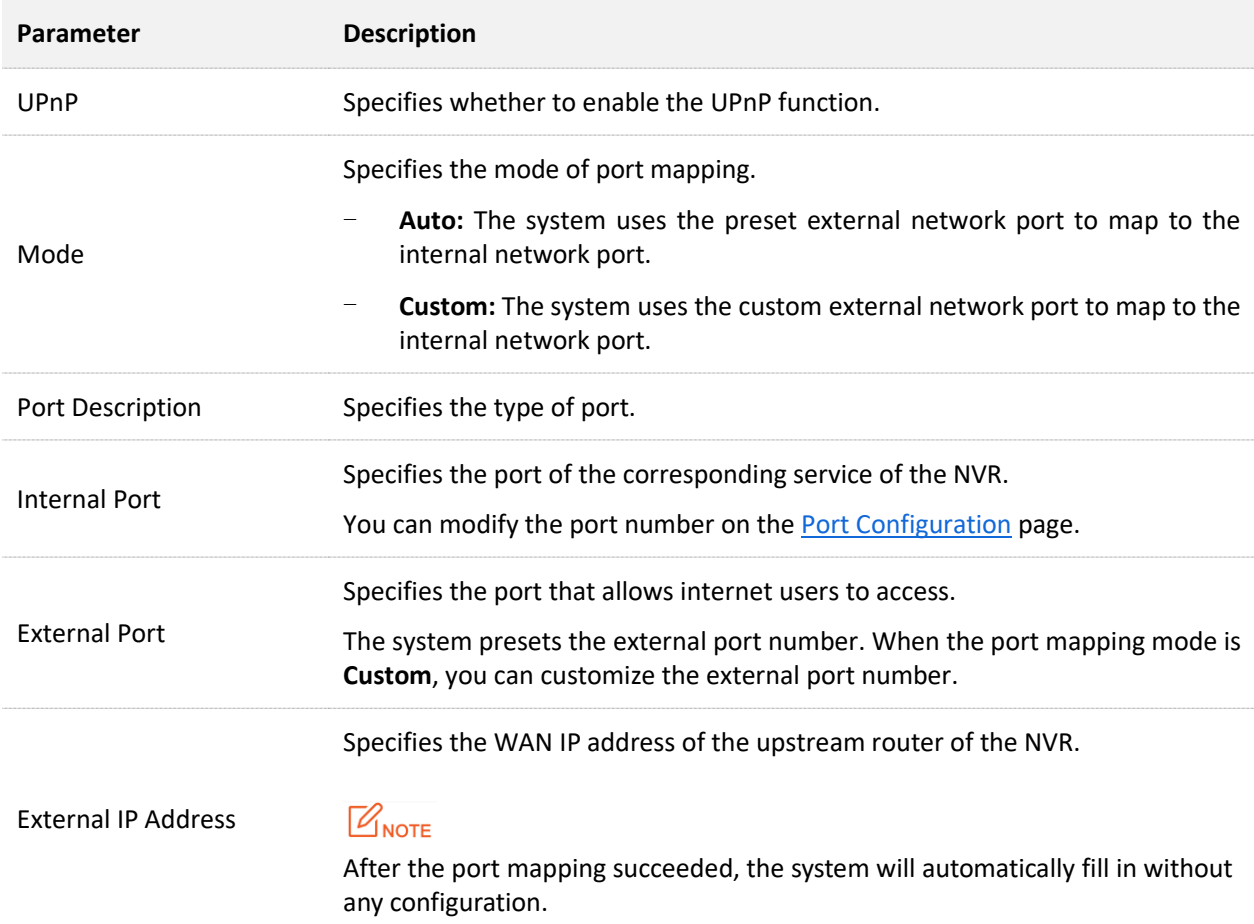

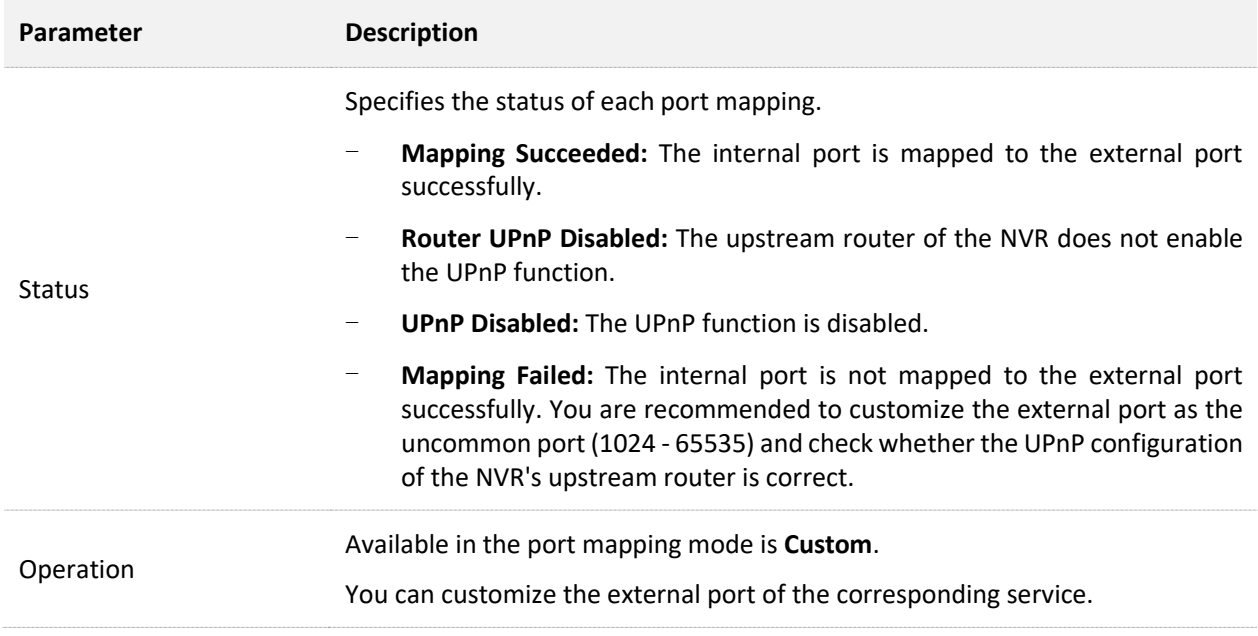

#### <span id="page-160-0"></span>**Internet User Using the IP Address to Access Web UI of the NVR**

**Scenario:** Assume that you have set up a monitoring network with an NVR and connected to the internet.

**Requirement:** The user accesses the web UI of the NVR.

**Solution:** Configure the UPnP function to meet this requirement.

Assume that the WAN IP address of the upstream device is 102.33.66.88.

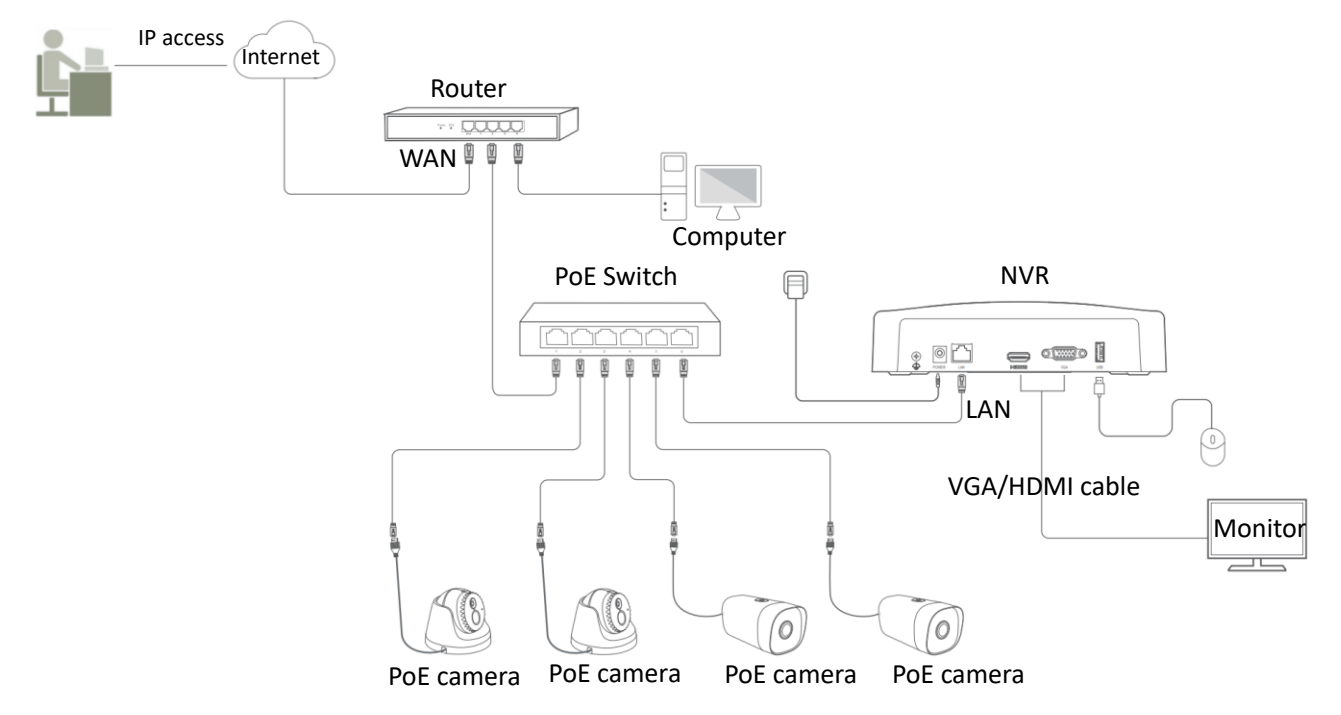

# $Q$ <sub>TIP</sub>

Ensure that the WAN port of the router obtains a public IP address before configuration.

#### **Procedure:**

- **Step 1** [Log in to the GUI of the NVR.](#page-22-0)
- **Step 2** Enable the UPnP function of the NVR.
	- **1.** Navigate to **Configuration** > **Network** > **UPnP**.
	- **2.** Enable the **UPnP** function.
	- **3.** Click **Save**.

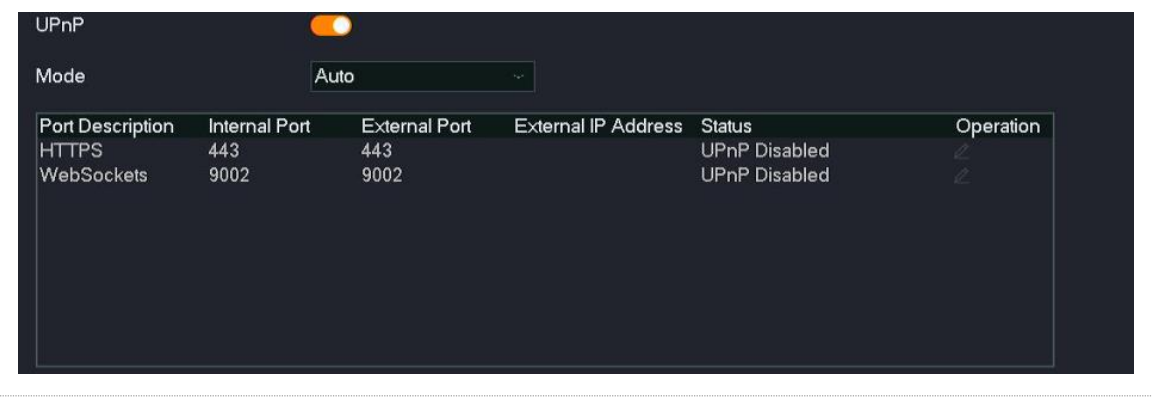

### $Q_{\text{TIP}}$

If the port mapping of the HTTPS service fails, try the following solutions:

- Set the mode to **Custom** and customize the external port of HTTPS as the uncommon port (1024-65535). Note: When the external port is modified, the internal port will also be modified synchronously. At this time, when the LAN user uses the IP address of the NVR to access the web UI, the internal port needs to be added. The format is https://IP address of the NVR: internal port.
- Check whether the UPnP configuration of NVR's upstream router is correct.
- **Step 3** Enable the UPnP function of the router that is in the network.

Refer to the user guide of the corresponding model for detailed steps.

**---End**

The internet user uses https://current IP address of WAN port of the router to successfully access the web UI of the NVR. If the external port of the HTTPS is not the default port, the access format is https://current IP address of WAN port of the router: external port.

The access address is https://102.33.66.88 in this example.

# **4.6.6 System Configuration**

On the system configuration page, you can configure the basic information of the NVR, set the system time, manage the login users and configure the live view parameters.

### **Basic Configuration**

#### **Overview**

#### Navigate to **Configuration** > **System** > **Basics**.

You can configure the basic parameters of the NVR here, such as device name, language, output resolution, and lock screen password.

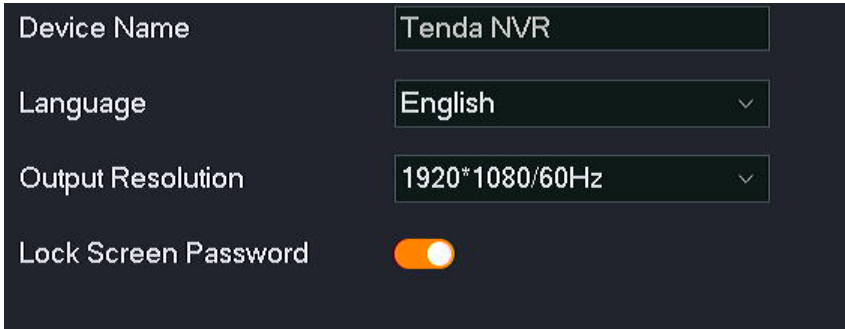

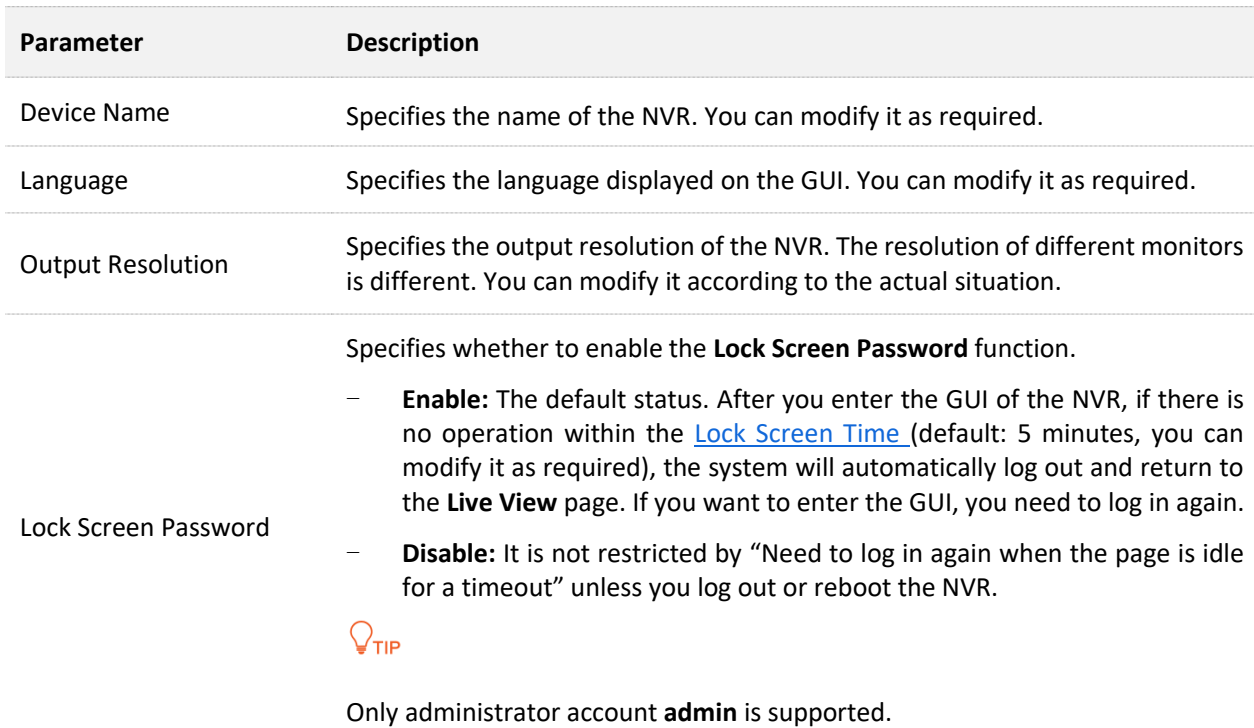

#### **Disable Lock Screen Password**

If you do not want to log in again when you enter the GUI even if there is no operation during the **Lock Screen Time**. You can disable the **Lock Screen Password**.

#### **Procedure:**

- **Step 1** [Log in to the GUI of the NVR.](#page-22-0)
- **Step 2** Navigate to **Configuration** > **System** > **Basics**.
- **Step 3** Disable the **Lock Screen Password** function.
- **Step 4** Click **Save** at the bottom of the page.

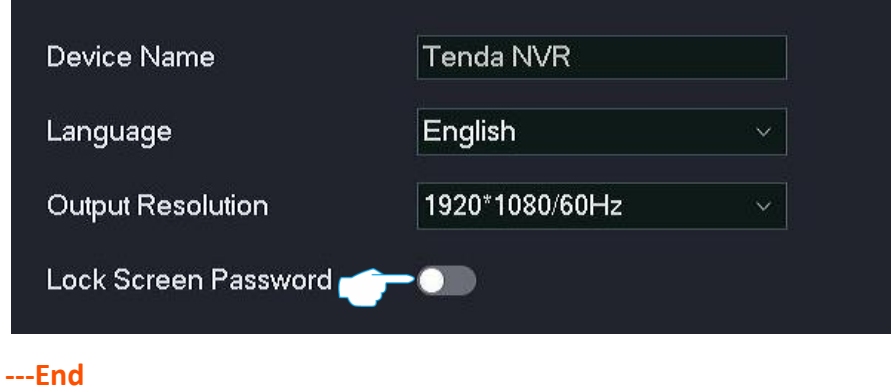

After the setting completes, even if there is no operation during the **Lock Screen Time**, you can enter the GUI without logging in again.

### **Time Settings**

#### **Overview**

#### Navigate to **Configuration** > **System** > **Time**.

You can set the system time of the NVR here.

To ensure that the time-based functions of the NVR take effect normally, it is necessary to ensure that the system time of the NVR is accurate. The NVR supports two time-setting methods: [Synchronize with the internet](#page-166-0) and [Manual.](#page-165-0) The default is synchronizing with the internet.

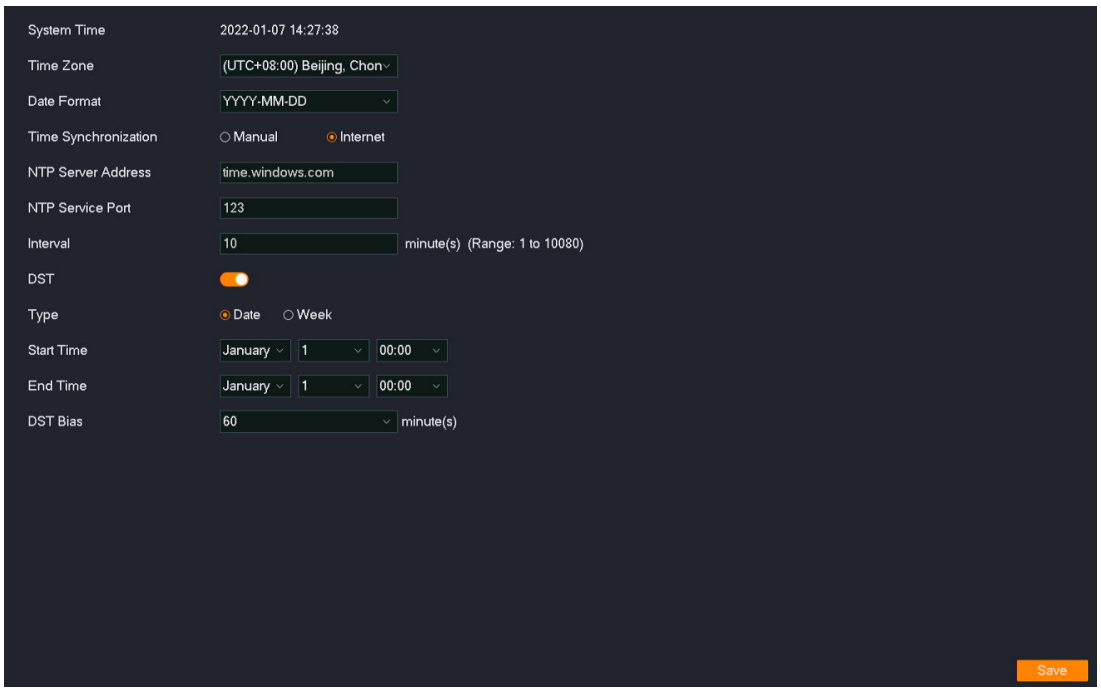

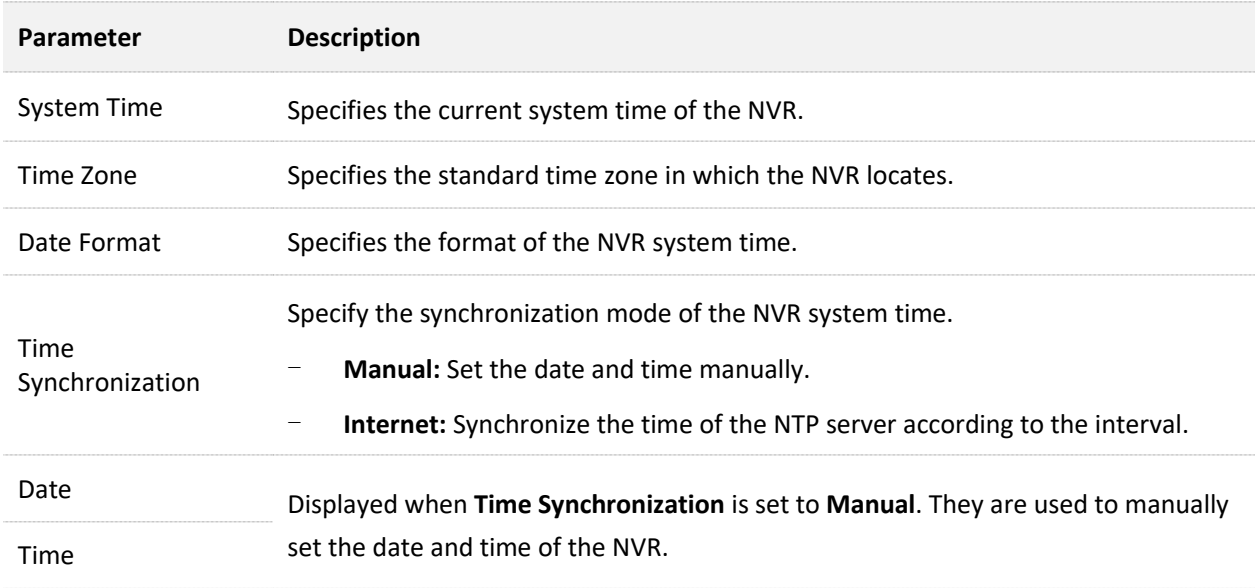

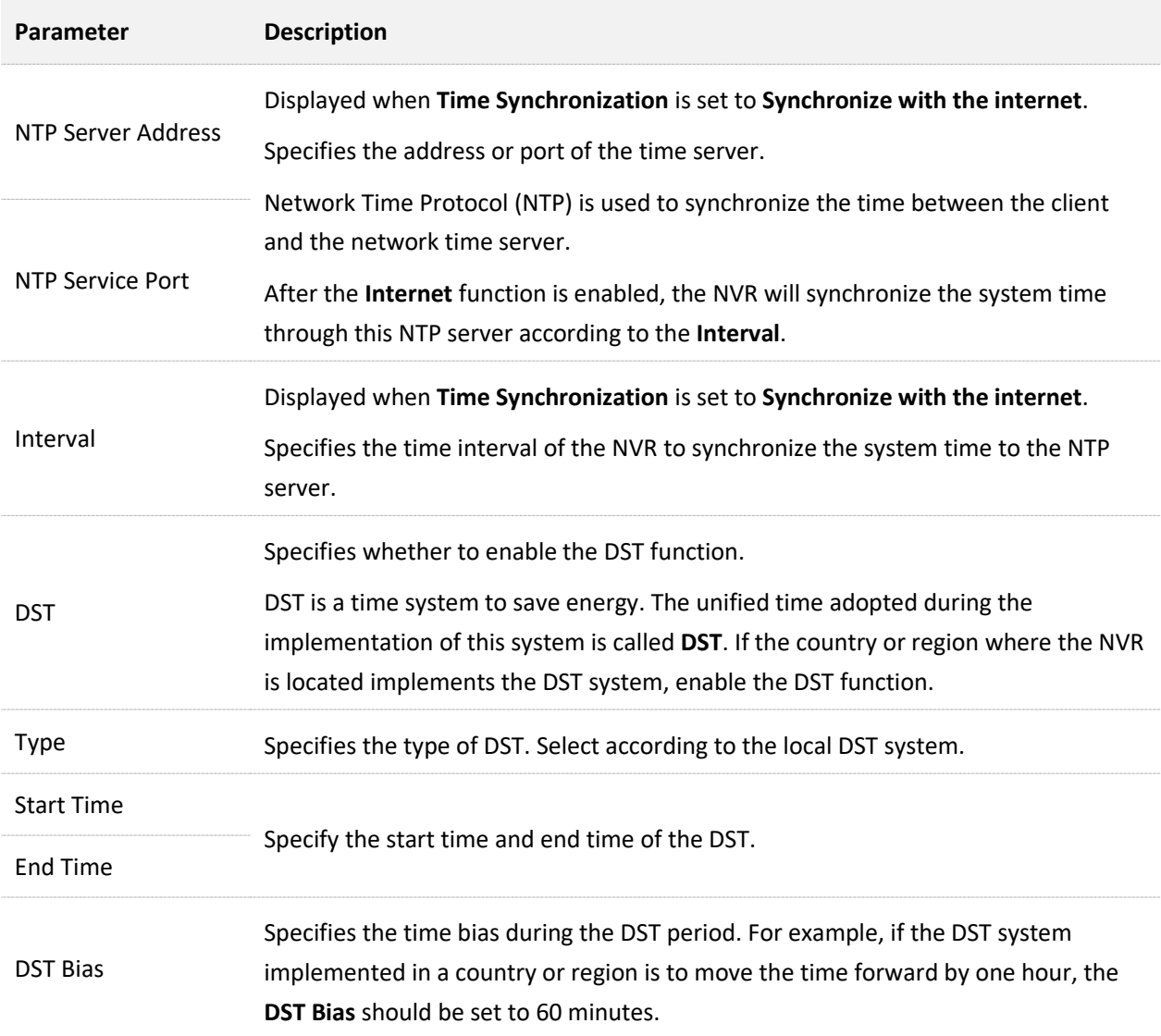

#### <span id="page-165-0"></span>**Manually Synchronize the System Time**

Manually setting the system time of the NVR is generally used when the NVR is disconnected from the internet.

#### **Method 1**

This method is applicable when the professional settings are hidden. When using this method to set the system time, if the NVR is connected to the internet, the system time will automatically synchronize with the NTP server according to the **Interval**.

- **Step 1** [Log in to the GUI of the NVR.](#page-22-0)
- **Step 2** Navigate to **Configuration** > **System** > **Time**.
- **Step 3** (Optional) Select the system time display format.
- **Step 4** Set date and time.

**Step 5** Click **Save** at the bottom of the page.

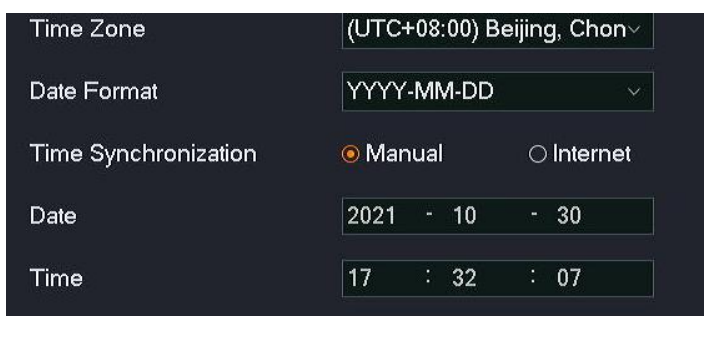

**---End**

After the setting is completed, you can click **Show Pro Settings** in the lower-right corner to check whether the **System Time** on the page is accurate.

#### **Method 2**

This method is applicable when the professional settings are displayed.

- **Step 1** [Log in to the GUI of the NVR.](#page-22-0)
- **Step 2** Navigate to **Configuration** > **System** > **Time**.
- **Step 3** (Optional) Select the system time display format.
- **Step 4** Set **Time Synchronization**, which is **Manual** in this example.
- **Step 5** Set date and time.
- **Step 6** Click **Save** at the bottom of the page.

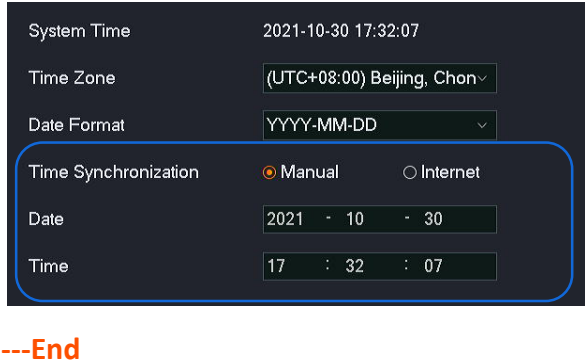

After the setting completes, you can check whether the **System Time** on the page is accurate.

#### <span id="page-166-0"></span>**Synchronize the System Time Through Internet**

This method is applicable when the professional settings are displayed.

After the NVR is successfully connected to the internet, without settings again, the system time will automatically synchronize with the NTP server according to the **Interval.** You can modify the NTP server and time synchronization according to the actual situation.

Refer to [Internet Settings](#page-140-0) for the camera accesses to the internet method.

#### **Procedure:**

- **Step 1** [Log in to the GUI of the NVR.](#page-22-0)
- **Step 2** Navigate to **Configuration** > **System** > **Time**.
- **Step 3** Select the time zone in which the NVR locates.
- **Step 4** (Optional) Select the system time display format.
- **Step 5** Set **Time Synchronization**, which is **Internet** in this example.
- **Step 6** Click **Save** at the bottom of the page.

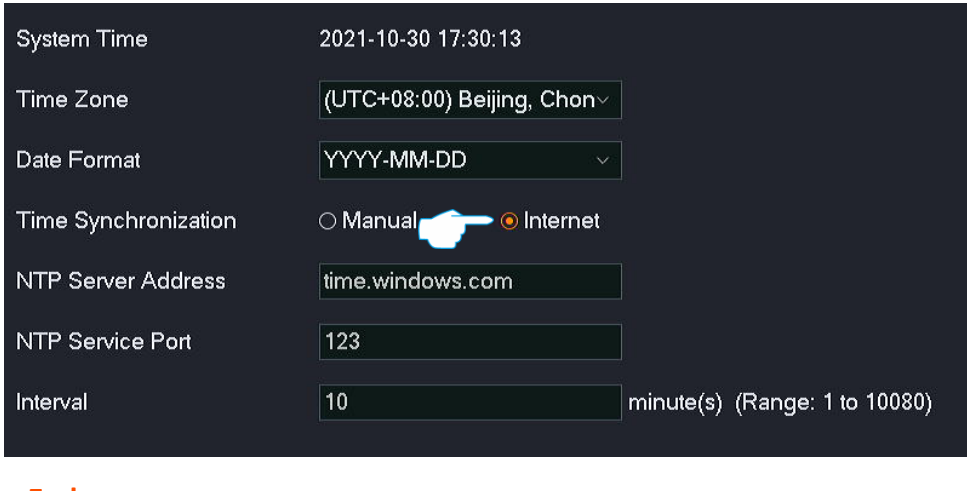

**---End**

After the setting completes, you can check whether the **System Time** on the page is accurate.

#### **Enable DST**

If the country or region where the NVR is located implements the DST system, enable the DST function.

#### **Procedure:**

- **Step 1** [Log in to the GUI of the NVR.](#page-22-0)
- **Step 2** Navigate to **Configuration** > **System** > **Time**.
- **Step 3** Find **DST**, then enable the **DST** function.
- **Step 4** Select the type of **DST**.
- **Step 5** Select the start time and end time of DST.
- **Step 6** Set the time bias during the DST period.
- **Step 7** Click **Save** at the bottom of the page.

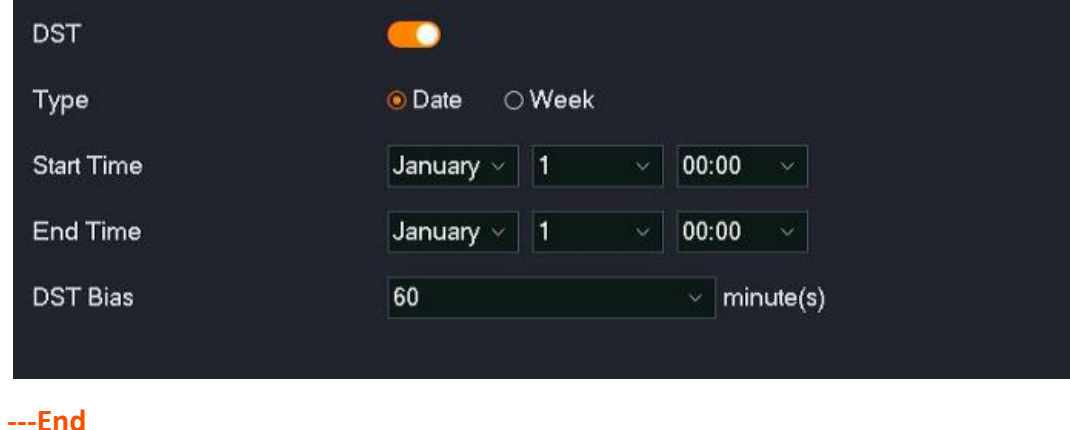

After the setting completes, the system time will use the DST system of this time zone in this

period you set. You can check whether the **System Time** on the current page is correct.

### **User Management**

#### **Overview**

#### Navigate to **Configuration** > **System** > **Users**.

You can modify and add the login account information of the NVR here to prevent unauthorized users from entering the GUI of the NVR to change the settings.

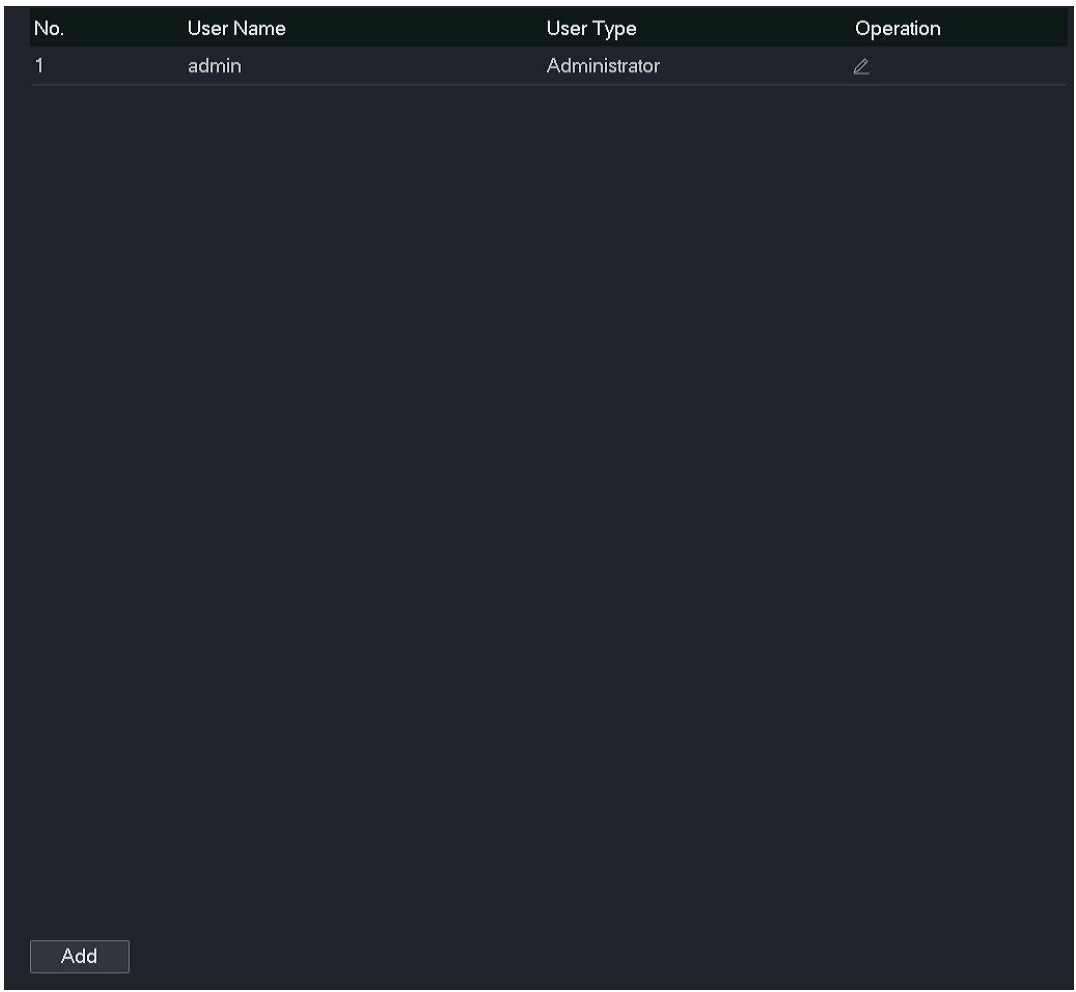

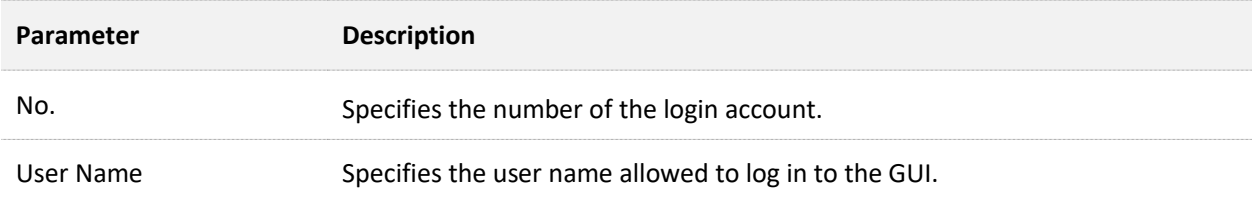

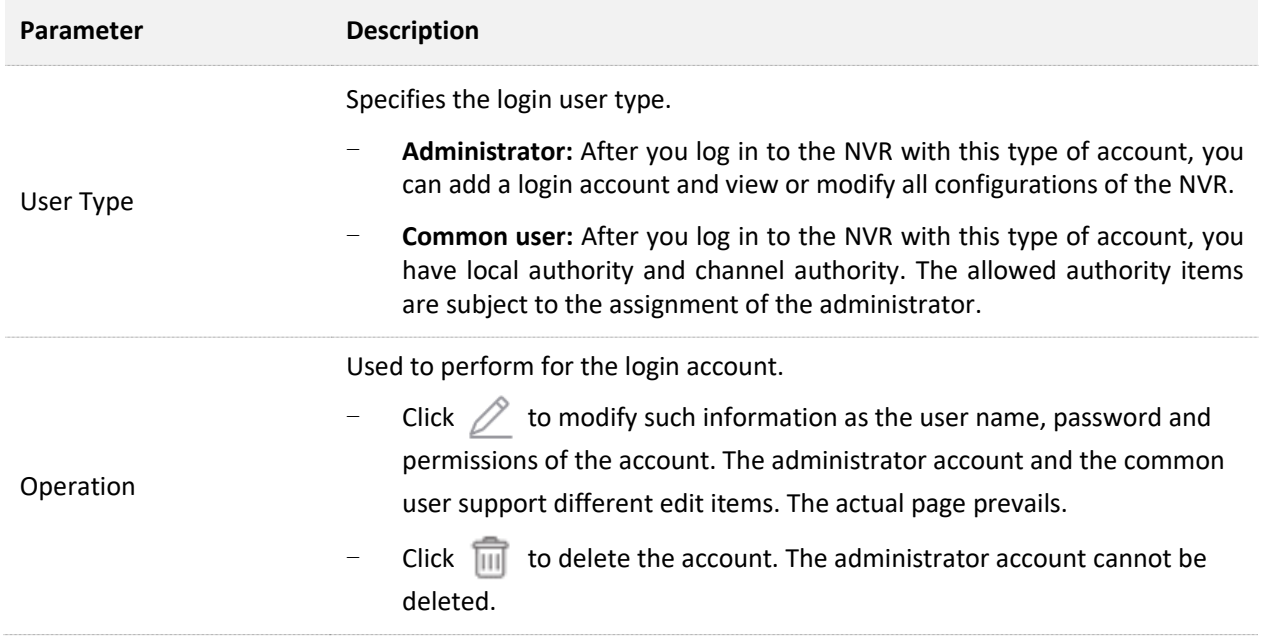

The NVR allows an administrator user to add common users and assign permissions to common users. Click **Add** in the lower-right corner to add a login account.

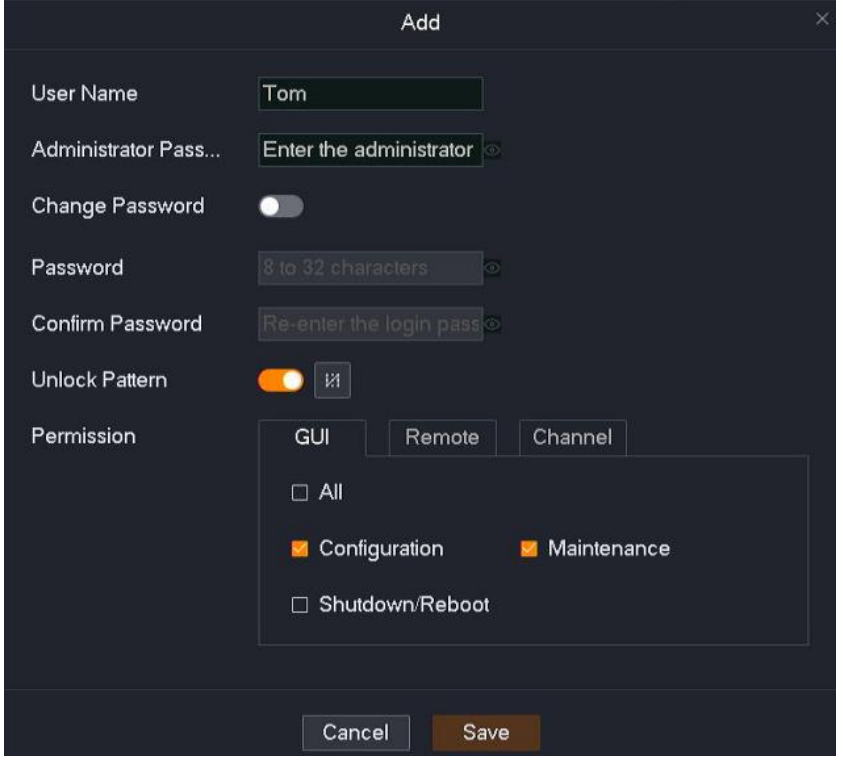

#### **Parameter description**

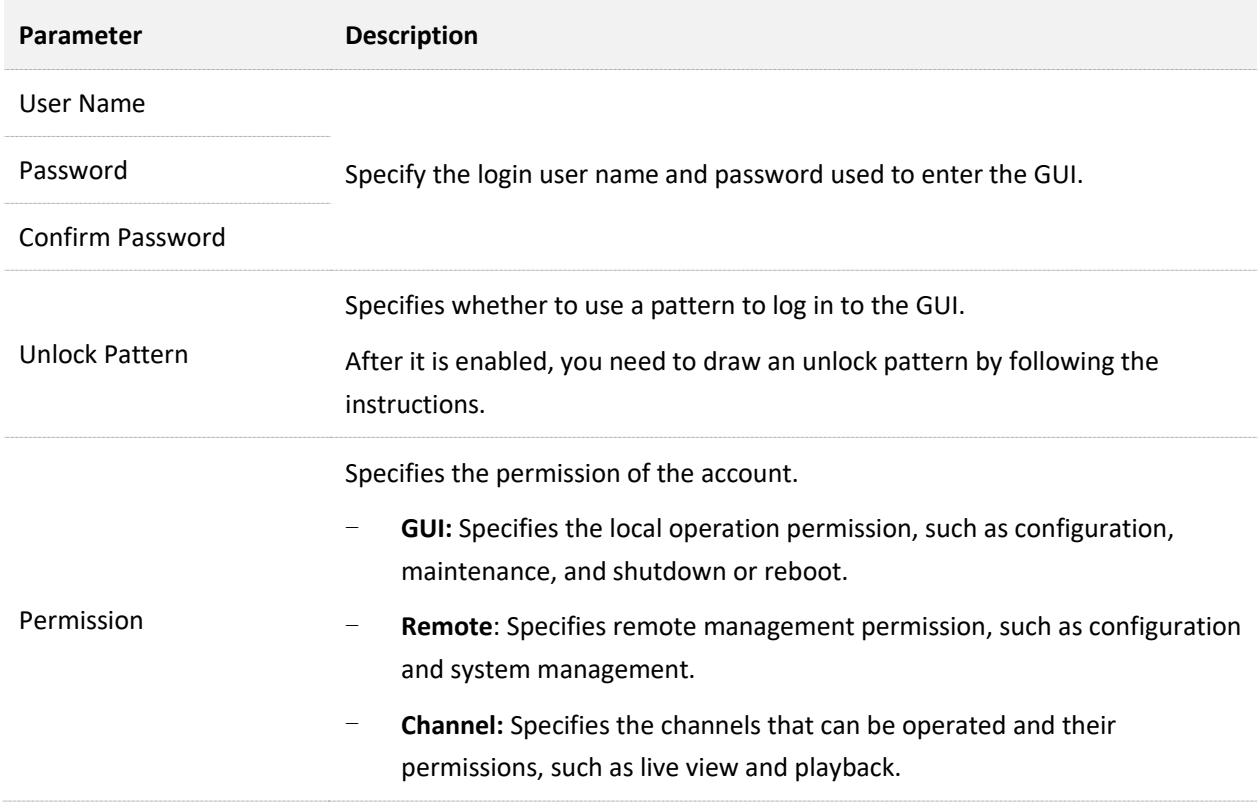

#### **Add User**

Assume that the administrator wants to add a login account for Tom.

The account can be used to:

- Log in to the GUI using a password and pattern.
- Configure and maintain with local permissions.
- Configure operation with remote permissions.
- Preview and play back recordings of channels D1 to D3 with channel permissions.

#### **Procedure:**

- **Step 1** [Log in to the GUI of the NVR.](#page-22-0)
- **Step 2** Navigate to **Configuration** > **System** > **Users**.
- **Step 3** Add the login user account.
	- **1.** Click **Add** at the bottom of the page.
	- **2.** Set the user name and password. The following figure is for reference only.
	- **3.** Re-enter the login password in **Confirm Password** input box.
	- **4.** Enable the **Unlock Pattern** and draw an unlock pattern by following the instruction.

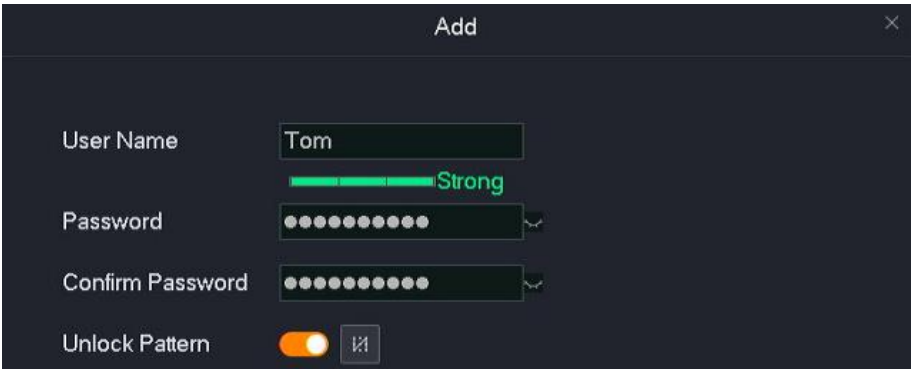

- **5.** Set the management permissions of this account.
	- (1) Set the local permission of this account, which are **Configuration** and **Maintenance** in this example.

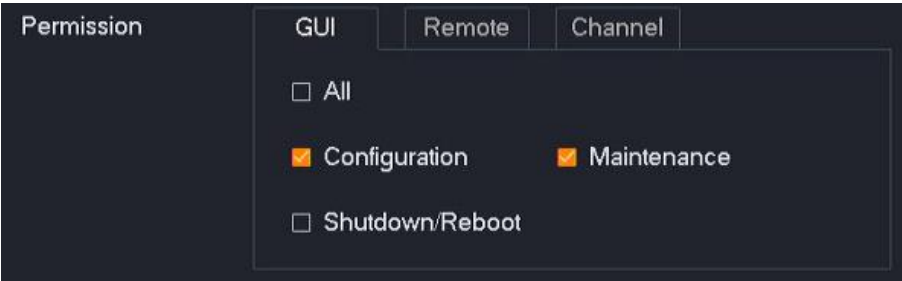

(2) Click **Remote** and set the remote permission of this account, which is **Configuration** in this example.

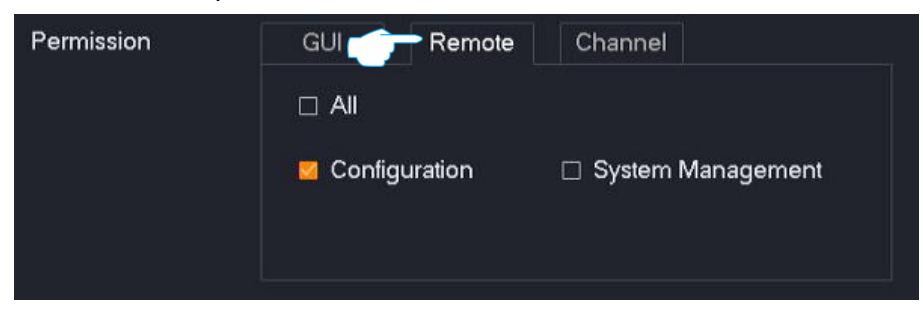

(3) Click **Channel** and set related permissions, which are **Live view** and **Playback** permission of the D1 to D3 in this example.

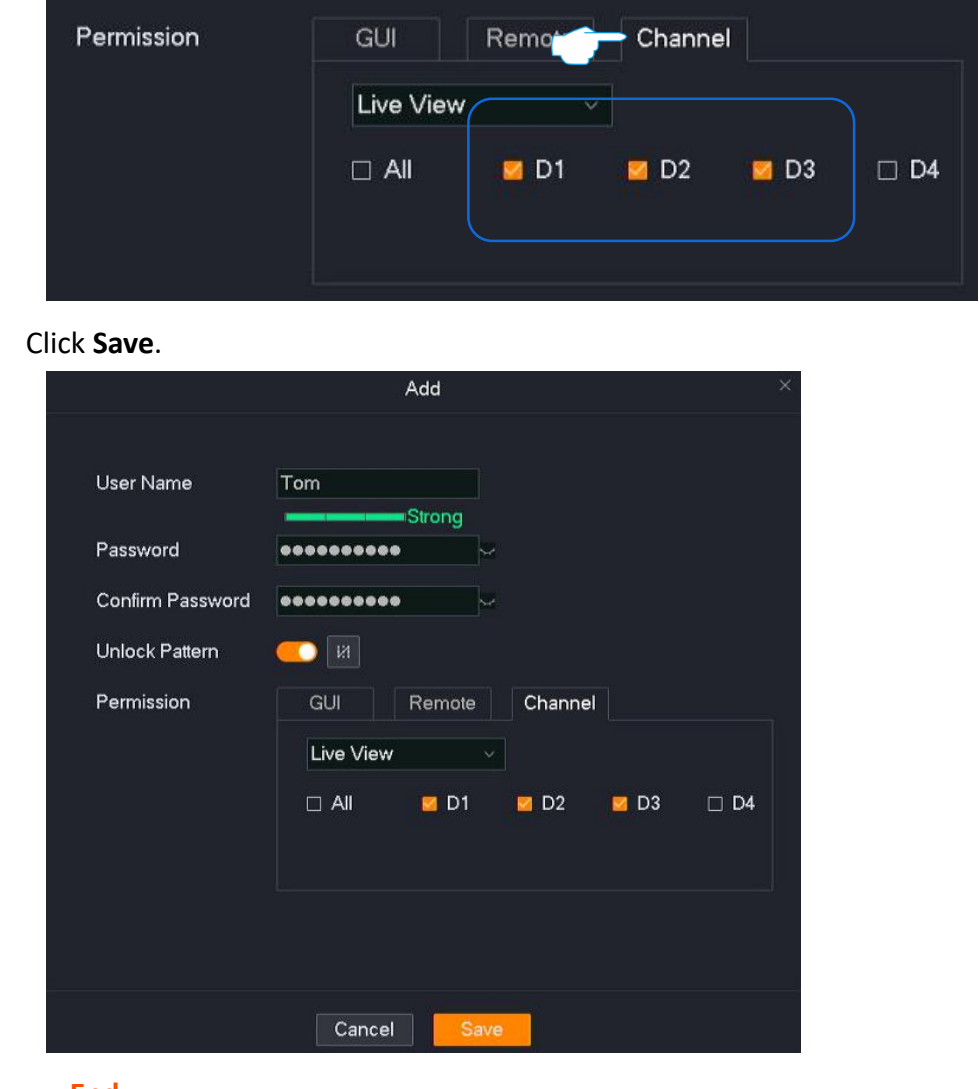

**---End**

**Step 4** 

After the setting completes, when you log in with the user name **Tom**, both password and pattern login is supported. During local management, configuration and maintenance can be performed, and the recordings of D1 to D3 can be played back and live-viewed. During remote access, the **Configuration** chapter can be operated.

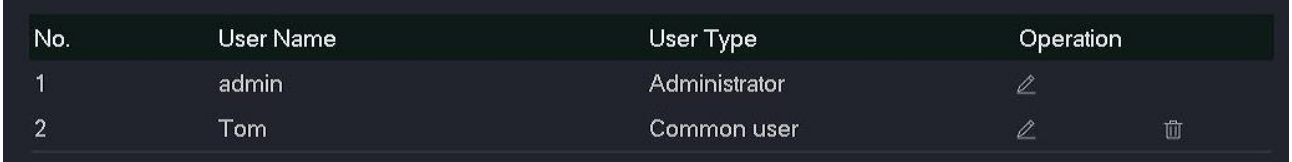

#### **Modify User Info**

Assume that you want to modify the login unlock pattern of **Tom**.

#### **Procedure:**

**Step 1** [Log in to the GUI of the NVR.](#page-22-0)

#### **Step 2** Navigate to **Configuration** > **System** > **Users**.

**Step 3** Find the user name of the user for which the login and unlock pattern is to be modified, and click  $\mathbb{Z}$ .

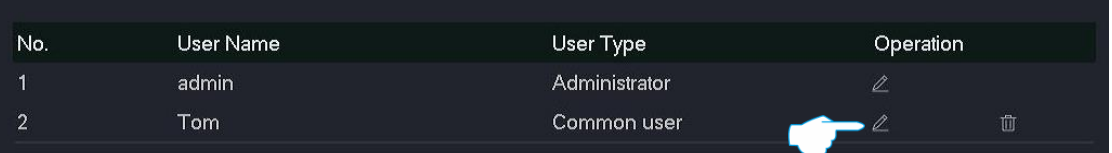

- **Step 4** Enter the administrator password.
- **Step 5** Click the unlock pattern icon  $\mathbb{R}$ , then follow the on-screen instructions to draw an unlock pattern.

#### **Step 6** Click **Save**.

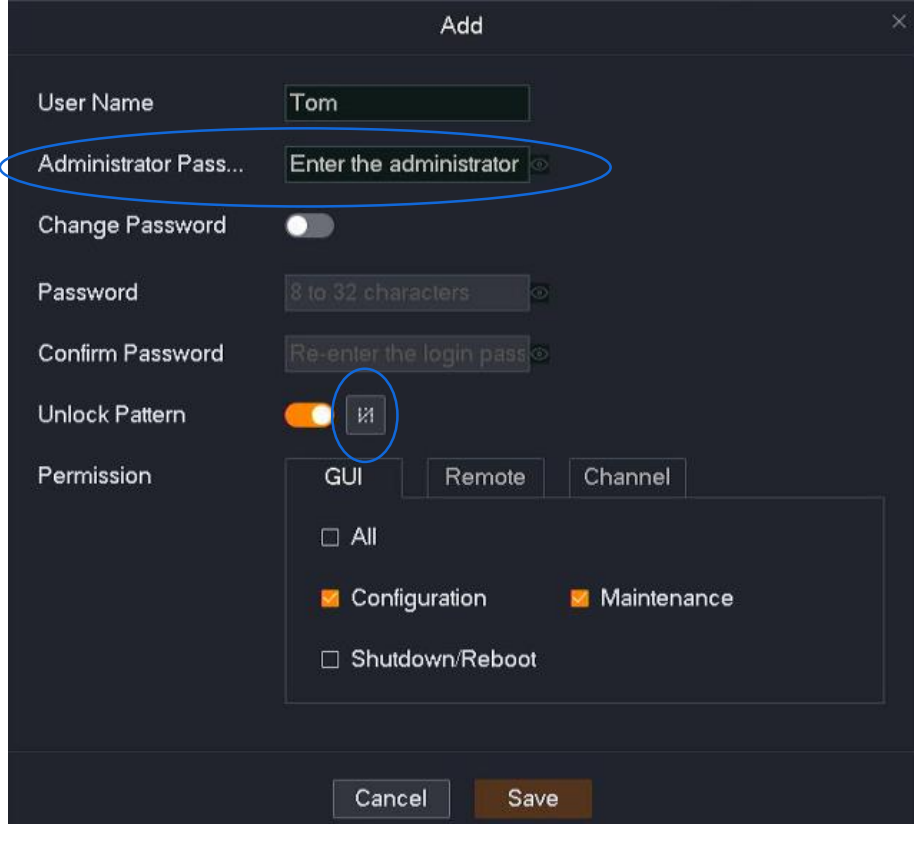

**---End**

### **Live View Configuration**

#### **Overview**

#### Navigate to **Configuration** > **System** > **Live View**.

You can modify the live view information of the NVR, including auto-switch dwell time, singlescreen alarm dwells time, lock screen time and default live view division.

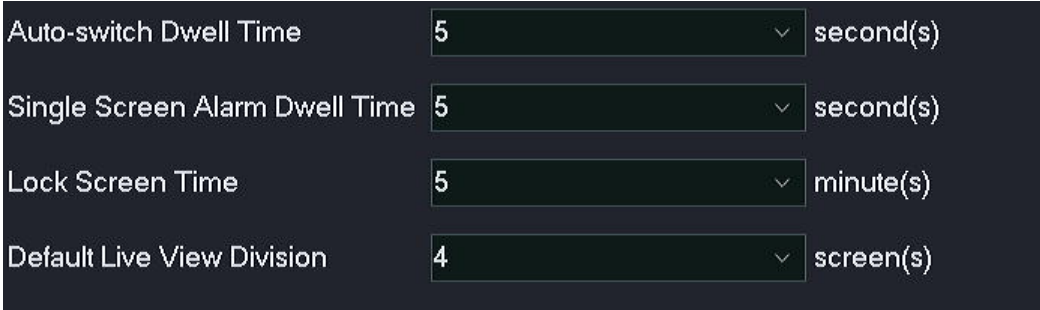

<span id="page-175-0"></span>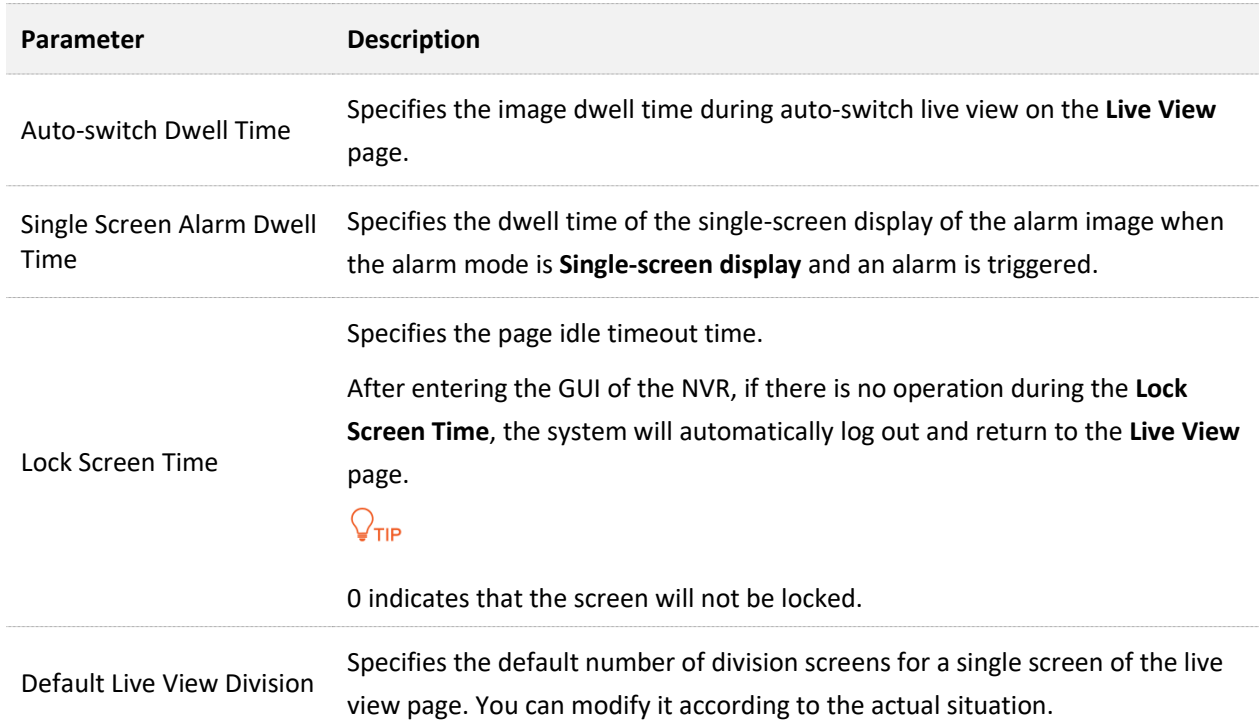

#### **Set Lock Screen Time**

Assume that you want to extend the page timeout time.

#### **Procedure:**

- **Step 1** [Log in to the GUI of the NVR.](#page-22-0)
- **Step 2** Navigate to **Configuration** > **System** > **Live View**.
- **Step 3** Select a time from the **Lock Screen Time** drop-down list box, which is **30 minutes** in this example.
- **Step 4** Click **Save** at the bottom of the page.

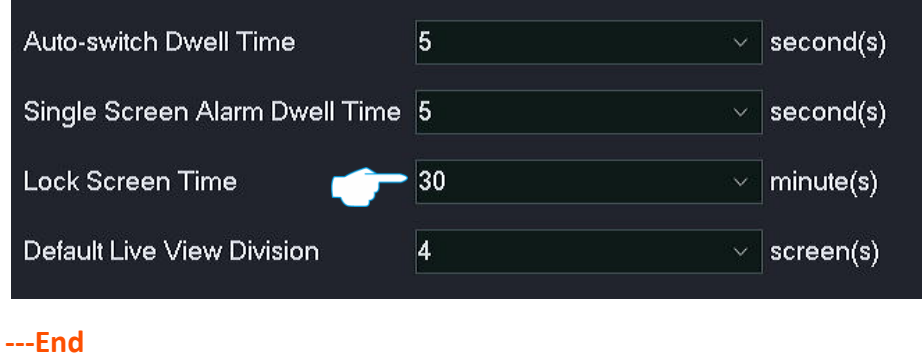

After the setting completes, when you enter the GUI of the NVR, if there is no operation within 30 minutes, the system will automatically log out and return to the **Live View** page. If you want to enter the GUI, you need to log in again.

# **4.7 Maintenance**

On the maintenance page, you can check the device information and channel information of the NVR, and can also perform maintenance operations on the NVR, including device upgrade, device log view or export, network detection and device maintenance.

# **4.7.1 Devie Info**

#### Navigate to **Maintenance** > **Device Info**.

You can view such basic information as device name, device model, software version, software release time and system time of the NVR.

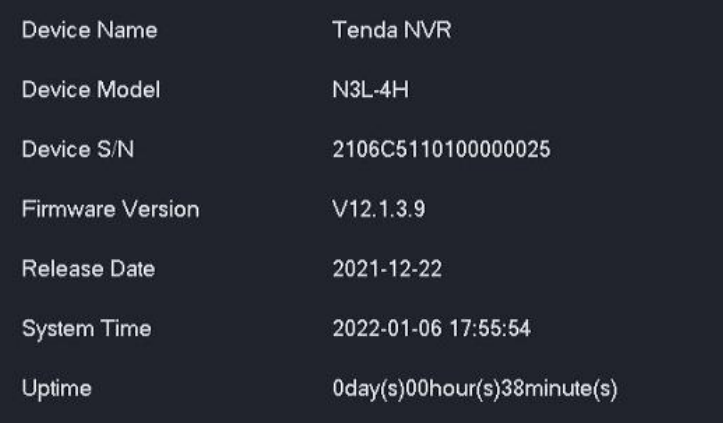

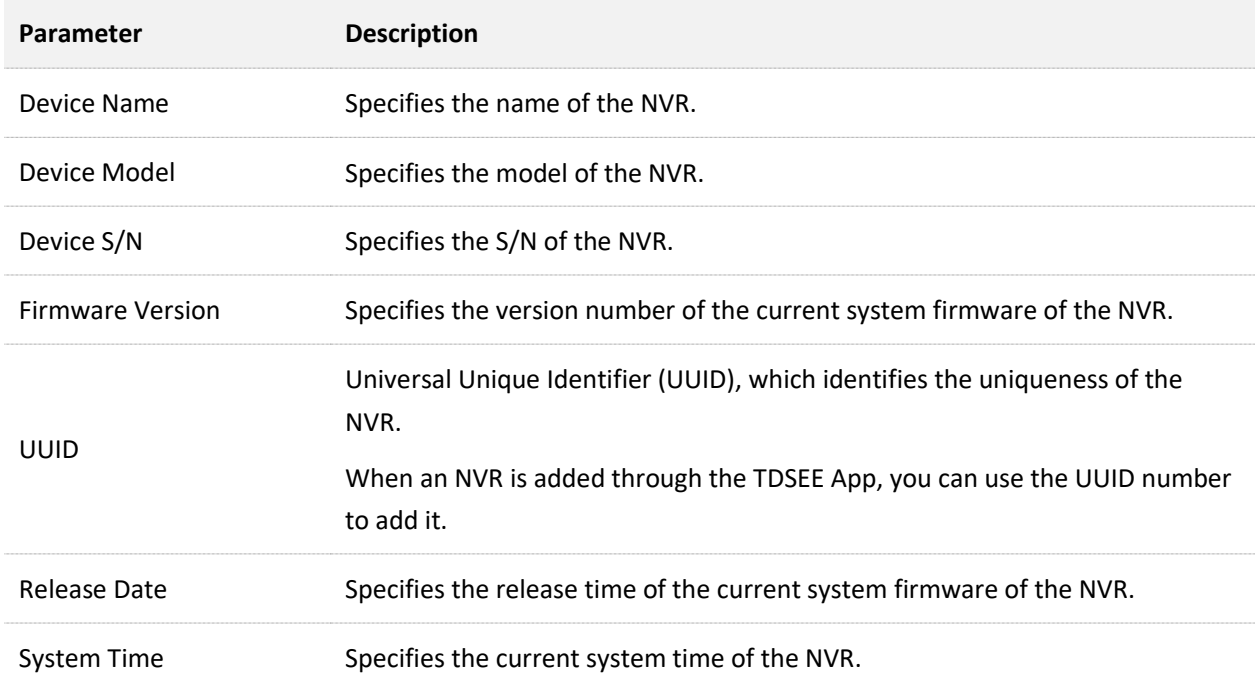

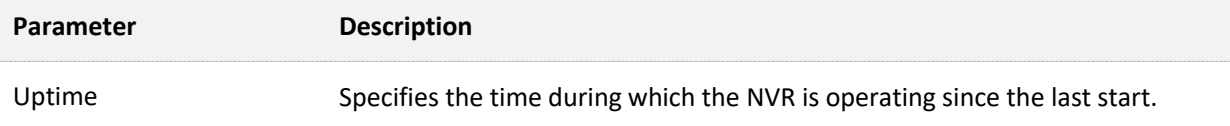

# **4.7.2 Channel Info**

Navigate to **Maintenance** > **Channel Info**. The N6P-4H is taken as an example here.

You can view such channel information as channel name, camera model, IP address, status and the resolution of the main stream/sub-stream, frame rate and bitrate.

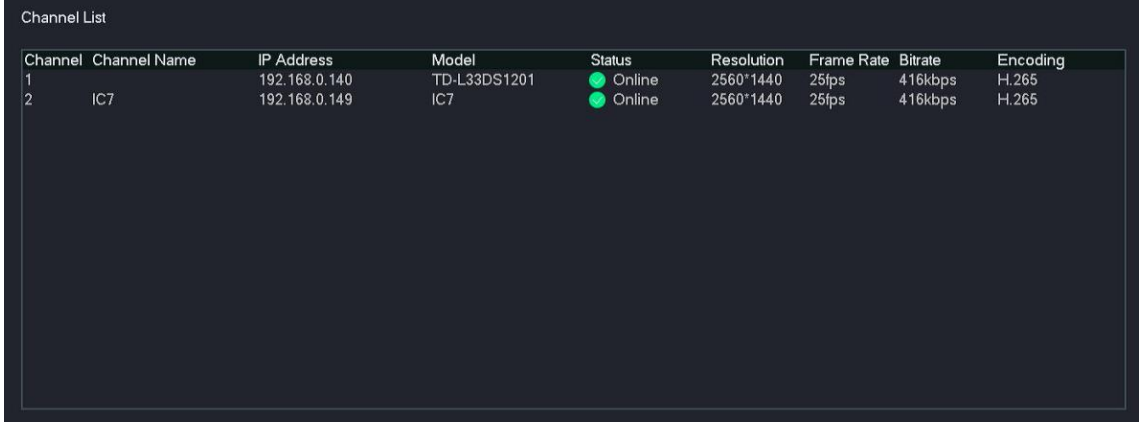

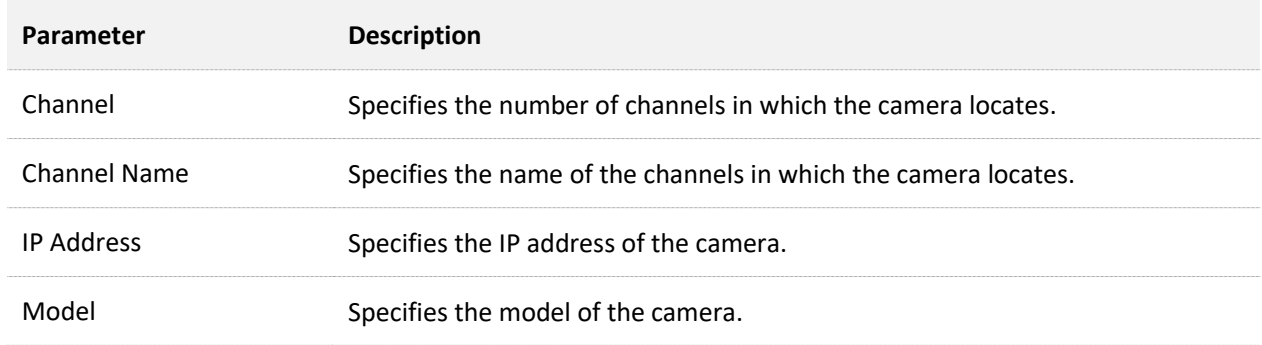

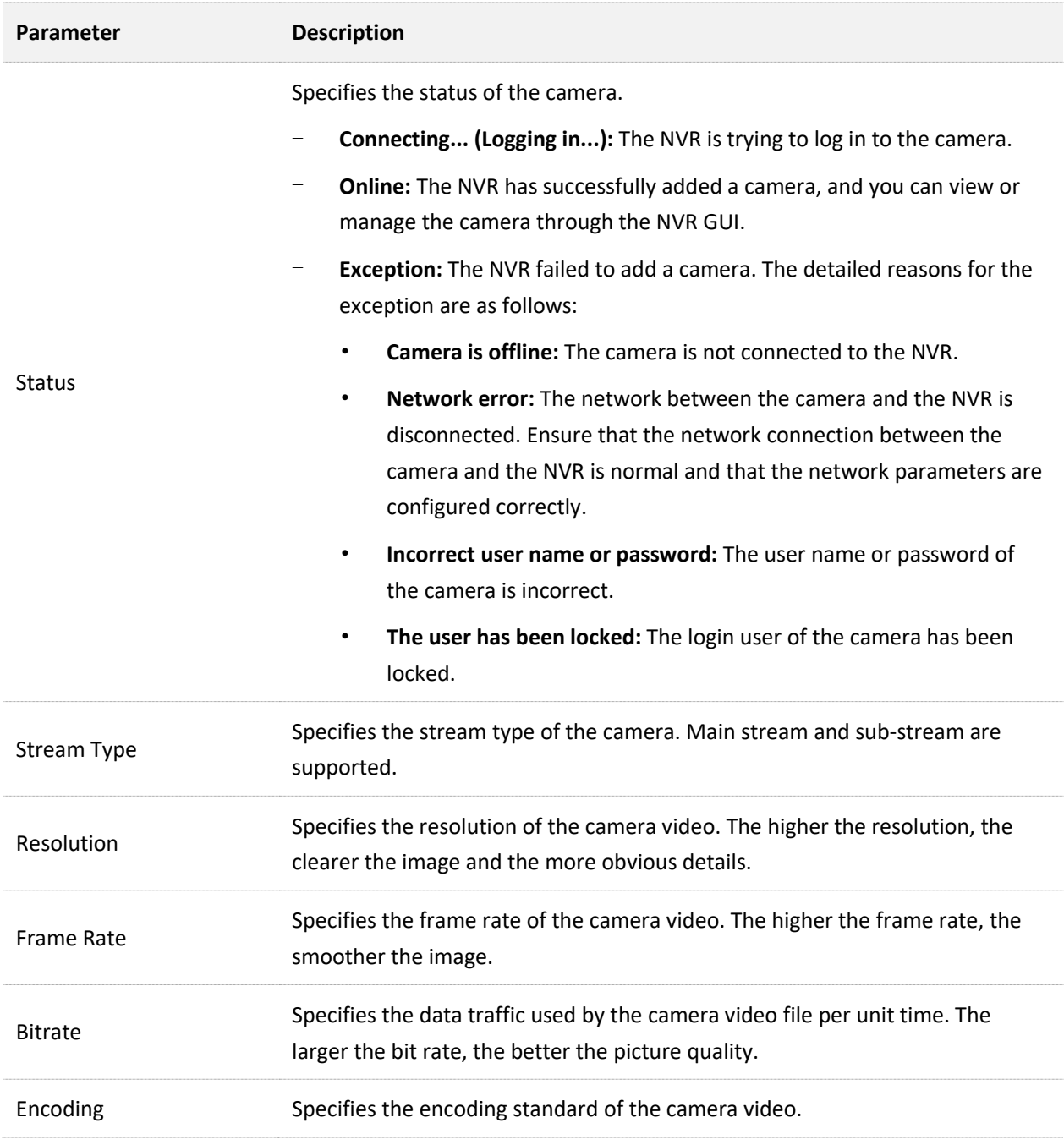
## **4.7.3 Device Upgrade**

Navigate to **Maintenance** > **Device Upgrade**.

The firmware upgrade function enables the NVR to get new or more stable performance. The NVR only supports **Local Upgrade** for now.

 $\mathbb{Z}_{\text{notf}}$ 

- To avoid damage to the NVR, use the correct upgrade file. Generally, the firmware upgrade file is suffixed with .bin.
- During upgrading, do not directly cut off the power supply of the NVR; it may cause upgrade failure or NVR damage.

#### **Method 1**

It is applicable for the NVR that cannot be connected to the mouse and the USB storage device at the same time.

- **Step 1** Visit [www.tendacn.com](http://www.tendacn.com/) to download the latest upgrade firmware of the corresponding camera model, and unzip it to the root directory of the USB device.
- **Step 2** Save the upgrade file to the root directory of the USB storage device.

 $Q_{\text{tip}}$ 

The NVR can recognize USB storage devices formatted as FAT32, exFAT and NTFS.

- **Step 3** [Log in to the GUI](#page-22-0) of the NVR to upgrade firmware.
	- **1.** Navigate to **Maintenance** > **Device Upgrade**, and click **Local Upgrade**.

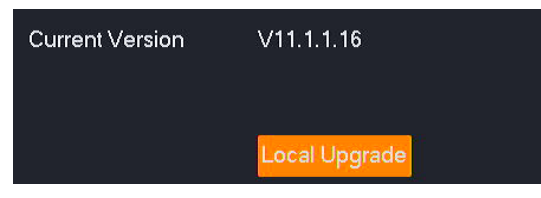

**2.** Unplug the mouse and connect the USB storage device to the USB port of the NVR within 1 minute.

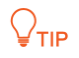

The system will automatically verify and select the latest version upgrade file in the USB storage device that fits the current NVR model to upgrade.

**---End**

After the system detects the upgrade file, the upgrade starts automatically. Please wait with patience.

After the upgrade completes, unplug the USB storage device, re-plug in the mouse to enter the GUI of the NVR and check the **Current version** of the NVR on the **Device upgrade** page to confirm that it is the same as the firmware version you just upgraded.

## **Method 2**

It is applicable for the NVR which can be connected to the mouse and the USB storage device at the same time.

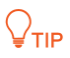

If the NVR has only one USB port or the USB port has been used, you need to prepare a USB hub by yourself.

- **Step 1** Visit [www.tendacn.com](http://www.tendacn.com/) to download the latest upgrade firmware of the corresponding camera model, and unzip it to the root directory of the USB device.
- **Step 2** Save the upgrade file to the root directory of the USB storage device.

## $Q_{\text{tip}}$

The NVR can recognize USB storage devices formatted as FAT32, exFAT and NTFS.

- **Step 3** [Log in to the GUI](#page-22-0) of the NVR to upgrade firmware.
	- **1.** Navigate to **Maintenance** > **Device Upgrade**, and click **Local Upgrade**.

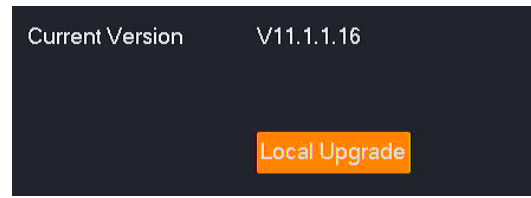

**2.** Click the drop-down list to select your USB storage device, then select upgrade file (the suffixed with .bin.), and click **Upgrade**.

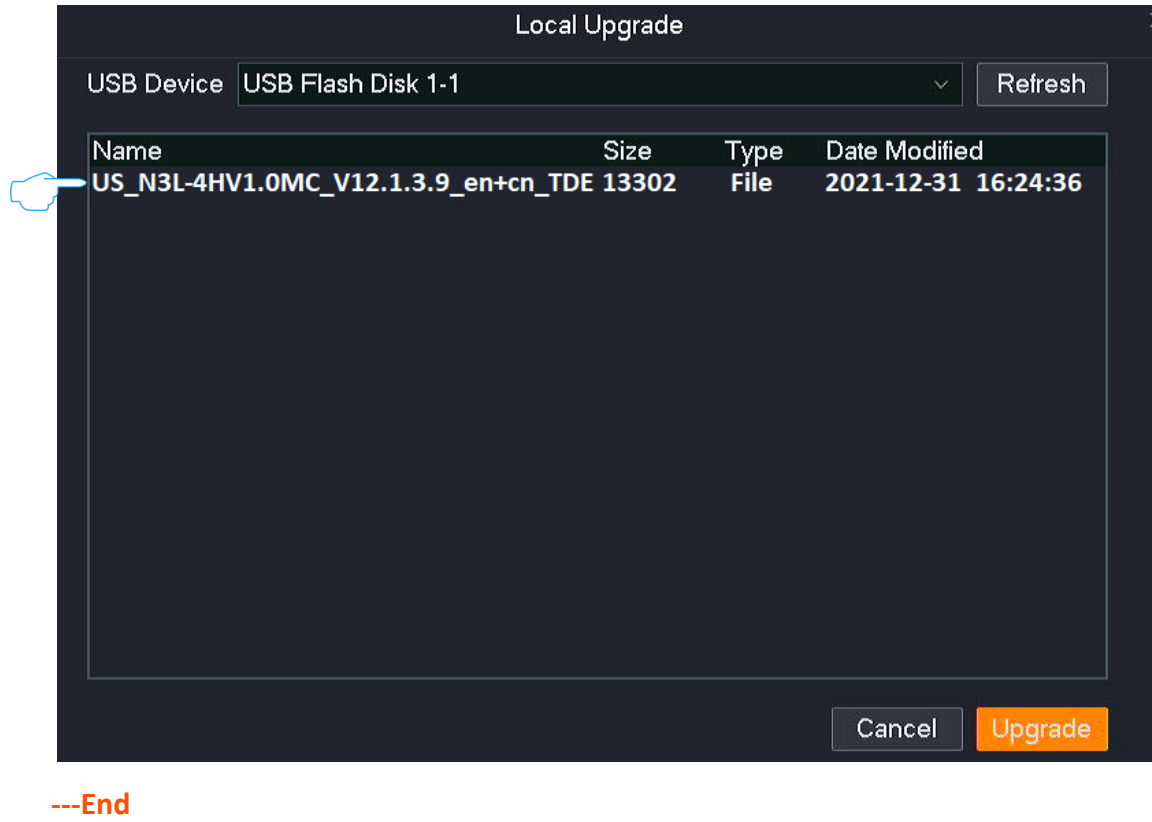

Wait for a moment until the ongoing process finishes. Log in to the GUI of the NVR again. Check the **Current Version** of the NVR on the **Firmware Upgrade** page to confirm that the firmware version of your NVR is the same as the latest firmware version.

## **4.7.4 System Log**

## **Overview**

#### Navigate to **Maintenance** > **Device Log**.

The system log records such information as running status, configuration information, alarm information, and exception conditions of the system. You can use system logs for viewing alarm information and troubleshooting. It is recommended to check and back up logs regularly.

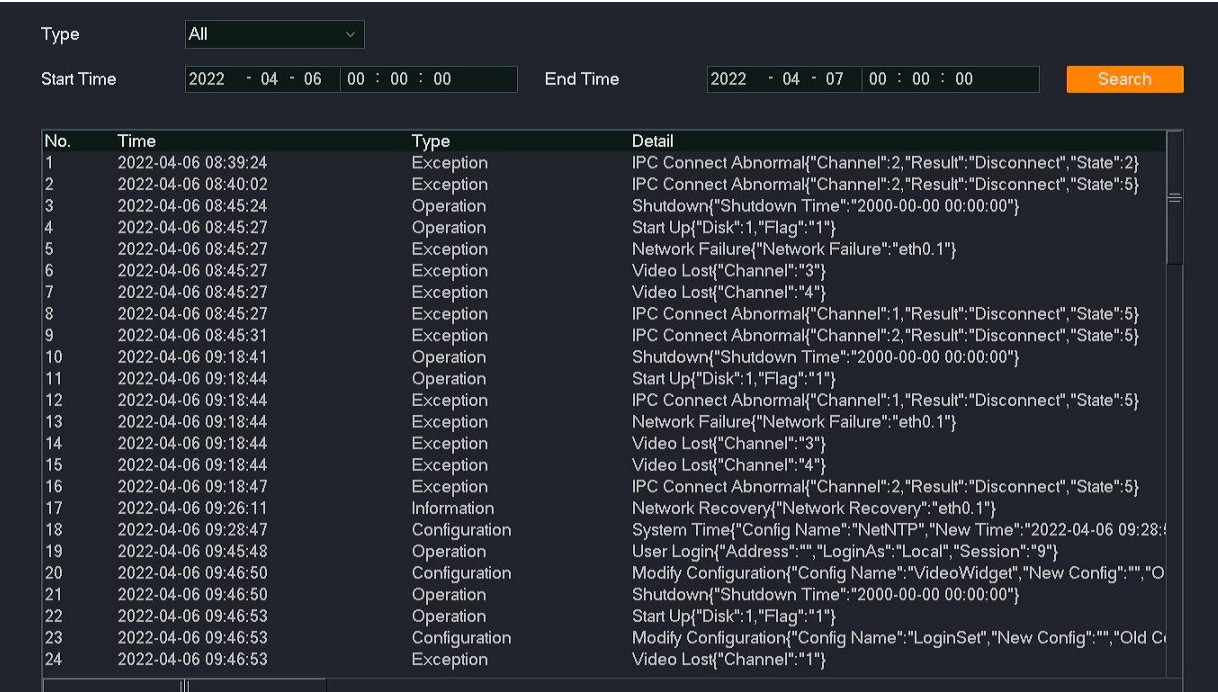

Total:114  $\vert \langle \vert \langle \vert 1/2 \vert \vert \vert > \rangle \vert$  1  $\vert \vert \rightarrow \vert$ 

## **Check System Log**

Assume that you want to check the exception log information from 12:00:00 on October 30, 2021 to 16:00:00 on October 31, 2021.

#### **Procedure:**

- **Step 1** [Log in to the GUI of the NVR.](#page-22-0)
- **Step 2** Navigate to **Maintenance** > **Device Log**.
- **Step 3** Set **Type**, which is **Exception** in this example.
- **Step 4** Set the **Start Time** and **End Time**, which is **12:00:00** on **October 30, 2021** to **16:00:00** on **October 31, 2021** in this example.
- **Step 5** Click **Search**.

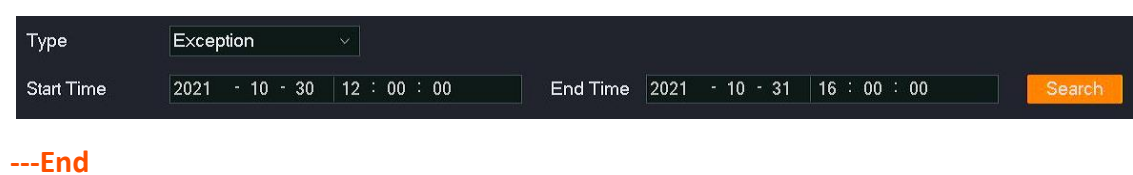

After the search completes, you can check the related information as required.

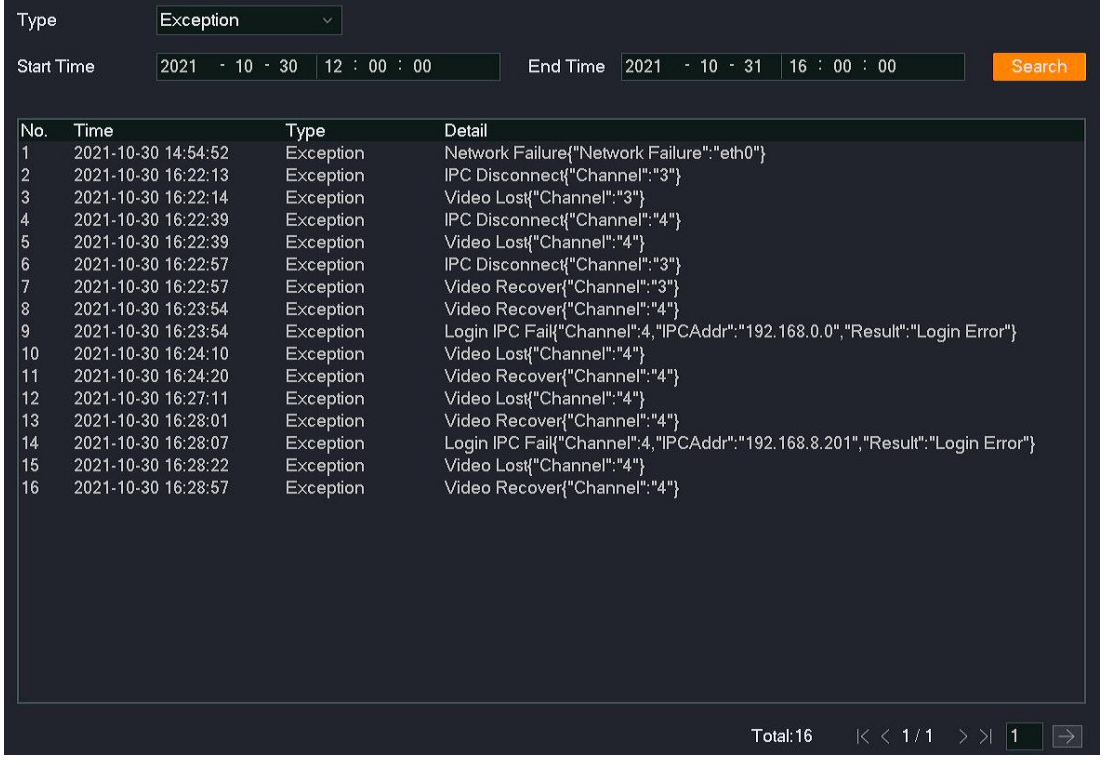

## **Export System Log**

Assume that you want to check the exception log information from 12:00:00 on October 30, 2021 to 16:00:00 on October 31, 2021.

 $Q_{\text{tib}}$ 

The NVR can recognize USB storage devices formatted as FAT32, exFAT and NTFS.

## **Method 1**

It is applicable for the NVR cannot be connected to the mouse and the USB storage device at the same time.

- **Step 1** [Log in to the GUI of the NVR.](#page-22-0)
- **Step 2** Navigate to **Maintenance** > **Device Log**.
- **Step 3** Set **Type**, which is **Exception** in this example.
- **Step 4** Set the **Start Time** and **End Time**, which is **12:00:00** on **October 30, 2021** to **16:00:00** on **October 31, 2021** in this example.
- **Step 5** Click **Search**.

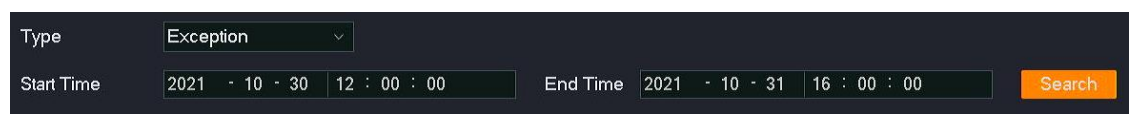

**Step 6** Click **Export Log** at the bottom of the page.

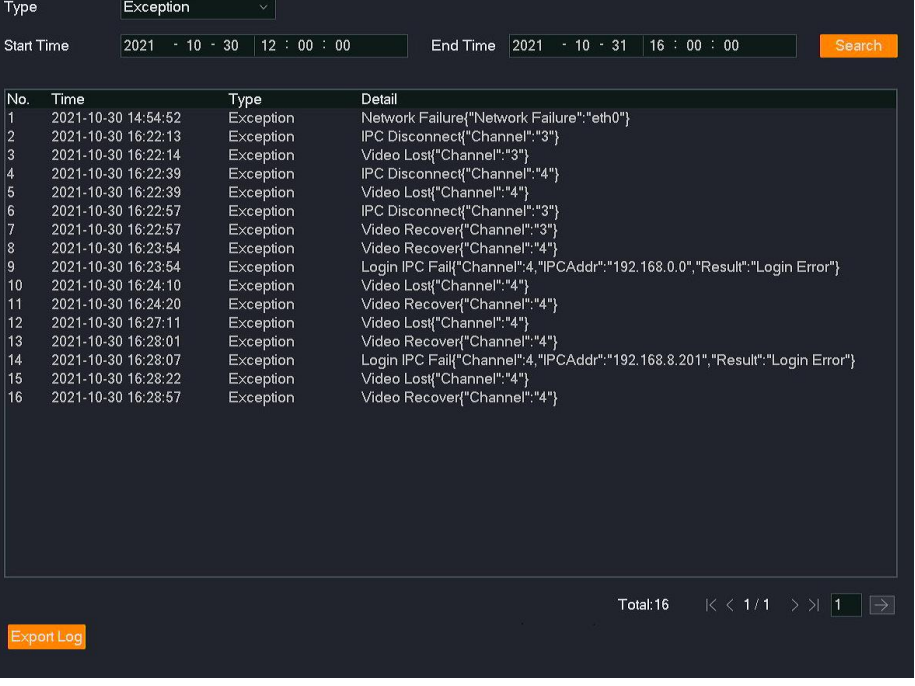

## **Step 7** Unplug the mouse and connect the USB storage device to the USB port of the NVR within 1 minute.

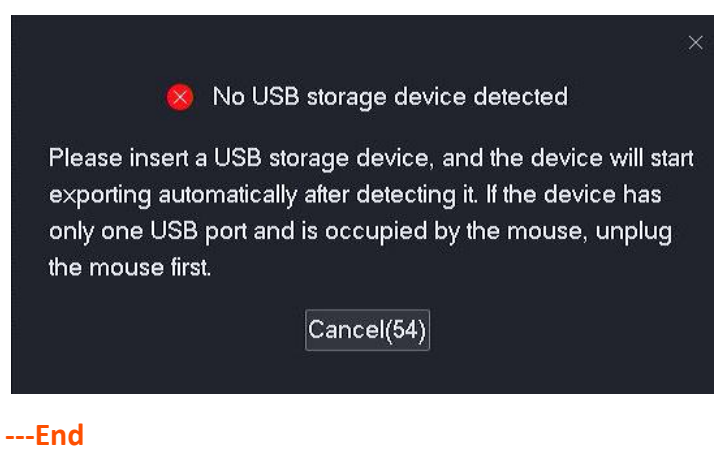

The system log with the suffix of .txt will be exported to the root directory of the USB storage device.

## **Method 2**

It is applicable for the NVR which can be connected to the mouse and the USB storage device at the same time.

## $Q$ <sub>TIP</sub>

If the NVR has only one USB port or the USB port has been used, you need to prepare a USB hub by yourself.

- **Step 1** Connect the USB storage device to the USB port of the NVR.
- **Step 2** Log in to the GUI [of the NVR,](#page-22-0) and export the system log.
	- **1.** Navigate to **Maintenance** > **Device Log**.
	- **2.** Set **Type**, which is **Exception** in this example.
	- **3.** Set the **Start Time** and **End Time**, which is **12:00:00** on **October 30, 2021** to**16:00:00** on **October 31, 2021** in this example.
	- **4.** Click **Search**, and click **Export Log** at the bottom of the page.

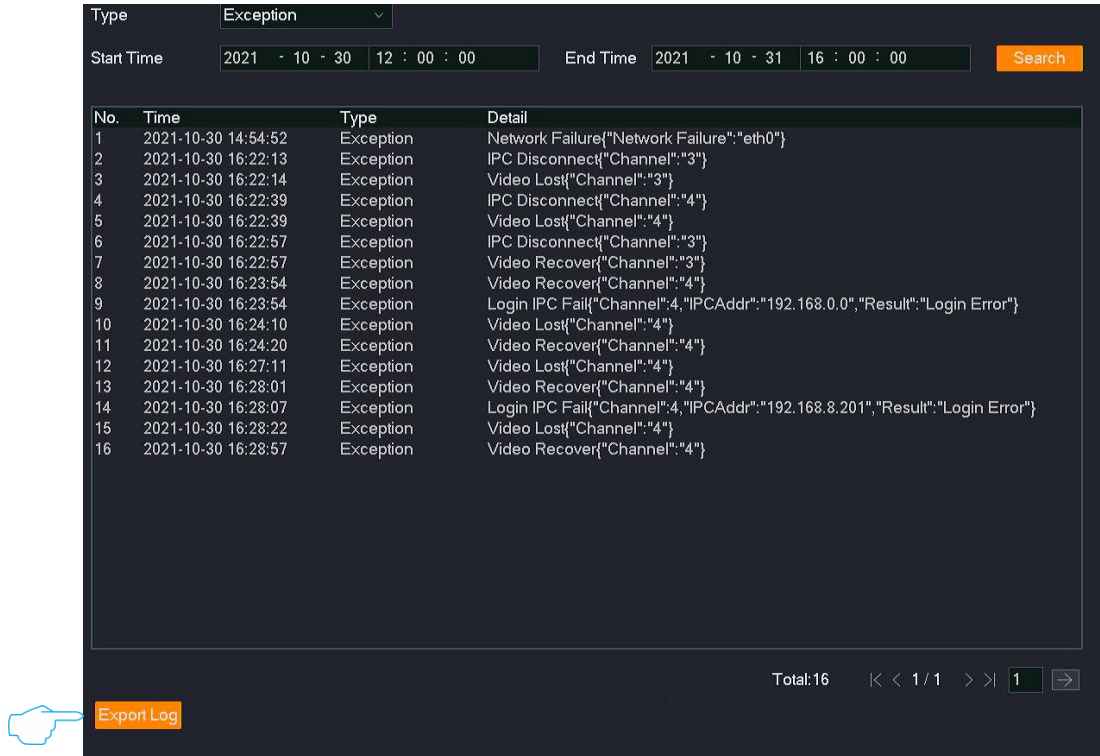

**5.** Click the drop-down list of the **USB Device** to select your USB storage device, and click **Export**.

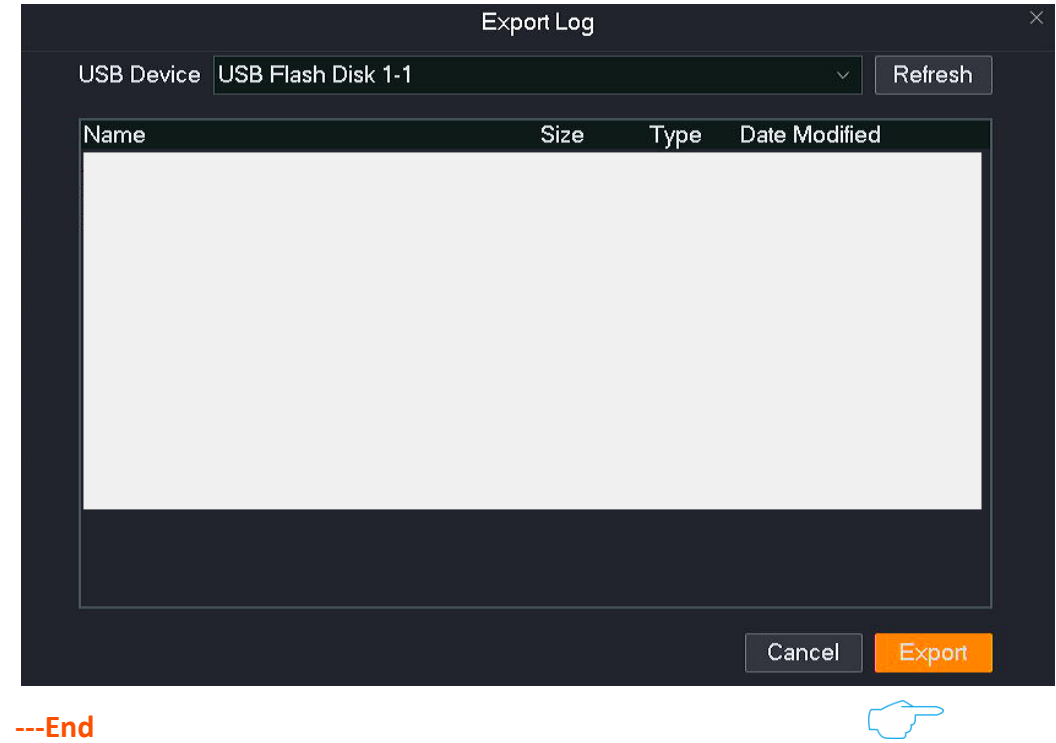

The system log with the suffix of .txt will be exported to the root directory of the USB storage device.

## **4.7.5 Diagnosis**

## **Overview**

## Navigate to **Maintenance** > **Diagnosis**.

You can check the bandwidth usage of the NVR and perform network detection here.

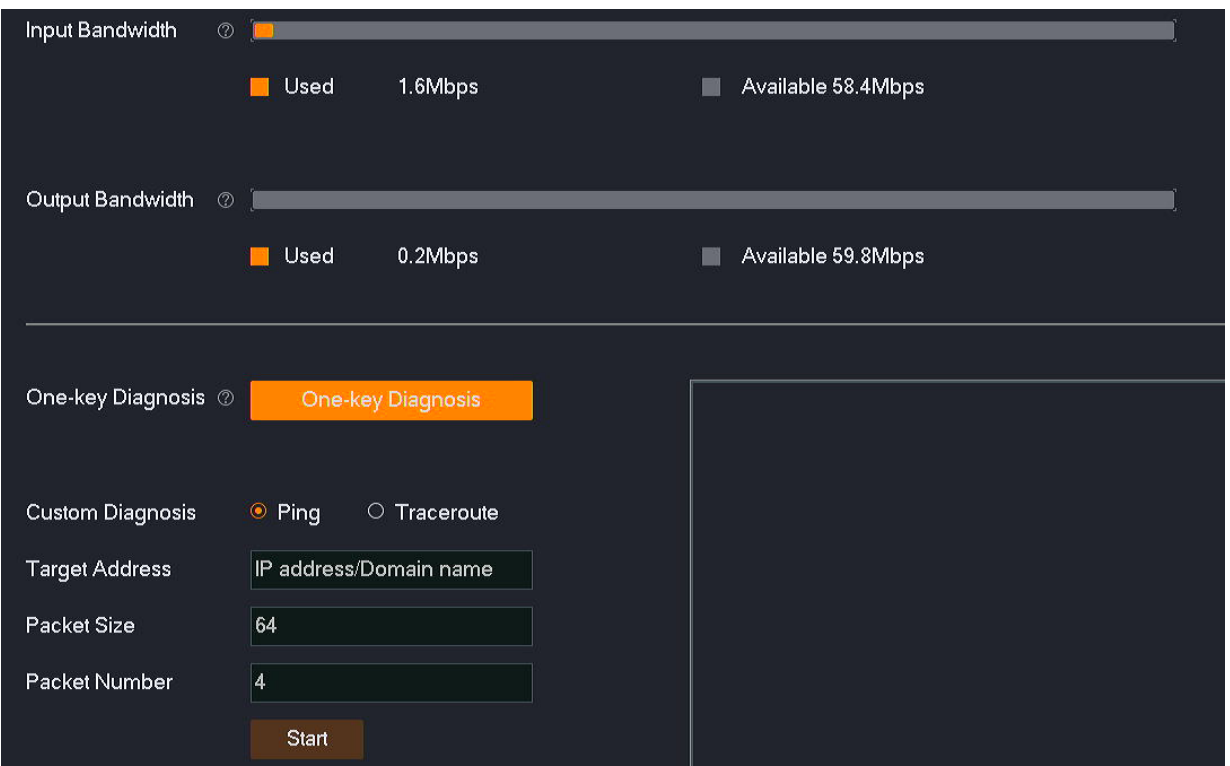

#### **Parameter description**

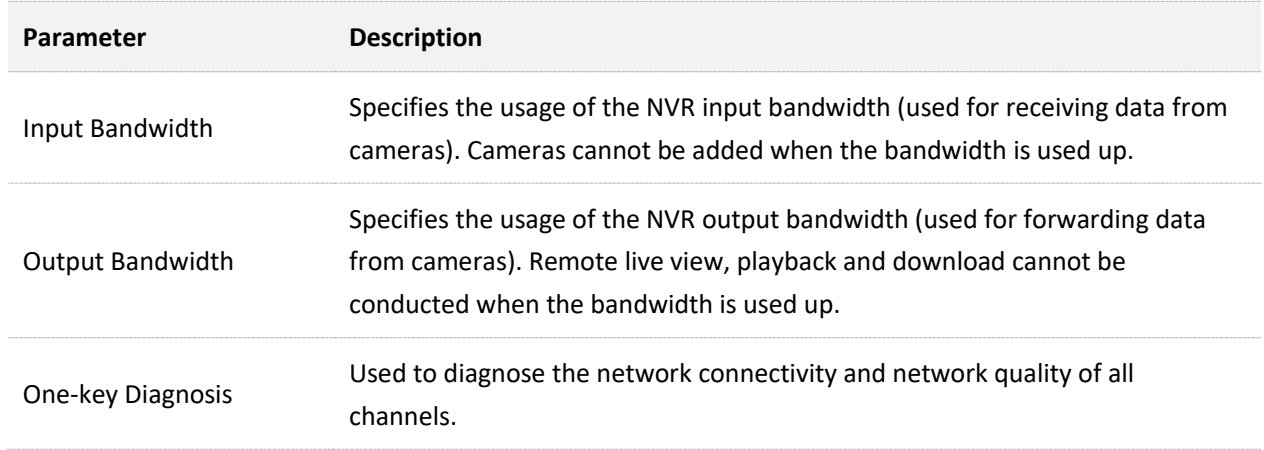

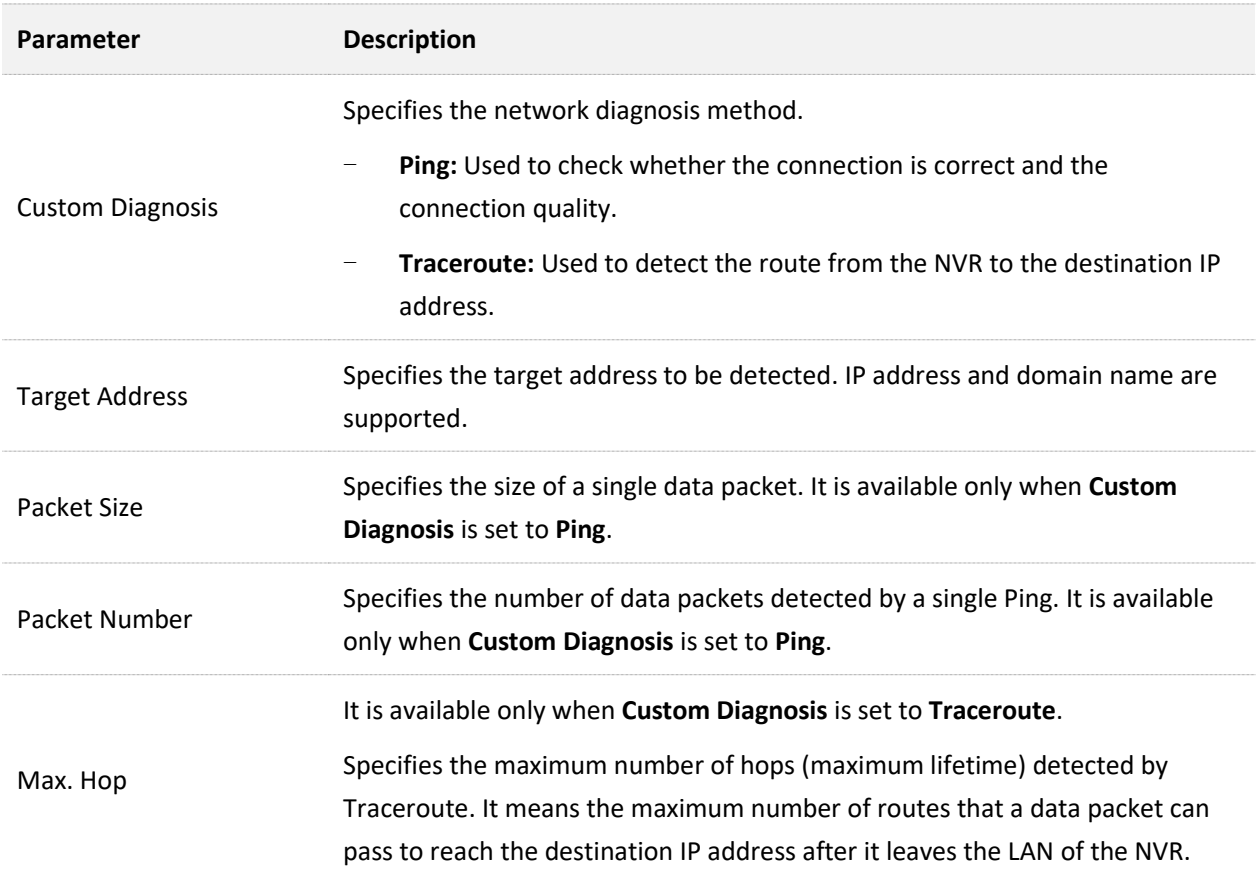

## **Execute One-key Diagnosis**

Assume that you want to diagnose the network connectivity and network quality of all channels.

- **Step 1** [Log in to the GUI of the NVR.](#page-22-0)
- **Step 2** Navigate to **Maintenance** > **Diagnosis**.
- **Step 3** Click **One-key Diagnosis**.

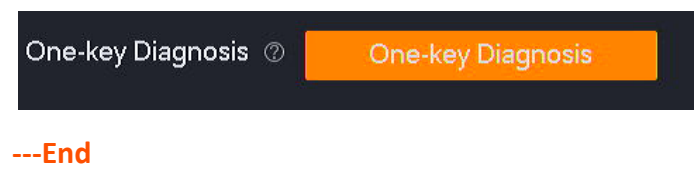

The diagnosis result is displayed on the right side of the page. See the following figure.

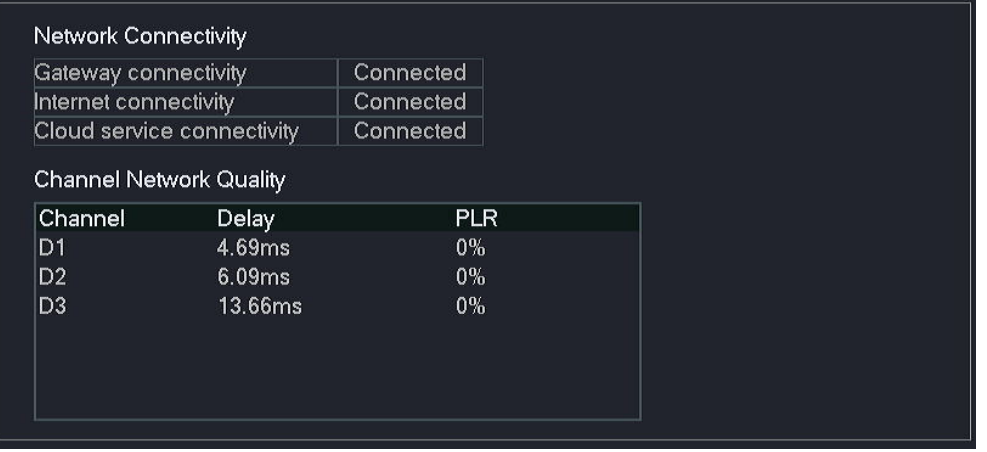

#### **Parameter description**

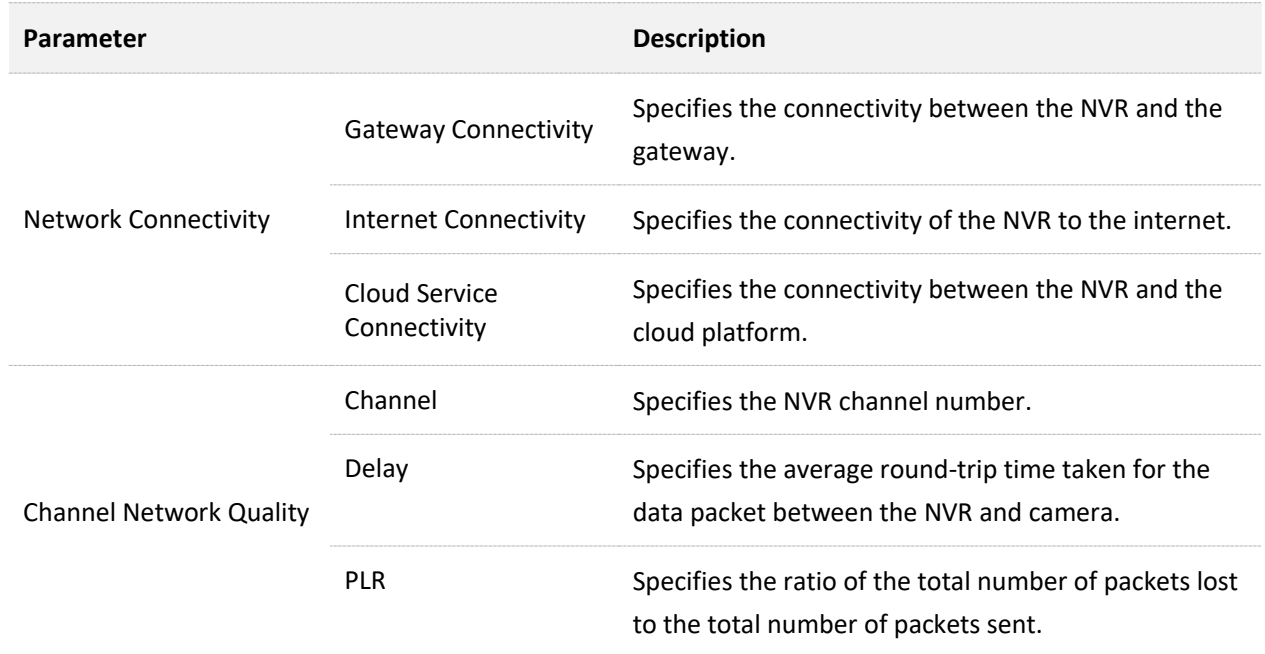

## **Execute Ping Command to Detect Connection Quality**

Assume that you want to detect whether the link between the NVR and Facebook (www.facebook.com) is unblocked.

- **Step 1** [Log in to the GUI of the NVR.](#page-22-0)
- **Step 2** Navigate to **Maintenance** > **Diagnosis**.
- **Step 3** Set **Custom Diagnosis**, which is **Ping** in this example.
- **Step 4** Enter the destination IP address or domain name, which is **facebook.com** in this example.
- **Step 5** Enter the ping packet size. The default value is recommended.

**Step 6** Enter the number of ping packets. The default value is recommended.

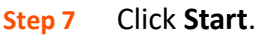

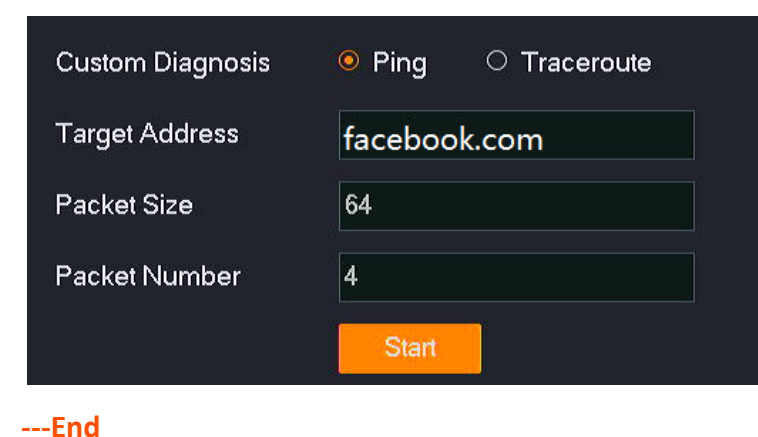

The diagnosis result is displayed on the right side of the page. See the following figure.

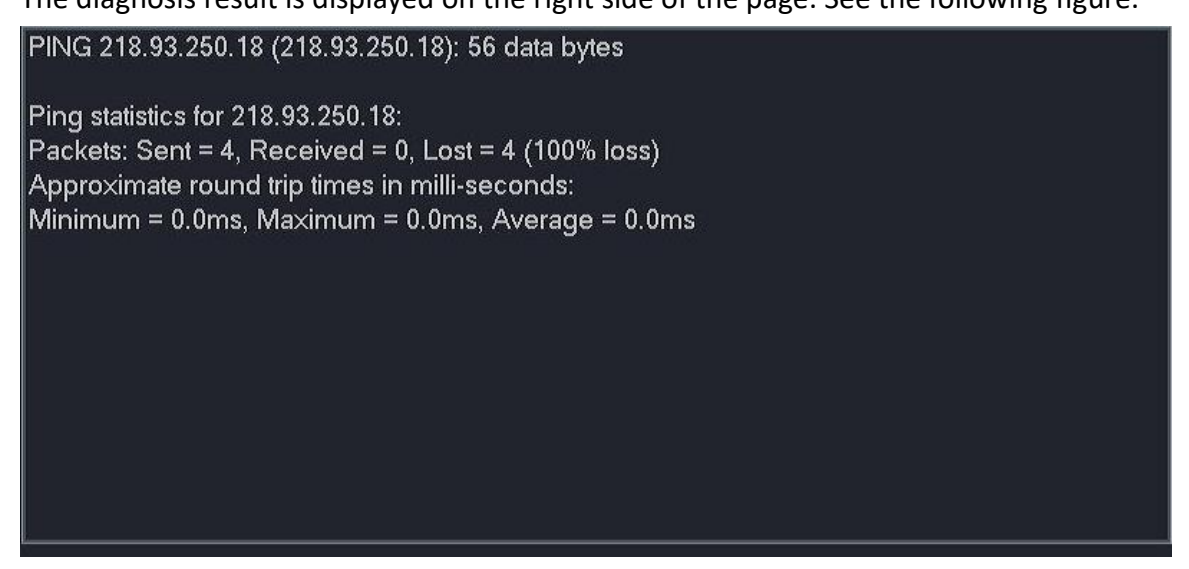

## **Execute Traceroute Command to Detect Connection Quality**

Assume that you want to detect whether the link between the NVR and Facebook (www.facebook.com) is unblocked.

- **Step 1** [Log in to the GUI of the NVR.](#page-22-0)
- **Step 2** Navigate to **Maintenance** > **Diagnosis**.
- **Step 3** Set **Custom Diagnosis**, which is **Traceroute** in this example.
- **Step 4** Enter the destination IP address or domain name, which is **facebook.com** in this example.
- **Step 5** Enter the number of hops. The default value is recommended.
- **Step 6** Click **Start**.

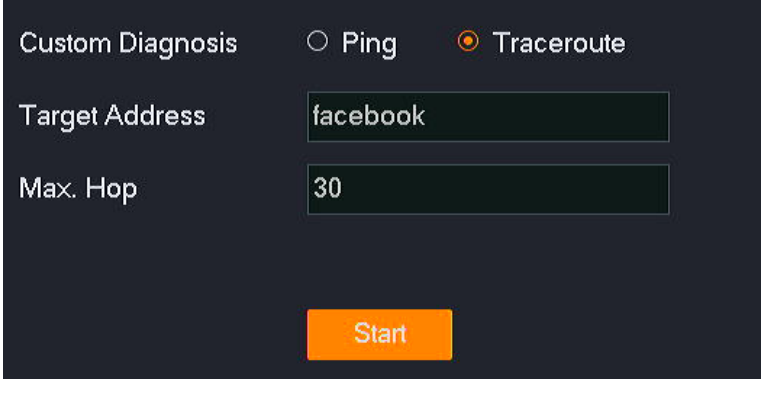

**---End**

The diagnosis result is displayed on the right side of the page. See the following figure.

traceroute to facebook (218.93.250.18), 31 hops max, 38 byte packets 1 192.168.0.1 (192.168.0.1) 0.225 ms 0.169 ms 0.143 ms 2 172.16.200.1 (172.16.200.1) 1.080 ms 0.872 ms 0.676 ms 3 192.168.20.1 (192.168.20.1) 1.728 ms 1.543 ms 1.620 ms 4 192.168.21.254 (192.168.21.254) 1.537 ms 0.977 ms 0.885 ms 5 113.87.160.1 (113.87.160.1) 18.380 ms 3.145 ms 2.640 ms 6 233.106.38.59.broad.fs.gd.dynamic.163data.com.cn (59.38.106.233) 4.617 ms 229.106.3 8.59.broad.fs.gd.dγnamic.163data.com.cn (59.38.106.229) 10.058 ms 14.147.74.33 (14.14) 7 14.147.127.105 (14.147.127.105) 3.939 ms 14.147.127.85 (14.147.127.85) 7.690 ms \* 8 202.97.42.202 (202.97.42.202) 29.558 ms 202.97.29.74 (202.97.29.74) 44.325 ms 202.97. 2.33 (202.97.2.33) 30.013 ms 9 61.147.248.18 (61.147.248.18) 29.262 ms 61.147.245.74 (61.147.245.74) 34.923 ms 61.1 47.245.90 (61.147.245.90) 36.783 ms 10 222.187.235.201 (222.187.235.201) 51.313 ms 45.905 ms \*

11 61.147.244.126 (61.147.244.126) 55.602 ms 61.147.244.90 (61.147.244.90) 39.826 ms 4

## **4.7.6 Device Maintenance**

Navigate to **Maintenance** > **Device Maintenance**.

You can perform maintenance operations on the NVR here, such as enabling or disabling SSH debugging, scheduled reboot, restoring default settings, and restoring factory settings.

## **SSH Debugging**

Secure Shell (SSH) is a protocol used to realize secure remote access and file transfer services through encryption mechanisms and authentication mechanisms. This NVR supports the SSH server function and accepts SSH client connections.

By default, SSH debugging is disabled.

After SSH debugging is enabled, you can log in to the NVR through the SSH client. SSH debugging is only used by professionals to debug the NVR. For security, do not enable this function unless special situation.

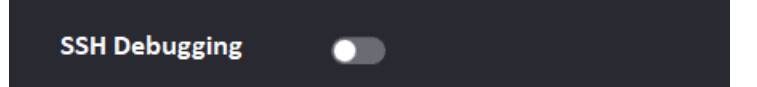

## **Set Scheduled Reboot**

The scheduled reboot can prevent performance decrease and instability of the NVR due to longtime running. You can set the NVR to automatically reboot periodically during idle time, for example, set the NVR to automatically reboot at 3:00:00 from Monday to Friday.

## **Procedure:**

**Step 1** [Log in to the GUI of the NVR.](#page-22-0)

- **Step 2** Navigate to **Maintenance** > **Maintenance**.
- **Step 3** Enable the **Scheduled Reboot** function.
- **Step 4** Select the reboot date, which is Monday to Friday in this example.
- **Step 5** Set the reboot time, which is **03:00:00** in this example.

#### **Step 6** Click **Save** at the bottom of the page.

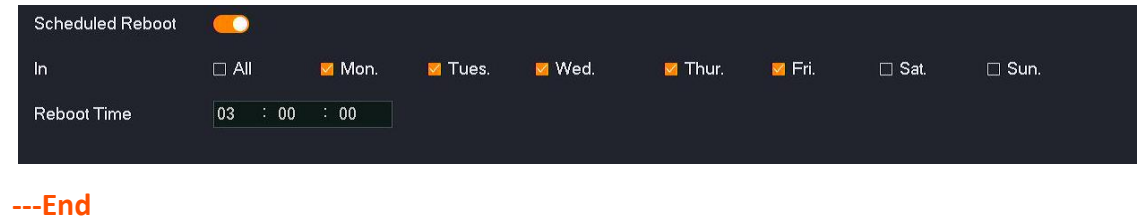

After the setting completes, the NVR will automatically reboot from Monday to Friday at 3:00 am.

## **Restore Settings**

If the NVR is running slowly, or a configuration error occurs, you can try to restore the NVR.

- $-$  Restore the default settings: Except for the network configuration and user managementrelated configuration, all other settings are restored to the factory settings.
- Restore factory settings: Restore all settings of the NVR to the factory settings.

## $\mathbb{Z}_{\text{notf}}$

- When the NVR restores its settings, it will disconnect all current connections.
- Restoring the settings will not delete recordings and log information.
- To avoid damaging the NVR, ensure that the NVR is powered on properly during the process of restoring the factory settings.

#### **Procedure:**

- **Step 1** [Log in to the GUI of the NVR.](#page-22-0)
- **Step 2** Navigate to **Maintenance** > **Device Maintenance**.
- **Step 3** Click **Restore Default Settings** or **Restore Factory Settings** according to the actual situation.

Restore Default Settings Except for network and user settings, other settings will be restored to the factory status Restore Factory Settings | All settings will be restored to the factory status

**Step 4** Read the prompt message, and click **OK**

#### **---End**

Wait until the progress bar completes.

# **5 Web Management**

# <span id="page-195-0"></span>**5.1 Web Login**

## **Scenario 1: With DHCP Server in the Network**

**Step 1** Connect the computer to the switch or router that is connected to the NVR.

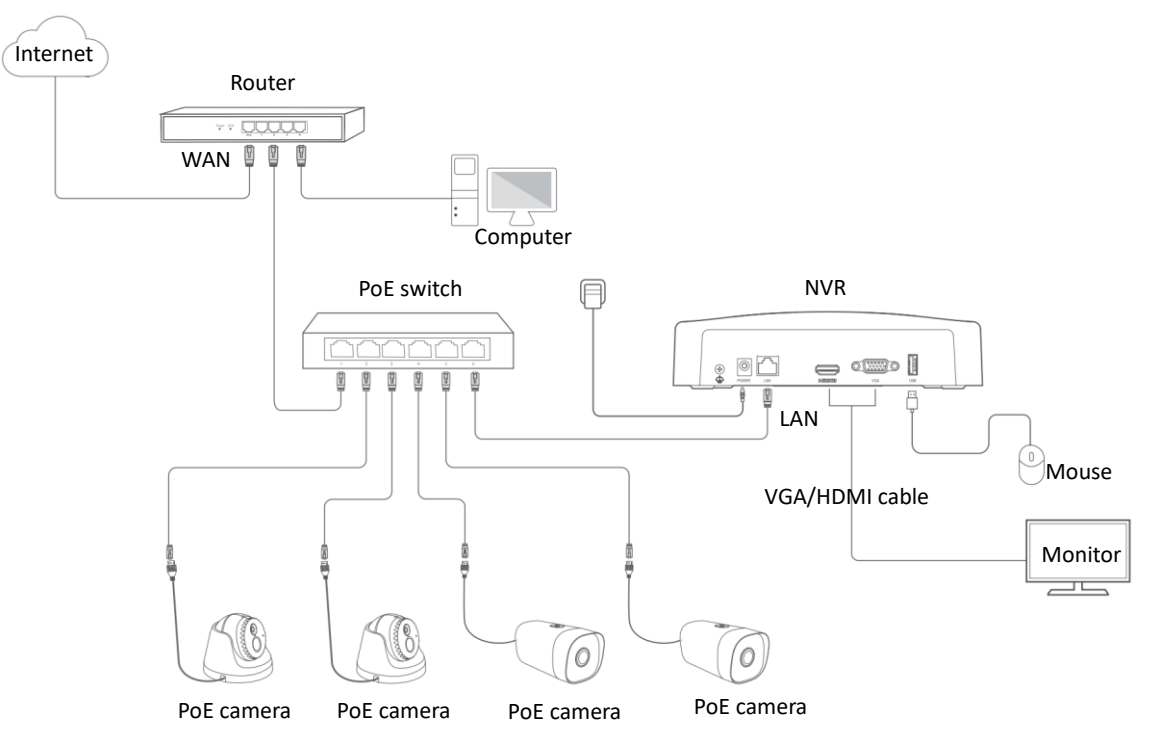

- **Step 2** Log in to the web UI of the DHCP to view the IP address of the NVR.
- **Step 3** Start a web browser on the computer, and input the IP address (which is 192.168.0.188 in this example) of the NVR in the address bar.

The NVR supports HTTPS secure login. When you access the web UI of the NVR, the browser may prompt that the address is not safe, just ignore it and continue. For example, in Google Chrome, click **Advanced**, and then click **Proceed to 192.168.0.188 (unsafe)**.

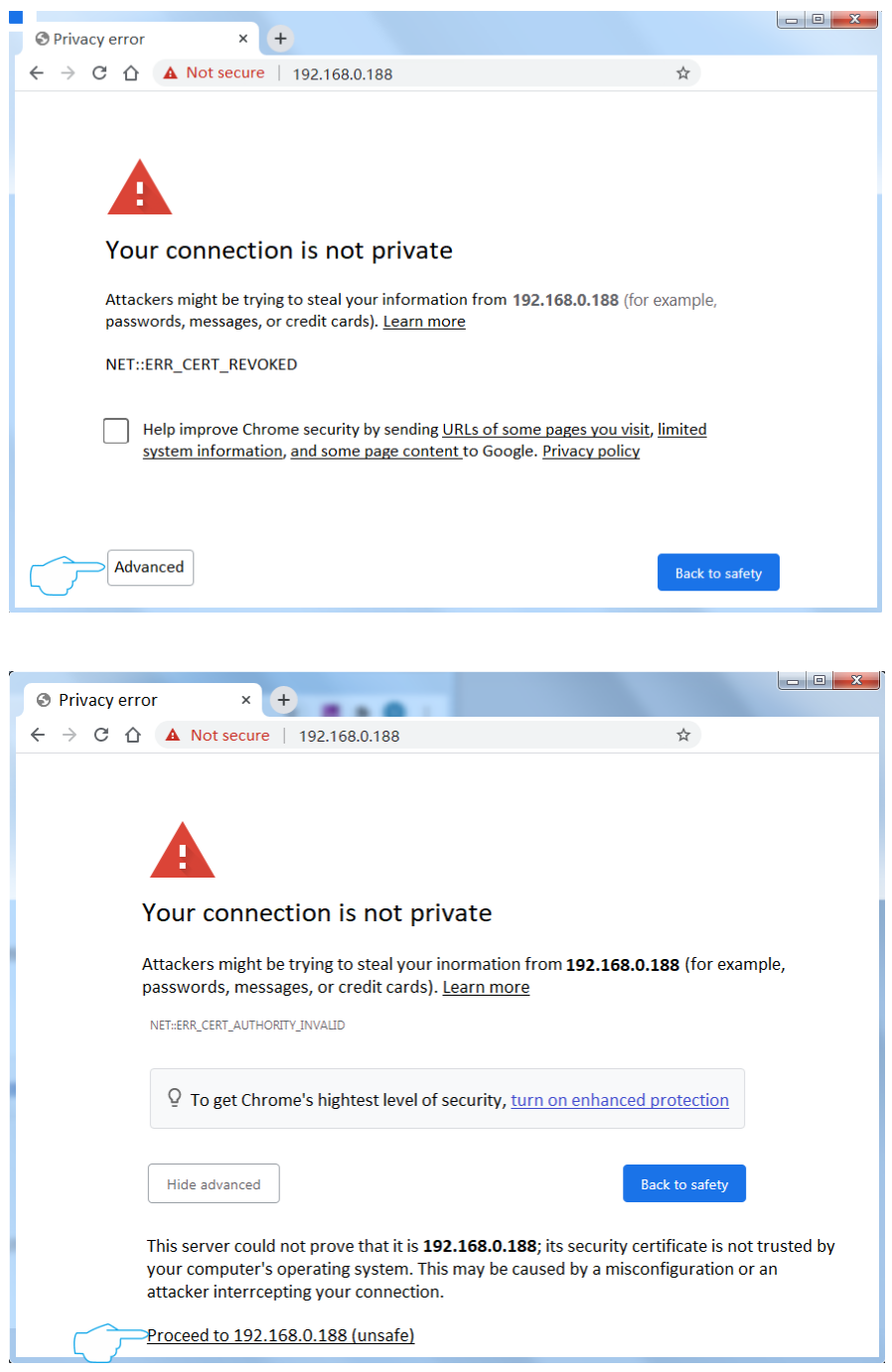

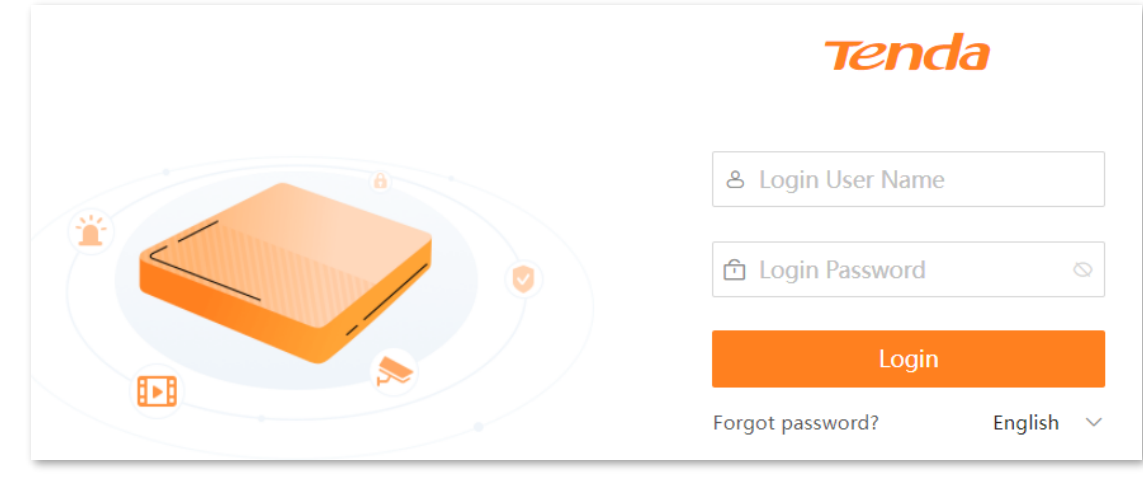

## **Step 4** Enter the **Login User Name** and **Login Password**, and click **Login**.

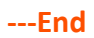

After you successfully log in to the web UI of the NVR, you can preview real-time videos or configure them as required.

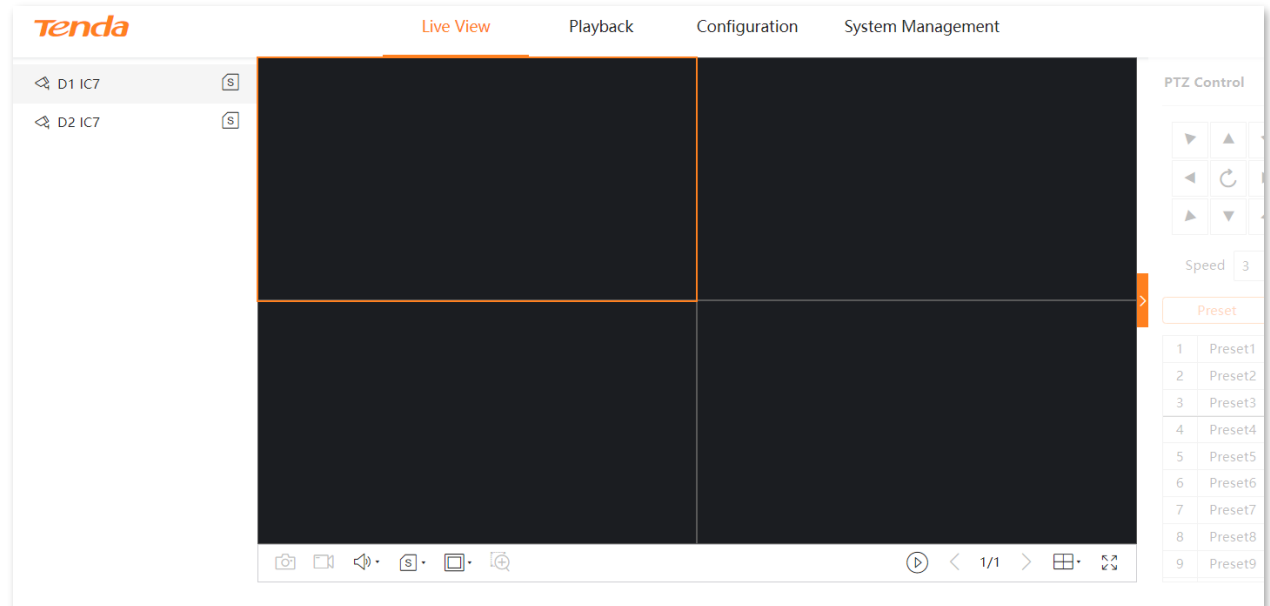

## **Scenario 2: Without DHCP Server in the Network**

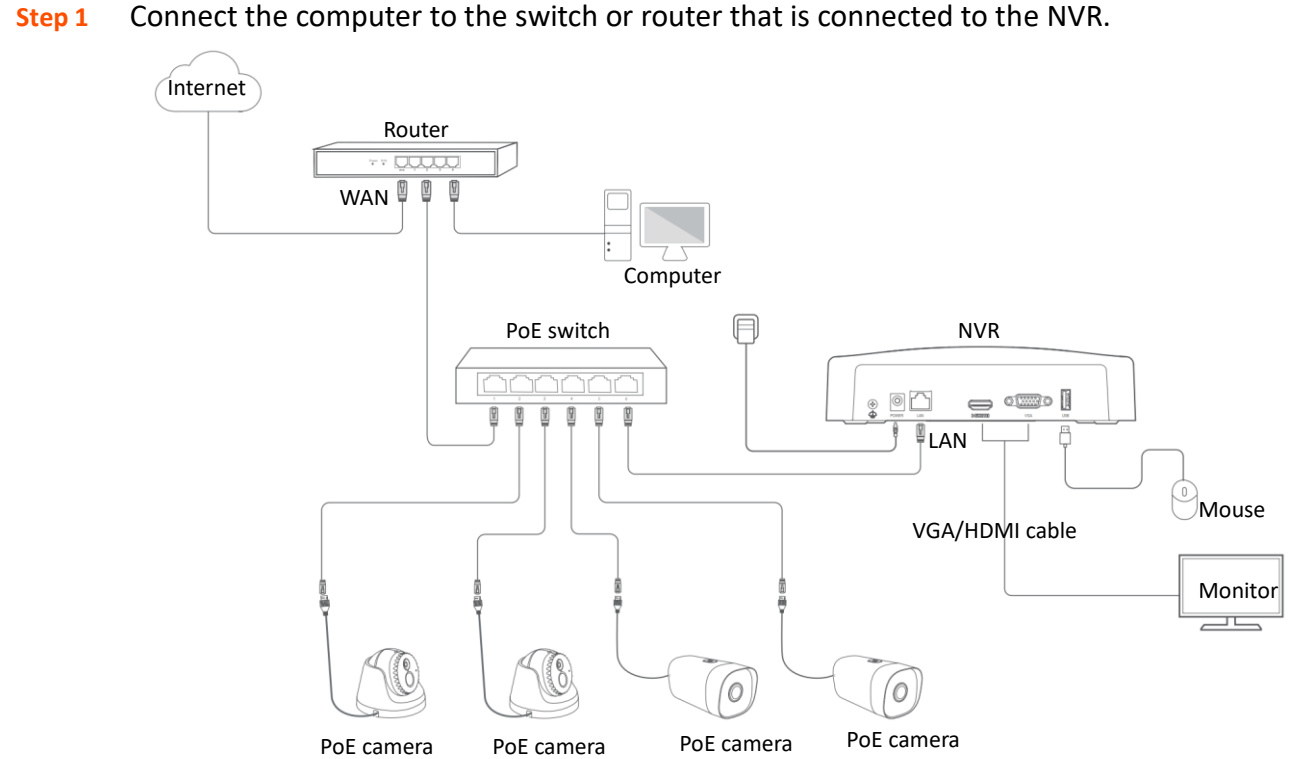

**Step 2** Set the IP address of the computer to an unused one belonging to the same network segment of the IP address (default: 192.168.1.254) of the NVR but different from the IP address of the NVR.

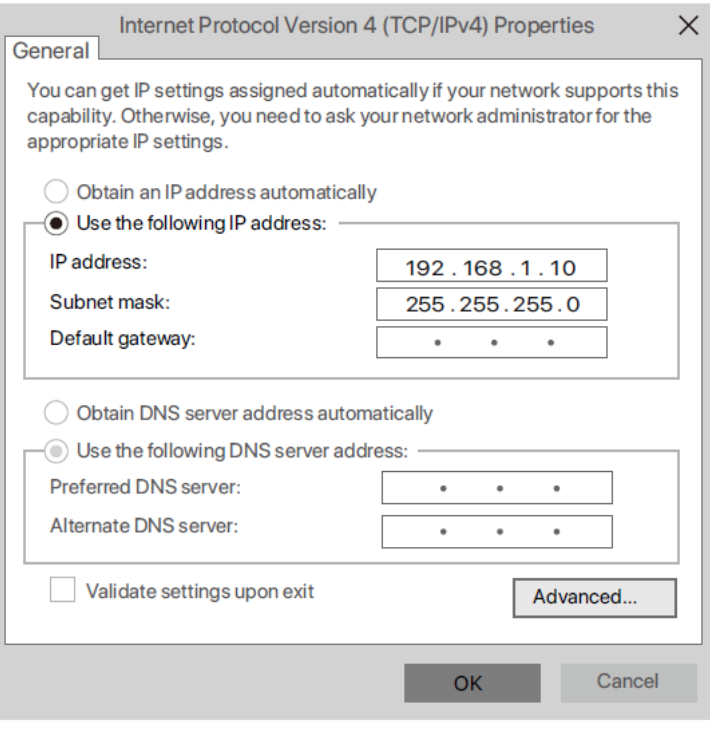

**Step 3** Start a web browser on the computer, and input the IP address of the NVR (default: 192.168.1.254).

> The NVR supports HTTPS secure login. When you access the web UI of the NVR, the browser may prompt that the address is not safe, just ignore it and continue. For example, in Google Chrome, click **Advanced**, and then click **Proceed to 192.168.1.254 (unsafe)**.

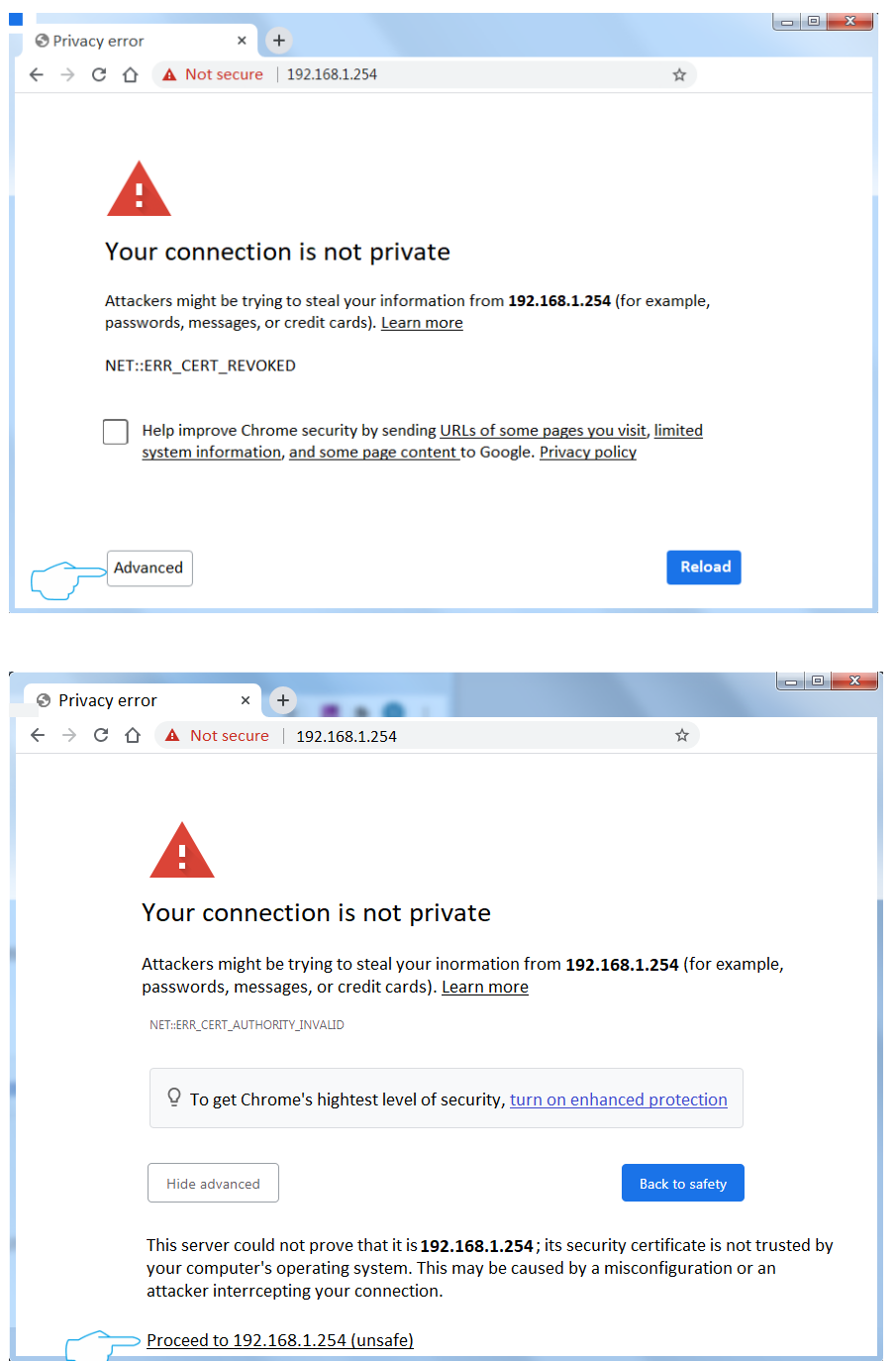

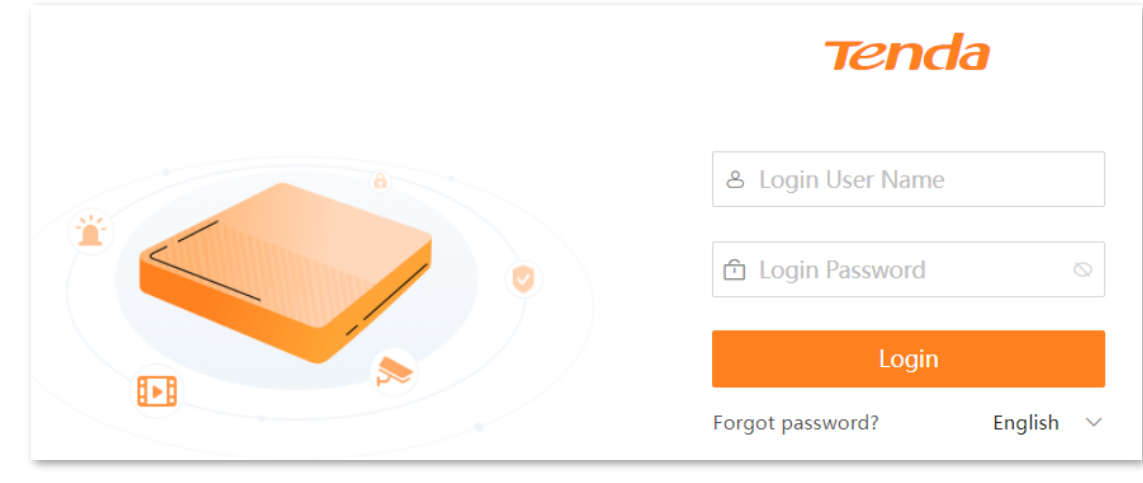

## **Step 4** Enter the **Login User Name** and **Login Password**, and click **Login**.

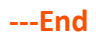

After you successfully log in to the web UI of the NVR, you can preview real-time videos or configure them as required.

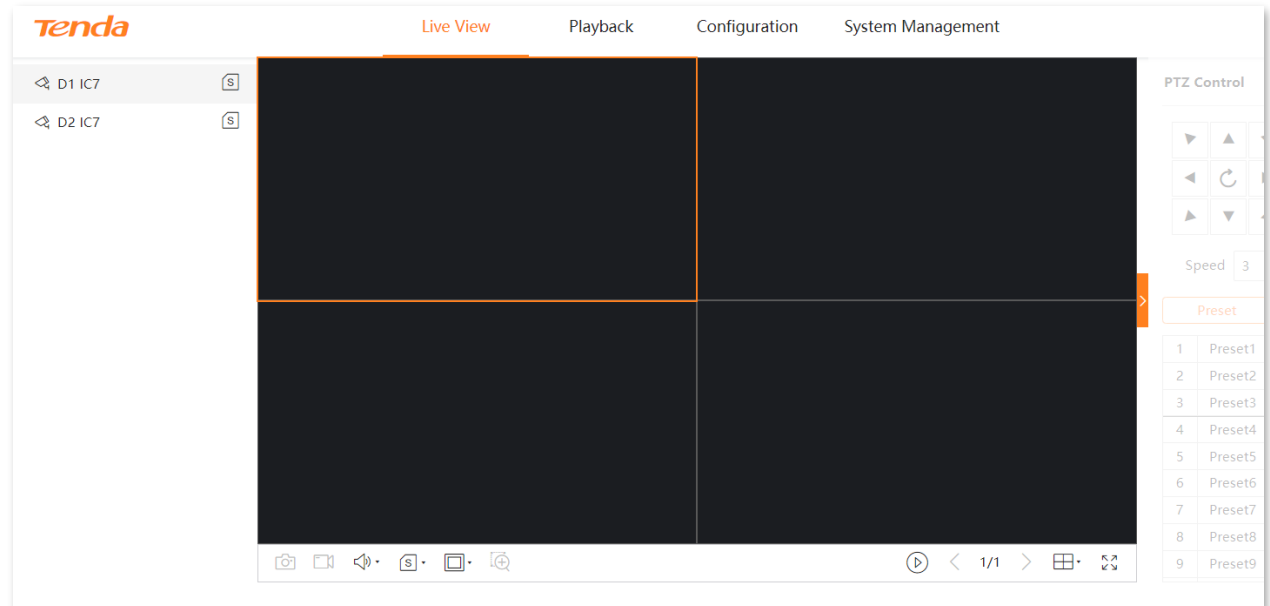

## <span id="page-201-0"></span>**5.2 Live View**

## **5.2.1 Overview**

Click **Live View** to enter the page.

The default page is the live view page after you enter the web UI of the NVR. The number of window divisions of devices varies with different models. The actual model prevails. In this section, you can check the monitoring image of each channel, and perform such basic management as switch division mode, recording and PTZ control for the channel or camera.

Some descriptions of parameters and functions are as follows. Refer to the [Live View](#page-201-0) of the GUI chapter for other content.

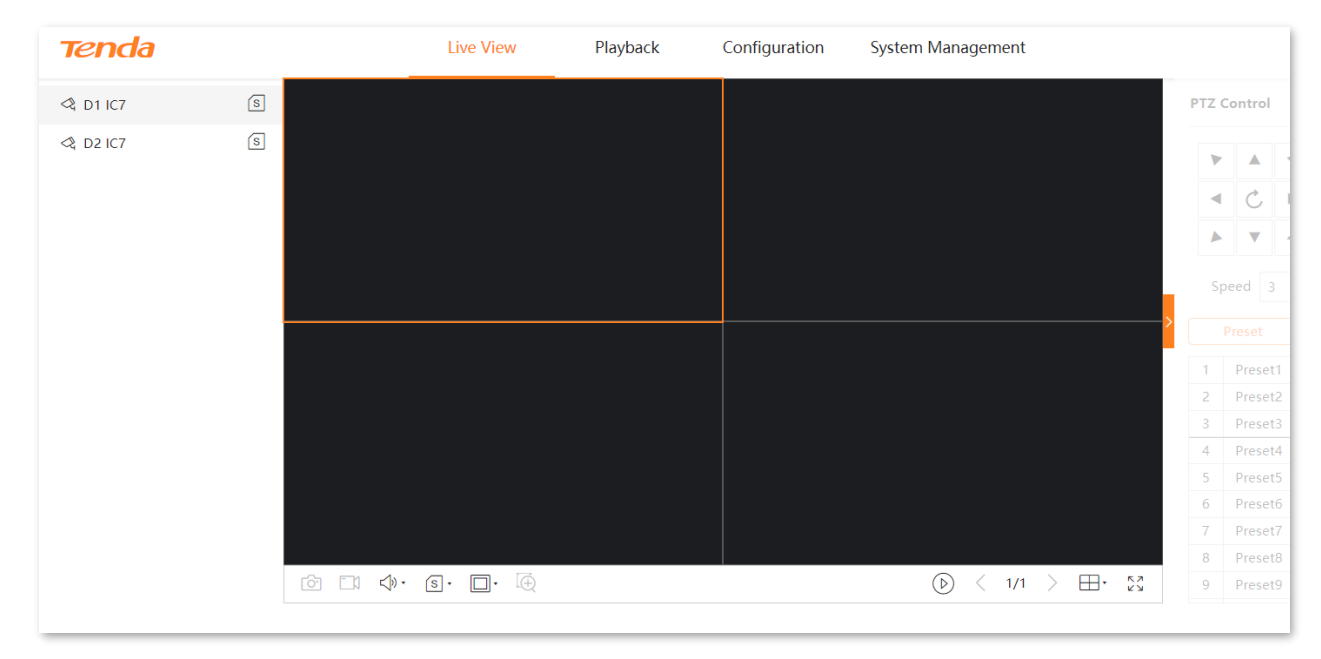

#### **Parameter description**

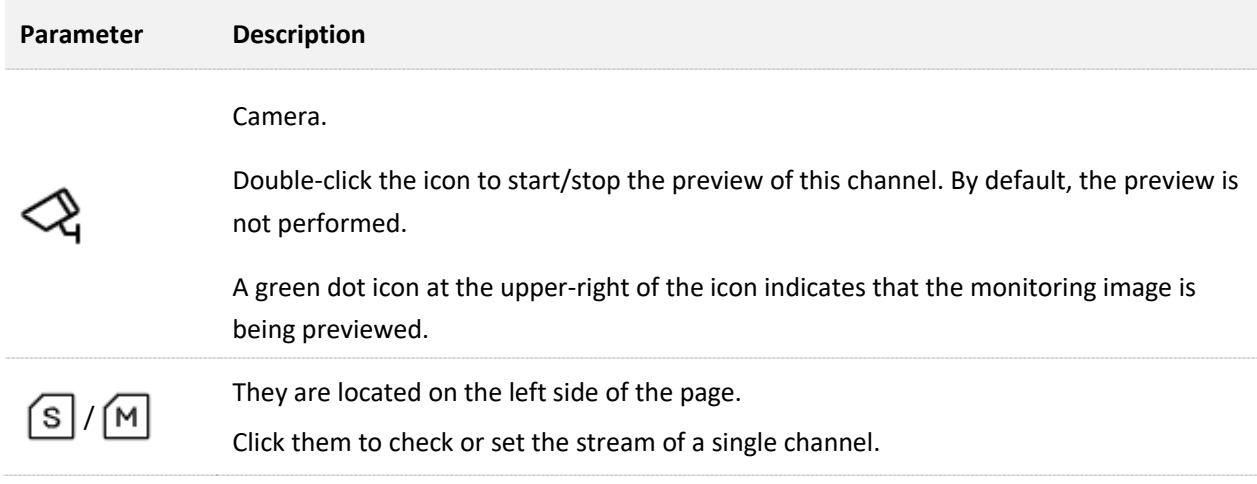

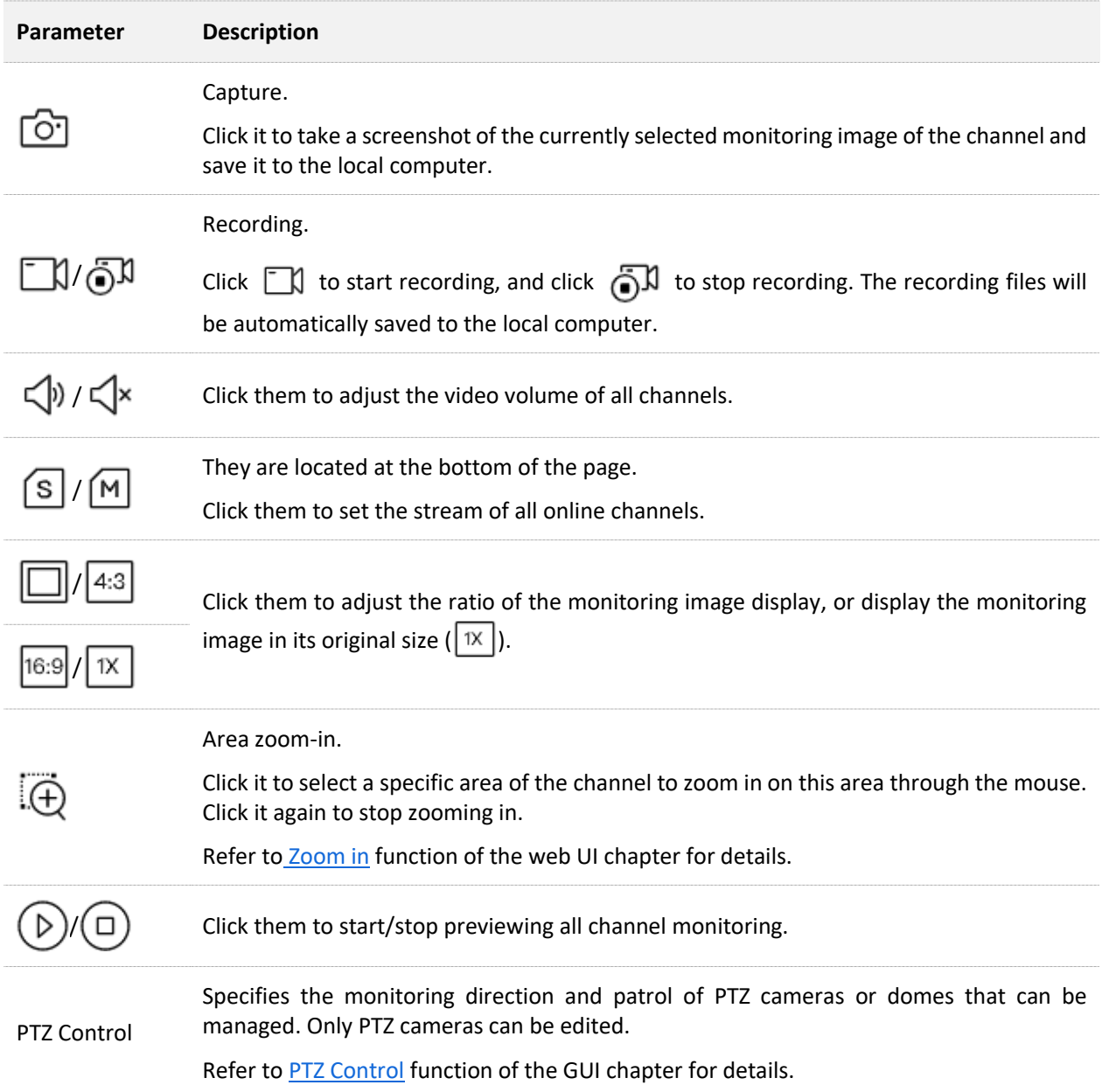

## **5.2.2 Preview the Monitoring Image of Each Channel**

## **Preview the Monitoring Image of Single Channel**

Assume that you want to preview the monitoring image of D3.

#### **Procedure:**

- **Step 1** [Log in to the web UI of the NVR.](#page-195-0)
- **Step 2** Click **Live View**, then double-click the channel on the left side, which is D3 in this example.

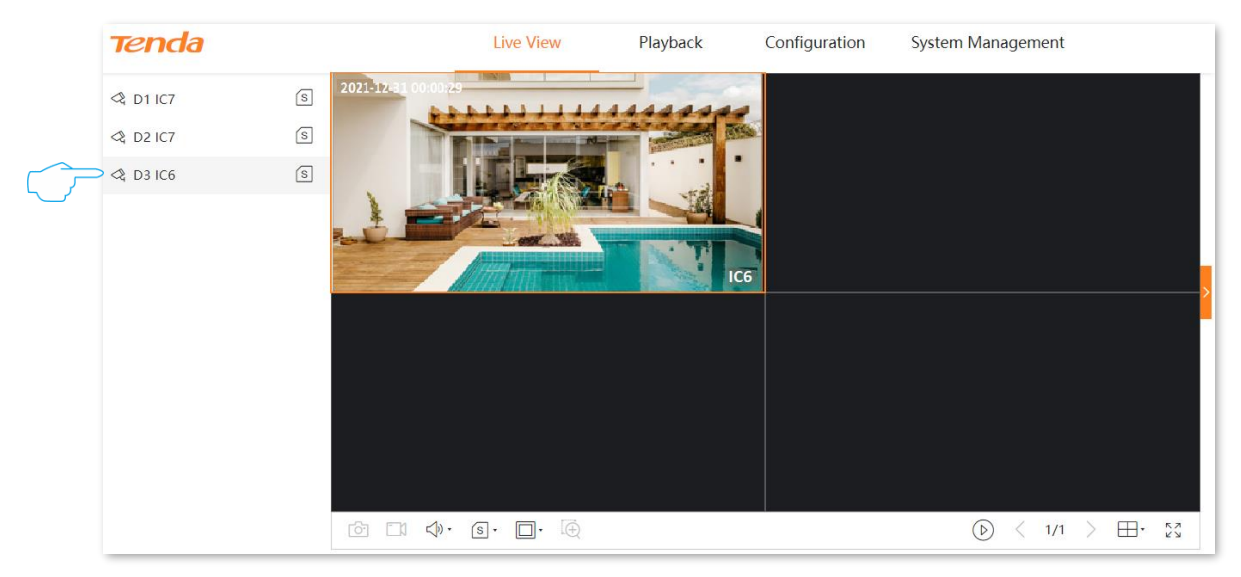

**---End**

## **Preview the Monitoring Image of All Channel**

Assume that you want to preview the monitoring image of all channels.

#### **Procedure:**

- **Step 1** [Log in to the web UI of the NVR.](#page-195-0)
- **Step 2** Click **Live View**, then click  $(\triangleright)$  at the bottom of the page.

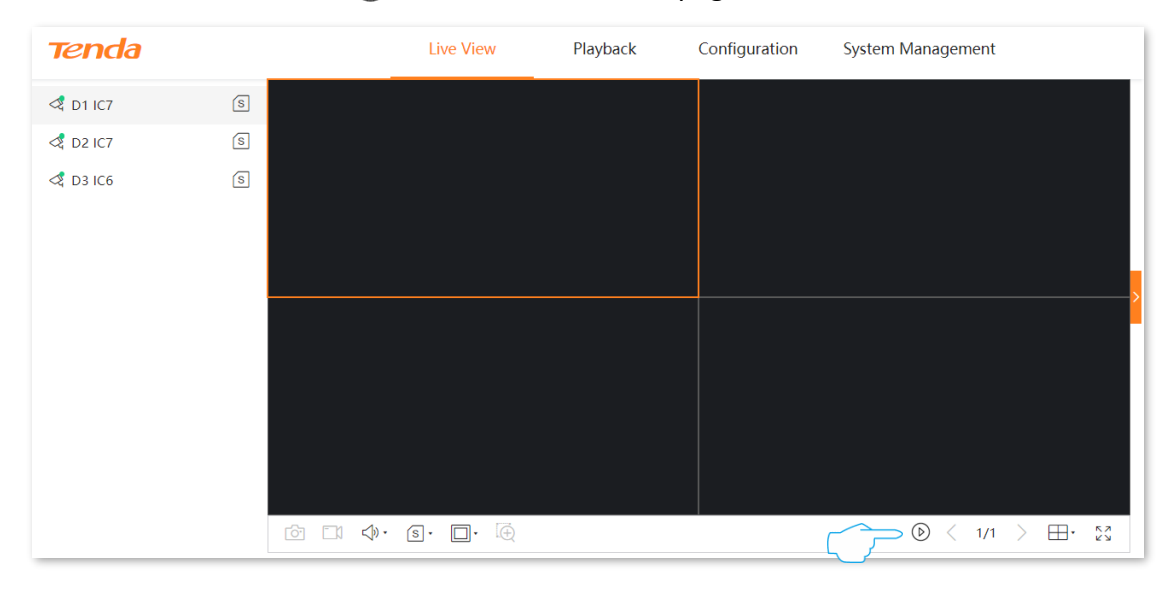

#### **---End**

#### The monitoring images of all channels are previewed successfully.

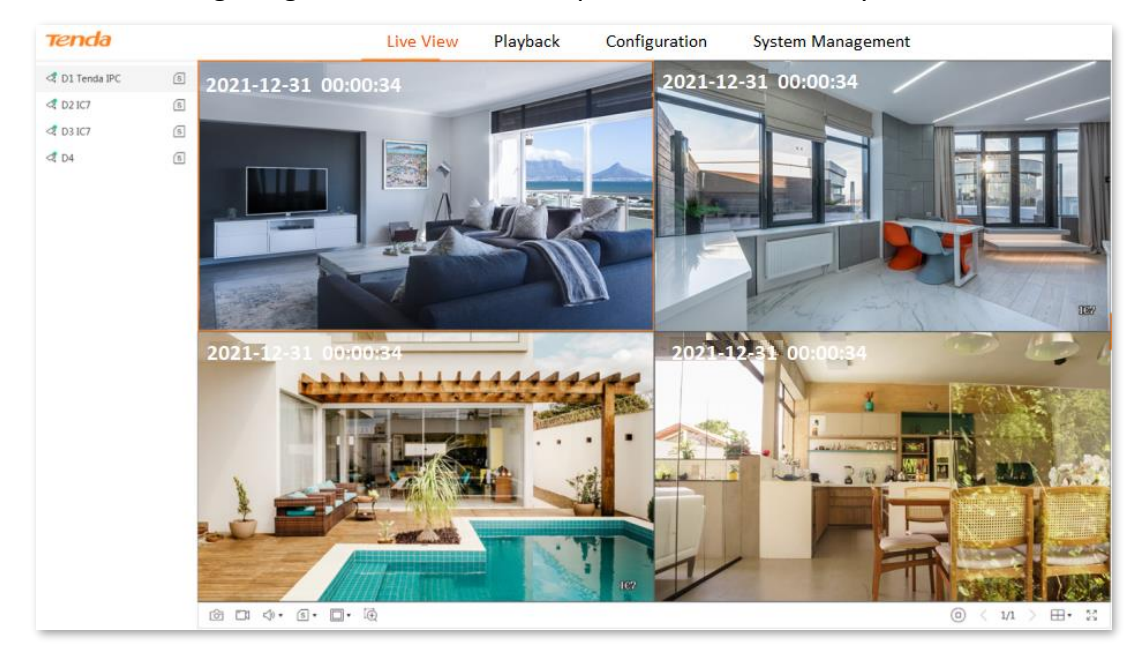

## <span id="page-205-0"></span>**5.2.3 Zoom in**

The zoom-in function enables you to zoom in on a specific area of the monitoring image to check the details.

- **Step 1** [Log in to the web UI of the NVR.](#page-195-0)
- **Step 2** Click **Live View**.
- **Step 3** Select the channel you want to zoom in on the monitoring image, which is D3 in this example.
- **Step 4** Click  $\overrightarrow{A}$  at the bottom of the page.

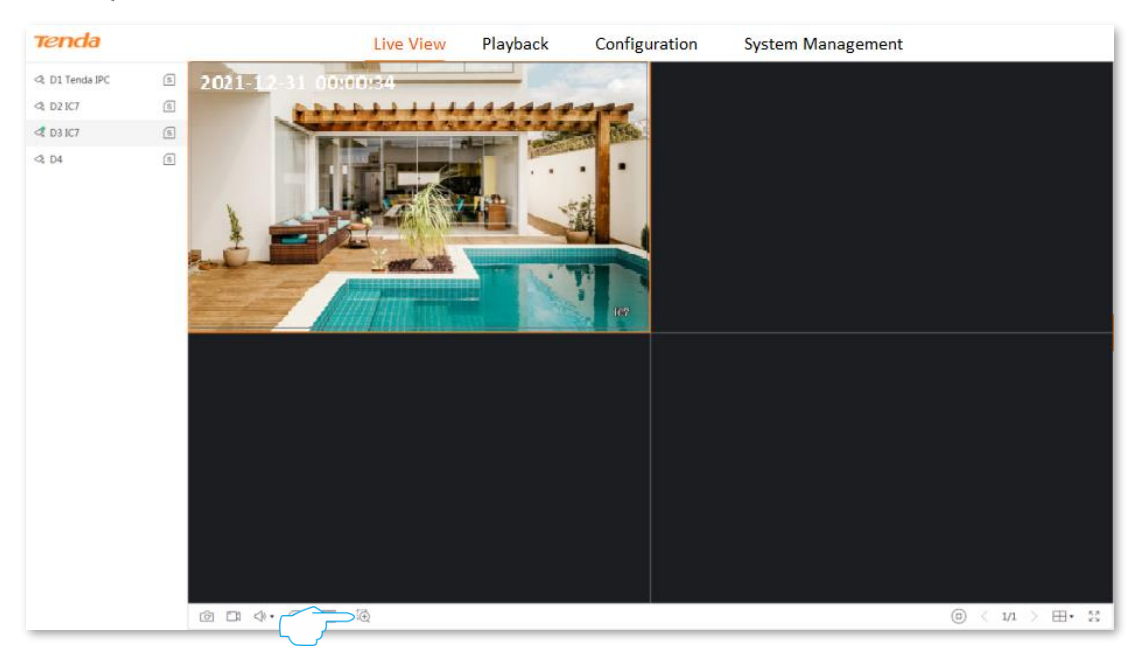

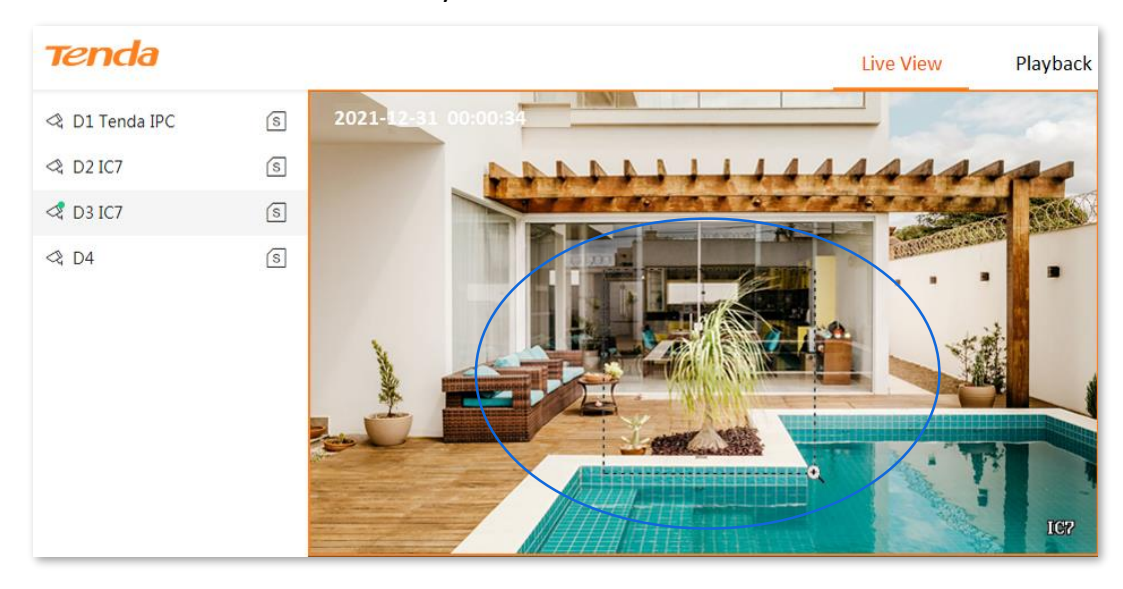

## **Step 5** Use the mouse to select the area you want to zoom in.

**---End**

## The area is zoomed in successfully. You can check the details of this area.

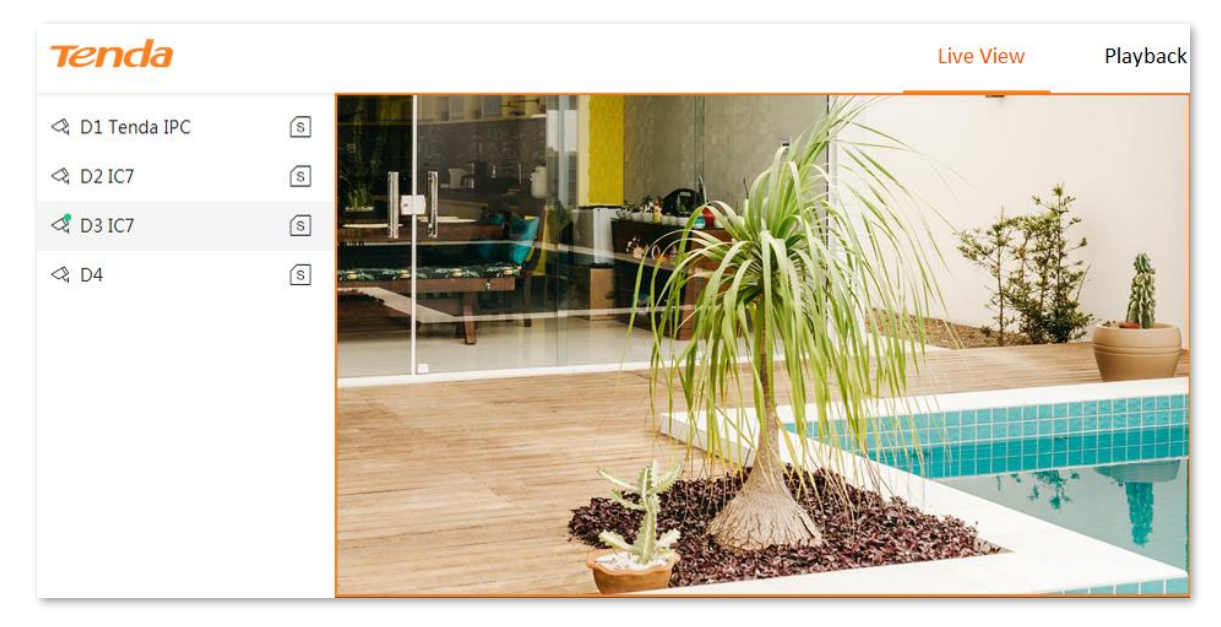

# **5.3 Playback**

## **5.3.1 Overview**

Click **Playback** to enter the page.

The channel playback is supported for now. It indicates that you can search and play back the corresponding recording file according to the channel and date. You can perform such operations as checking, capturing, clipping and exporting for recording files as required.

Some descriptions of parameters and functions are as follows. Refer to the [Playback](#page-52-0) for details.

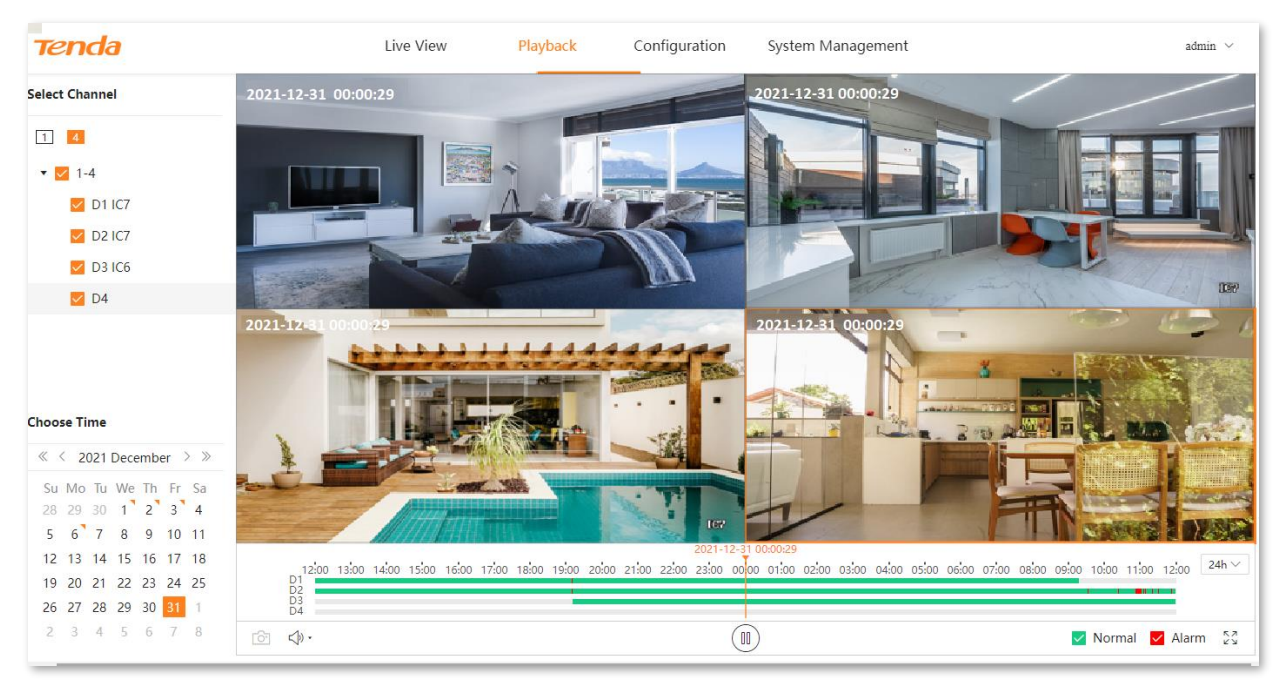

#### **Parameter description**

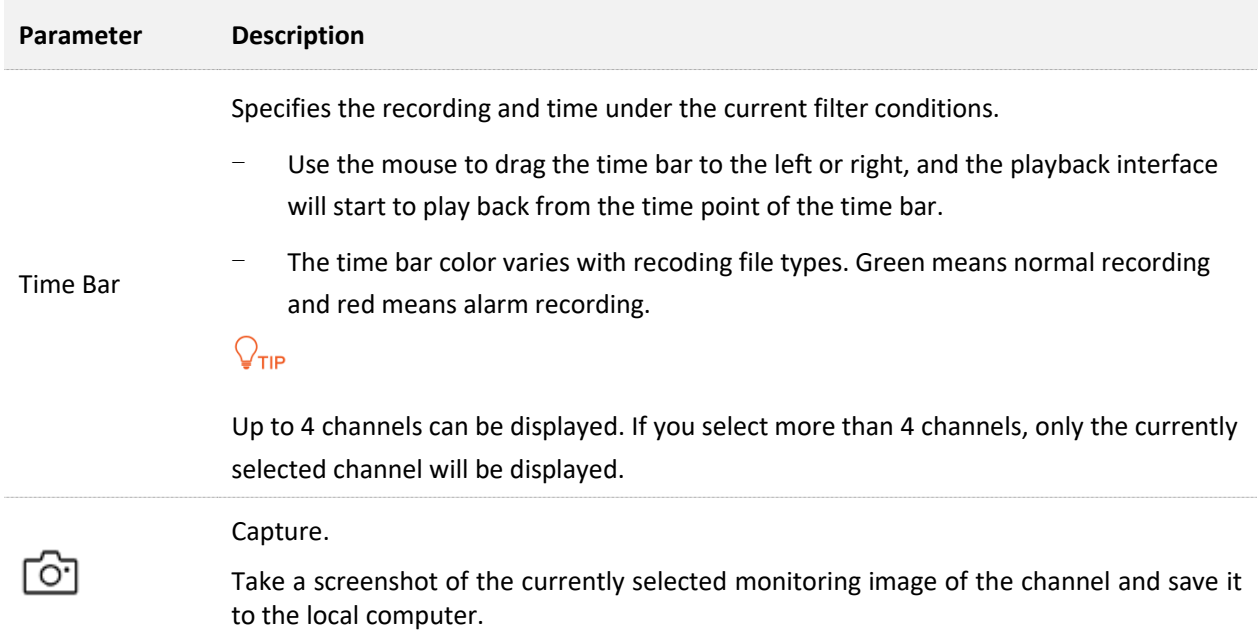

## **5.3.2 Play Back the Specific Channel**

Assume that you want to play back the recordings of D1 to D4 on December 31, 2021.

- **Step 1** [Log in to the web UI of the NVR.](#page-195-0)
- **Step 2** Click **Playback**, and then click  $\boxed{4}$ .

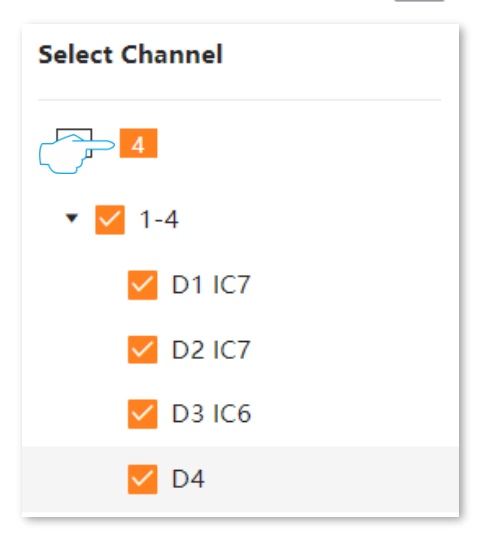

**Step 3** Select the date, which is **December 31, 2021** in this example.

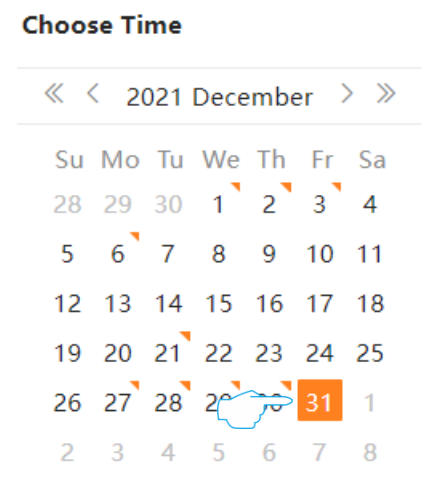

## **Step 4** Edit the time bar and play back the control area as required to play back the recordings.

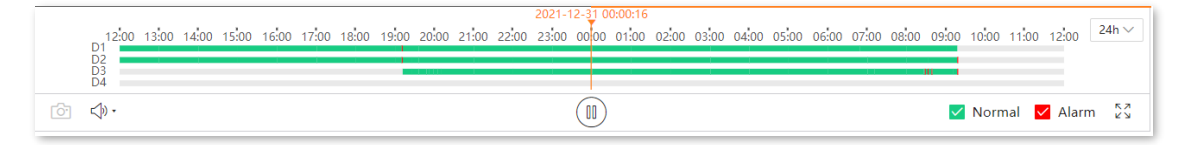

**---End**

# **5.4 Configuration**

On the configuration page, you can configure such main function parameters as channel management, storage management, alarm management and network configuration of the device.

## **5.4.1 Channel**

## Navigate to **Configuration** > **Channel**.

You can manage the camera, and configure OSD display, image and video parameters here. Refer to [Channel Management](#page-80-0) for details.

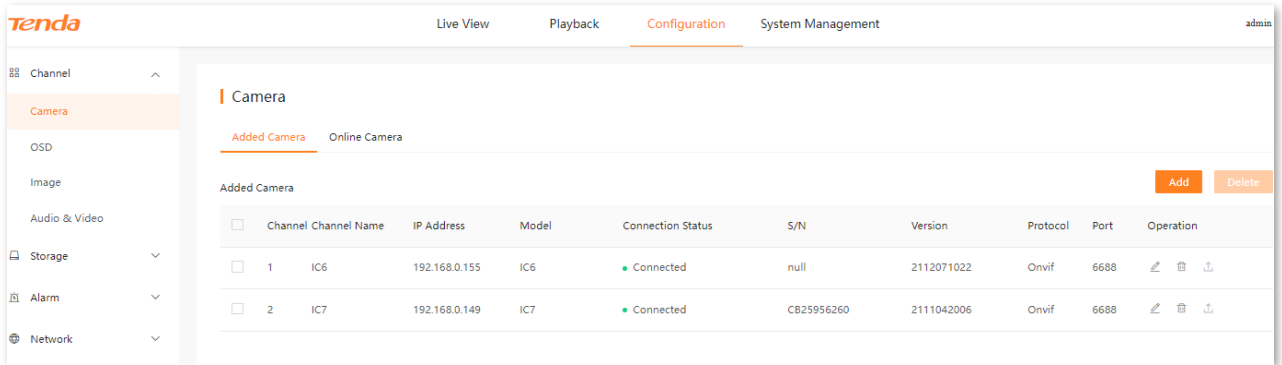

## **5.4.2 Storage Management**

## **HDD Management**

## Navigate to **Configuration** > **Storage** > **HDD.**

You can check the HDD status, format the HDD, and make a storage strategy when the HDD space is not enough. Refer to the [HDD Management](#page-108-0) for details.

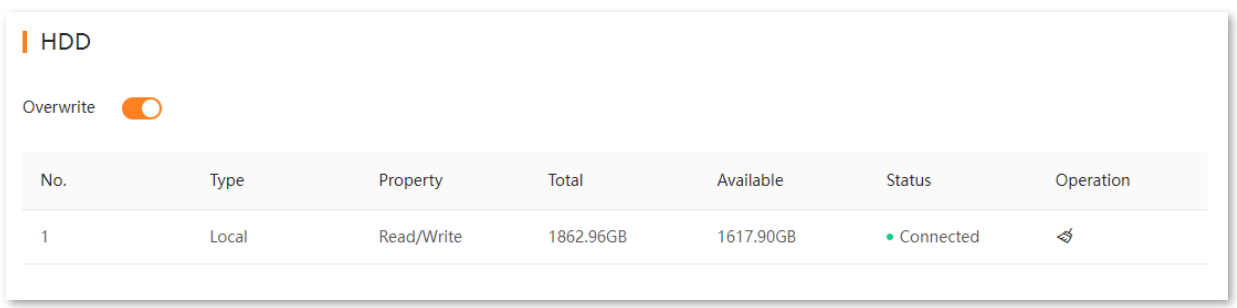

## **Schedule**

## **Overview**

## Navigate to **Configuration** > **Storage** > **Schedule**.

The system will record according to the recording schedule. By default, the system presets the recording schedule of 24 hours continuous normal recording of each channel.

You can modify the recording time and recording type as required. Some description of parameter and function is as follows. Refer to the **Schedule** for details.

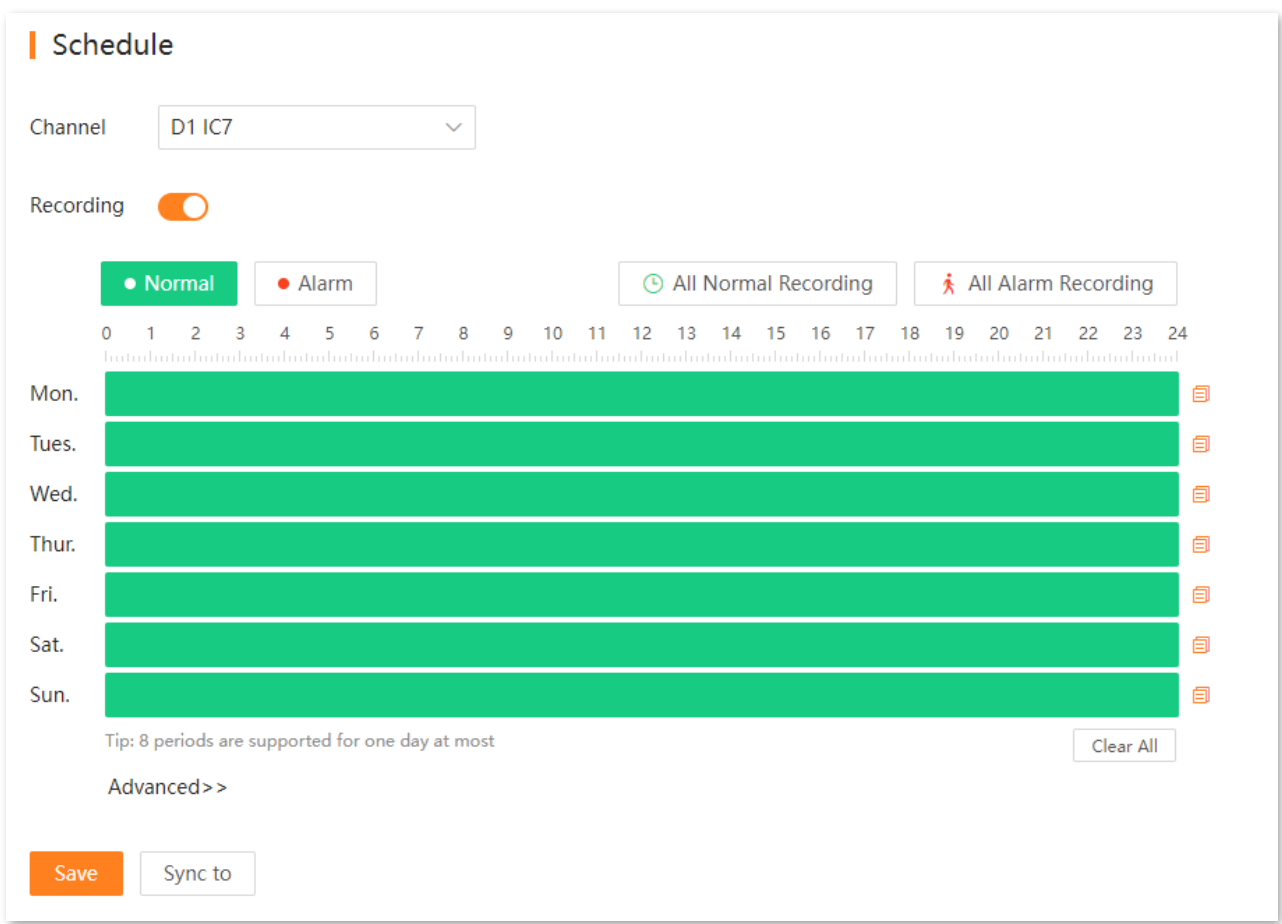

#### **Parameter & button description**

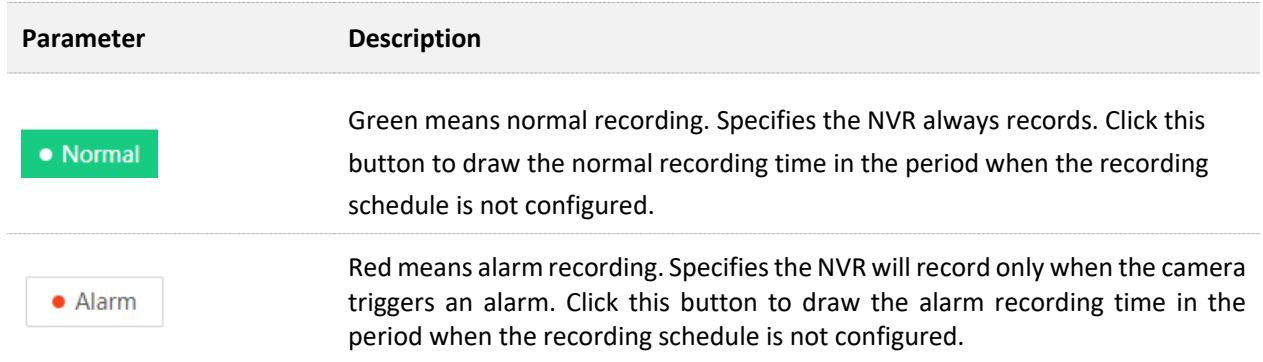

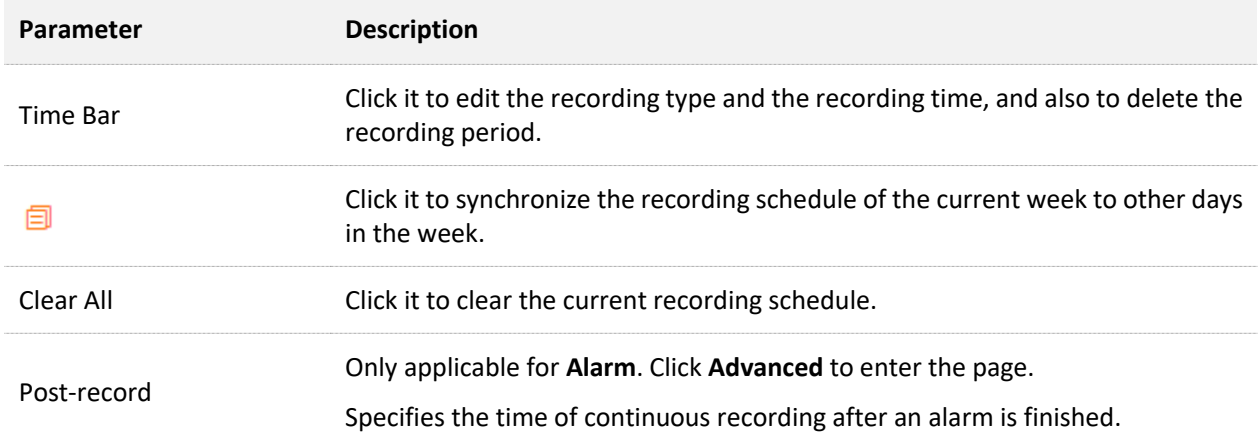

## **Configure Schedule**

Assume that you want to set a schedule for D1, D2, D3, and D4 cameras as shown in the table below:

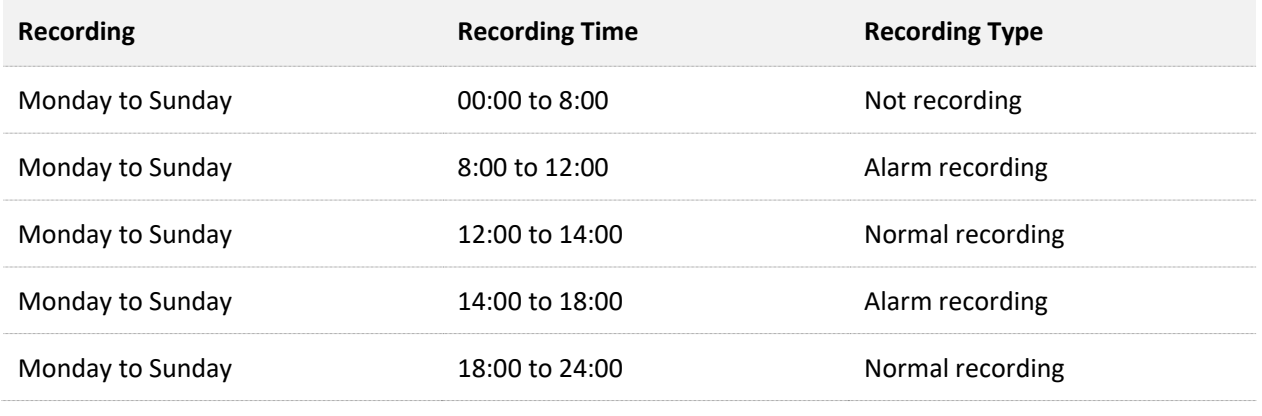

## $\mathbb{Z}_{\text{NOTE}}$

After an alarm recording plan is set for the corresponding channel, the alarm event also needs to be set for the channel in the [Alarm Recording.](#page-217-0)

- **Step 1** [Log in to the web UI of the NVR.](#page-195-0)
- **Step 2** Navigate to **Configuration** > **Storage** > **Schedule**.
- **Step 3** Set the recording schedule of the D1 camera.
	- **1.** Select **Channel** as **D1**, and ensure that **Recording** function is enabled.
	- **2.** Set the recording schedule for Monday.
		- (1) Click Monday, then drag the time bar.

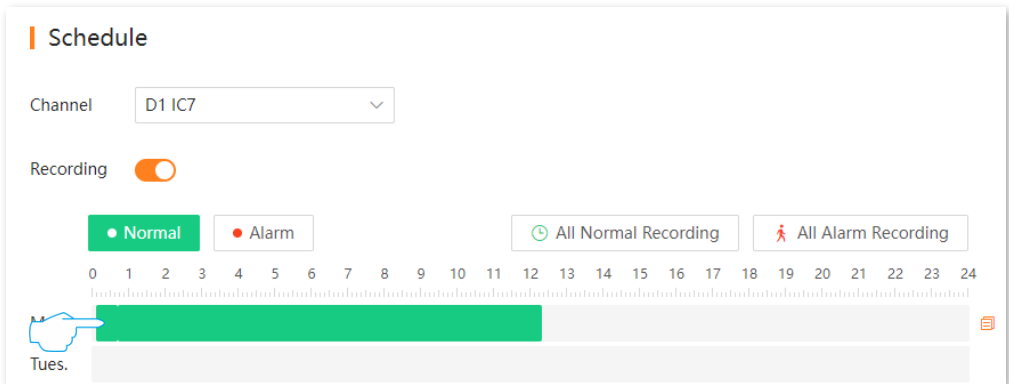

(2) Set the first alarm recording period, which is 8:00 to 12:00 in this example. Select **Alarm** and set the arming schedule, see the following figure. Click **OK**.

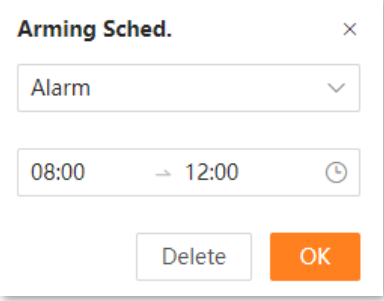

(3) Set the second alarm recording period, which is 14:00 to 18:00 in this example. Click **Alarm**, and then hold down the left mouse button and drag to draw the recording period on the corresponding time on the Monday time bar.

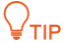

If the drawn time is not accurate, you can click the period after the drawing is completed, and then select the time again in the pop-up window.

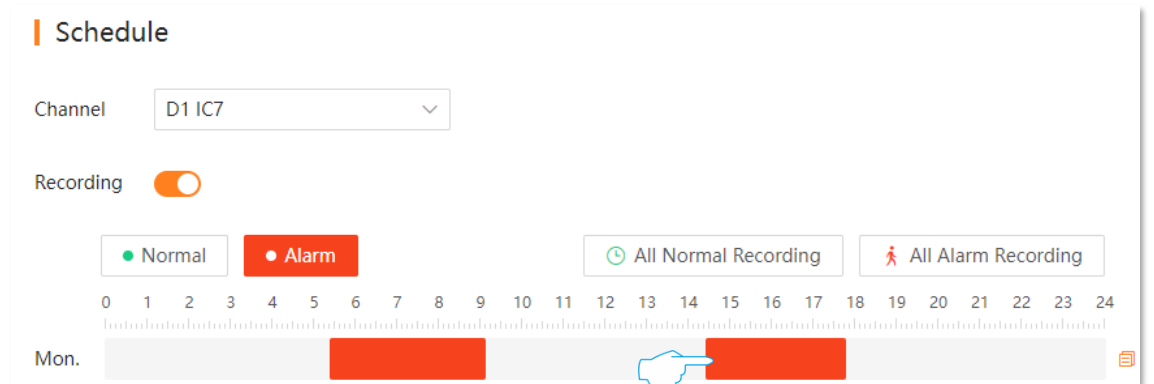

- (4) Refer to substep (3) to set a normal recording schedule, which is 12:00 to 14:00 and 18:00 to 24:00 in this example.
- (5) Click **Save**.

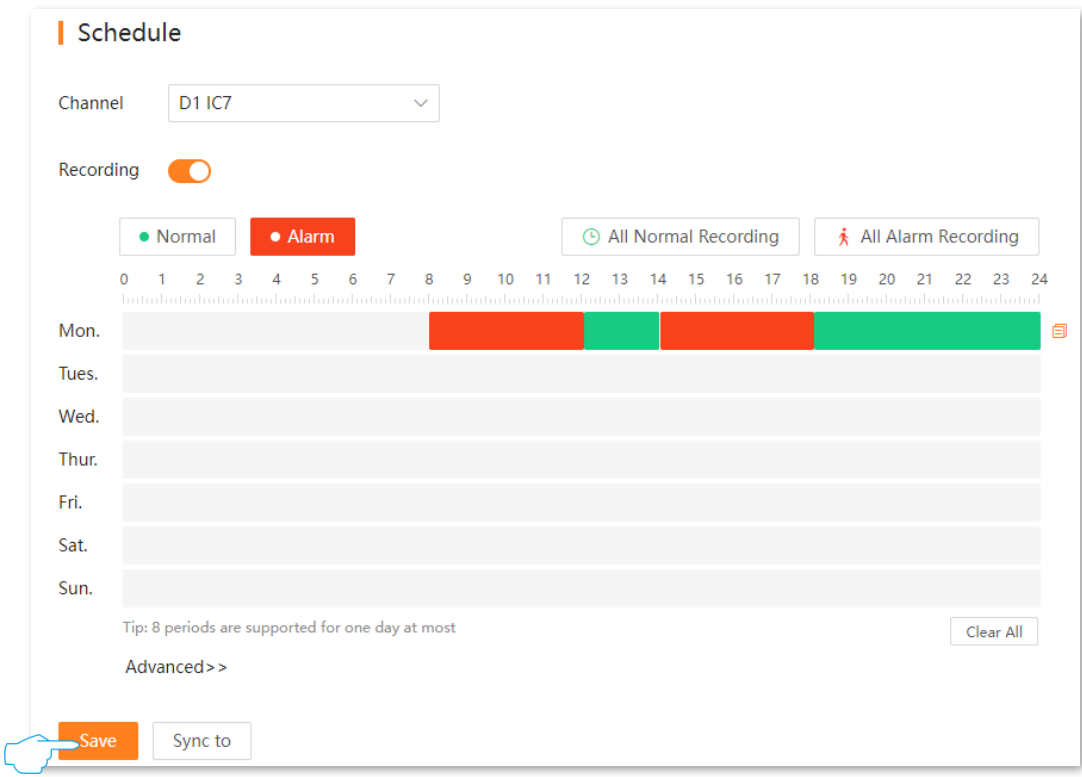

- **3.** Set the recording schedule for Tuesday to Sunday.
	- (1) Click  $\Box$  behind the Monday time bar.

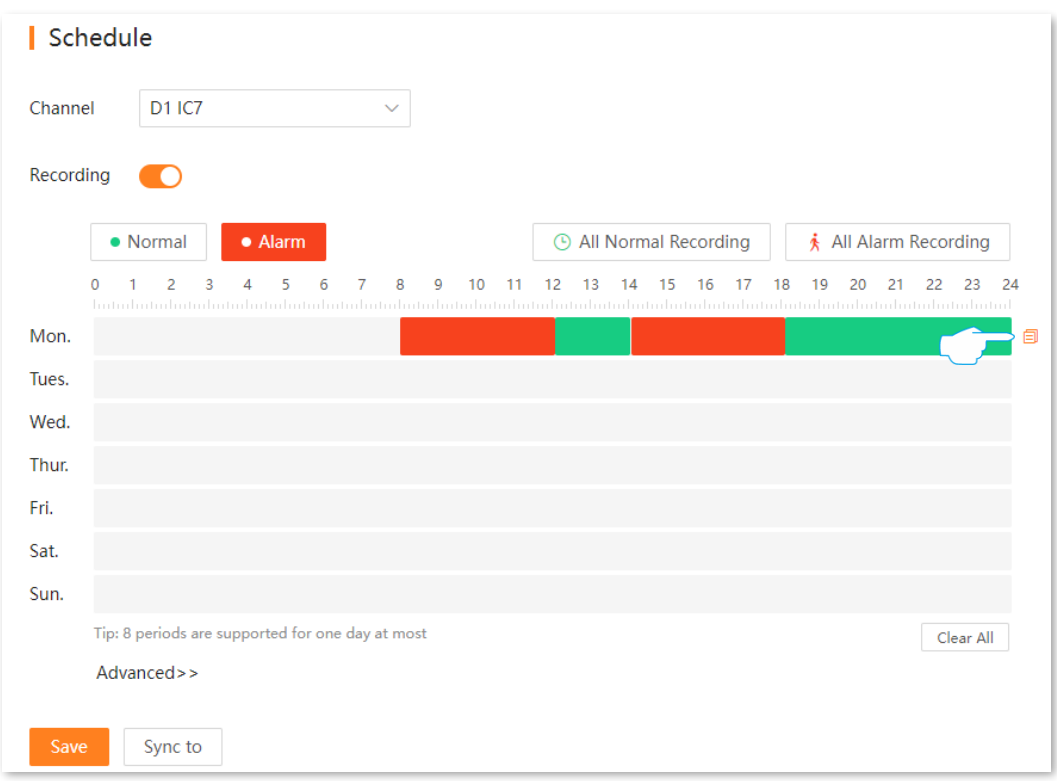

(2) Select other days in the week to synchronize the recording schedule of Monday, which are **Tues.** to **Sun.** in this example (You can also tick **All**.), and click **OK**.

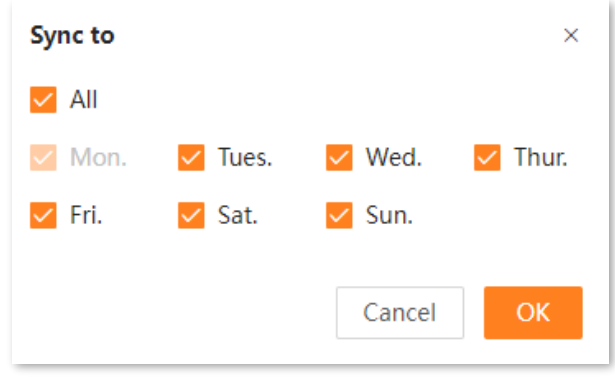
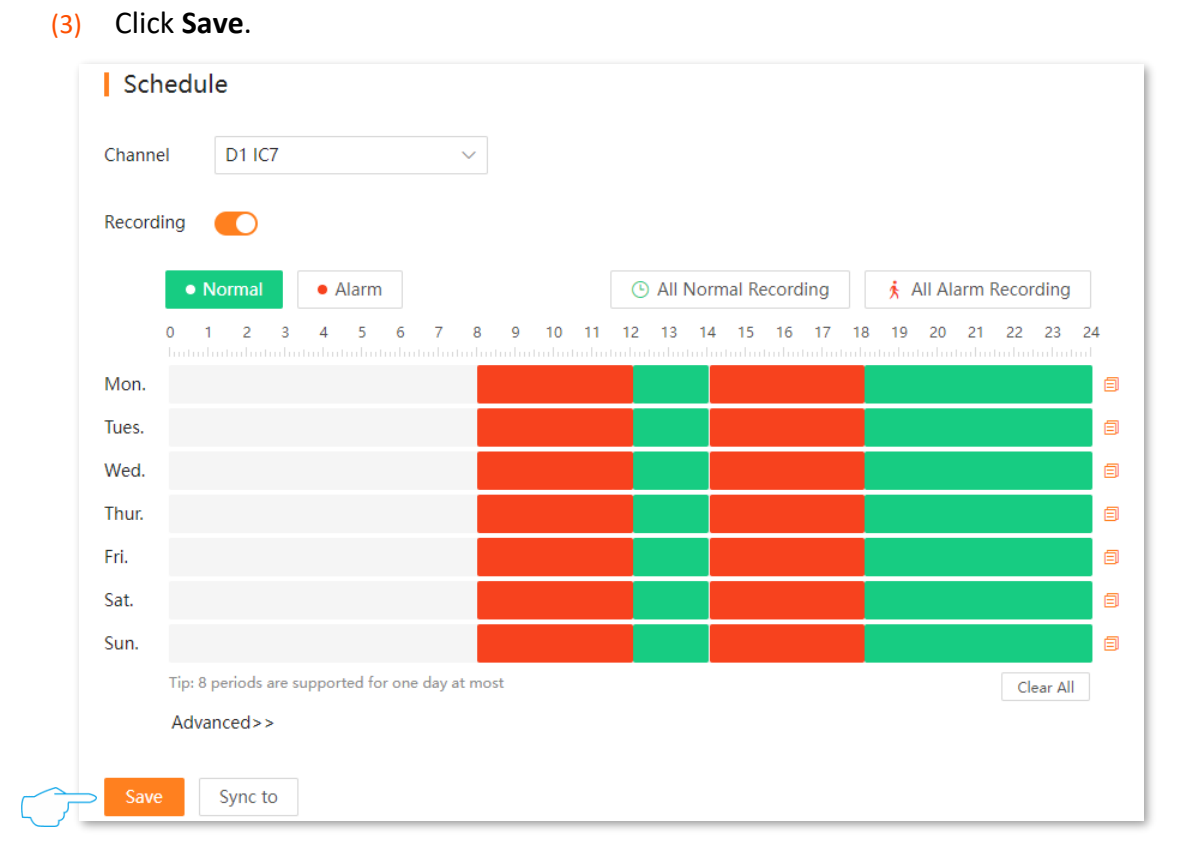

- **Step 4** Set the recording schedule of other channel cameras.
	- **1.** Click **Sync to** at the bottom of the page, then select the channels you want to synchronize the D1 camera recording schedule, which are **D2** to **D3** in this example. (You can also tick **All**.).
	- **2.** Click **Sync**.

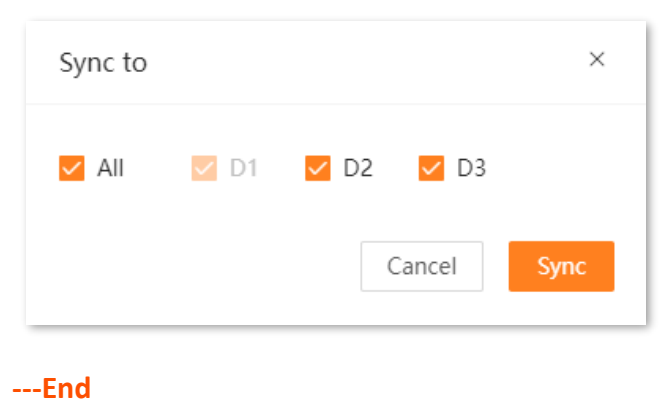

After the setting completes, the D1, D2, and D3 cameras will record according to the above schedule.

## **5.4.3 Alarm Recording**

#### **Motion Detection**

#### Navigate to **Configuration** > **Alarm** > **Motion Detection**.

The motion detection function refers to the detection alarm of moving targets. When a moving target appears on the monitoring image and the moving sensitivity reaches the preset value, the system will alarm and record according to the linkage action you set.

Some descriptions of parameters and functions are as follows. Refer to [Motion Detection](#page-116-0) for details.

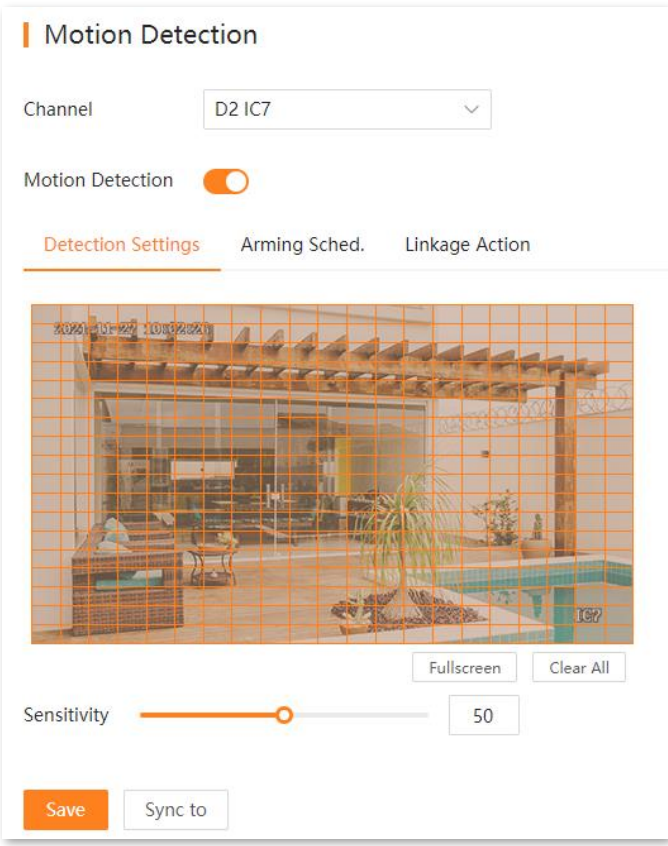

#### **Parameter description**

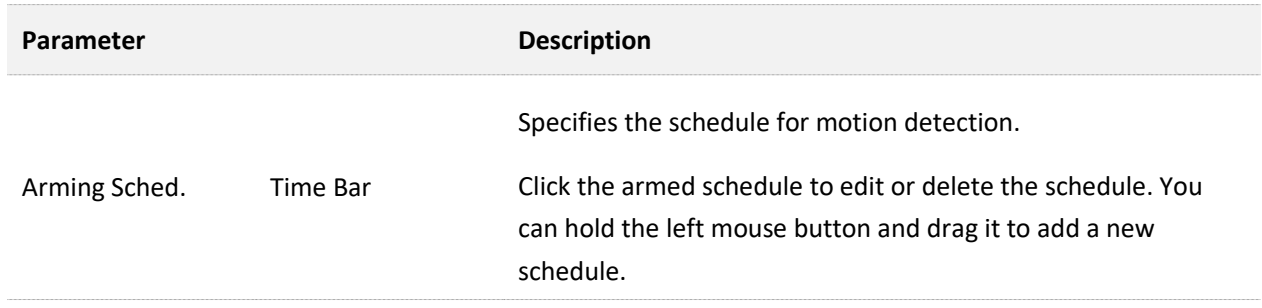

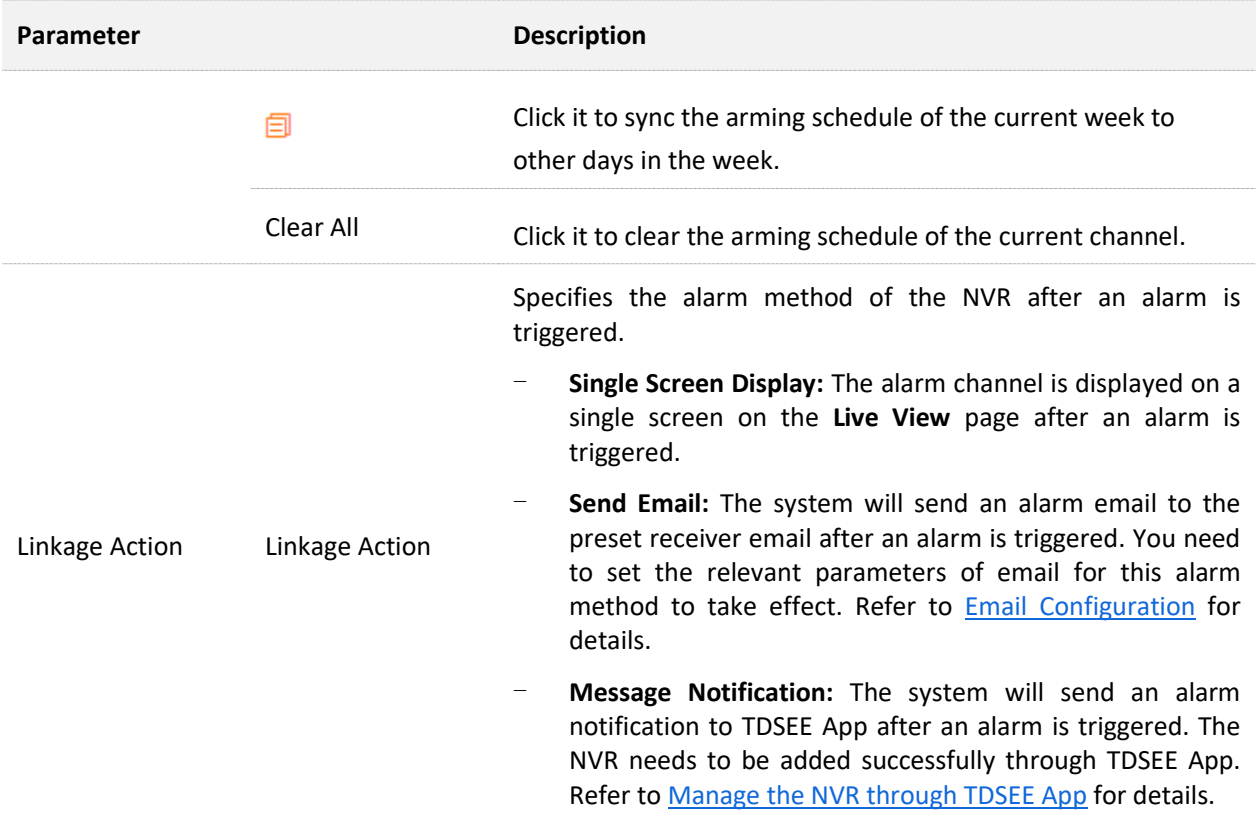

#### **Tempering Detection**

#### Navigate to **Configuration** > **Alarm** > **Tampering Detection**.

The tampering detection function refers to the tampering detection alarm of the camera lens. When the camera lens is blocked by other objects and the moving sensitivity reaches the preset value, the system will alarm and record according to the linkage action you set.

Some descriptions of parameters and functions are as follows. Refer to [Tempering Detection](#page-123-0) for details.

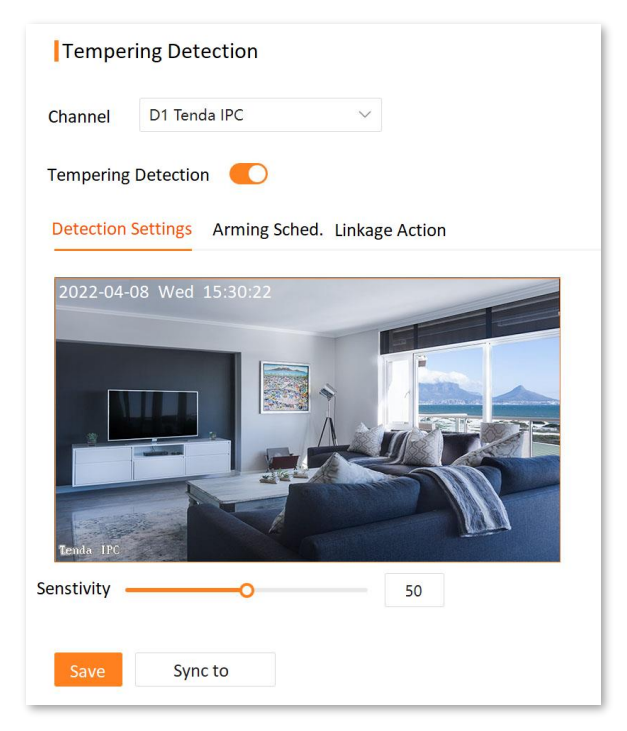

#### **Parameter & button description**

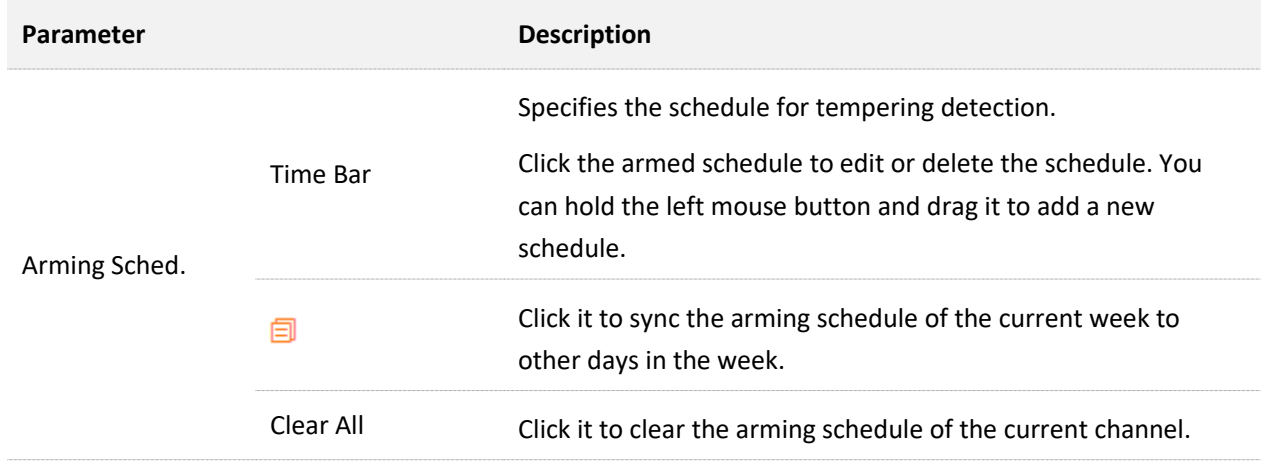

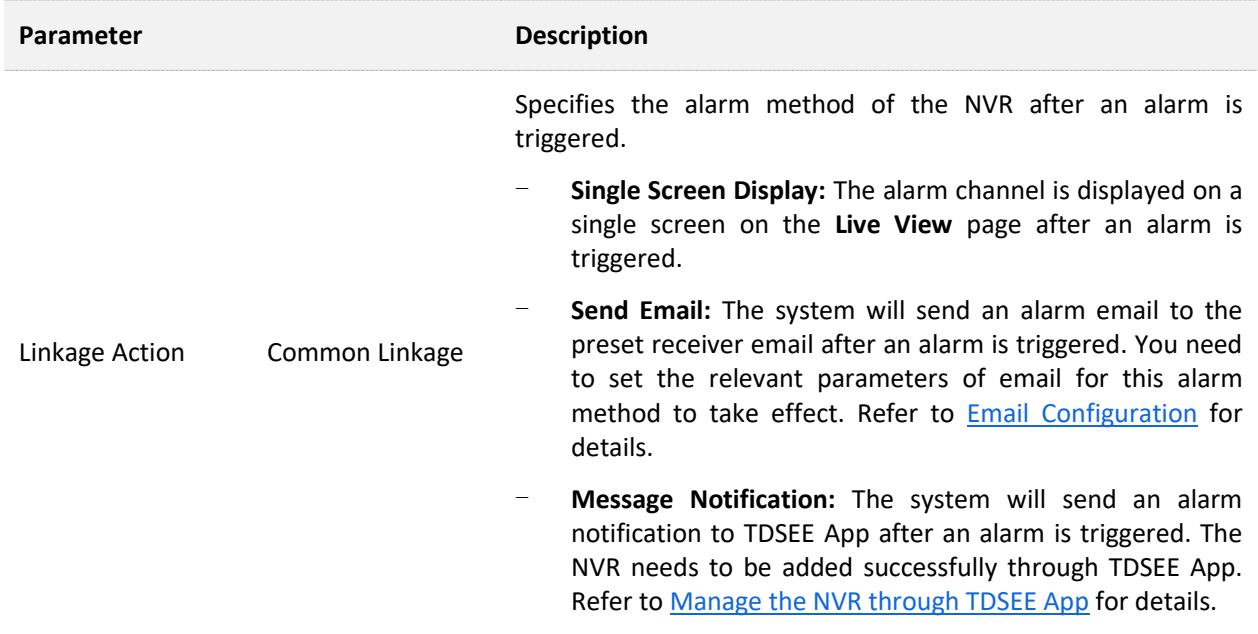

#### **Sound & Light Alarm**

Navigate to **Configuration** > **Alarm** > **Sound & Light Alarm**.

The sound & light alarm function refers to the audio and lighting alarm method of the camera. The camera will sound or flash the fill light after an alarm is triggered.

Some descriptions of parameters and functions are as follows. Refer to [Sound & Light Alarm](#page-130-0) for details.

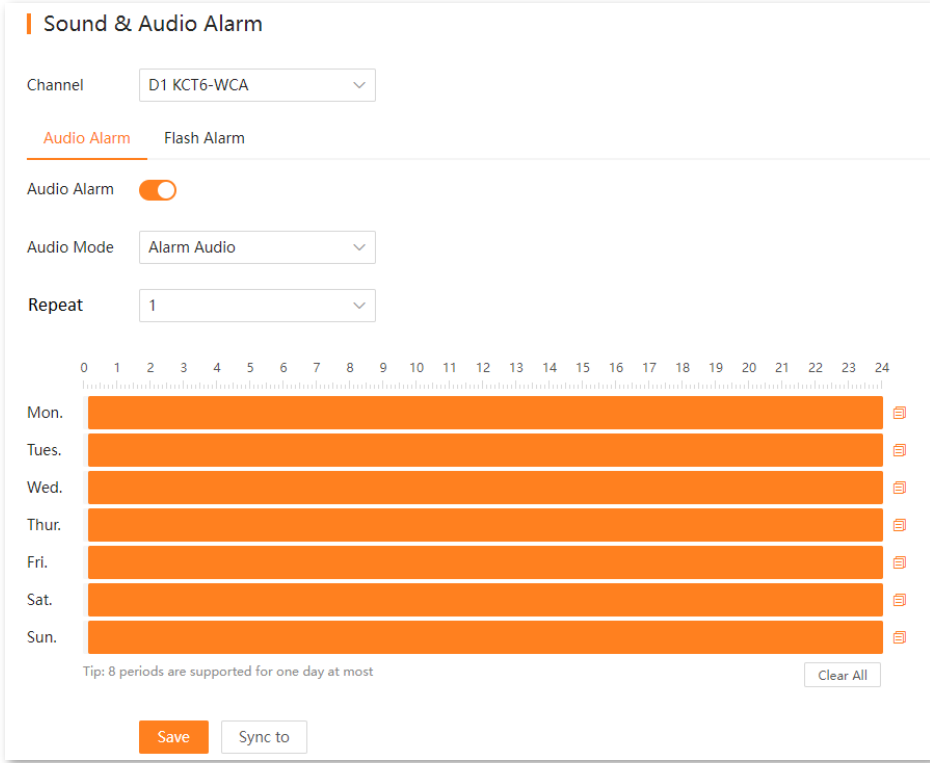

#### **Parameter description**

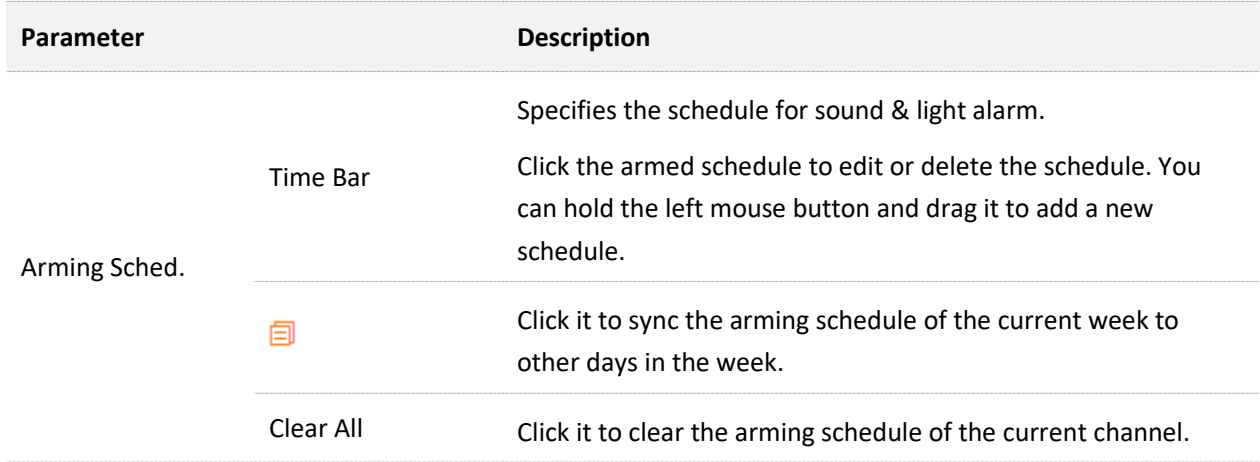

#### **Exception Detection**

#### Navigate to **Configuration** > **Alarm** > **Exception Detection**.

The exception detection function refers to the detection and alarm of exception events. When an exception event occurs, the system will be alarmed according to the linkage action you set.

Some descriptions of parameters and functions are as follows. Refer to **Exception Detection** for details.

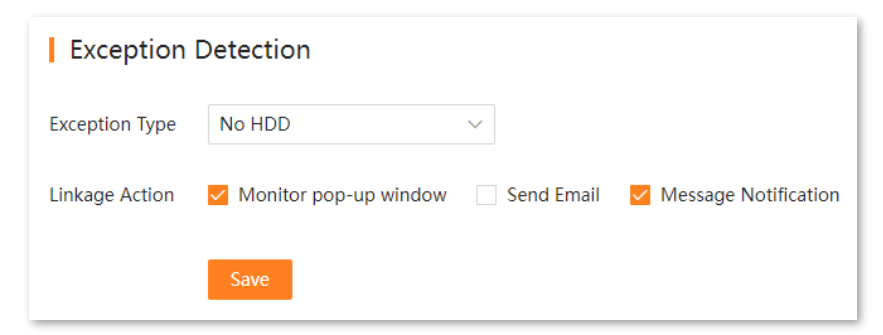

#### **Parameter description**

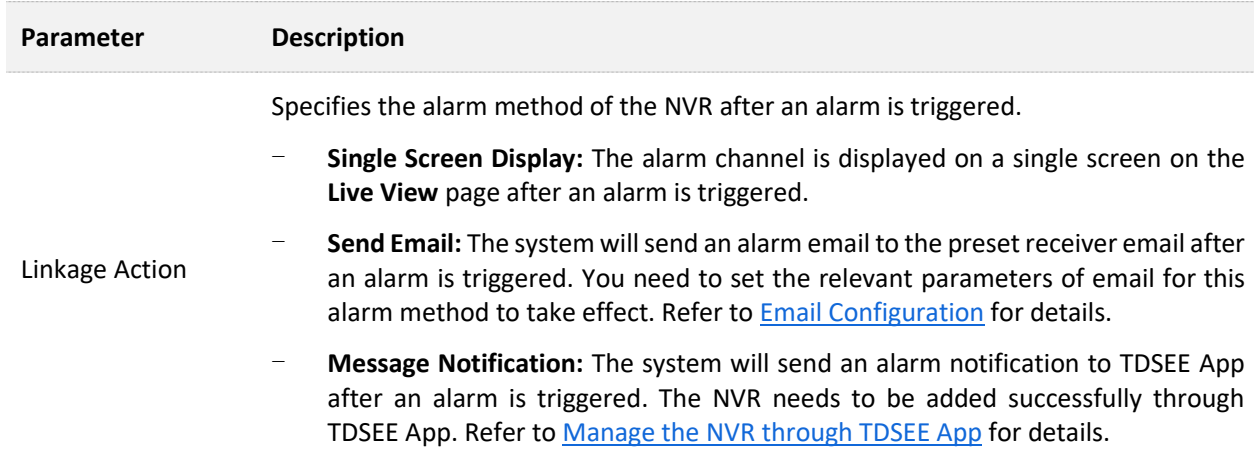

## **5.4.4 Network Configuration**

Navigate to **Configuration** > **Network**. The N6P-4H is taken as an example here.

On the network configuration page, you can perform the network configuration, including internet settings, cloud service, PoE configuration, port configuration, email configuration, DDNS and UPnP. Refer to [Network Configuration](#page-140-0) in the GUI chapter for details.

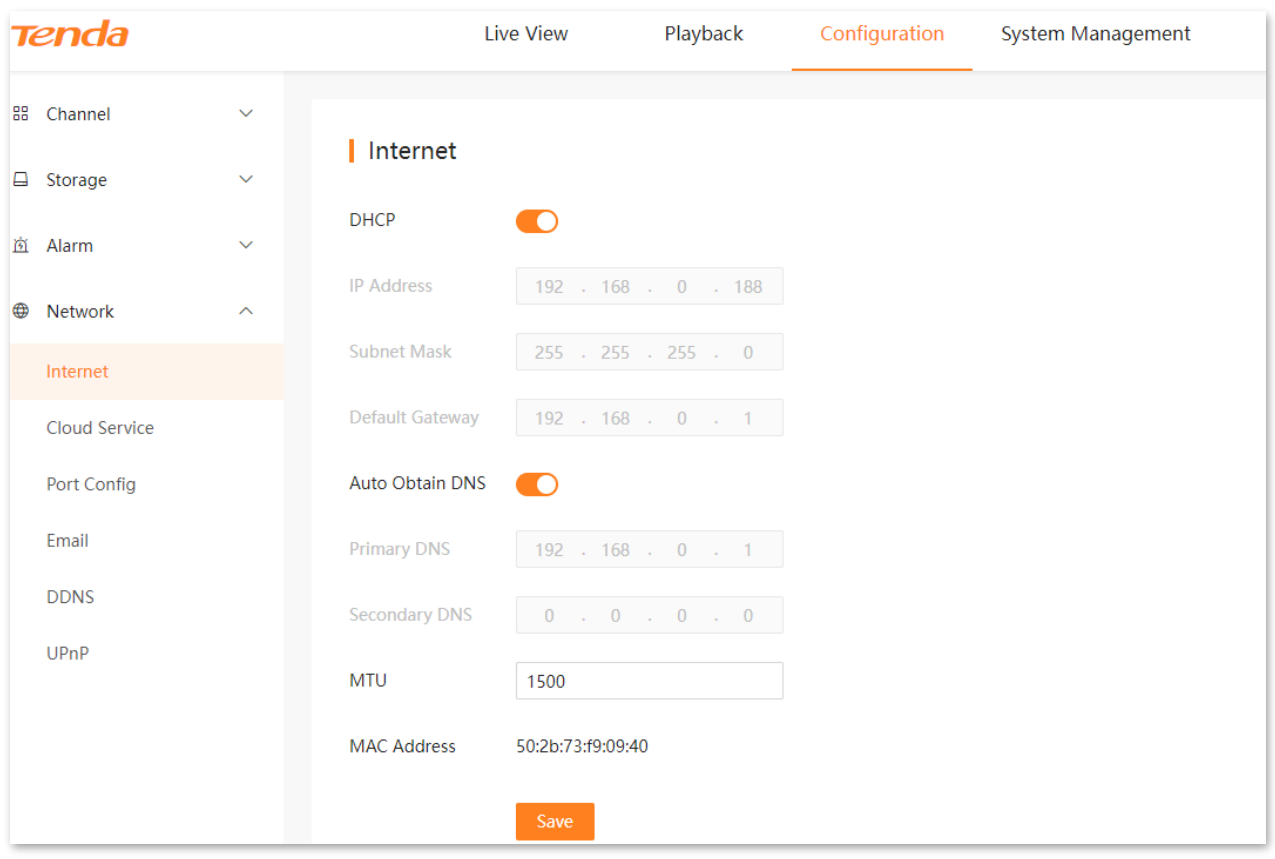

## **5.5 System Management**

## **5.5.1 Device Info**

#### Navigate to **Configuration** > **Device Info** > **Device Info**.

You can check such basic information as device name, device model, firmware version, firmware release time and system time of the NVR.

Refer to **[Device Info](#page-177-0)** in the GUI chapter for details.

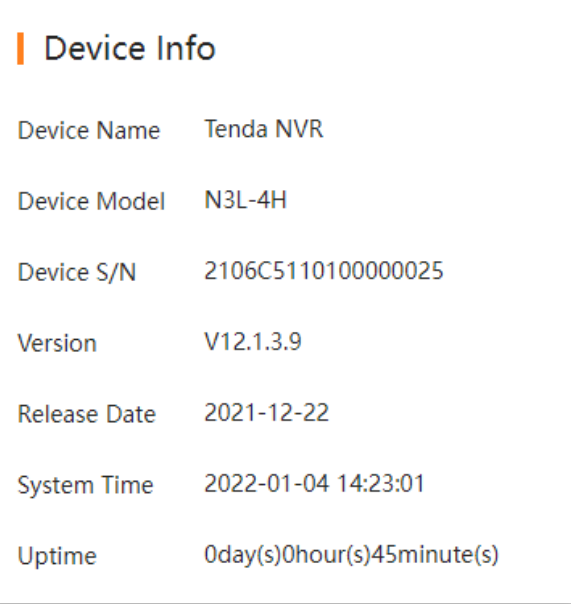

## **5.5.2 Device Log**

#### Navigate to **Configuration** > **Device Info** > **Device Log**.

The system log records such information as running status, configuration information, alarm information, and exception conditions of the system. You can use system logs for viewing alarm information and troubleshooting. It is recommended to check and back up logs regularly.

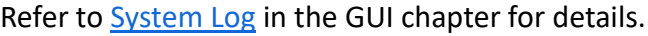

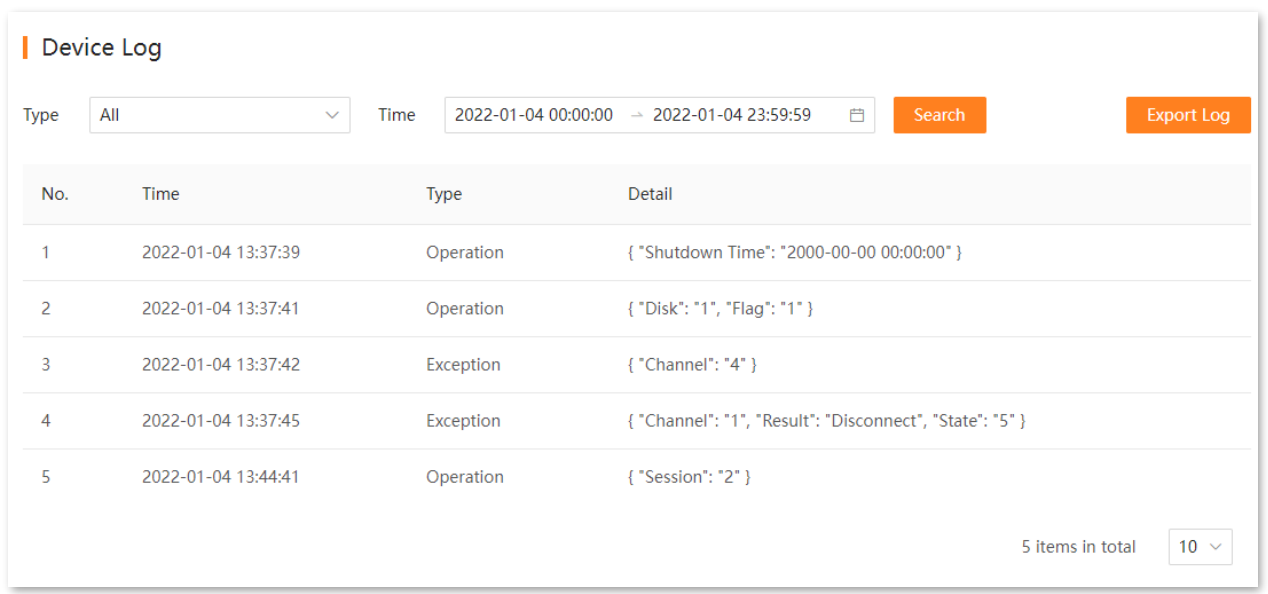

## **5.5.3 System Configuration**

#### **Basic Settings**

Navigate to **System Management** > **System Settings** > **Basics**.

You can configure such basic parameters as the device name and output resolution of the NVR.

Refer to [Basic Configuration](#page-162-0) in the GUI chapter for details.

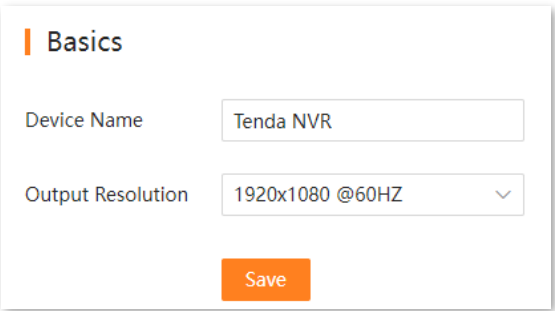

#### **Time**

#### Navigate to **System Management** > **System Settings** > **Time**.

You can configure the system time of the NVR. To ensure that the time-based functions of the NVR take effect normally, the system time of the NVR must be accurate.

Refer to **Time Settings** in the GUI chapter for details.

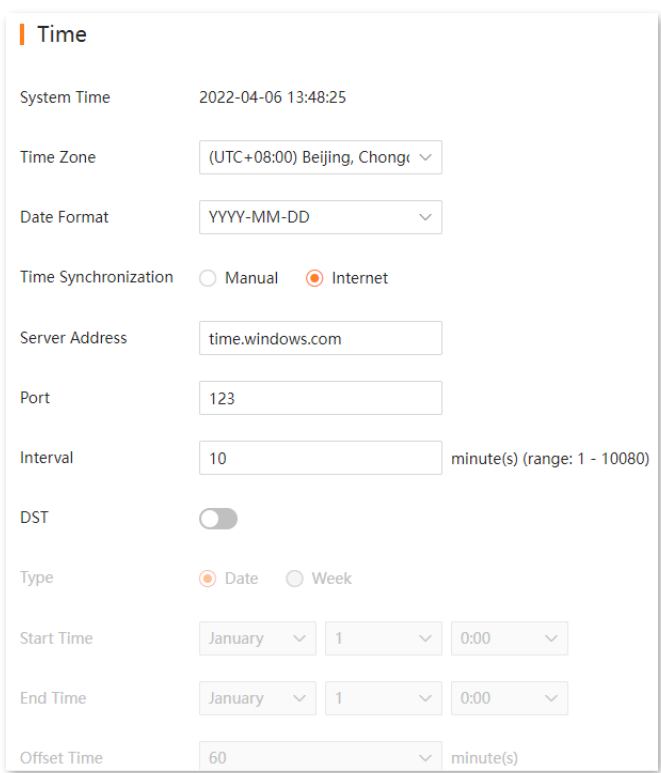

## **5.5.4 System Maintenance**

#### **Device Upgrade**

#### Navigate to **System Management** > **System Maintenance** > **Device Upgrade**.

The firmware upgrade enables the NVR to get new or more stable performance. The NVR only supports **Local Upgrade** for now.

#### $\mathbb{Z}_{\text{NOTE}}$

- To avoid damage to the NVR, use the correct upgrade file. Generally, the suffix of the firmware upgrade file is .bin.
- During upgrading, do not directly cut off the power supply of the NVR; it may cause upgrade failure or NVR damage.

#### **Upgrade firmware:**

- **Step 1** [Log in to the web UI of the NVR.](#page-195-0)
- **Step 2** Navigate to **System Management** > **System Maintenance** > **Device Upgrade**.
- **Step 3** (If you have got the upgrade file, skip this step) Click **Tenda Download Center**, and then download the latest upgrade file of the corresponding model NVR to the local computer and unzip it.

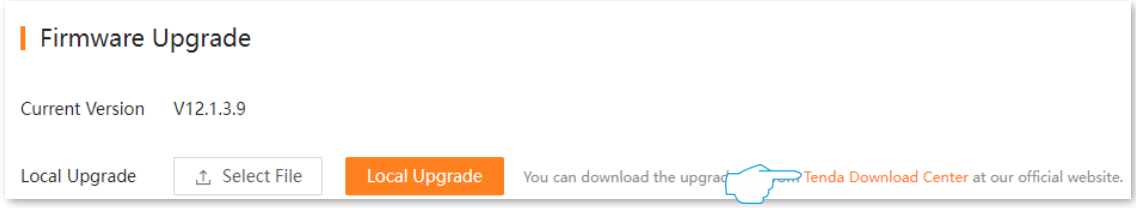

#### **Step 4** Click **Select File**.

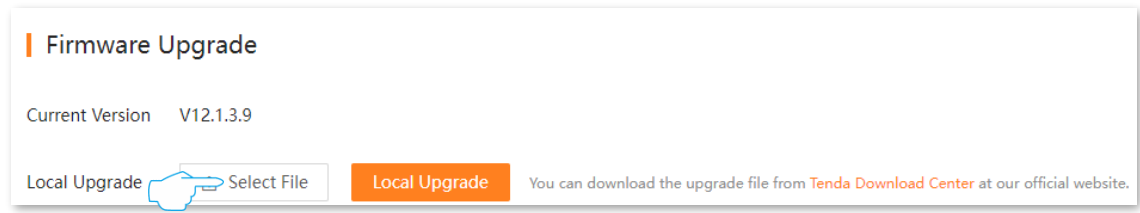

**Step 5** Target the firmware file downloaded previously, and click **Open.** The following figure is for reference only.

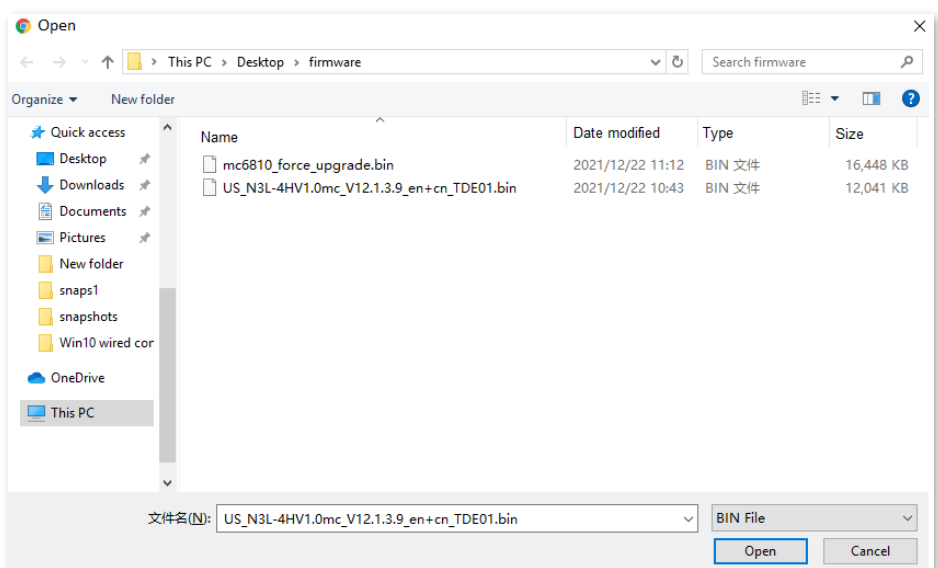

#### **Step 6** Click **Local Upgrade**.

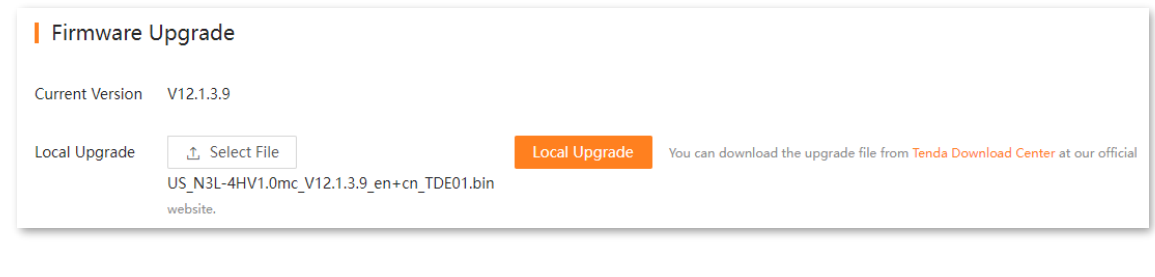

#### **---End**

Wait for a moment until the ongoing process finishes. After the upgrade completes, log in to the web UI of the NVR again, and check the **Current Version** on the **Firmware Upgrade** page to confirm whether the firmware version is correct.

#### **Configuration Management**

Navigate to **System Management** > **System Maintenance** > **Configuration Mgmt**.

If the NVR is running slowly, or a configuration error occurs, you can try to restore the NVR.

Refer to the [Restore Settings](#page-194-0) in the GUI chapter for details.

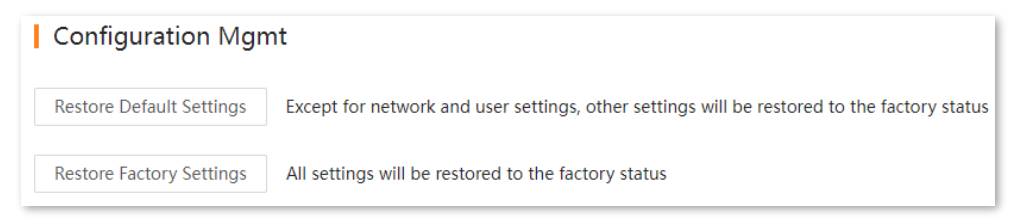

#### **Reboot Settings**

#### Navigate to **System Management** > **System Maintenance** > **Reboot Settings**.

The reboot can prevent performance decrease and instability of the NVR due to long-time running. You can reboot the NVR now, or set the NVR to automatically reboot periodically during idle time.

Assume that you want to the NVR to automatically reboot at 3:00:00 from Monday to Friday.

#### **Procedure:**

- **Step 1** [Log in to the web UI of the NVR.](#page-195-0)
- **Step 2** Navigate to **System Management** > **System Maintenance** > **Reboot Settings**.
- **Step 3** Enable the **Scheduled Reboot** function.
- **Step 4** Select the reboot date, which is Monday to Friday in this example.
- **Step 5** Set the reboot time, which is **03:00:00** in this example.
- **Step 6** Click **Save** at the bottom of the page.

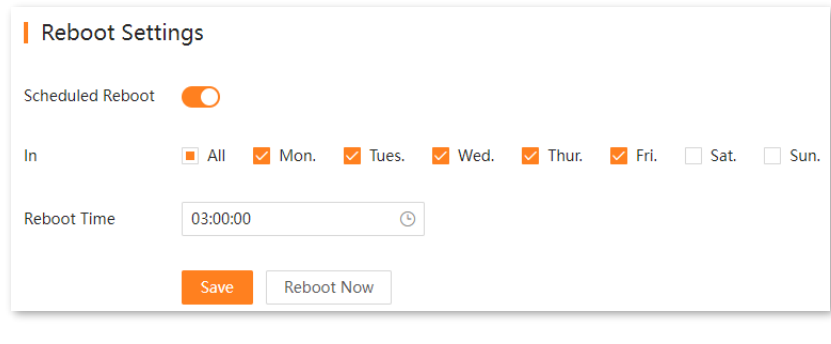

#### **---End**

After the setting completes, the NVR will automatically reboot from Monday to Friday at 3:00.

#### **System Service**

Navigate to **System Management** > **System Maintenance** > **System Service**.

You can configure the SSH debugging function here.

Refer to **[SSH Debugging](#page-192-0)** in the GUI chapter for details.

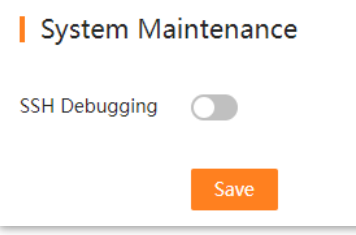

### **5.5.5 User Management**

Navigate to **System Management** > **Users**.

You can modify and add the login account information of the NVR here to prevent unauthorized users from entering the GUI of the NVR to change the settings.

Refer to [User Management](#page-169-0) in the GUI chapter for details.

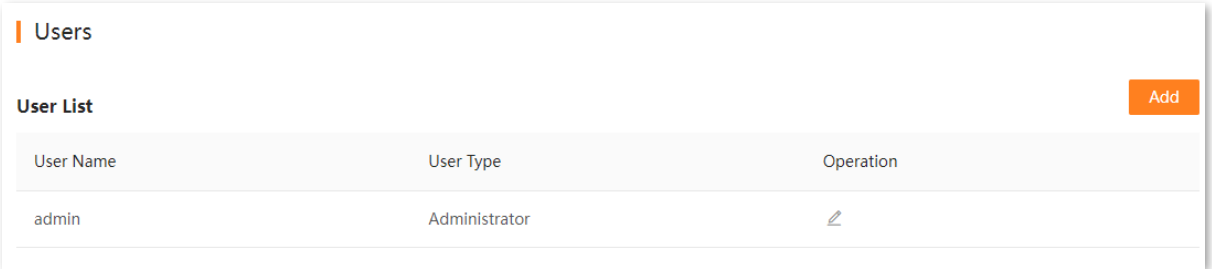

# **Appendix**

# **Acronyms and Abbreviations**

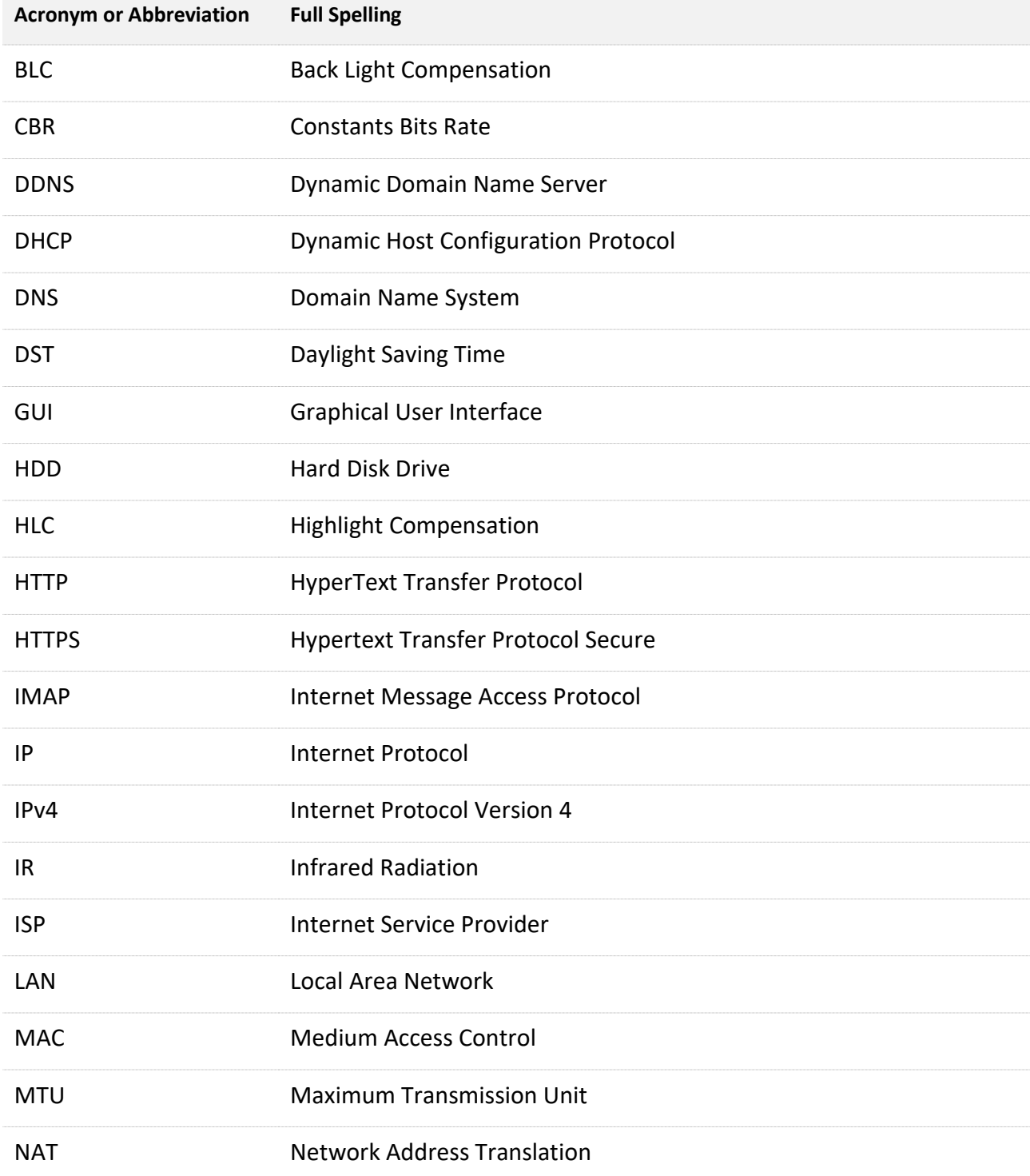

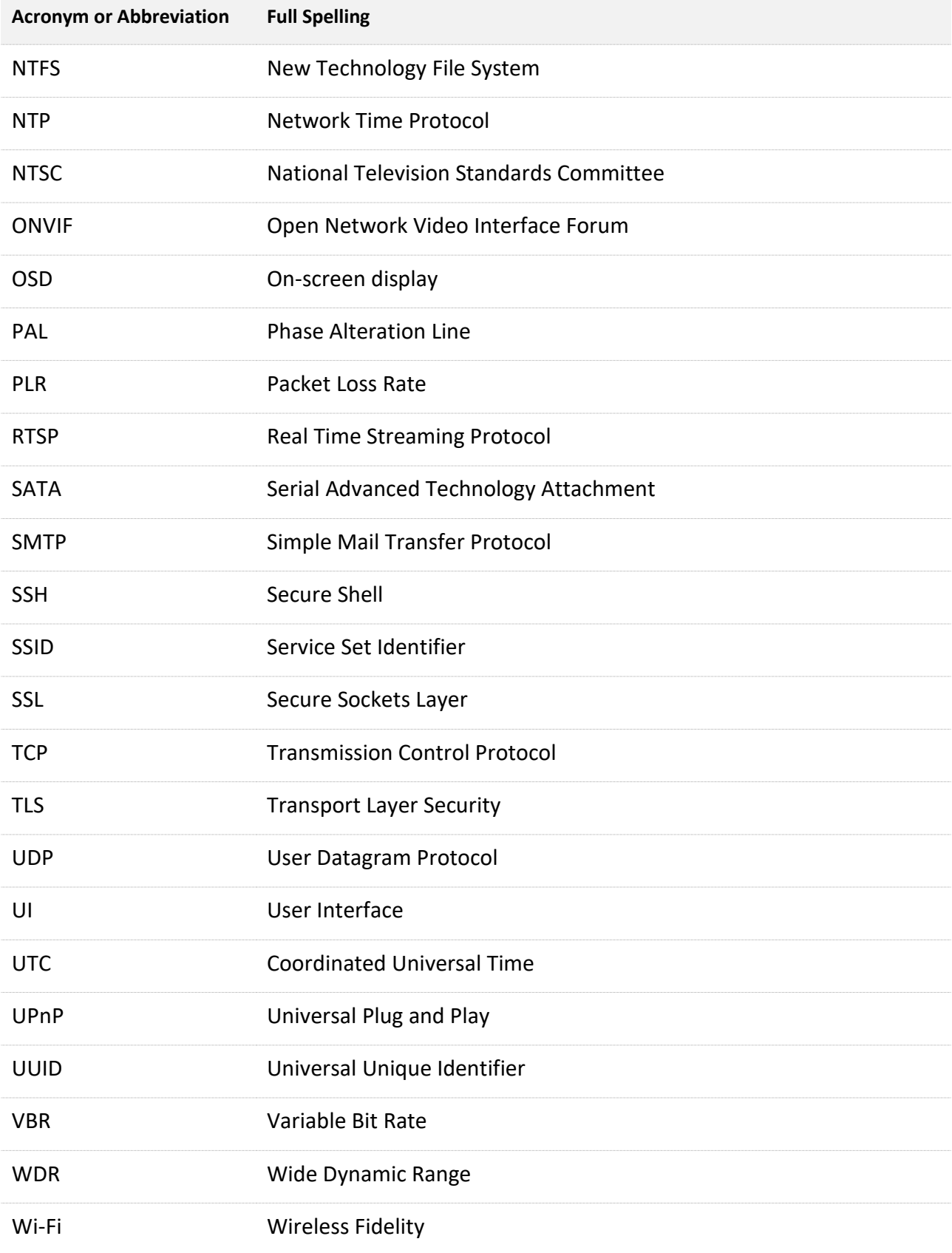